# Guida dell'utente Guida dell'utente

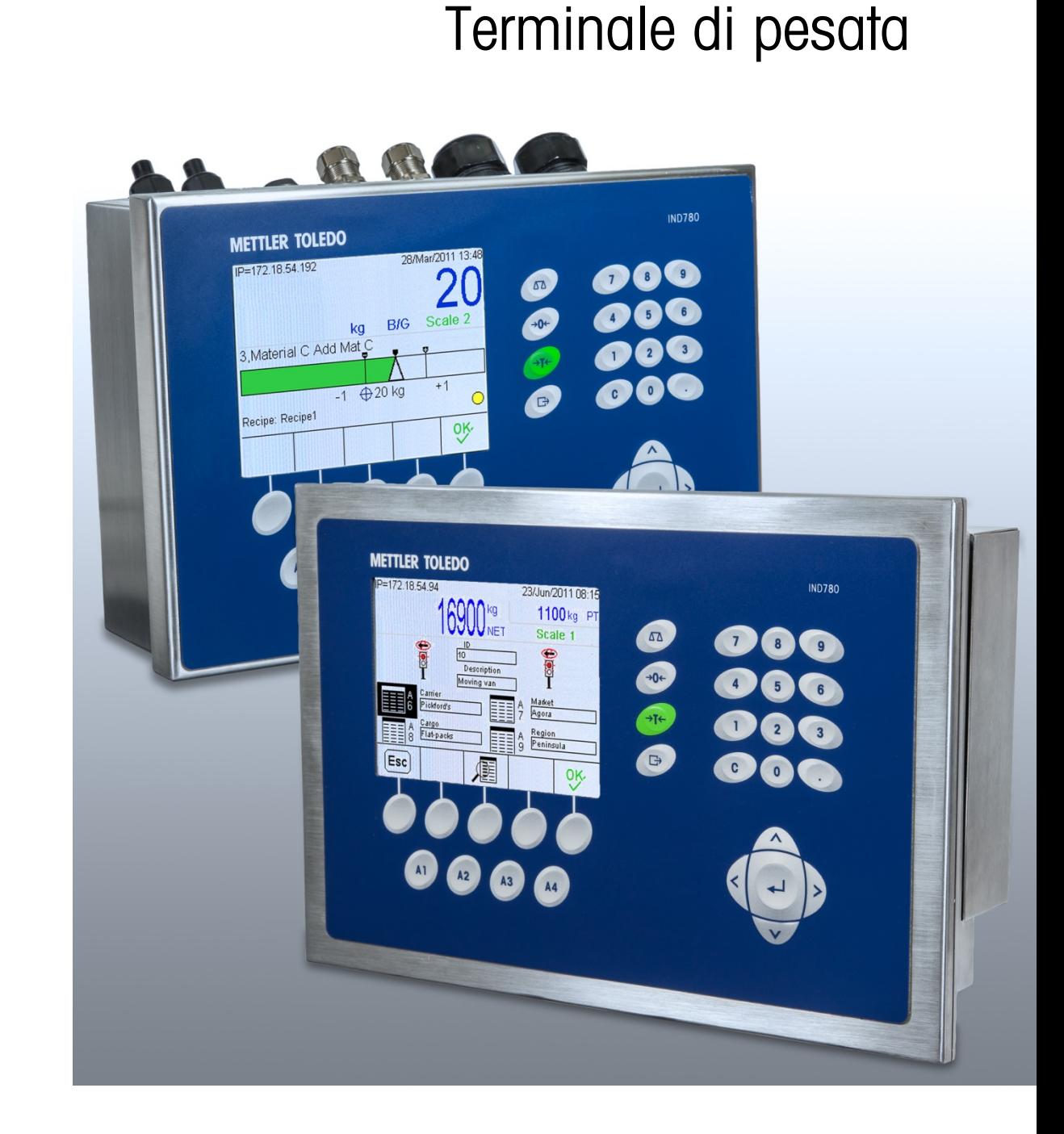

IND780

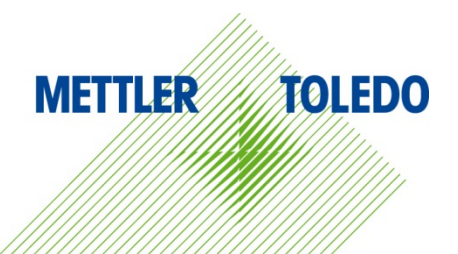

## IND780 Terminale di pesata

## **METTLER TOLEDO** Service

#### Manutenzione necessario per prestazioni affidabili

Grazie per aver scelto la qualità e la precisione di METTLER TOLEDO. Utilizzando questo nuovo dispositivo in modo appropriato, nel rispetto delle istruzioni del manuale e della regolazione e della manutenzione regolare offerti dal nostro team di assistenza addestrato in fabbrica, il funzionamento rimarrà affidabile e preciso, proteggendo l'investimento. Non esiti a contattarci per un contratto di servizio personalizzato per le sue esigenze e il suo budget. Ulteriori informazioni sono reperibili sul sito Web [www.mt.com/service.](http://www.mt.com/service)

I metodi che consentono di massimizzare le prestazioni dell'investimento sono svariati:

- 1. Registri il prodotto: la invitiamo a registrare il prodotto sul sito www.mt.com/productregistration e sarà contattato in caso di miglioramenti, aggiornamenti e notifiche importanti.
- 2. Per assistenza contatti METTLER TOLEDO: il valore della misurazione è proporzionale alla sua precisione – una bilancia non regolata può diminuire la qualità, ridurre i profitti e aumentare la responsabilità Assistenza tempestiva da parte di METTLER TOLEDO garantisce precisione, ottimizzano il funzionamento e la durata del dispositivo.
	- a. Installazione, configurazione, integrazione e addestramento: I nostri addetti all'assistenza sono esperti addestrati in fabbrica sui dispositivi di pesatura. Ci accertiamo che il dispositivo di pesatura sia pronto per la produzione, tempestivamente e in modo conveniente e che il personale sia opportunamente addestrato.
	- b. Documentazione della regolazione iniziale: I requisiti ambientali e applicativi di installazione sono unici per ogni bilancia industriale e le prestazioni devono essere testate e certificate. I nostri servizi di calibrazione e l'accuratezza dei documenti certificati garantiscono la qualità di produzione e un sistema di qualità con record delle prestazioni.
	- c. Manutenzione periodica di regolazione: Il contratto del Servizio di regolazione offre una garanzia costante nel processo di pesatura e la documentazione di conformità ai requisiti. Offriamo una serie di piani di assistenza programmati per soddisfare le esigenze e determinati in base al budget.
	- d. Verifica GWP®: approccio basato sulla valutazione dei rischi per la gestione degli strumenti di pesatura, che permette il controllo e il miglioramento dell'intero processo di misurazione, garantendo quindi una qualità costante dei prodotti e la riduzione dei costi di processo. GWP (Good Weighing Practice) è lo standard con basi scientifiche per un'efficiente gestione del ciclo di vita delle apparecchiature di pesatura, che fornisce risposte chiare su come specificare, calibrare e garantire la precisione delle apparecchiature di pesatura, indipendentemente dalla marca.

© METTLER TOLEDO 2021

Nessuna parte di questo manuale può essere riprodotta o trasmessa in alcuna forma o mediante alcun mezzo, elettronico o meccanico, incluse fotocopie o registrazione, per nessuno scopo senza espresso consenso scritto della METTLER TOLEDO.

Diritti limitati del governo USA: questa documentazione è fornita con diritti limitati.

Copyright 2021 METTLER TOLEDO. Questa documentazione contiene informazioni proprietarie della METTLER TOLEDO. Non può essere copiata interamente o in parte senza il consenso scritto della METTLER TOLEDO.

#### **COPYRIGHT**

METTLER TOLEDO® è un marchio registrato di Mettler-Toledo, LLC. Tutti gli altri marchi o nomi di prodotto sono marchi delle rispettive società.

#### LA METTLER TOLEDO SI RISERVA IL DIRITTO DI APPORTARE MIGLIORAMENTI O MODIFICHE SENZA PREAVVISO

#### Avviso su FCC

Questo dispositivo è conforme alla Parte 15 delle norme FCC e ai requisiti di interferenza radio del Canadian Department of Communications. Il funzionamento è soggetto alle seguenti condizioni: (1) questo dispositivo potrebbe non causare interferenze dannose e (2) deve accettare qualunque interferenza, incluse quelle che potrebbero causare effetti indesiderati.

Questa apparecchiatura è stata collaudata e ritenuta conforme ai limiti per un dispositivo digitale di Classe A, in conformità con la Parte 15 delle norme FCC. Questi limiti sono previsti per fornire una protezione adeguata contro le interferenze dannose quando l'apparecchiatura viene azionata in un ambiente commerciale. Quest'apparecchiatura genera, utilizza e può irradiare energia in radiofrequenza e, se non viene installata e utilizzata in conformità con il manuale di istruzioni, potrebbe causare interferenze dannose con le comunicazioni radio. Il funzionamento di quest'apparecchiatura in un'area residenziale potrebbe causare interferenze dannose, nel qual caso all'utente sarà richiesto di correggere le interferenze a sue spese.

La dichiarazione di conformità è disponibile all'indirizzo [http://glo.mt.com/us/en/home/search/compliance.html/compliance/.](http://glo.mt.com/us/en/home/search/compliance.html/compliance/)

#### Nota sulle revisioni di firmware

Questo manuale descrive le funzioni e le caratteristiche del terminale IND780, con firmware versione 6.4.xx. I terminali con firmware versione 6.3.xx o inferiori differiscono in alcuni settori. L'elenco seguente indica le differenze principali tra le versioni:

- Novità nella versione 5.1, uscita Continua estesa, interfaccia della bilancia SICS migliorata per supportare WM/WMH, basi di serie 4 ed Excellence, clustering terminale Ethernet, sequenza ID e prompt, ingresso seriale per l'immissione del testo, accesso remoto al database del server SQL, interfaccia Modbus TCP; interfaccia DeviceNet™, supporto per la lingua cinese, supporto per Axle-780 e Com-780.
- Novità nella versione 6.1.01 Di supporto ai livelli 2 e 3 di SICS; modificata la funzionalità di CalFREE; opzioni aggiuntive di visualizzazione e tastiera; opzione DHCP aggiunta per le interfacce di Ethernet/IP e Modbus TCP; pagina di diagnostiche esterne della simmetria delle celle di carico; aggiunta alla funzione di Monitoraggio Watchdog.
- Novità nella versione 6.1.08 Supporto per le celle di carico POWERCELL PDX, visualizzazione di assistenza MT per la diagnostica PDX, registro prestazioni PDX.
- Novità nella versione 6.3.03 Supporto per l'opzione Uscita analogica con due canali
- I terminali IND780 più nuovi sono attrezzati con una scheda ETX più veloce di nuova generazione. Il PCB principale dell'IND780 è compatibile con entrambi i tipi di scheda, ma il terminale deve utilizzare le versione del firmware come segue:

Originale - versione 6.x o precedente

Nuova - versione 7 x o successiva

- Novità nella versione  $7 \times -$  Supporto per schede d'interfaccia flussometro
- Novità nella versione 8.x Supporto per PowerMount e PowerDeck

#### Indicazione relativa alle sostanze dannose

Non adoperiamo direttamente materiali dannosi, come ad esempio amianto, sostanze radioattive o composti a base di arsenico. Comunque, acquistiamo i componenti da parti terze e possono contenere alcune di queste sostanze in quantità molto ridotte.

## Precauzioni

- PRIMA di utilizzare o sottoporre a manutenzione questa apparecchiatura, LEGGERE questo manuale e SEGUIRE attentamente le istruzioni.
- CONSERVARE questo manuale per utilizzo futuro.

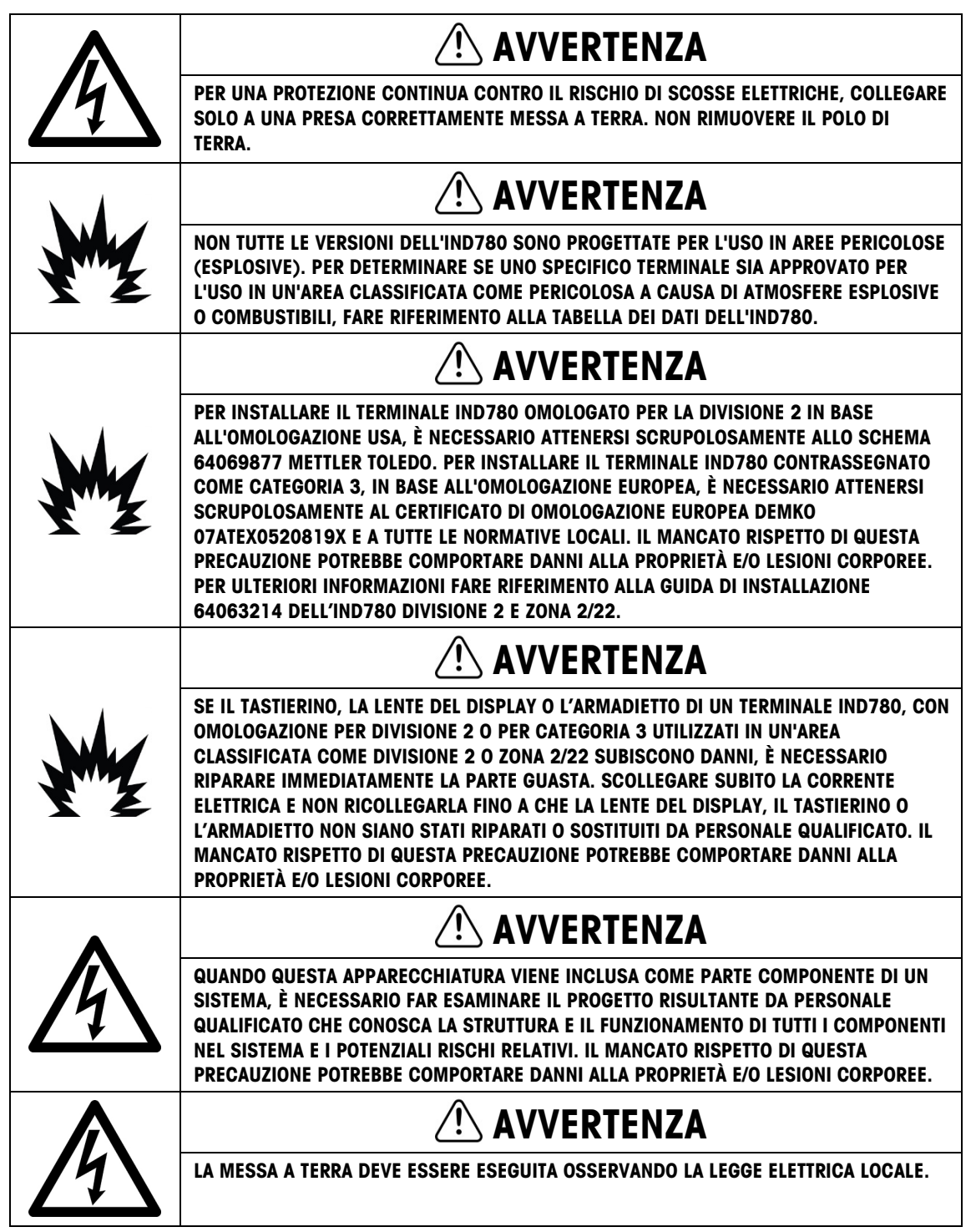

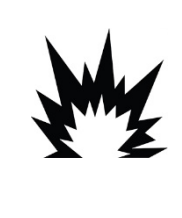

## $\triangle$  ATTENZIONE

PRIMA DI COLLEGARE/SCOLLEGARE QUALUNQUE COMPONENTE ELETTRONICO O CAVO DI INTERCONNESSIONE CON L'APPARECCHIATURA ELETTRONICA, DISCONNETTERE SEMPRE L'ALIMENTAZIONE E, PRIMA DI EFFETTUARE QUALUNQUE COLLEGAMENTO/SCOLLEGAMENTO, ATTENDERE ALMENO TRENTA (30) SECONDI. IL MANCATO RISPETTO DI QUESTE PRECAUZIONI POTREBBE COMPORTARE DANNI O DISTRUZIONE DELL'APPARECCHIATURA E/O LESIONI PERSONALI.

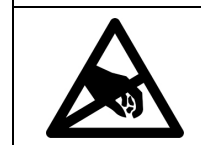

## AVVISO

RISPETTARE LE PRECAUZIONI PER LA GESTIONE DEI DISPOSITIVI SENSIBILI ALLE CARICHE ELETTROSTATICHE.

## Normative per lo smaltimento sicuro

In conformità alla Direttiva Europea 2012/19/CE sullo smaltimento delle apparecchiature elettriche ed elettroniche (WEEE, Waste Electrical and Electronic Equipment), l'apparecchiatura non deve essere smaltita assieme ad altri rifiuti domestici. La direttiva è applicabile anche a paesi non facenti parte dell'Unione Europea, in base ai requisiti specifici del paese di appartenenza.

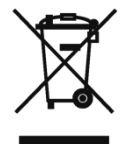

Il prodotto deve essere smaltito in base a quanto stabilito dalle normative locali presso il punto di raccolta specifico per apparecchiature elettriche ed elettroniche.

Per eventuali domande, contattare l'autorità responsabile o il distributore da cui è stato acquistato l'apparecchio.

Qualora l'apparecchio venga trasferito a terzi (per uso privato o professionale), il contenuto della presente normativa deve ritenersi valido anche per terzi.

Grazie per il contributo alla salvaguardia dell'ambiente.

## Indice

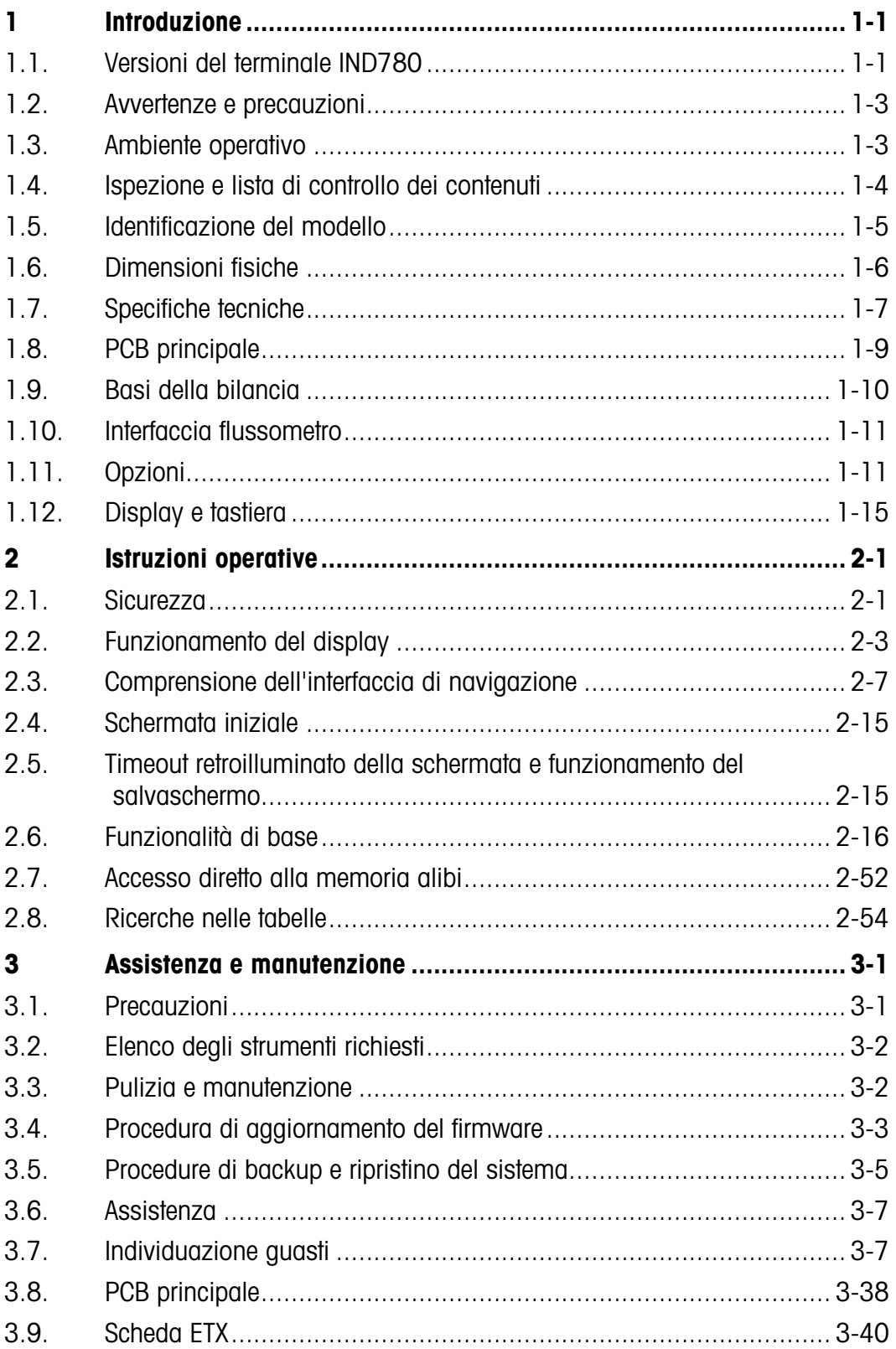

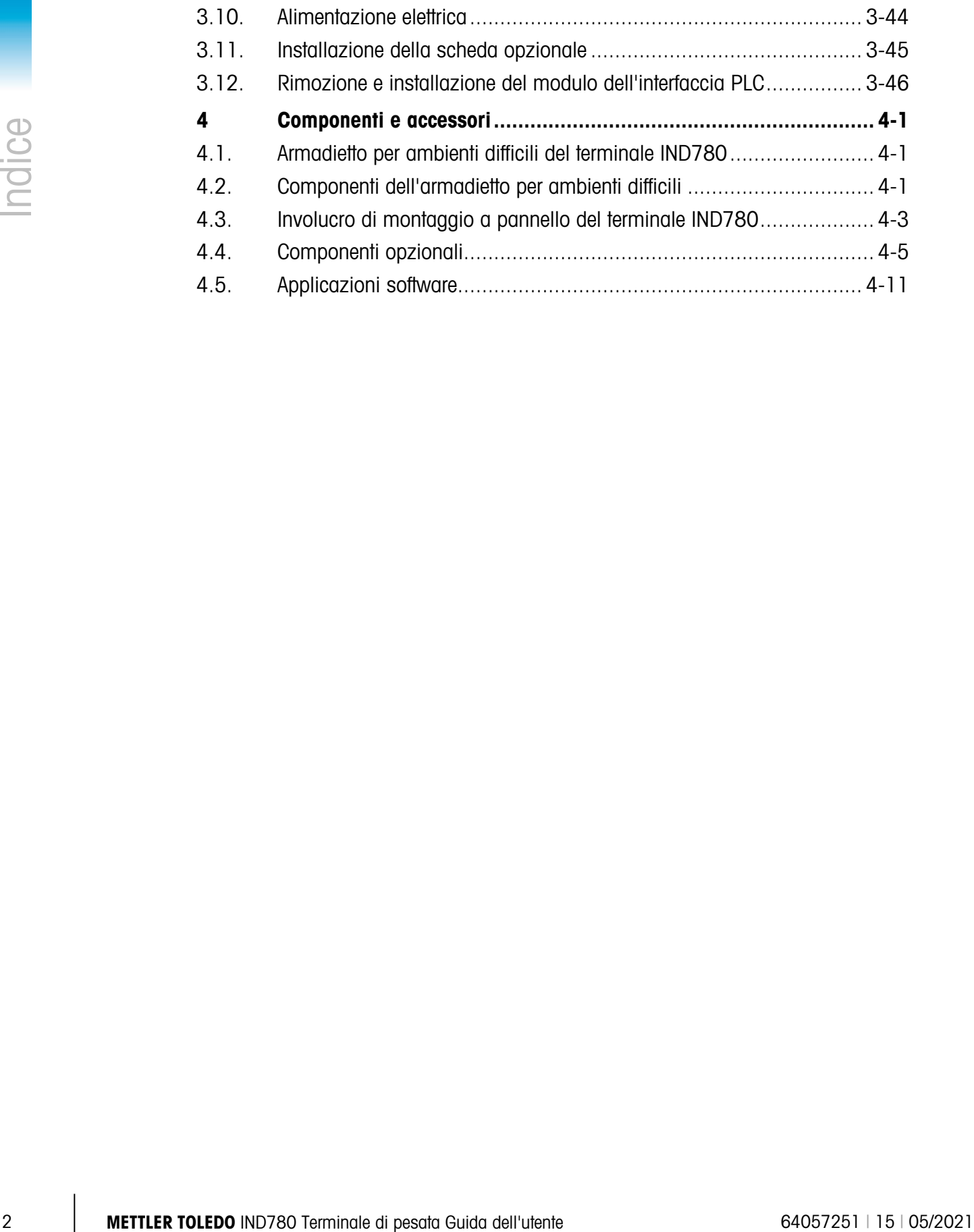

# **Introduzione**

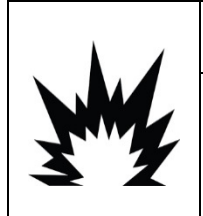

## INSTALLAZIONE DIV 2 E ZONA 2/22

SE SI DESIDERA INSTALLARE L'IND780 IN UN'AREA CLASSIFICATA COME DIVISIONE 2 O ZONA 2/22 , FARE RIFERIMENTO ALLE RELATIVE ISTRUZIONI DI INSTALLAZIONE SUL CD DELLE RISORSE FORNITO CON IL TERMINALE. IL MANCATO RISPETTO DELLE ISTRUZIONI POTREBBE COMPORTARE DANNI ALLA PROPRIETÀ E/O LESIONI CORPOREE.

La ringraziamo per aver acquistato il terminale industriale IND780. IND780 combina innovazione e un'esperienza di oltre 100 anni di pesa industriale del produttore originario di soluzioni di pesa elettronica, con la tecnologia METTLER TOLEDO più aggiornata per fornire un terminale di pesa versatile che è possibile configurare per soddisfare le necessità specifiche. Il terminale IND780 è un terminale di pesa a gamma multipla o singola a elevate prestazioni per l'uso con celle di carico analogiche, interfacce bilancia IDNet ad alta precisione, SICS, POWERCELL® MTX® o POWERCELL® PDX®/PowerMount nelle applicazioni industriali di pesa. IND780 riesce a supportare fino a quattro canali di misura ed è in grado di offrire una Bilancia a somma metrologicamente corretta.

## 1.1. Versioni del terminale IND780

Il terminale IND780 è disponibile nelle seguenti funzionalità e versioni:

- Terminale di pesa di base utilizzato in aree di sicurezza e in alcune aree non pericolose
- Montaggio a pannello o montaggio a parete/banco in ambiente difficile
- Collegamento con fino a quattro canali della bilancia e una somma metrologicamente corretta
- Supporto per fino a 16 celle di carico analogiche da 350  $\Omega$  per ciascun terminale con fino a otto celle di carico analogiche da 350 Ω per ciascun canale della bilancia
- Retroilluminato da 320 x 240 pixel, TFT attivo, LCD a colori in grado di visualizzare il peso con caratteri di un'altezza fino a 34 mm; display alternato a canale multiplo
- Orologio in tempo reale con batteria di riserva
- Due porte seriali (RS232 e RS232/422/485) per uscita di stampa e comunicazioni asincrone e bidirezionali
- Porta Ethernet 10/100 Base-T
- Master USB
- Portata ingresso alimentazione da 100–240 V CA
- Supporto per le seguenti schede opzionali:
- Interfaccia della cella di carico analogica della cella di canco<br>analogica analogica
- Interfaccia POWERCELL<sup>®</sup> MTX<sup>®</sup> Interfaccia bilancia IDNet
- Interfaccia POWERCELL<sup>®</sup> PDX<sup>®</sup> Comunicazioni seriali
- 
- 
- 
- Interfaccia PROFINET **Example 20 Uscita analogica**
- 
- 
- 
- Interfaccia I/O discreto Interfaccia Allen Bradley® RIO (fuori produzione, gennaio 2021)
- Interfaccia flussometro **Interfaccia ControlNet**™
- Interfaccia PROFIBUS®-DP Interfaccia Ethernet/IP® (anche per Modbus TCP)
	-
- Funzioni di pesa di base, comprese la selezione della bilancia, lo zero, la tara e la stampa
- Intervallo di pesa singolo o multiplo
- Calcolo della velocità per ciascun canale della bilancia con unità di pesa e tempo selezionabili
- Modalità di classificazione sopra/sotto selezionabile con grafica
- Modalità di trasferimento materiale selezionabile
- 1-2 Metropology (MARGET11 PDV<sup>2</sup> Interduzione Contents and interduzione (Contents and interducinal guidary PSC)<br>
Interfactors University Interduces University Interduces Controllers (Controllers)<br>
Interduces DRS/IUL • Comparatori – destinazioni semplici per il confronto del peso o della frequenza con i valori o gli intervalli destinazione
	- Modalità ID per sequenze di transazioni con prompt
	- Display grafico SmartTrac™
	- Due tabelle di memoria da utilizzare con Conservazione tara o Conservazione target
	- Cambio unità di misura incluse unità personalizzate
	- Memoria alibi per fino a 256.000 record
	- Registri della somma totale e del subtotale per l'accumulo di peso
	- Dieci modelli di stampa personalizzabili e stampa di report
	- Filtraggio digitale TraxDSP™ per celle di carico analogiche
	- Monitoraggio e registrazione delle prestazioni TraxEMT™, con strumenti per Web
	- Taratura tradizionale con linearizzazione a 5 punti
	- Taratura CalFree™ senza pesi di prova
	- Procedura di taratura in fasi
	- Clustering rete Ethernet, fino a 20 terminali per la condivisione di console remota, dati e interfaccia
	- Strumento di configurazione InSite™ SL (software basato su PC per backup e ripristino)

## 1.2. Avvertenze e precauzioni

Prima di azionare il nuovo terminale, leggere attentamente queste istruzioni.

Prima di collegare il terminale, accertarsi che la tensione indicata sull'etichetta del terminale corrisponda alla tensione di erogazione dell'alimentazione locale. In caso contrario, non collegare il terminale in nessun caso.

Sebbene IND780 sia costruito in materiale resistente, si tratta comunque di uno strumento di precisione. Prestare attenzione nella gestione e installazione del terminale.

## 1.3. Ambiente operativo

Scelta dell'ubicazione

- Scegliere una superficie stabile e non soggetta a vibrazioni
- Accertarsi che non ci siano fluttuazioni eccessive della temperatura e che il terminale non venga esposto alla luce solare diretta
- Evitare correnti d'aria (ad esempio, ventilatori o aria condizionata)
- Regolare (tarare) il terminale in seguito a un cambiamento sostanziale della posizione geografica

#### 1.3.1. Temperatura e umidità

L'IND780 può funzionare a condizioni di temperatura e umidità relativa come precisato nell'elenco sotto Ambiente operativo, nella [Tabella 1-1.](#page-14-0) Il terminale può essere conservato a temperature che vanno da –20 °C a 60 °C (da –4 °F a 140 °F), dal 10 al 95% di umidità relativa, senza condensa.

#### 1.3.2. Protezione ambientale

L'armadietto per ambienti difficili è conforme ai requisiti IP69K. La sigillatura del pannello anteriore per montaggio a pannello fornisce protezione di tipo 4x e di tipo 12, confrontabile con la classificazione dell'IP65.

#### 1.3.3. Aree a rischio

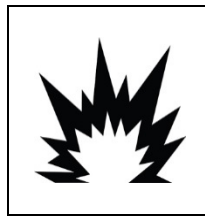

## **AVVERTENZA**

IL TERMINALE IND780 NON È INTRINSECAMENTE SICURO. NON UTILIZZARE ALL'INTERNO DI AREE A RISCHIO CLASSIFICATE COME DIVISIONE 1 O ZONA 0/1 A CAUSA DI ATMOSFERE COMBUSTIBILI O ESPLOSIVE. IL MANCATO RISPETTO DI QUESTA AVVERTENZA POTREBBE COMPORTARE DANNI ALLA PROPRIETÀ E/O LESIONI CORPOREE.

Non tutte le versioni dell'IND780 possono essere azionate in aree classificate come pericolose dal National Electrical Code (NEC), a causa delle atmosfere infiammabili o esplosive presenti in queste aree. Per informazioni sulle applicazioni pericolose, contattare un rappresentante METTLER TOLEDO autorizzato. Quando un terminale IND780 viene installato in un'area classificata come Divisione 2

o Zona 2/22, è necessario tenere presente requisiti speciali di cablaggio. Vedere il documento tecnico 64063214, Guida di installazione IND780 Divisione 2, Zona 2/22.

## 1.4. Ispezione e lista di controllo dei contenuti

1.4. ISPEZIONE C IISTO di CONTrOIIO dei CONTENUNT<br>
Memoriano dell'utente dell'utente for interviene in convente in terme and memoriano dell'utente dell'utente dell'utente angli utente della dell'utente della della della de Al momento della consegna, verificare il contenuto e ispezionare la confezione. Se il contenitore di spedizione è danneggiato, verificare che non vi siano danni interni e, se necessario, presentare una richiesta di risarcimento al trasportatore. Se il contenitore non è danneggiato, rimuovere il terminale IND780 dalla confezione protettiva, facendo attenzione a com'è stata confezionata, e ispezionare ogni componente per rilevare eventuali danni.

Se è necessario l'invio del terminale, è meglio utilizzare il contenitore di spedizione originale. Per assicurarsi un trasporto sicuro, è necessario confezionare il terminale IND780 in maniera appropriata.

La confezione deve includere:

- Terminale IND780
- CD di documentazione (include tutti i manuali)
- Manuale di installazione
- Borsa contenente le parti inclusi ferrite, anelli, ecc., a seconda della configurazione del terminale

## 1.5. Identificazione del modello

Il numero di modello IND780 è posizionato sulla piastra dei dati sul retro del terminale insieme al numero seriale. Per verificare l'IND780 che è stato ordinato, fare riferimento alla [Figura 1-1.](#page-12-0)

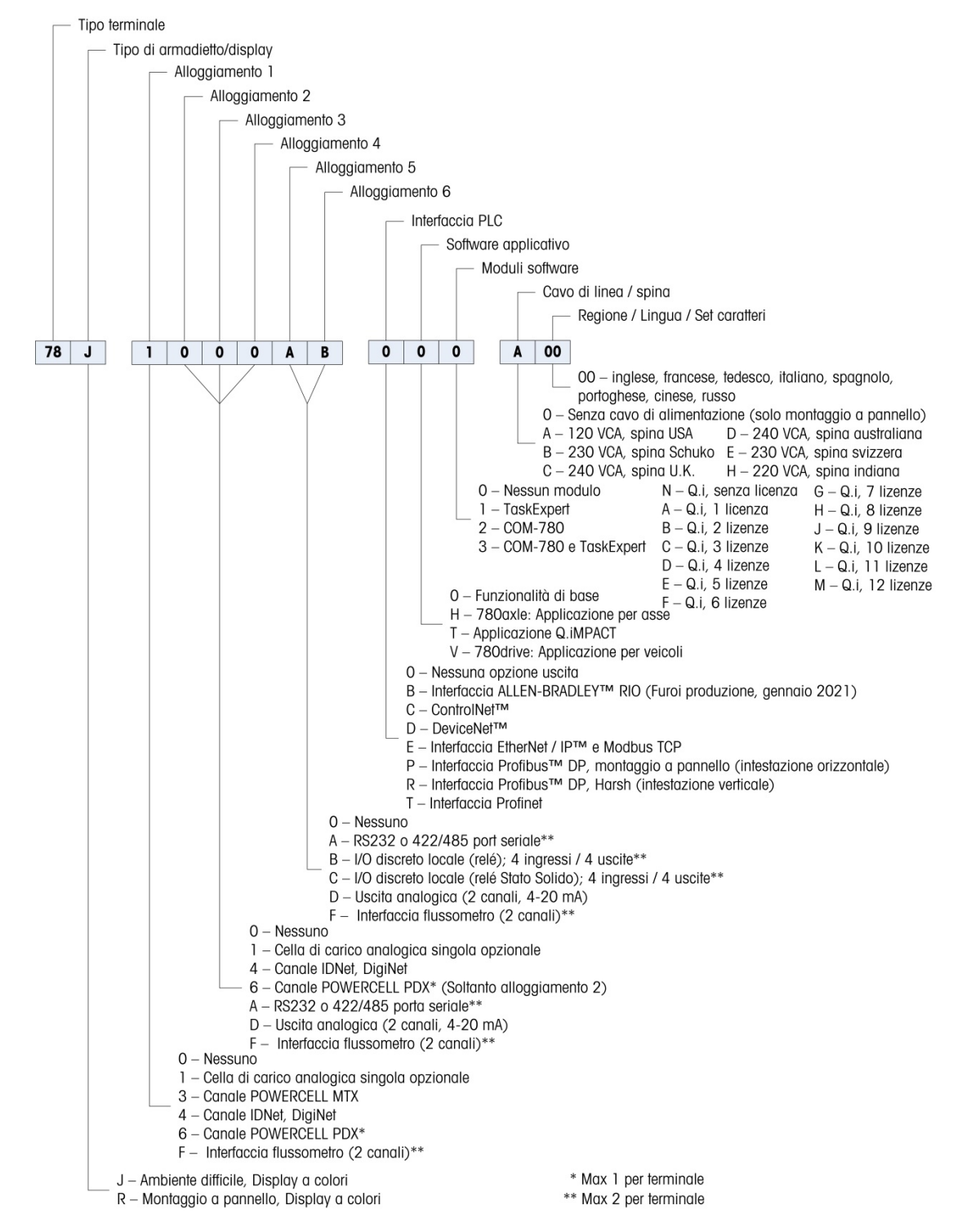

<span id="page-12-0"></span>Figura 1-1: Numeri di identificazione del modello IND780

## 1.6. Dimensioni fisiche

Le dimensioni fisiche del terminale IND780 per l'armadietto con montaggio a pannello sono illustrate nella [Figura 1-2](#page-13-0) in pollici e [mm].

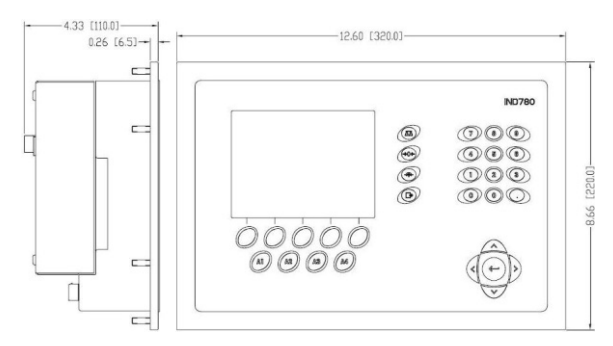

Figura 1-2: Dimensioni dell'armadietto con montaggio a pannello dell'IND780

<span id="page-13-0"></span>Le dimensioni fisiche del terminale IND780 per l'armadietto con montaggio a parete/banco in ambiente difficile sono illustrate nella [Figura 1-3](#page-13-1) e [Figura 1-4](#page-13-2) in pollici e [mm].

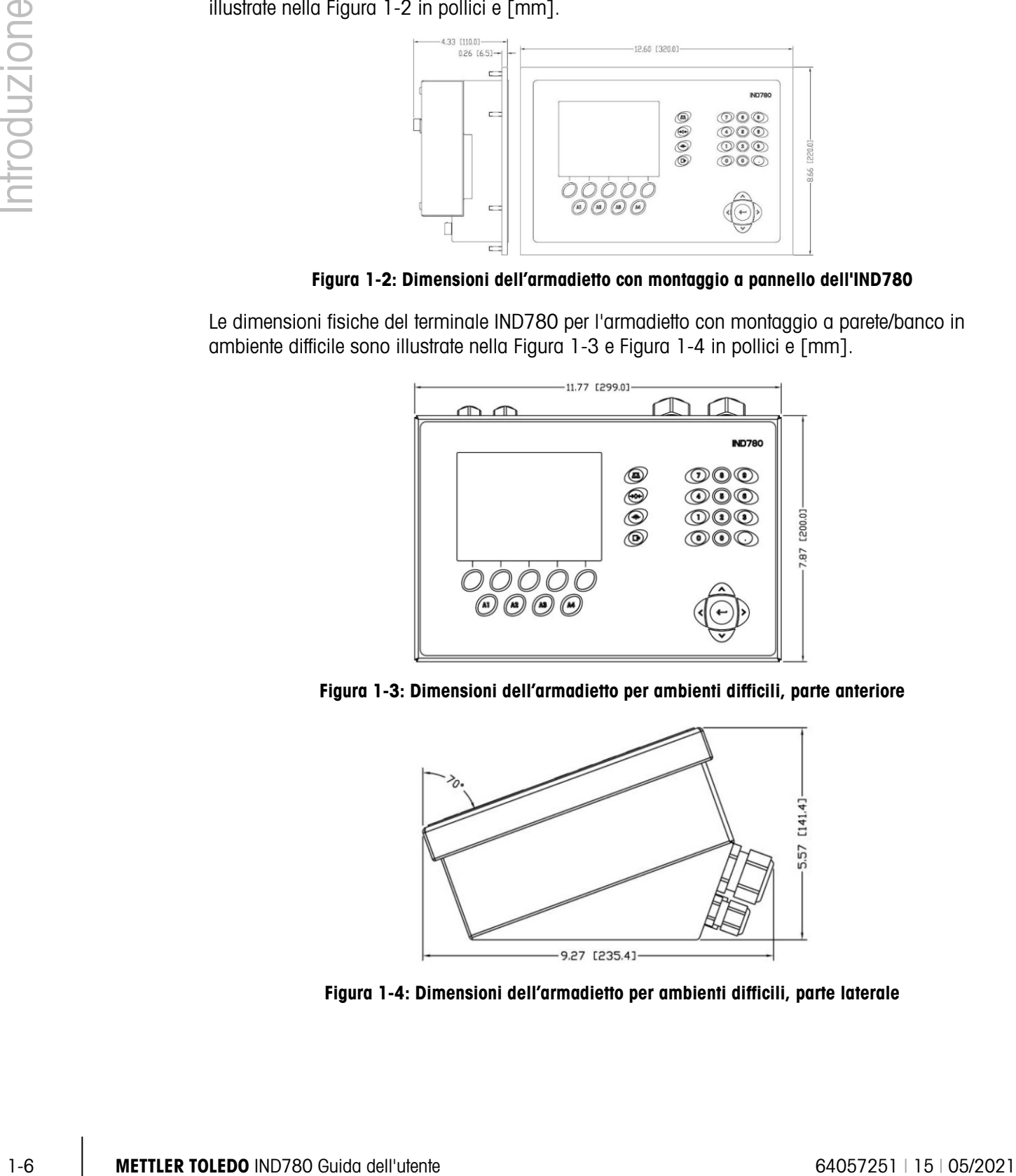

<span id="page-13-1"></span>Figura 1-3: Dimensioni dell'armadietto per ambienti difficili, parte anteriore

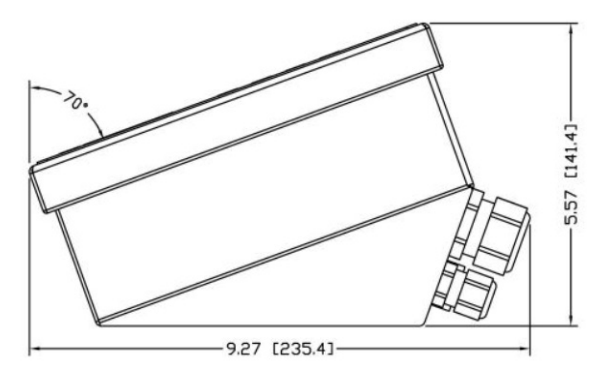

<span id="page-13-2"></span>Figura 1-4: Dimensioni dell'armadietto per ambienti difficili, parte laterale

## 1.7. Specifiche tecniche

Il terminale IND780 è conforme alle specifiche tecniche che si trovano nell'elenco della [Tabella 1-1.](#page-14-0)

<span id="page-14-0"></span>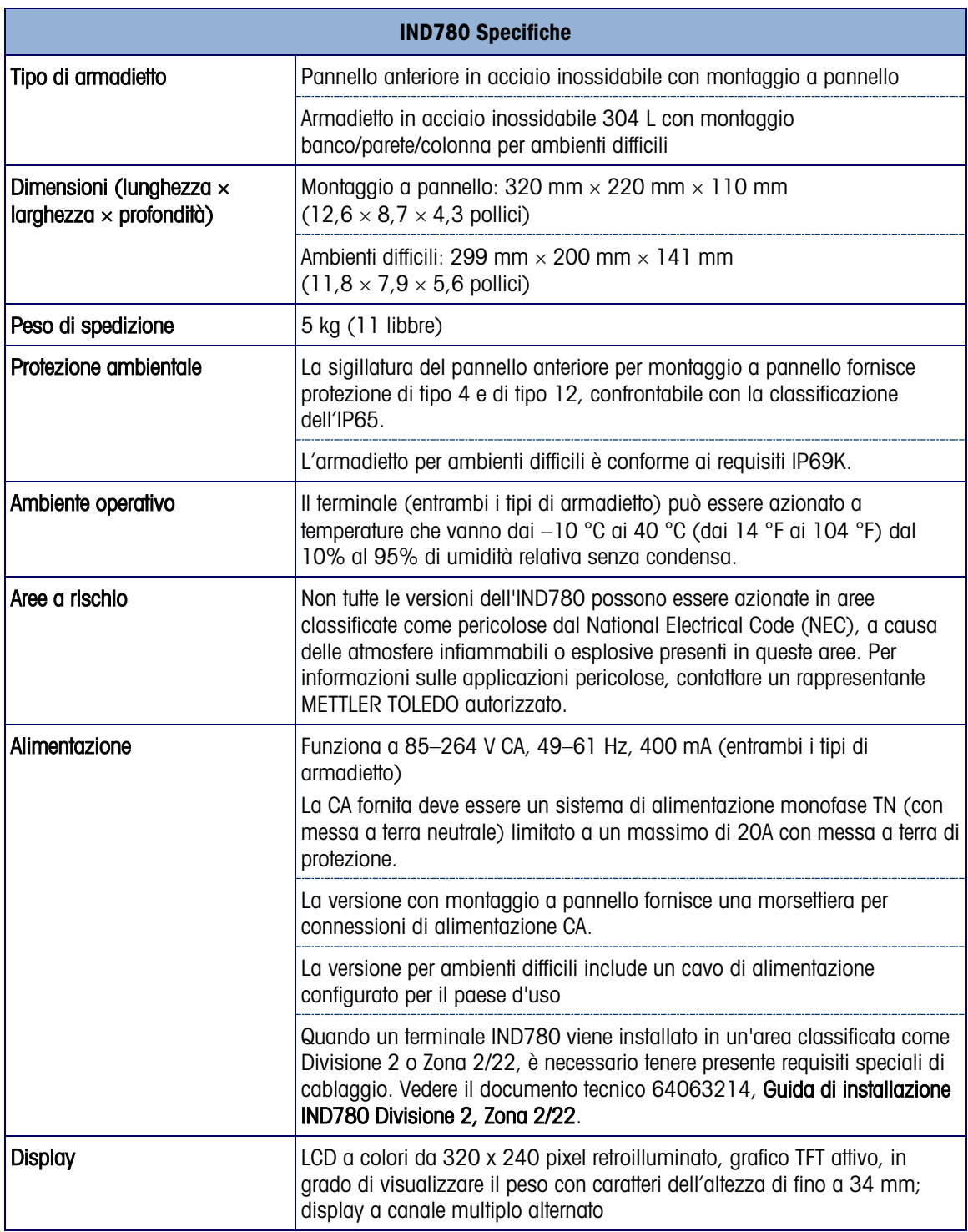

#### Tabella 1-1: IND780 Specifiche

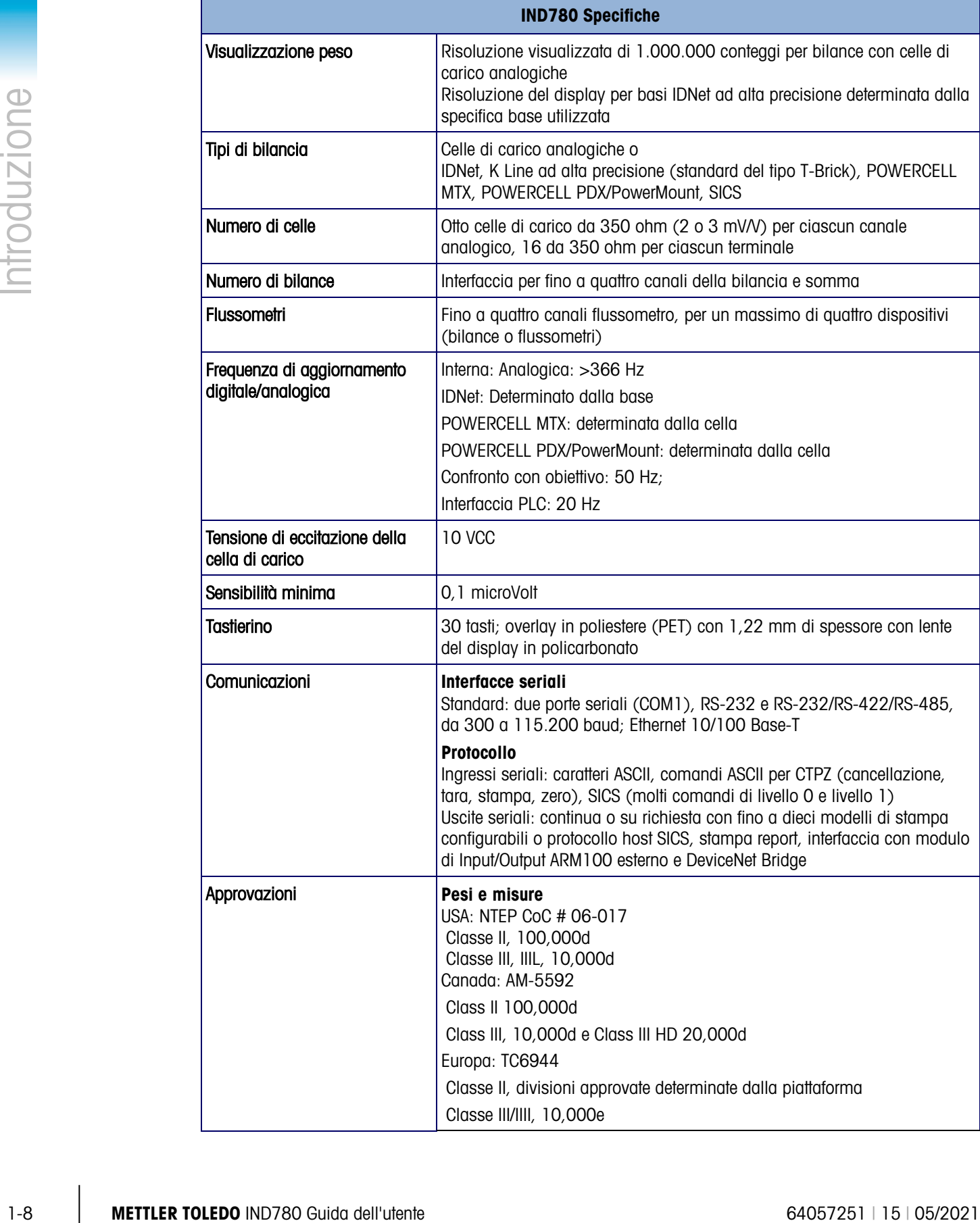

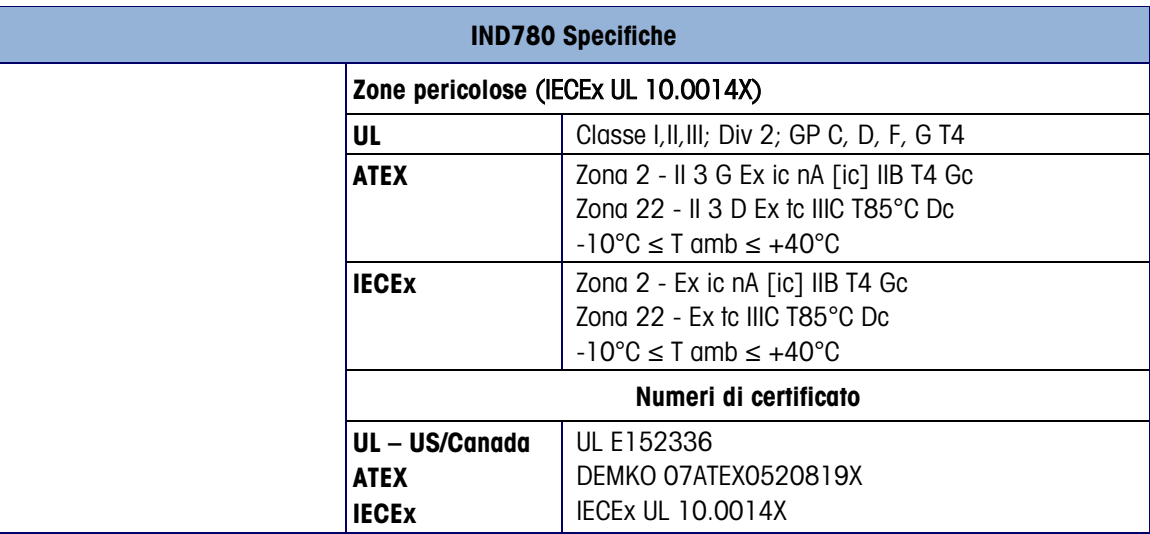

## 1.8. PCB principale

#### 1.8.1. Panoramica

La scheda a circuito stampato principale (PCB) del terminale IND780 supporta il microprocessore, la memoria principale, la batteria, la chiave del modulo applicativo, Ethernet, le comunicazioni seriali USB e il montaggio di schede di opzionali.

La scheda madre contiene le porte seriali COM1 e COM2. COM1 prevede la comunicazione RS-232, mentre COM2 supporta la comunicazione RS-232, RS-422 o RS-485. Queste porte sono bidirezionali e possono essere configurate per varie funzioni come uscita a richiesta, comunicazioni host SICS, uscita continua, ingresso del comando ASCII (C, T, P, Z), immissione caratteri ASCII, stampa report, stampa dei totali o connessione a un modulo ARM100 remoto.

Quando i servizi remoti InTouch™ sono abilitati nell'IND780, la porta Ethernet fornisce un collegamento sicuro per la trasmissione delle informazioni sullo stato del terminale all'InTouch Enterprise Server.

#### 1.8.2. Aggiornamenti Scheda ETX, HMI e LCD

I terminali IND780 più recenti sono attrezzati con un processore ETX aggiornato, nuovo LCD a colori, ed una nuova scheda HMI. Tali aggiornamenti forniscono un miglioramento generale delle prestazioni del sistema dal 25% al 30%, il risparmio energetico della retroilluminazione a LED che fornisce una migliore leggibilità del display da tutte le angolazioni.

- La nuova scheda ETX (PXA270) è compatibile con il PCB principale esistente. Comunque, al fine di utilizzare l'ETX aggiornato, il terminale deve utilizzare la versione del firmware 7.x o superiore. La scheda ETX originale (PXA255) non è compatibile con tale firmware e deve essere utilizzata con la versione 6.x o precedente.
- La nuova scheda HMI e l'LCD devono essere utilizzati insieme nessuna delle due è compatibile con la versione precedente dell'altra. Se è necessario riposizionare entrambi i componenti nel sistema utilizzando al momento l'HMI e LCD originale, entrambi devono essere riposizionati.

## 1.9. Basi della bilancia

IND780 supporta le basi analogica, IDNet, SICS, POWERCELL MTX, POWERCELL PDX e PowerMount.

#### 1.9.1. Base della bilancia con cella di carico analogica

L'IND780 supporta questo tipo di bilancia mediante un'interfaccia della cella di carico analogica. Il terminale può pilotare fino a 16 celle di carico analogico da 350 ohm, con fino a otto celle da 350 ohm per canale.

#### 1.9.2. Base della bilancia IDNet<sup>to</sup>

L'IND780 supporta il nuovissimo stile T-brick di base ad alta precisione e i trasduttori di vecchio tipo "PIK-brick" attraverso la porta IDNet dell'interfaccia della bilancia. Questa porta fornisce i +12 volt e la comunicazione necessaria per far funzionare questa base dallo stile nuovissimo.

#### 1.9.3. Base della bilancia SICS

IND780 supporta bilance ad alta precisione Mettler Toledo che utilizzano il protocollo di comunicazione SICS. Queste bilance hanno il marchio Excellence Mettler Toledo, delle basi X/piattaforme, WM/WMH e delle bilance della serie 4 (BBx4xxIND4xx). Le bilance SICS vengono collegate all'IND780 tramite interfaccia seriale. Quando sono installate le schede seriali opzionali, ciascun terminale può supportare quattro bilance SICS. A seconda del tipo di bilancia SICS connessa, saranno disponibili diverse impostazioni di configurazione nelle schermate di configurazione del terminale IND780.

#### 1.9.4. Base della bilancia POWERCELL® MTX®

IND780 supporta bilance che utilizzano le reti di comunicazioni POWERCELL MTX presenti in applicazioni per grossi piatti/serbatoi e nelle bilance per veicoli che utilizzano la cella di carico MTX. Questa interfaccia supporta l'utilizzo della scatola RAAD, che converte i segnali delle celle di carico analogiche in segnali digitali.

#### 1.9.5. Base della bilancia POWERCELL® PDX®

1-10.1. Best delle bilenne la bande di di statistica delle bilenne la meridiane delle controlle delle bilenne passione delle bilenne delle bilenne delle bilenne delle bilenne delle bilenne delle bilenne delle bilenne del L'IND780 supporta bilance che utilizzano le reti di comunicazioni POWERCELL PDX, solitamente presenti in dispositivi di pesa a ponte e per la pesatura di serbatoi che utilizzano la cella di carico PDX. Se utilizzata con alimentatore esterno, l'interfaccia PDX dell'IND780 è in grado si supportare fino a 24 celle. Il terminale è in grado di assegnare indirizzi logicamente fino a quattro basi di bilance indipendenti Quando utilizzata con una rete PDX, l'IND780 dispone di ulteriori funzionalità diagnostiche, quali la predizione guasti, gli avvisi automatici e il monitoraggio delle prestazioni delle celle Queste funzionalità contribuiscono a contenere i costi di manutenzione e a ridurre al minimo i tempi di fermo.

#### 1.9.6. Base della bilancia PowerMount™

Le bilance PowerMount incorporano celle di carico POWERCELL PDX e hanno la stessa interfaccia e le stesse caratteristiche di rete di tali celle. Le piccole differenze previste per il cablaggio delle PowerMount sono descritte nella sezione *Installazione* del presente manuale.

## 1.10. Interfaccia flussometro

La scheda d'interfaccia flussometro è un contatore/flussometro isolato a due canali, utilizzabile con il terminale IND780batch. La scheda fornisce un confronto con il totale ideale del flussometro per il controllo diretto delle uscite discrete su scheda. Il modulo può contare impulsi in ingresso fino a 50 kHz su ciascuno dei due canali d'ingresso isolati e misurare la frequenza del segnale in ingresso. Per ogni canale d'ingresso è disponibile una soglia di commutazione e un filtro analogico a 15 kHz, selezionabili mediante ponticelli. I livelli in ingresso per la modalità CA vanno da 50 mV a 50 Vrms. I livelli in ingresso per la modalità CC vanno da 2,5 V a 42 V.

Le uscite sono driver 7407 a collettore aperto. Ogni modulo fornisce un'alimentazione a 5 V 150 mA per pilotare dispositivi opto-22 o simili. A una singola scheda flussometro è possibile collegare due flussometri. Ogni terminale può connettersi a 4 flussometri.

## 1.11. Opzioni

Per IND780 sono disponibili le seguenti opzioni aggiuntive:

- I/O discreto
- I/O di alto livello, interno (4 ingressi e 4 uscite)
- I/O discreto remoto via modulo ARM100 (quattro ingressi e sei uscite)
- Comunicazioni seriali
- Interfacce PLC (Programmable Logic Control), incluse:
	- o Allen-Bradley<sup>®</sup> (A-B) RIO (fuori produzione, gennaio 2021)
	- o Uscita analogica
	- o Allen-Bradley ControlNet
	- o DeviceNet™
	- o Ethernet/IP
	- o Modbus TCP
	- o PROFIBUS<sup>®</sup> DP
	- o PROFINET
- Axle-780 (software applicativo)
- Drive-780 (software applicativo)
- COM-780 (modulo comunicazioni)
- Task Expert™
- Strumento di configurazione InSite<sup>TM</sup> SL per gli utenti
- Strumentto di configurazione InSite<sup>™</sup> CSL per il supporto tecnico
- Varie staffe per montaggio su colonna e a parete per armadietti per ambienti difficili

Il canale di misurazione della bilancia, le opzioni di I/O discreto e seriale sono collegate con IND780 attraverso sei slot opzionali interne. È possibile ordinare diverse combinazioni di opzioni, per soddisfare le necessità delle soluzioni applicative.

#### 1.11.1. I/O discreto

Le opzioni dell'interfaccia I/O discreta includono l'I/O sia remoto che interno.

- La versione interna è disponile con uscite di relè con contatto a vuoto o uscite a stato solido. Entrambi i tipi passano a 30 volt CC o CA e a 1 A di corrente. Gli ingressi sono selezionabili mediante interruttore come attivi (per controllo a pulsante semplice) o come passivi (per connessione ai PLC o altri dispositivi che forniscono l'alimentazione per I/O). Ciascuna scheda interna supporta quattro ingressi e quattro uscite.
- L'I/O remoto è fornito con il modulo remoto ARM100 che fornisce le uscite con contatto a vuoto. Gli ingressi sono passivi sull'ARM100. Ciascuna ARM100 supporta quattro ingressi e sei uscite. Per azionare l'ARM100, è necessaria un'erogazione CC da 24 volt esterna.
- È supportato un totale di due schede interne I/O discrete (otto ingressi e otto uscite) e una aggiuntiva di 32 ingressi e 48 uscite attraverso un massimo di otto moduli I/O remoti.

#### 1.11.2. Porte seriali

Schede di comunicazione aggiuntive garantiscono la comunicazione con RS-232, RS-422 o RS-485 a velocità che vanno dai 300 ai 115,2 kbaud. È possibile installare un massimo di due schede di comunicazione seriale in IND780.

#### 1.11.3. Interfacce PLC

Le opzioni di interfaccia di IND780 PLC includono uscita analogica, A-B RIO, ControlNet™, DeviceNet™, Ethernet/IP®, Modbus TCP, PROFIBUS DP e PROFINET.

#### 1.11.3.1. Uscita Analogica

Il kit dell'opzione Uscita Analogica include la scheda dell'opzione a doppio canale. Questa scheda fornisce due canali di un segnale d'uscita analogico 4-20 isolato per il peso visualizzato, peso lordo, la percentuale e le variabili dell'applicazione (selezionate nel setup). Una o due schede possono essere installate nel terminale IND780, per un massimo di quattro canali di uscita.

1.11.1. MO discrete interest to determine track to restrict the formula dell'utente interest to reach a state of the state of the state of the state of the state of the state of the state of the state of the state of the s L'opzione analogica utilizza un convertitore D/A a 16 bit per un'uscita molto accurata. I segnali di uscita saranno al limite inferiore (4 mA) quando il valore rappresentato è a zero. Quando il valore raggiunge il limite massimo, il segnale di uscita raggiunge il limite superiore (20 mA). Qualsiasi valore compreso tra zero e il limite massimo sarà rappresentato come percentuale dell'uscita proporzionale alla percentuale del valore.

#### 1.11.3.2. A-B RIO

**L'interfaccia RIO Allen-Bradley è stata interrotta nel gennaio 2021. Le informazioni fornite in** questo manuale sono solo per il supporto di installazioni legacy.

L'opzione A-B RIO abilita lo scambio di dati mediante comunicazioni bidirezionali utilizzando la modalità di trasferimento dati discreto o il trasferimento in blocchi. Il terminale IND780 inizia uno scambio di comunicazione con il PLC circa 20 volte al secondo utilizzando il protocollo di trasferimento dati discreto Allen-Bradley. Questa comunicazione rappresenta un'interfaccia di

messaggi in tempo reale ad alta velocità tra il terminale IND780 e il PLC per il controllo dei processi. Sono supportati i valori a virgola mobile, intero e divisione.

L'interfaccia IND780 A-B RIO supporta anche la modalità di trasferimento blocco per la trasmissione di maggiori quantità di dati. È possibile trovare dettagli aggiuntivi su quest'interfaccia nel manuale dell'interfaccia di IND780 PLC sul CD di documentazione.

#### 1.11.3.3. ControlNet e Ethernet IP

IND780 supporta una comunicazione ControlNet o un'opzione di interfaccia IP Ethernet e il software del driver appropriato.

#### 1.11.3.4. DeviceNet

DeviceNet è una rete basata su RS-485 che utilizza tecnologia a chip CAN. Questa rete è stata creata per dispositivi al livello di bit e byte. Questa rete può essere configurata per funzionare fino a 500 kbit al secondo, in base al cablaggio e alle distanze. Il limite per i messaggi è di 8 byte, senza frammentazione. La rete può includere fino a 64 nodi compreso il master, solitamente chiamato scanner.

#### 1.11.3.5. Modbus TCP

Per stabilire la comunicazione master-slave/client-server tra dispositivi intelligenti viene utilizzato Modbus/TCP. Si tratta di un protocollo di rete standard aperto, utilizzato ampiamente in ambienti di produzione industriale. Il protocollo ModbusTCP è costituito dal set di istruzioni Modbus racchiuso nel TCP/IP. Il protocollo Modbus TCP è supportato dalla scheda di interfaccia Ethernet / IP, versione 1.32 o superiore.

#### 1.11.3.6. PROFIBUS DP

Il terminale IND780 comunica al master PROFIBUS-DP in base a DIN 19 245. L'opzione PROFIBUS consiste in un modulo che, insieme a un firmware residente nel terminale IND780, implementa lo scambio di dati.

#### 1.11.3.7. PROFINET

L'opzione PROFINET consente la comunicazione tra il terminale IND780 e i PLC (Programmable Logic Controller) con predisposizione PROFINET a una velocità pari a 100 Mbps, mediante una connessione diretta alla rete PROFINET. L'opzione è composta da un modulo e da un software interni per l'implementazione dello scambio dei dati.

#### 1.11.4. Software applicativo

È possibile aggiungere i seguenti moduli applicativi software nel terminale IND780, per ulteriori funzionalità in settori e luoghi di lavoro specifici.

#### 1.11.4.1. Axle-780

Il software applicativo Axle-780 supporta la pesatura veicoli su una bilancia ad asse a piattaforma singola. È attivabile in modalità automatica (non custodita) o manuale (custodita), ed è dotata di:

- 
- Pesa veicoli con fino a 12 assi ID transazione inseribile da tastiera o lettore RFID (badge)
- Configurabile per contrassegnare i sovraccarichi e controllare la stampa di biglietti per camion sovraccarichi
- Integra l'utilizzo dei semafori per indicare al conducente quando muoversi

#### 1.11.4.2. Drive-780

Il drive-780 è una soluzione di software applicativo che è possibile aggiungere al terminale IND780 per fornire una pesa di veicoli inbound / outbound aggiuntiva e il controllo di semafori o gate associati con una bilancia per pesa dei camion. Include:

- Pesa in una sola operazione con pesi tare memorizzati
- Pesa in due operazione con pesi tare memorizzati temporaneamente
- Pesa veicoli in movimento **•** Conversione merceologica
- Controllo semaforo e gate Scadenza tara

#### 1.11.4.3. COM-780

L'opzione COM-780 rappresenta una un modulo software specializzato, rivolto alle esigenze degli utenti che utilizzano protocolli di comunicazione precedenti. L'IND780com mantiene tutte le funzioni e le caratteristiche standard dell'IND780, che si aggiungono a quelle del COM-780. COM-780 consente all'IND780 di comunicare tramite i protocolli seguenti:

- 8142 PT6S3
- 8530 SMA

È possibile ottenere ulteriori informazioni nel Manuale tecnico COM-780 presente sul CD di documentazione del modulo.

#### 1.11.5. TaskExpert™

111.42 Method in a control of the state of the state of the state of outer and the state of control of the state of control of the state of the state of the state of the state of the state of the state of the state of the La funzionalità TaskExpert consente di modificare la funzionalità standard di un terminale IND780 per allinearlo alle necessità dell'applicazione. TaskExpert combina insieme uno strumento di visualizzazione per la programmazione, un motore esecutivo e la funzionalità di base del terminale. È possibile effettuare modifiche alla sequenza operativo e aggiungere altre funzionalità alle operazioni di base del terminale. Inoltre, è possibile utilizzare software applicativi preconfigurati quali il drive-780 come punto di partenza.

#### 1.11.6. Strumento di configurazione InSite™SL

Il terminale IND780 può connettersi a un PC che esegue InSite (versione 2.01 o superiore) via Ethernet per consentire di:

- Abilitare la configurazione senza dispositivi prima dell'installazione dell'hardware
- Salvare le informazioni sulla configurazione in locale sul PC
- Caricando un file di configurazione in altri dispositivi
- Ripristinando a uno stato noto a scopo di manutenzione
- **InSite SL no può essere utilizzato per aggiornare il firmware del terminale**

## 1.12. Display e tastiera

IND780 è disponibile con un display a colori grafico retroilluminato LCD con TFT attivo. È possibile visualizzare le informazioni di pesa in molti formati, inclusi i display a canale singolo o multiplo e con e senza tara o finestra della velocità.

Il layout del display è progettato con una riga riservata al sistema nella parte superiore per la visualizzazione di messaggi di sistema ed eventuali errori asincroni. La parte centrale del display è riservata alla visualizzazione del peso e/o di SmartTrac. L'immissione dati random viene visualizzata nella parte inferiore di quest'area. La parte inferiore del display è riservata alla visualizzazione delle etichette grafiche (icone) per i softkey. Sono disponibili posizioni di display per fino a cinque icone softkey.

È possibile configurare tre set di cinque softkey per attivare un'ampia gamma di funzioni incorporate dell'IND780 che vanno dall'impostazione della data e dell'ora all'accesso a tabelle di memoria specifiche per controllare il funzionamento dell'IND780. In collaborazione con il tecnico dell'installazione per determinare il mix di funzionalità dei softkey adatto alle proprie esigenze.

È possibile definire quattro tasti applicativi (A1-A4), che si trovano al di sotto dei softkey, per eseguire un'ampia gamma di funzioni, incluse le regolazioni del display, le prove di taratura, triggering di output personalizzati e il passaggio tra le unità.

Il tastierino numerico a 12 tasti del terminale viene utilizzato per inserire i dati e i comandi. I tasti numerici si trovano sul lato destro del pannello frontale del terminale. Per l'immissione di dati alfanumerici è possibile utilizzare i softkey, una tastiera USB esterna, o un lettore di codice a barre o un altro dispositivo esterno.

Cinque tasti di navigazione si trovano al di sotto del tastierino numerico. Questi tasti consentono di navigare attraverso le opzioni di configurazione nella struttura del menu e all'interno delle schermate di configurazione e applicative.

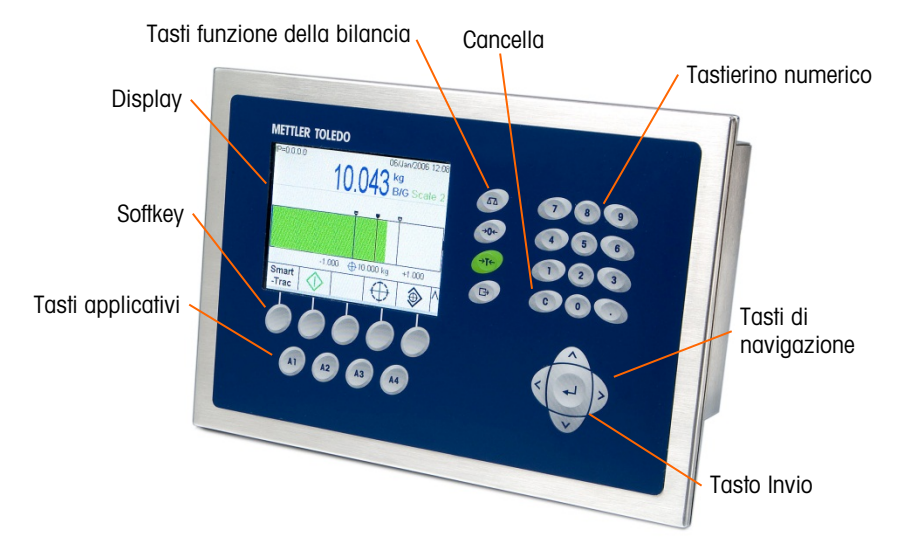

La [Figura 1-5](#page-22-0) mostra il display dell'IND780 e il layout della tastiera.

<span id="page-22-0"></span>Figura 1-5: Layout del pannello anteriore di IND780

## 2 Istruzioni operative

Il terminale IND780 è un terminale semplice da utilizzare e tuttavia sofisticato con una flessibilità di configurazione che consente la conformità a una varietà di requisiti operativi. Il sistema del menu di impostazione fornisce la possibilità di configurazione in un ambiente operativo attento alle esigenze dell'utente.

Nel leggere questo manuale e nell'attivare il terminale, si tenga presente che varie funzioni possono non essere state attivate per l'installazione e che le schermate visualizzate in questo manuale potrebbero variare da terminale a terminale in base alle impostazioni e alle configurazioni.

Questo documento fornisce istruzioni per eseguire tipiche operazioni di pesa sul terminale IND780.

## 2.1. Sicurezza

Il terminale IND780 supporta l'utilizzo di nome utente e password per configurare quattro livelli di protezione.

#### • Amministratore

Un account amministratore ha accesso illimitato a tutte le aree operative e al sistema di configurazione. Vi possono essere più account di amministratore. Esiste un account dell'amministratore principale, che può essere modificato ma non eliminato. Il terminale è preconfigurato in fabbrica con l'account amministratore principale senza password. L'unità così come configurata in fabbrica non richiede procedura di accesso né password per l'accesso alla modalità di configurazione. Tutte le funzioni del terminale sono disponibili a tutti gli utenti fino a che non viene impostata una password per l'account dell'amministratore principale.

Quando l'interruttore metrologia è attivato (posizione "on", vedere paragrafo successivo), tutti gli utenti con diritti di amministratore sono limitati al livello di manutenzione. Ciò allo scopo di proteggere i parametri significativi dal punto di vista metrologico, che non possono essere modificati quando il terminale è stato sottoposto ad "approvazione". Per i livelli di sicurezza di tutti i parametri di impostazione, fare riferimento al manuale tecnico IND780, Appendice B, Impostazioni predefinite.

Una volta impostata una password, non bisogna assolutamente dimenticarla. Se la password viene modificata o dimenticata, non sarà più possibile accedere al menu di configurazione. Proteggere la password dall'accesso di personale non autorizzato. La password consente l'accesso a tutto il menu di configurazione, a meno che l'interruttore metrologia non sia posizionato nella posizione di approvazione.

#### **Manutenzione**

l'accesso è generalmente identico al livello Amministratore con l'eccezione per le aree dell'impostazione metrologicamente significative.

#### **Supervisore**

l'accesso è in genere limitato alla modifica delle tabelle e all'impostazione di data e ora.

#### **Operatore**

Biene fornito un account operatore predefinito. I siti con requisiti di convalida possono creare più account di operatore, ciascuno con un nome utente e una password. La classe di sicurezza Operatore è la più restrittiva,consentendo all'utente di utilizzare e visualizzare, ma non di modificare i record all'interno delle tabelle.

#### **Passsword**

Se in Impostazione è stata impostata una password per il nome utente dell'amministratore primario predefinito e a tutti gli altri utenti è stata assegnata una password appare una schermata di accesso quando viene premuto il softkey Setup. È necessario immettere un nome utente e una password validi. A seconda del livello di accesso dell'utente connesso, è possibile che le schermate di configurazione siano solo visibili o anche modificabili.

Se la procedura di accesso non riesce, il display visualizza la pagina della procedura di accesso e torna alla schermata iniziale.

#### 2.1.1. Interruttore metrologia

<span id="page-25-0"></span>Se l'interruttore metrologia (SW1-1) si trova in posizione di approvazione (On), non sono consentite le modifiche al ramo principale di configurazione Scale (Bilancia) e ad altre aree significative dal punto di vista metrologico. L'accesso all'interruttore metrologia può essere sigillato in conformità alle norme locali in applicazioni di utilizzi commerciali legali. La [Figura 2-1](#page-25-0) illustra la posizione dell'interruttore metrologia, accanto alla scheda Compact Flash e alla posizione del modulo PLC.

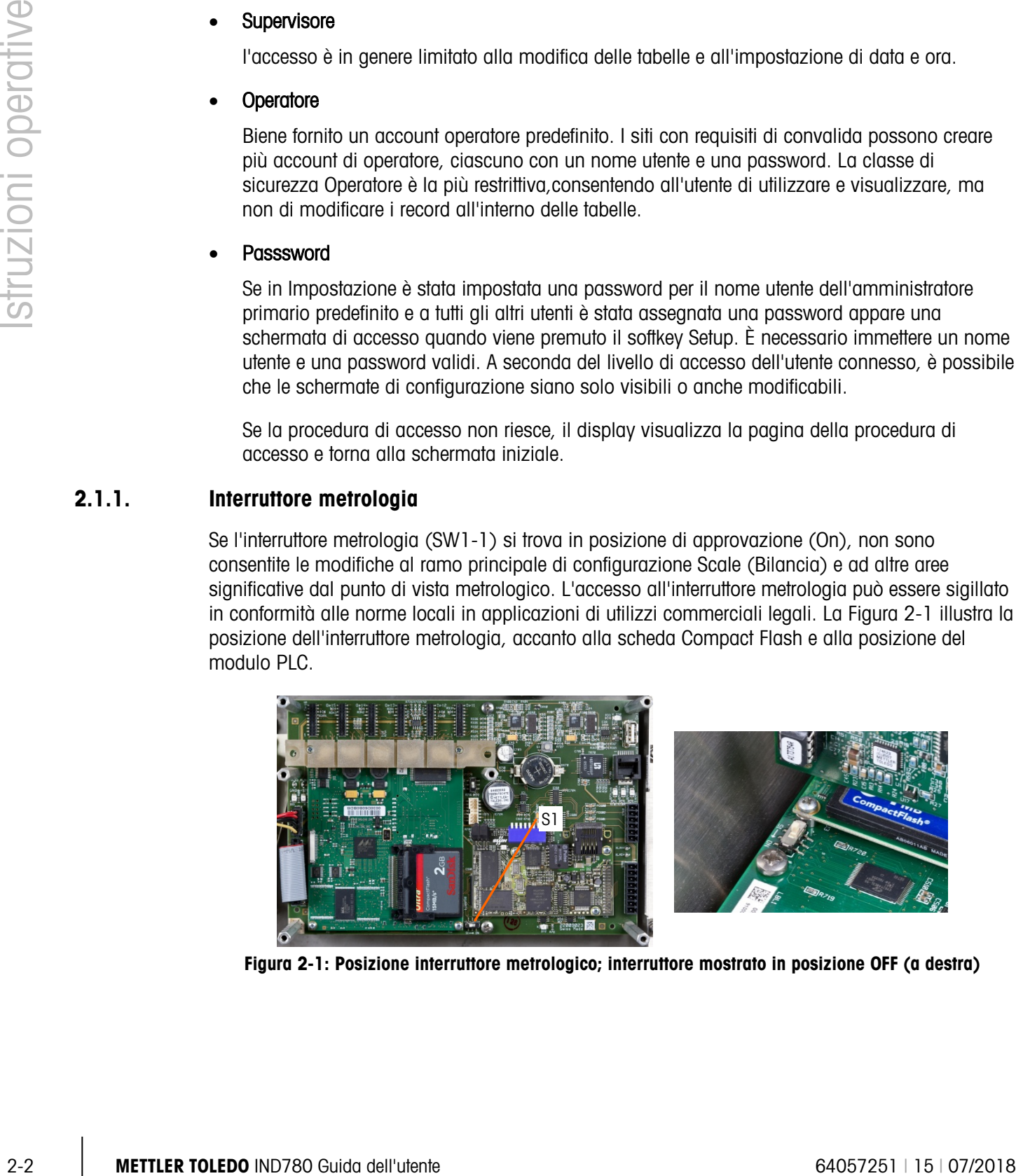

Figura 2-1: Posizione interruttore metrologico; interruttore mostrato in posizione OFF (a destra)

## 2.2. Funzionamento del display

Nel presente manuale i nomi dei tasti e dei comandi vengono identificati in caratteri maiuscoli e minuscoli. I nomi dei tasti, ad esempio INVIO, sono in caratteri maiuscoli e i comandi, ad esempio "select", sono in caratteri minuscoli (tranne all'inizio di una frase dopo il punto, caso in cui l'iniziale è maiuscola). Ad esempio:

- " Premere INVIO..." significa premere il softkey AVVIO  $\Diamond$ .
- " Selezionare un'opzione..." significa utilizzare i tasti di navigazione SU e GIÙ per selezionare un'impostazione e quindi premere INVIO.

#### 2.2.1. Softkey e icone

I softkey e le viste dell'applicazione utilizzano icone grafiche. La [Tabella 2-1](#page-26-0) mostra le icone grafiche e le loro funzioni, suddivise in base all'utilizzo. La presenza di un asterisco (\*) nella colonna Softkey indica che è possibile assegnare l'icona a una posizione softkey. I softkey Impostazione  $\langle \rangle$ e Richiama informazioni  $\widehat{\mathfrak{L}}$  sono sempre presenti, è possibile spostarli, ma non eliminarli.

<span id="page-26-0"></span>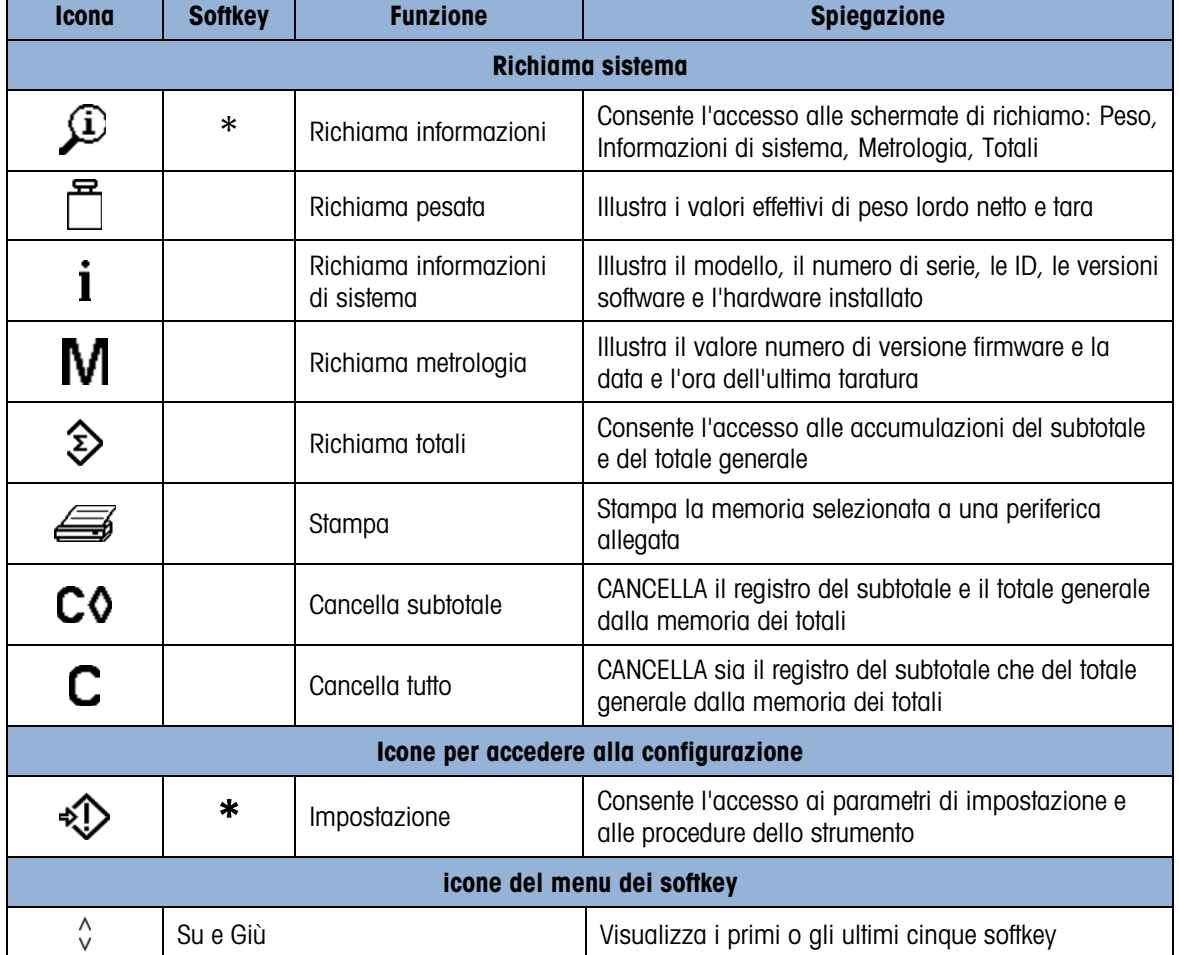

#### Tabella 2-1: Icone e Funzioni

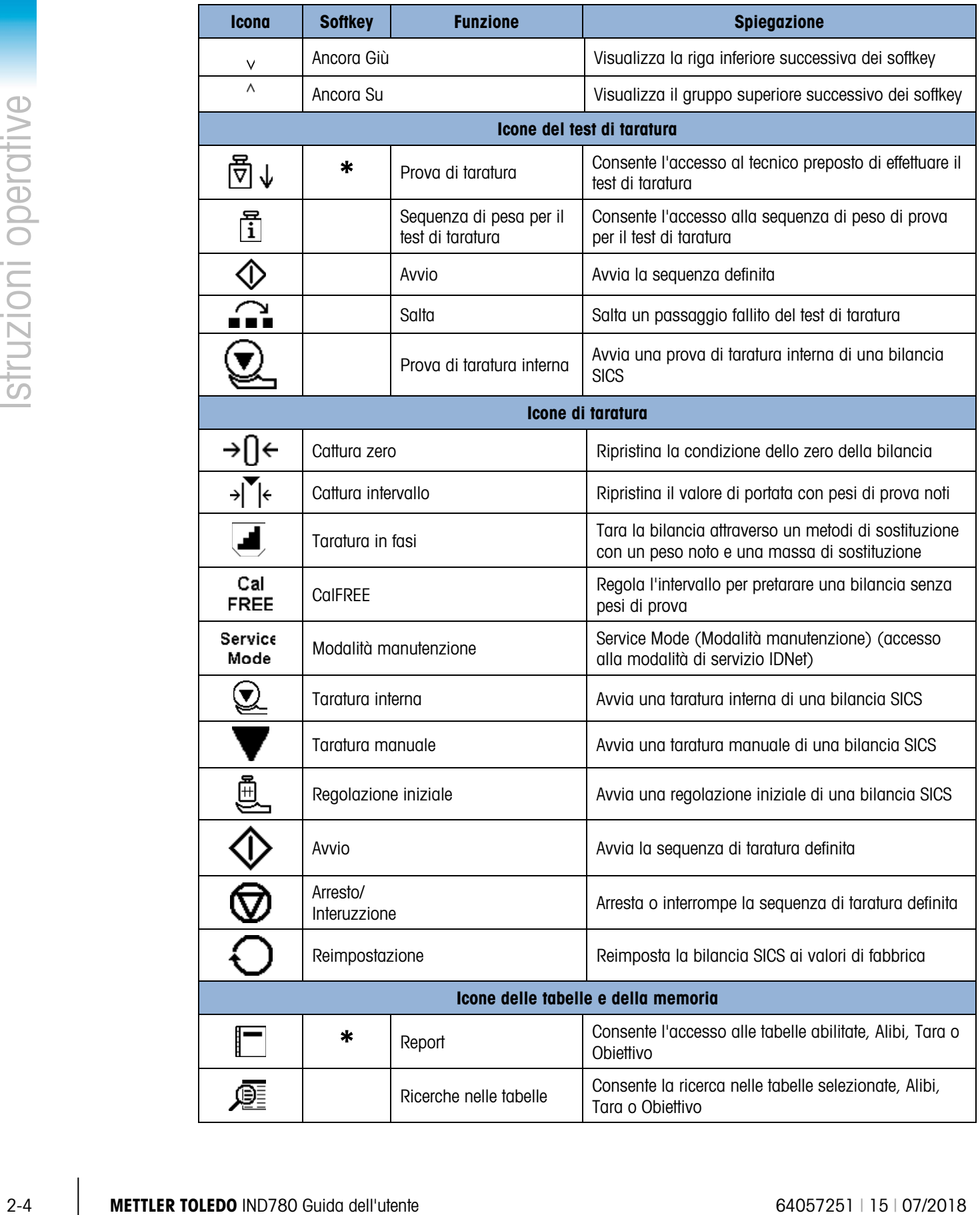

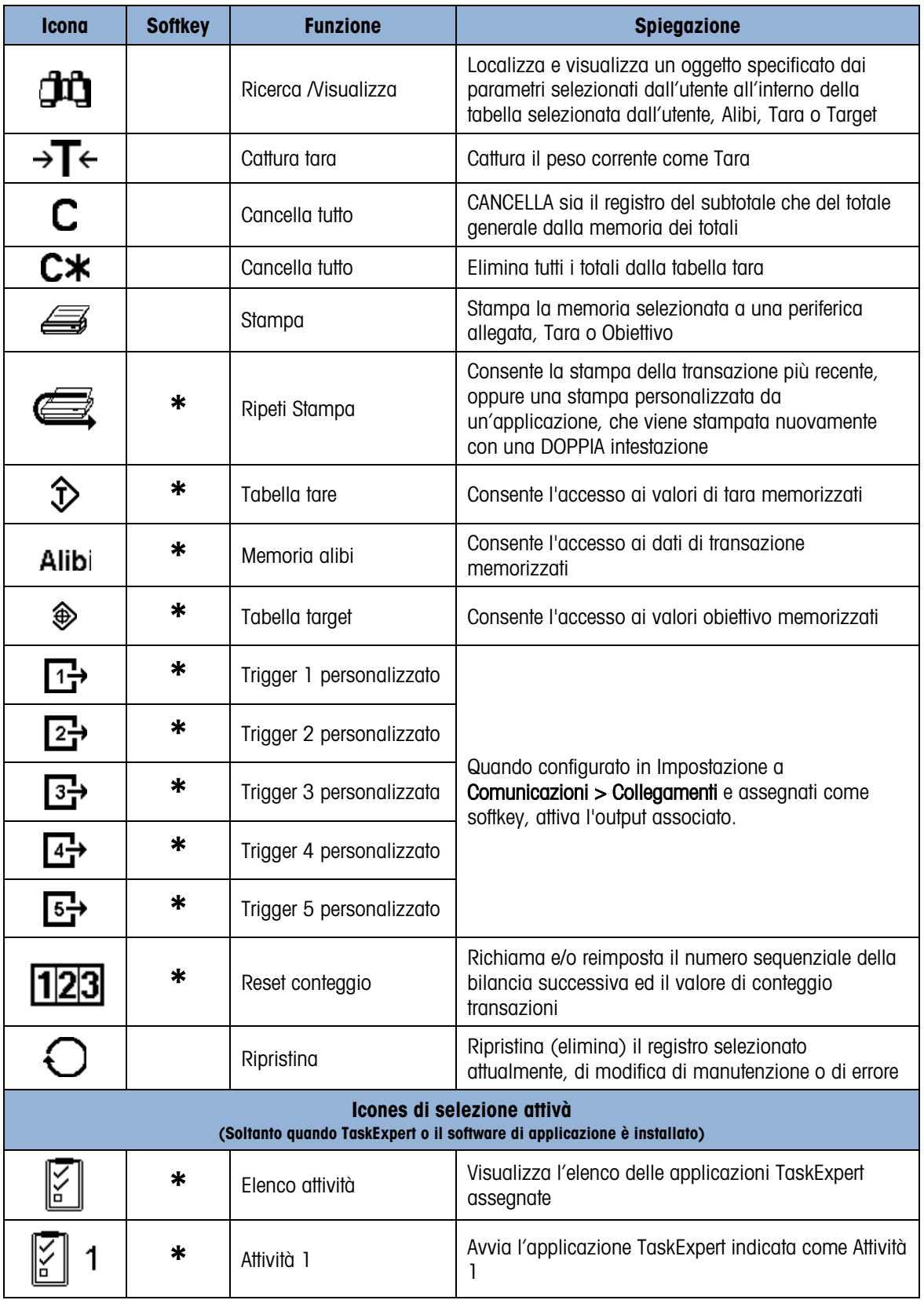

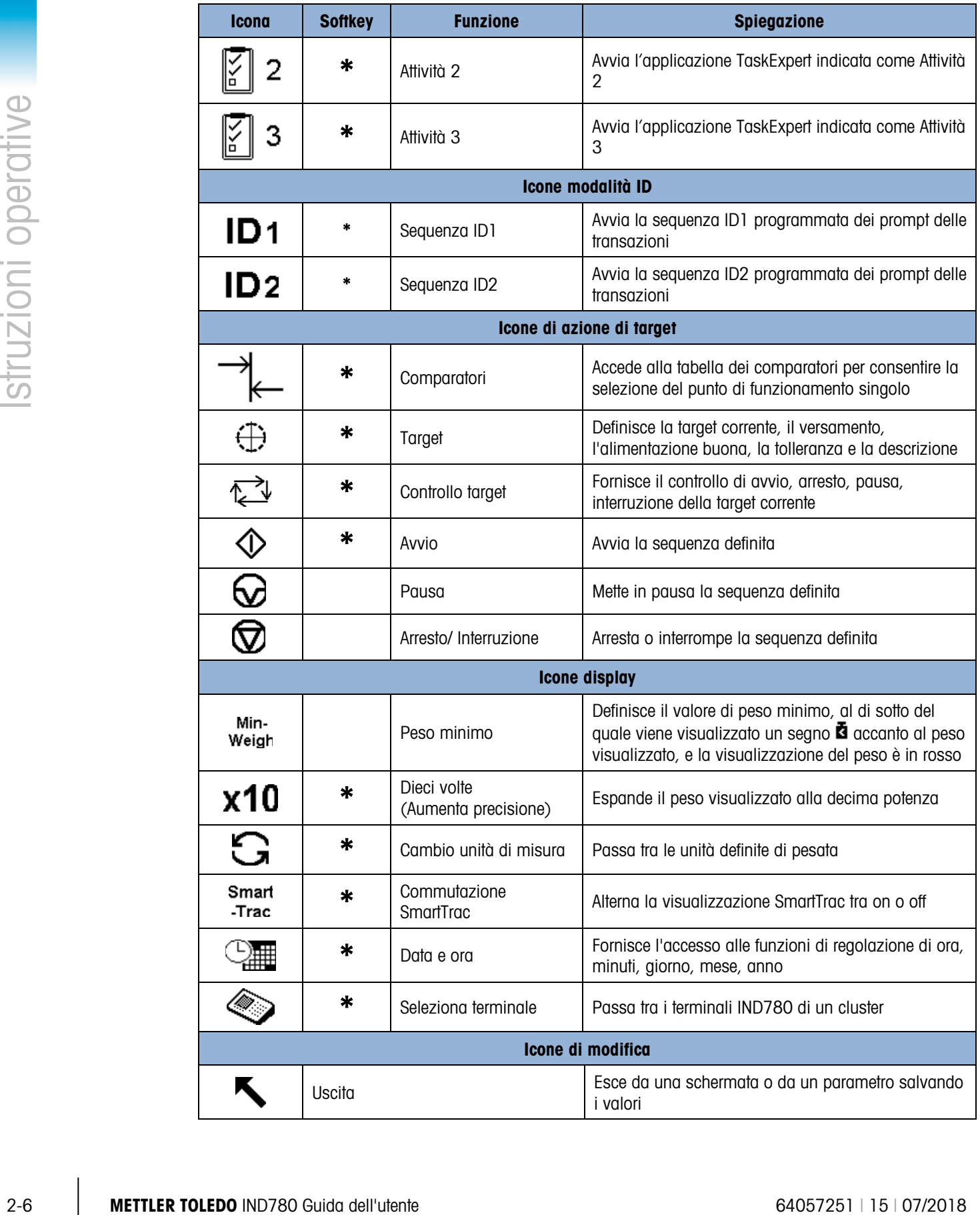

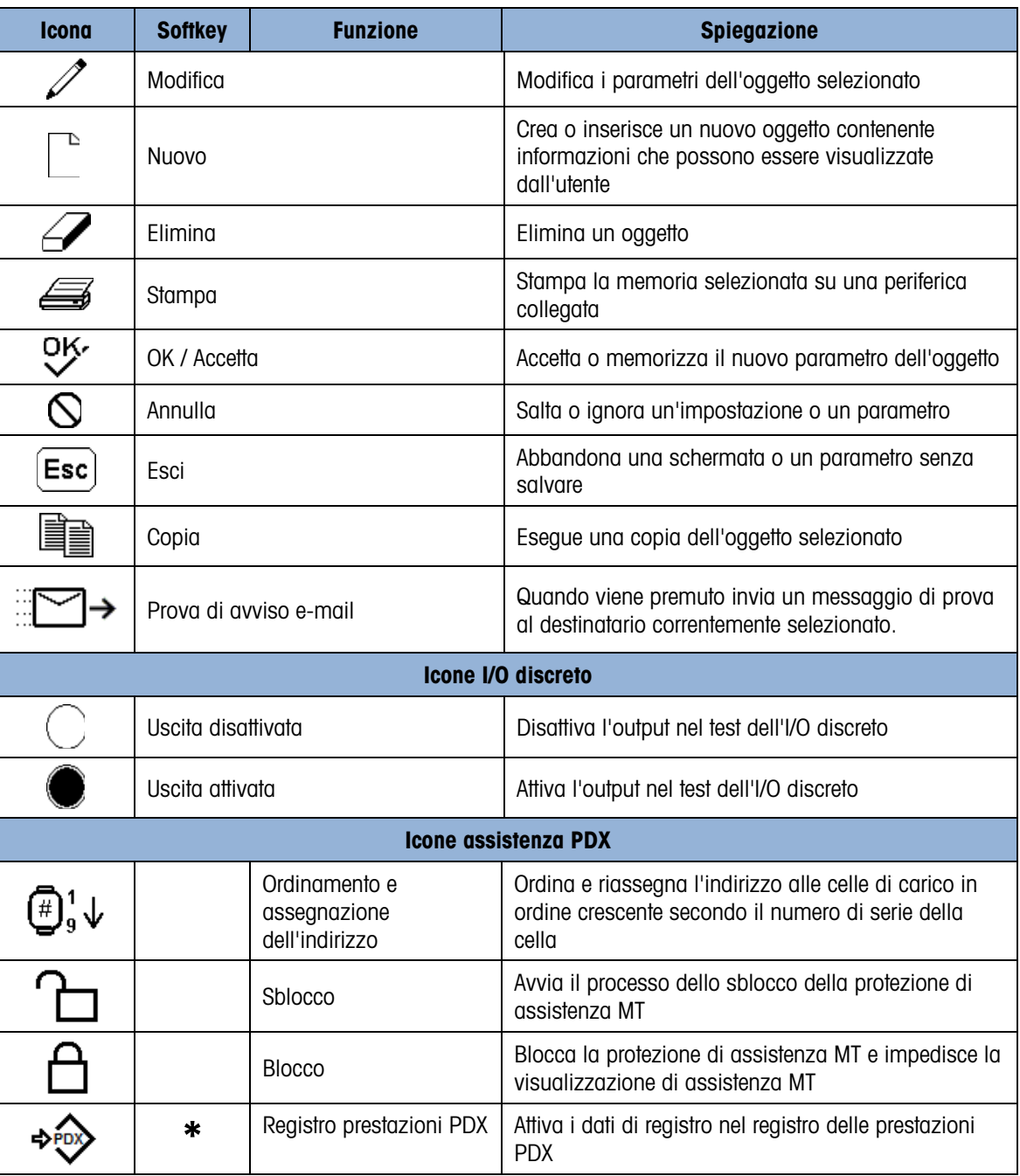

## 2.3. Comprensione dell'interfaccia di navigazione

Navigare nelle applicazioni e configurare il terminale IND780 utilizzando

- Tasti di spostamento Tasti funzione della bilancia
	- Tasti alfabetici (che compaiono sulla schermata quando viene selezionato un campo che richiede l'inserimento di dati alfanumerici)
- Softkey
- Tasti applicativi Tasti numerici
- - Tastiera esterna opzionale

La posizione di questi tasti e l'area delle schermate sono mostrate in [Figura 2-2.](#page-31-0)

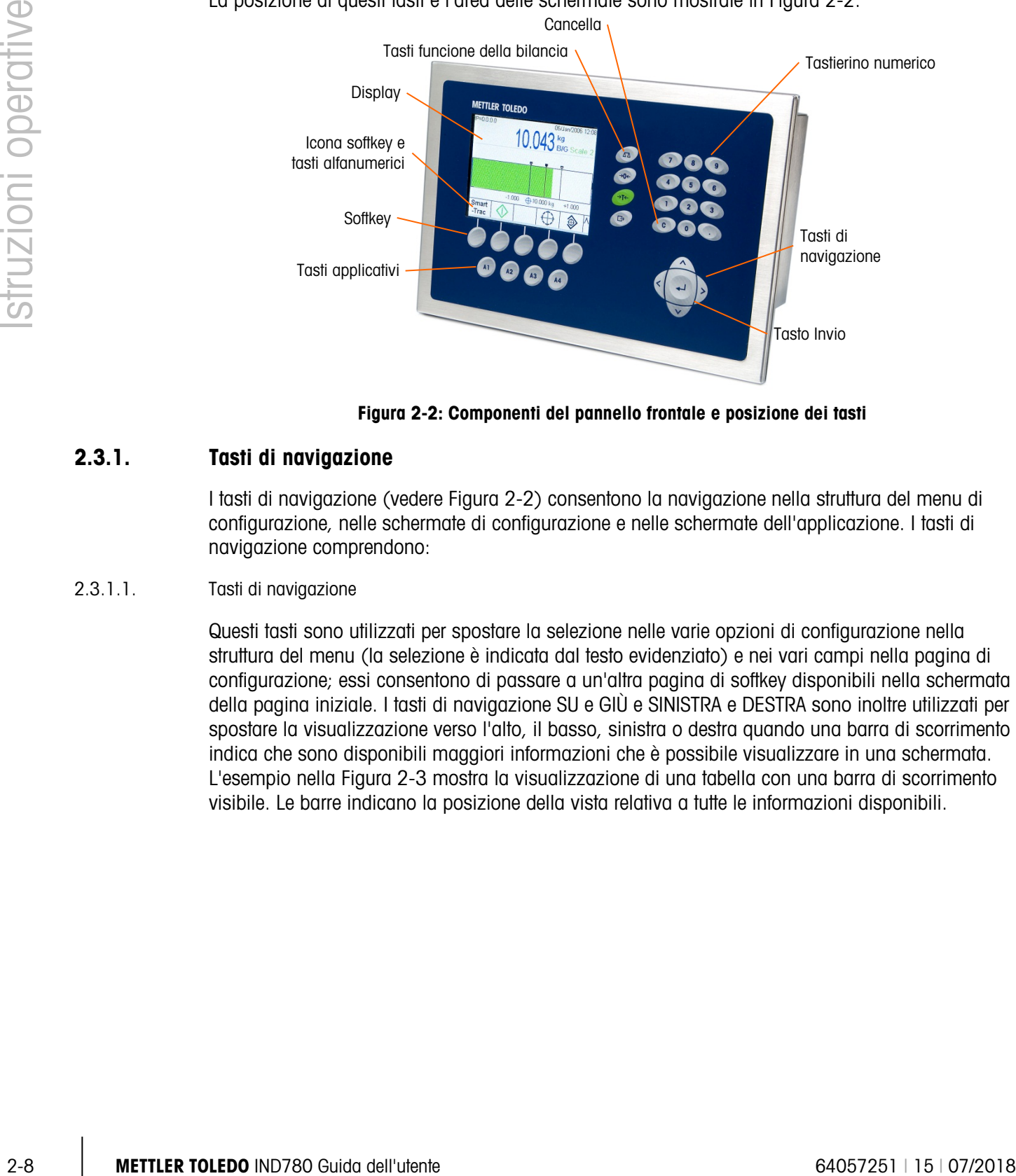

Figura 2-2: Componenti del pannello frontale e posizione dei tasti

#### 2.3.1. Tasti di navigazione

<span id="page-31-0"></span>I tasti di navigazione (vedere [Figura 2-2\)](#page-31-0) consentono la navigazione nella struttura del menu di configurazione, nelle schermate di configurazione e nelle schermate dell'applicazione. I tasti di navigazione comprendono:

#### 2.3.1.1. Tasti di navigazione

Questi tasti sono utilizzati per spostare la selezione nelle varie opzioni di configurazione nella struttura del menu (la selezione è indicata dal testo evidenziato) e nei vari campi nella pagina di configurazione; essi consentono di passare a un'altra pagina di softkey disponibili nella schermata della pagina iniziale. I tasti di navigazione SU e GIÙ e SINISTRA e DESTRA sono inoltre utilizzati per spostare la visualizzazione verso l'alto, il basso, sinistra o destra quando una barra di scorrimento indica che sono disponibili maggiori informazioni che è possibile visualizzare in una schermata. L'esempio nella [Figura 2-3](#page-32-0) mostra la visualizzazione di una tabella con una barra di scorrimento visibile. Le barre indicano la posizione della vista relativa a tutte le informazioni disponibili.

| ID | Tare | <b>Units</b> | <b>Description</b>   |
|----|------|--------------|----------------------|
|    | 3.02 | kg           | Box #3               |
| 2  | 27.5 | kq           | Pallet               |
| 3  | 5.4  | kq           | <b>Big Bucket</b>    |
| 4  | 2.3  | kg           | <b>Little Bucket</b> |
| 5  | 3.07 | kg           | Box #4               |
| 6  | 626  | kq           | Skip                 |

Figura 2-3: Schermata della tabella della tara che mostra le barre di scorrimento

<span id="page-32-0"></span>Premere il tasto di navigazione GIÙ per scorrere tra le righe. Quando si evidenzia la penultima riga, la schermata sale, mostrando la riga successiva. Premere il tasto di navigazione DESTRA per evidenziare di lato e visualizzare le altre colonne.

- I tasti di navigazione SINISTRA e DESTRA consentono di
- Espandere (DESTRA) le opzioni di configurazione nella struttura del menu
- Comprimere (SINISTRA) le opzioni di configurazione nella struttura del menu
- Spostare la posizione del cursore a un carattere specifico nelle aree di testo
- Scorrere a sinistra e a destra per visualizzare tutte le informazioni disponibili in una schermata
- I tasti di navigazione SU e GIÙ consentono di
- Spostarsi verso l'alto o verso il basso all'interno dei rami della struttura del menu
- Evidenziare il campo precedente o successivo sulle schermate di menu
- Scorrere verso l'alto o verso il basso all'interno delle tabelle per visualizzare altre righe-
- Il tasto INVIO consente di
	- o Aprire la pagina di configurazione selezionata per la visualizzazione e la modifica dei parametri di configurazione
	- o Evidenziare da un'etichetta del campo un valore di configurazione per tale campo
	- o Accettare nuovi valori immessi in un campo ed evidenziare l'etichetta del campo successivo

#### 2.3.2. Softkey

Una schermata di configurazione di un softkey [\(Figura 2-4\)](#page-33-0), a cui si accede da Configurazione > Terminale > Softkey, è utilizzata per aggiungere o rimuovere le assegnazioni dei softkey e modificarne le posizioni. Solo gli utenti con accesso a livello di Amministratore o Manutenzione possono modificare le assegnazioni dei softkey.

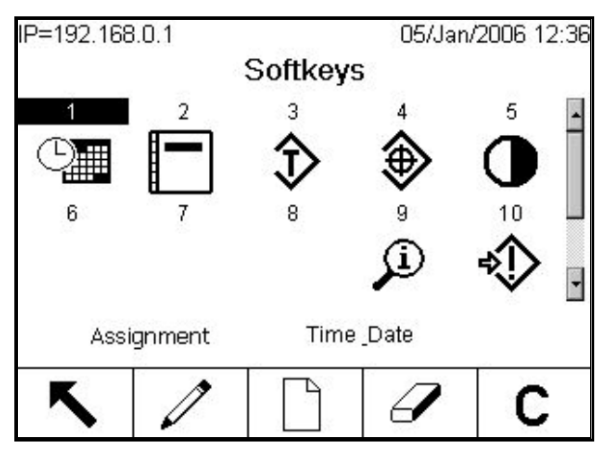

Figura 2-4: Schermata di configurazione dei softkey

<span id="page-33-0"></span>Nella [Tabella 2-1](#page-26-0) sono indicate le icone che possono essere assegnate come softkey.

Nella parte bassa della schermata sono posizionati cinque softkey (vedere [Figura 2-2\)](#page-31-0). Alcune installazioni possono avere fino a tre righe di icone dei softkey per un totale di 15 funzioni

possibili. Un simbolo PIÙ GIÙ o PIÙ SU ( $\vee$  o  $\wedge$ )visualizzato nell'angolo in basso a destra della schermata (all'estrema destra delle icone softkey) indica che sono disponibili più selezioni softkey. Premere il tasto di navigazione GIÙ per visualizzare altre icone di softkey. Premere il tasto di navigazione SU per visualizzare il set precedente di softkey delle icone.

Nel Manuale tecnico di IND780, Appendice E, Assegnazione softkey e configurazione dei tasti applicativi, spiega in dettaglio come assegnare e modificare i softkey nella configurazione.

#### 2.3.3. Tasti delle applicazioni

I quattro tasti delle applicazioni, da A1 a A4, sono indicati nella [Figura 2-2.](#page-31-0) Possono essere assegnati (attraverso Configurazione > Terminale > Tasti dell'applicazione) per consentire l'accesso diretto a funzioni quali Tabella tare o SmartTrac, oppure a funzioni in applicazioni specializzate quali moduli TaskExpert. Ad ogni tasto di applicazione è possibile assegnare un'etichetta personalizzata.

#### 2.3.4. Tasti funzione della bilancia

I quattro tasti funzione della bilancia (vedere [Figura 2-2\)](#page-31-0) sono:

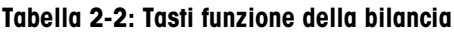

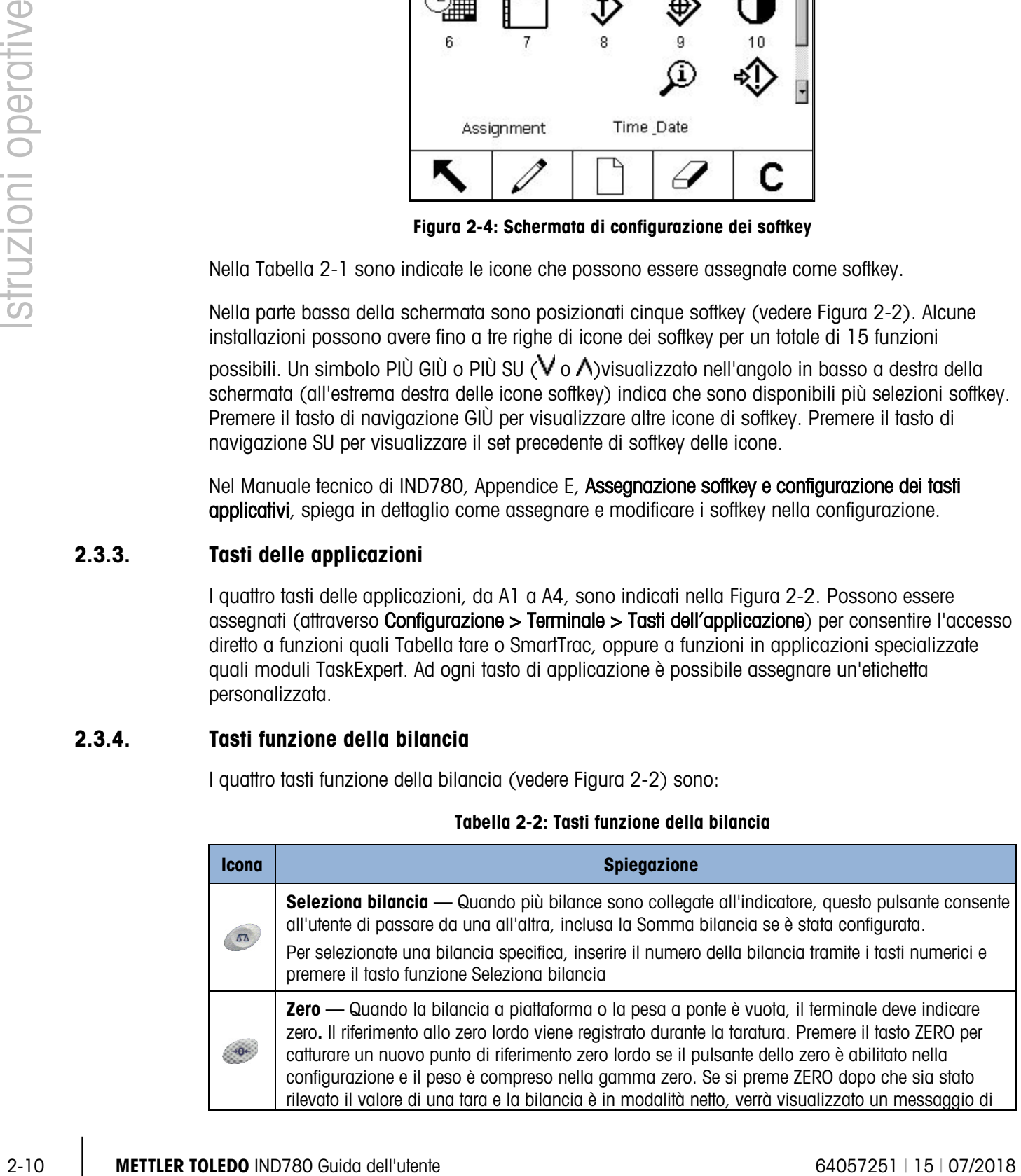

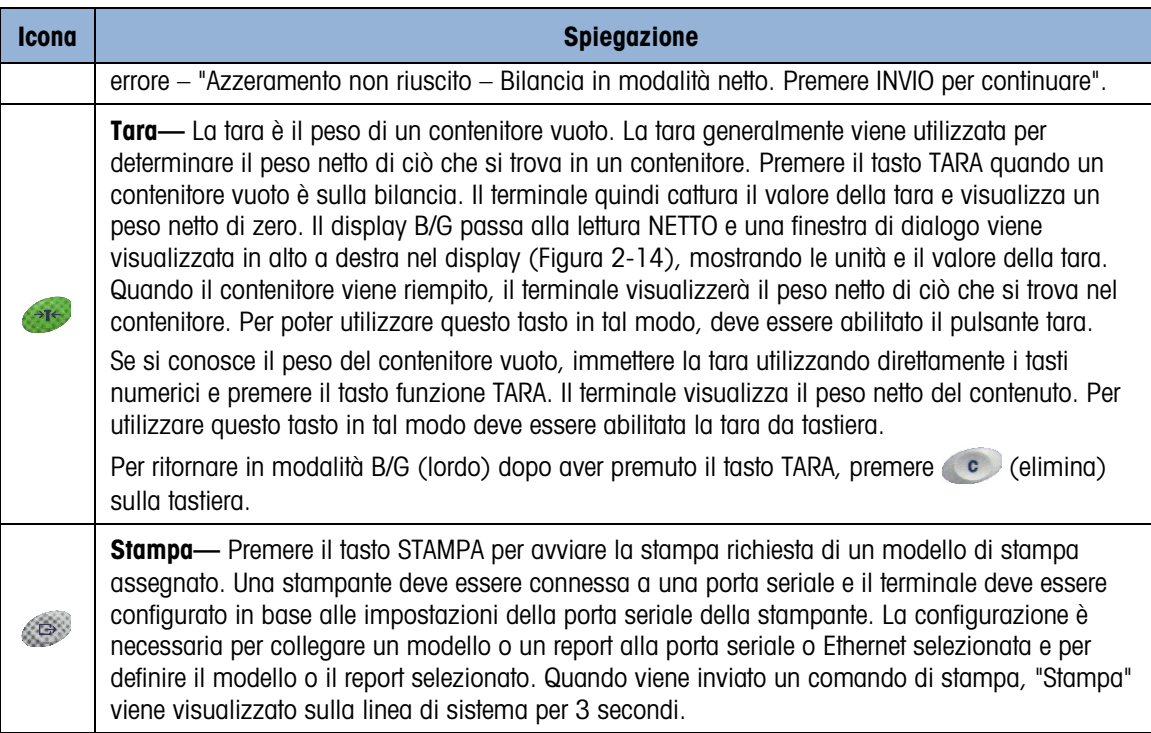

#### 2.3.5. Tasti alfabetici

Su alcune schermate che consentono l'inserimento di dati, quando viene selezionato un campo che richiede l'immissione di input non numerici (ad esempio una password), i softkey e i tasti delle applicazioni fungono da tasti alfabetici, utilizzati per inserire i caratteri alfabetici. La [Figura 2-5](#page-35-0) mostra un esempio della schermata iniziale dei tasti alfabetici, in cui sono mostrati i softkey e la loro relazione con il display.

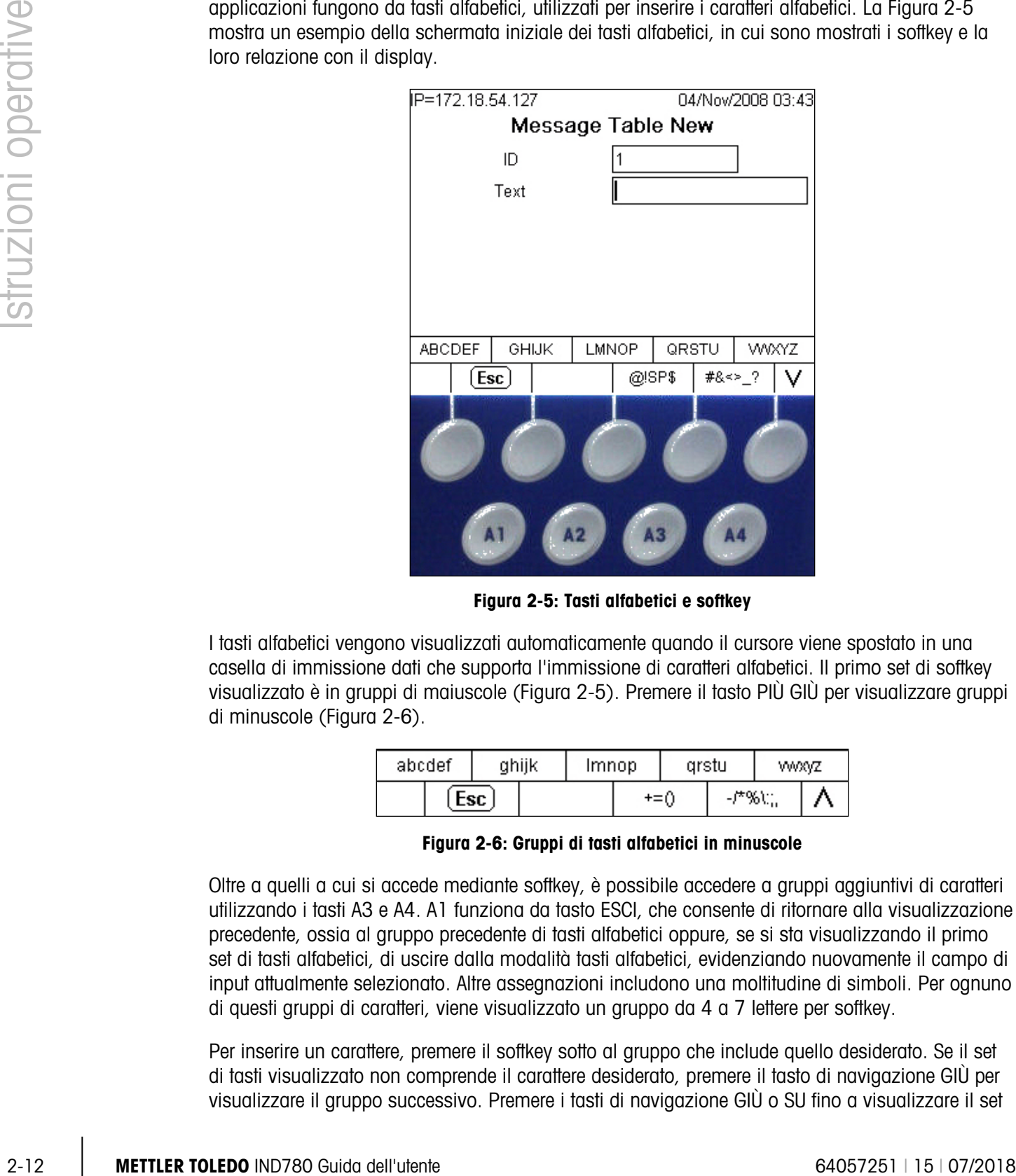

Figura 2-5: Tasti alfabetici e softkey

<span id="page-35-0"></span>I tasti alfabetici vengono visualizzati automaticamente quando il cursore viene spostato in una casella di immissione dati che supporta l'immissione di caratteri alfabetici. Il primo set di softkey visualizzato è in gruppi di maiuscole [\(Figura 2-5\)](#page-35-0). Premere il tasto PIÙ GIÙ per visualizzare gruppi di minuscole [\(Figura 2-6\)](#page-35-1).

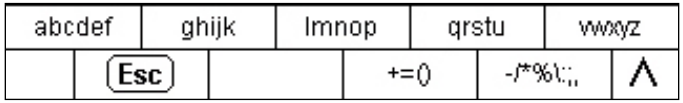

#### Figura 2-6: Gruppi di tasti alfabetici in minuscole

<span id="page-35-1"></span>Oltre a quelli a cui si accede mediante softkey, è possibile accedere a gruppi aggiuntivi di caratteri utilizzando i tasti A3 e A4. A1 funziona da tasto ESCI, che consente di ritornare alla visualizzazione precedente, ossia al gruppo precedente di tasti alfabetici oppure, se si sta visualizzando il primo set di tasti alfabetici, di uscire dalla modalità tasti alfabetici, evidenziando nuovamente il campo di input attualmente selezionato. Altre assegnazioni includono una moltitudine di simboli. Per ognuno di questi gruppi di caratteri, viene visualizzato un gruppo da 4 a 7 lettere per softkey.

Per inserire un carattere, premere il softkey sotto al gruppo che include quello desiderato. Se il set di tasti visualizzato non comprende il carattere desiderato, premere il tasto di navigazione GIÙ per visualizzare il gruppo successivo. Premere i tasti di navigazione GIÙ o SU fino a visualizzare il set
di tasti che include il carattere desiderato. Tenere presente che i simboli ANCORA PIÙ SU o ANCORA PIÙ GIÙ a destra dei softkey (visibili a destra nella [Figura 2-5](#page-35-0) e nella [Figura 2-6\)](#page-35-1) indicano che sono disponibili ulteriori set di caratteri.

Dopo aver premuto il softkey associato al gruppo di caratteri contenente quello desiderato, i caratteri sopra il softkey cambieranno, mostrando un carattere per softkey (nella riga superiore) e il tasto dell'applicazione (nella riga inferiore). Nella [Figura 2-7](#page-36-0) vengono mostrati alcuni esempi delle possibili visualizzazioni, in cui la schermata delle lettere minuscole è associata al primo softkey in alto e tutte le schermate al di sotto. È possibile accedere ad altre righe di caratteri utilizzando i tasti (freccia) PIÙ SU e PIÙ GIÙ. Nel caso di caratteri A-Z/a-z, queste frecce passano dai caratteri maiuscoli a quelli minuscoli e viceversa.

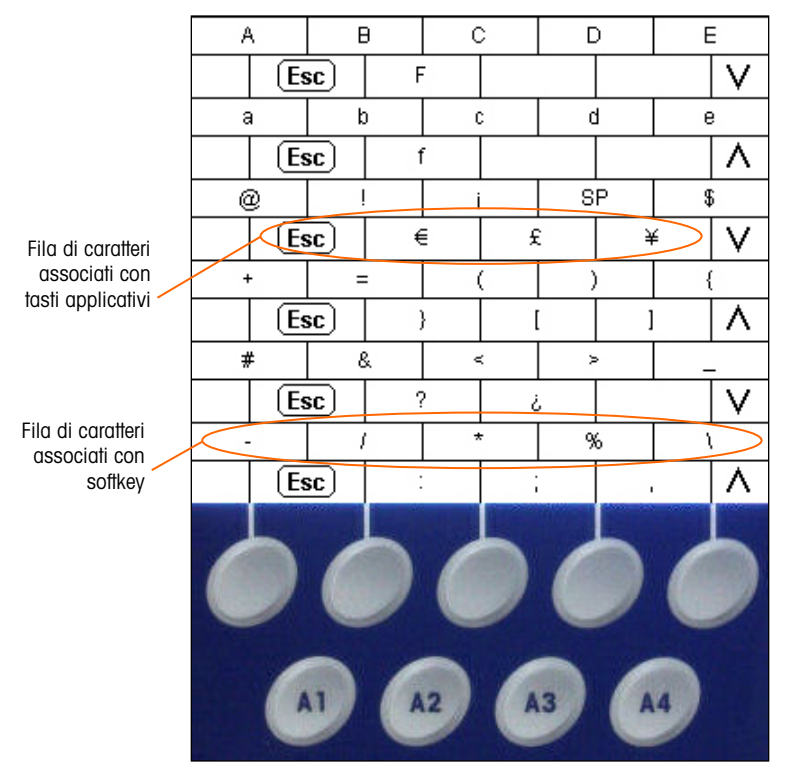

Figura 2-7: Un carattere per tasto

<span id="page-36-0"></span>A questo punto, premere il softkey o il tasto di applicazione che corrisponde al carattere richiesto; il carattere verrà visualizzato nel campo dell'output alfabetico selezionato.

Ogni gruppo include un softkey ESC (ESCI) (Esc), assegnato ad A1, che ritorna alla sequenza di immissione qualora sia stato selezionato un gruppo errato di caratteri.

Ripetere tale procedura fino all'immissione di tutti i caratteri alfabetici desiderati [\(Figura 2-8\)](#page-37-0). Il tasto CANCELLA **c** può essere utilizzato come backspace o per cancellare caratteri non desiderati nella casella di immissione.

Per salvare i dati immessi, una volta che tutti i caratteri alfabetici siano stati inseriti, premere il tasto INVIO sulla tastiera per accettare l'immissione, uscire dal campo di testo e ritornare alla schermata di immissione principale [\(Figura 2-8\)](#page-37-0). Poi, premere il softkey OK  $\frac{9k}{5}$  per salvare le modifiche e uscire dalla schermata.

| struzioni operative |        |                                                                                                    | P=192.168.0.1                                                                  | Message Table Edit | 06/Jan/2006 10:45 |                         |
|---------------------|--------|----------------------------------------------------------------------------------------------------|--------------------------------------------------------------------------------|--------------------|-------------------|-------------------------|
|                     |        |                                                                                                    | D                                                                              | 5                  |                   |                         |
|                     |        |                                                                                                    | Text                                                                           | Message!           |                   |                         |
|                     |        |                                                                                                    |                                                                                |                    |                   |                         |
|                     |        |                                                                                                    |                                                                                |                    |                   |                         |
|                     |        |                                                                                                    |                                                                                |                    |                   |                         |
|                     |        |                                                                                                    |                                                                                |                    |                   |                         |
|                     |        |                                                                                                    | Esc                                                                            |                    | ٥Ķ,               |                         |
|                     |        |                                                                                                    | Figura 2-8: Immissione completata: visualizzazione dei siftkey Esc (Esci) e OK |                    |                   |                         |
|                     |        | Per annullare l'immissione, premere A1 (tasto alfabetico ESCI [Esc] per uscire dalla modalità tasti<br>alfabetici, quindi premere il softkey ESCAPE [Esc] per ritornare alla schermata di immissione<br>iniziale. Il campo di immissione tornerà allo stato originario, contenendo i dati visualizzati nel<br>campo di testo prima che si procedesse all'immissione. Premere nuovamente ESCI per lasciare la<br>schermata di modifica senza effettuare alcuna modifica. |                                                                                |                    |                   |                         |
|                     | 2.3.6. | <b>Tasti numerici</b>                                                                                                    |                                                                                |                    |                   |                         |
|                     |        | Utilizzare il tastierino numerico a 12 tasti (vedere Figura 2-2) per immettere dati e comandi.                                                                                                    |                                                                                |                    |                   |                         |
|                     |        | Per utilizzare i tasti numerici, posizionare il cursore nel campo (vedere Tasti di navigazione) e<br>premere i tasti numerici per immettere i dati desiderati. Premere il tasto DECIMAL (DECIMALE)<br>per immettere punti decimali, ove necessario.                                                                                                    |                                                                                |                    |                   |                         |
|                     |        | Il tasto CANCELLA ha la funzione di tasto di ritorno. Posizionare il cursore alla fine dei dati da<br>eliminare e premere il tasto CLEAR ogni volta che si desidera eliminare un carattere. Quando una<br>casella di immissione dati viene selezionata premendo INVIO, verrà evidenziata l'immissione<br>precedente (testo bianco su sfondo nero). A questo punto, premendo CANCELLA la voce viene<br>cancellata completamente.                                         |                                                                                |                    |                   |                         |
|                     |        |                                                                                                    |                                                                                |                    |                   |                         |
|                     |        |                                                                                                    |                                                                                |                    |                   |                         |
|                     |        |                                                                                                    |                                                                                |                    |                   |                         |
|                     |        |                                                                                                    |                                                                                |                    |                   |                         |
|                     |        |                                                                                                    |                                                                                |                    |                   |                         |
|                     |        |                                                                                                    |                                                                                |                    |                   |                         |
|                     |        |                                                                                                    |                                                                                |                    |                   |                         |
| $2 - 14$            |        | <b>METTLER TOLEDO IND780 Guida dell'utente</b>                                                                                                    |                                                                                |                    |                   | 64057251   15   07/2018 |

<span id="page-37-0"></span>Figura 2-8: Immissione completata: visualizzazione dei siftkey Esc (Esci) e OK

## 2.3.6. Tasti numerici

# 2.4. Schermata iniziale

Quando il terminale si trova in stato di inattività, viene visualizzata la pagina iniziale (un esempio è mostrato nella [Figura 2-9\)](#page-38-0). La pagina iniziale è l'unica schermata da cui l'operatore può accedere alla programmazione dei softkey. La schermata iniziale viene sempre visualizzata, tranne quando si accede alla struttura del menu di configurazione o viene premuto un softkey programmabile o un tasto delle applicazioni.

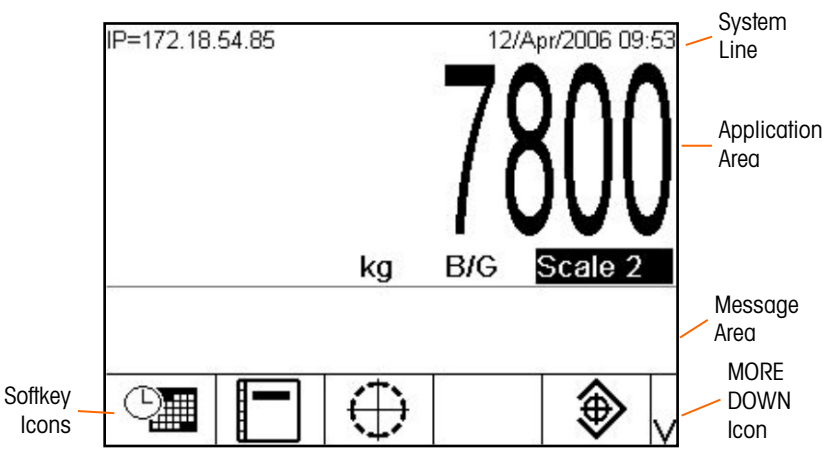

Figura 2-9: Schermata iniziale dell'operazione di pesa

<span id="page-38-0"></span>La schermata iniziale comprende:

- Linea di sistema Messaggi di sistema e dati dell'applicazione
- $\bullet$  **Area di applicazione** Peso, unità di misura, tara e altri dati di pesata specifici dell'applicazione
- Area messaggi Messaggi e display SmartTrac
- Icone softkey— Icone delle funzioni dei softkey attivi. Un simbolo PIÙ GIÙ  $\vee$  o PIÙ SU  $\wedge$ indica che sono disponibili più selezioni softkey.

## 2.5. Timeout retroilluminato della schermata e funzionamento del salvaschermo

La retroilluminazione della schermata verrà disattivata e verrà visualizzato un salvaschermo a intervalli di tempo di inattività prestabiliti. Questi intervalli sono impostati nella configurazione in Terminale > Visualizza.

Per uscire dal salvaschermo e/o ripristinare la retroilluminazione, premere un qualunque tasto sul terminale o su una tastiera esterna opzionale. La pressione del tasto non implica l'esecuzione della funzione normalmente associata a quel tasto.

# 2.6. Funzionalità di base

Questo paragrafo fornisce informazioni sulle funzioni di base del terminale IND780. È possibile accedere alla configurazione di queste aree di funzionalità mediante differenti aree della struttura del menu di configurazione – nella [Figura 2-10](#page-39-0) viene mostrata un esempio. Aree aggiuntive di funzionalità, specifiche per il software applicativo, disponibili per IND780, sono riportate nei manuali specifici dell'applicazione. Le funzioni di base riportate in questo paragrafo comprendono:

- 
- 
- 
- 
- Cambio unità Modalità ID Data e ora
- IDNet Class II SmartTrac Rapporti
- Aumenta precisione per 10 Dimensioni del display Prova di taratura
- 
- Seleziona bilancia MinWeigh (Peso minimo) Modalità Grafico a barre
- Somma bilancia Richiama informazioni Modalità Sopra/Sotto
- Zero Confronto target Modalità mirini
	- Tara Comparatori Clustering
		-
		-
		-
- Stampa Colori del display
- 
- 
- 
- 
- 
- 
- 
- 2000 minimization controllation and the structure of the structure of the structure of the structure of the structure of the firstnandal particle in the structure of the structure of the structure of the structure of the

Figura 2-10: Esempio di struttura del menu di configurazione

## 2.6.1. Seleziona bilancia

<span id="page-39-0"></span>Il pulsante di funzione di selezione della bilancia  $\bullet$  è utilizzato per passare tra le basi quando più bilance sono configurate per l'IND780, inclusa Somma bilancia. Determina la bilancia mostrata sul display e controllata dalla tastiera. È possibile avere più bilance visualizzate contemporaneamente sullo schermo, in questo caso le funzioni della tastiera (tara, zero, ecc.) interessano la bilancia selezionata.

Premendo il pulsante Seleziona bilancia si passa tra le basi delle bilance il sequenza. Per selezionare direttamente una bilancia, inserire il suo numero tramite i tasti numerici e premere il

pulsante Seleziona bilancia. La [Figura 2-11](#page-40-0) mostra una schermata principale con tre bilance e una Somma bilancia, con un'evidenziazione che indica che è selezionata la Bilancia 3.

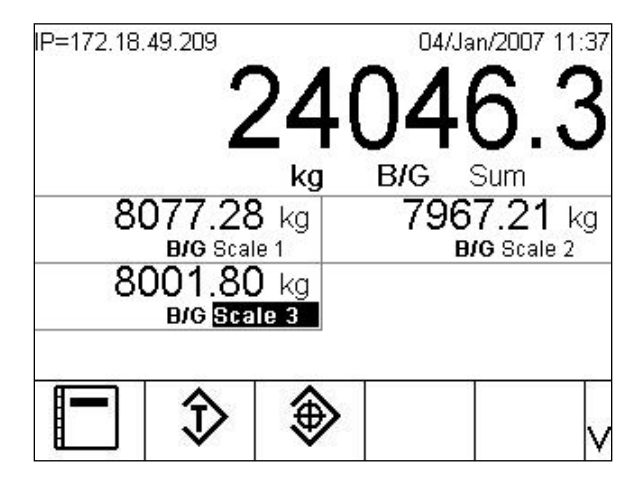

Figura 2-11: Selezione della bilancia

#### 2.6.2. Somma bilancia

<span id="page-40-0"></span>Quando configurata in Impostazioni (in Bilancia > Somma bilancia > Tipo), la Somma bilancia fornisce un canale di misurazione logico che funziona a partire dalla somma aritmetica dei valori di peso per due o più bilance. Ciascuna bilancia può avere capacità e dimensioni di incremento diverse, ma è necessario configurarle tutte con le stesse unità.

In generale, la visualizzazione della somma bilancia si comporta come un qualsiasi altro canale indipendente della bilancia. Tuttavia, qualsiasi comando zero impartito alla Somma bilancia viene reindirizzato a ciascuno dei canali della bilancia dei suoi componenti. Rispetto alla visualizzazione del peso, se una bilancia inclusa nella somma bilancia è in sovracapacità, il suo display e la somma bilancia visualizzeranno " $\wedge \wedge \wedge \wedge$ ". Se una bilancia del componente è sotto gamma, sul display viene visualizzato "v v v v v" allo stesso modo. Queste condizioni vengono illustrate nelle immagini delle schermate in [Figura 2-12.](#page-40-1) In entrambi i casi è stato selezionato Somma bilancia.

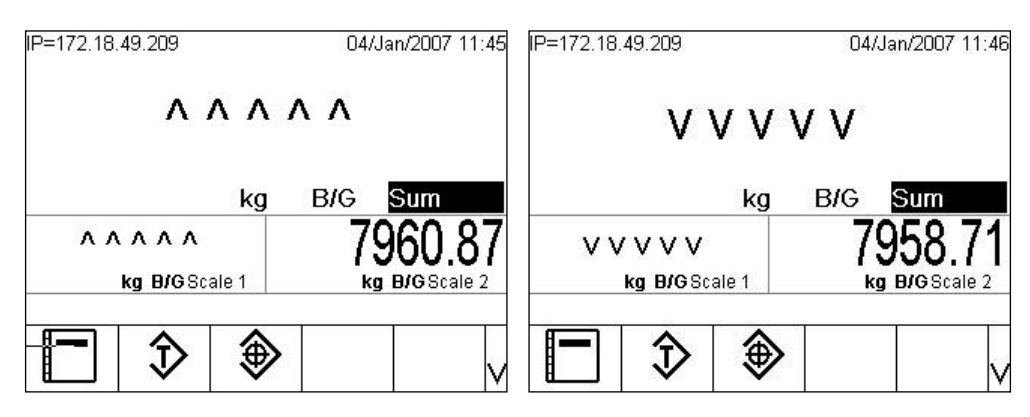

Figura 2-12: Bilance sommate in sovracapacità (sinistra) e sotto gamma (destra)

<span id="page-40-1"></span>Se una bilancia inclusa nella somma si trova in sovracapacità e un'altra è sotto gamma, queste indicano rispettivamente la propria condizione, e il display Sum Scale (Somma bilancia) visualizza "----------", a indicare un valore di peso non valido. Questa condizione è illustrata nella [Figura](#page-41-0)  [2-13.](#page-41-0)

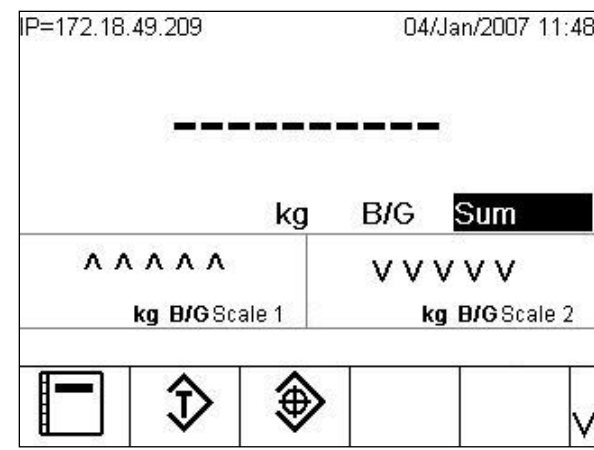

#### <span id="page-41-0"></span>Figura 2-13: Bilance sommate contemporaneamente in sovracapacità (sinistra) e sotto gamma (destra)

#### 2.6.3. Zero

La funzione Zero è utilizzata per configurare o ripristinare il punto di riferimento iniziale dello zero del terminale IND780. Vi sono tre tipi di modalità di impostazione dello zero:

- Mantenimento zero automatico (AZM)
- **Accensione**
- Pulsante
- 2.6.3.1. Mantenimento zero automatico

**2-18 METHEM AND AN ARTIST CONSULTER TO AN ARTIST CONSULTER TO AN ARTIST CONSULTER TO AN ARTIST CONSULTER TO AN ARTIST CONSULTER TO AN ARTIST CONSULTER TO AN ARTIST CONSULTER TO AN ARTIST CONSULTER TO AN ARTIST CONSULTER** Mantenimento zero automatico (AZM) consente al terminale IND780 di compensare piccoli spostamenti di peso e di riposizionarsi automaticamente al centro di zero. Nell'intervallo operativo AZM (programmabile da 0,0 a 9,9 divisioni), quando il terminale non è in movimento, effettua piccole regolazioni alle letture dello zero attuale per guidare la lettura del peso verso il vero centro di zero. Quando il peso è fuori dell'intervallo AZM programmato, tale funzione non ha effetto.

#### 2.6.3.2. Zero all'accensione

Zero all'accensione consente al terminale IND780 di catturare un nuovo punto di riferimento dello zero dopo l'accensione. In caso di movimento durante la cattura dello zero all'accensione, il terminale controlla continuamente il movimento, fino a quando il movimento non cessa completamente in modo da poter effettuare la cattura dello zero.

Lo zero all'accensione può essere disattivato RIAVVIO all'accensione) o attivato (Ripristino all'accensione) ed è possibile configurare un intervallo al di sopra e al di sotto dello zero tarato. L'intervallo è programmabile dallo 0% al 100% della capacità e può comprendere un intervallo positivo e anche negativa rispetto allo zero tarato.

#### 2.6.3.3. Pulsante zero

La funzione pulsante zero (semiautomatico) può essere attivata premendo il tasto funzione ZERO , programmando un input discreto, un comando PLC o seriale, o mediante un'applicazione.

L'intervallo è selezionabile per tutti i tipi di zero semiautomatico (0-100%) in più o in meno rispetto al punto zero tarato (se lo zero all'accensione è disabilitato) o dal punto di impostazione iniziale dello zero (se lo zero all'accensione è abilitato).

Il comando zero semiautomatico è possibile anche in remoto, tramite un input discreto, un comando ASCII 'Z' inviato tramite seriale (CPTZ e SICS), un comando avviato dall'interfaccia PLC o da un'applicazione.

## 2.6.4. Tara

**Per informazioni dettagliate sulla funzionalità della tara quando si utilizzano contrappesi SICS,** è consigliabile fare riferimento al Manual tecnico, la sezione SICS nell'Appendice D, Communicazione.

La tara è il peso di un contenitore vuoto. Un valore tara viene sottratto dalla misura del peso lordo, restituendo il calcolo del peso netto (materiale senza contenitore). La funzione tara può essere utilizzata anche per ottenere la quantità netta di materiale da aggiungere o da rimuovere da un recipiente o da un contenitore. Nel secondo caso, il peso del materiale nel contenitore è incluso come tara nel peso della tara del contenitore. Il display, quindi, mostra il peso netto da aggiungere o da rimuovere dal recipiente.

Il valore tara può essere visualizzato con il peso netto. Il funzionamento di questo display secondario viene stabilito durante la configurazione in Terminale > Visualizza.

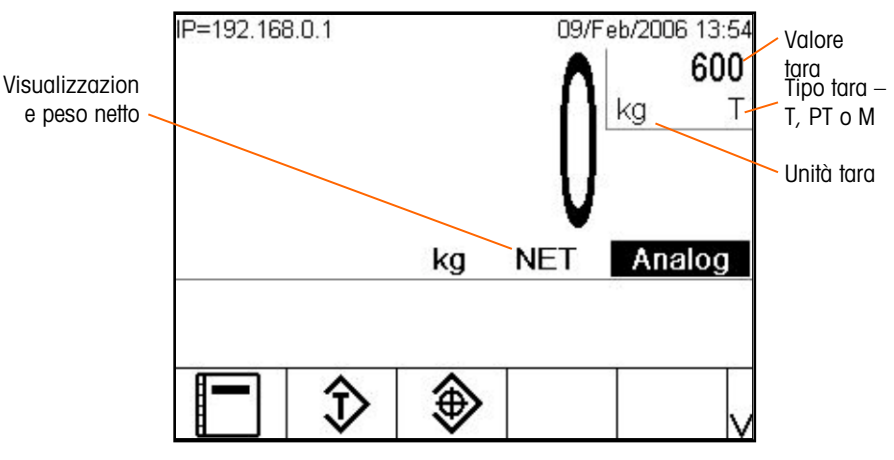

Figura 2-14: Schermata con visualizzazione della tara catturata

Il tipo di tara e le relative operazioni disponibili sul terminale IND780 comprendono:

- 
- Tara da tastiera (Tara preimpostata) Cancellazione tara
- Tabella Tare
- Correzione del segno del netto
- Pulsante Tara Tara automatica
	-
	- Cancellazione manuale
	- Cancellazione automatica

#### 2.6.4.1. Pulsante Tara

Il pulsante tara può essere abilitato o disabilitato nella configurazione. Quando questa funzione è disabilitata, per ottenere una tara è impossibile utilizzare il tasto di funzione della bilancia TARA  $\rightarrow$  T $\leftarrow$ 

**20**<br>
20 METHOD 1000 METHOD, promoted it back of the terminor threminor (a) probability and the prior of the filter<br>and procedure particle (a) the main terminor of the sample of the procedure stars (a) the procedure of th Se il pulsante tara è abilitato, premendo il tasto di funzione della bilancia pushbutton TARE (pulsante TARA) si inizia una tara semi-automatica. Il terminale IND780 cerca di effettuare la procedura per la determinazione della tara. Se la procedura riesce, il display sposta sullo zero l'indicazione del peso netto e il peso precedente sulla bilancia viene memorizzato come valore della tara. Sul display viene indicata la modalità netto.

Diverse situazioni possono inibire il funzionamento del pulsante tara:

- Movimento: il pulsante tara non funziona con la bilancia in movimento. Se il movimento è percepito quando viene ricevuto un comando pulsante tara, il terminale IND780 attende fino a tre secondi che il movimento cessi. Se le condizioni del peso divengono stabili (assenza di movimento) entro tre secondi, viene eseguito il comando pulsante tara.
- Se il movimento dura più di tre secondi, il comando viene interrotto e viene visualizzato il messaggio di errore "Tare Failure – In Motion" (Errore nella tara: movimento).
- Pulsante tara disabilitato: se il pulsante tara è disabilitato nella configurazione, la funzione TARA non avvia una tara semiautomatica.
- Peso lordo negativo: l'utilizzo del pulsante tara quando il peso lordo è uguale o inferiore a zero non produce alcun effetto e viene visualizzato il messaggio di errore "Tare Failed–Too Small" (Errore nella tara: troppo piccola). Assicurarsi che il peso lordo sia superiore a zero.

## 2.6.4.2. Tara da tastiera

Una tara da tastiera (preimpostata) è una tara immessa manualmente tramite il tastierino numerico, ricevuta tramite seriale o periferica o recuperata dalla Tabella tare. Il valore tara preimpostato non può superare la capacità della bilancia. I dati immessi vanno interpretati in base alla stessa unità di misura del valore attuale visualizzato. Il movimento ha effetto sull'immissione di valori di tara preimpostati.

La tara da tastiera può essere abilitata o disabilitata nella configurazione. Quando è disabilitata, per ottenere una tara è impossibile utilizzare il tastierino numerico e il tasto di funzione della bilancia TARA **...** 

Per immettere manualmente un valore di tara predefinito, utilizzare il tastierino numerico per immettere il valore di tara (i dati immessi verranno visualizzati al di sopra delle icone dei softkey) e premere il tasto di funzione della bilancia TARA . La casella di visualizzazione della tara visualizzerà la scritta PT ad indicare che si sta utilizzando una tara preimpostata.

Se impostata nella configurazione, un'apparecchiatura remota può immettere un valore tara preimpostato utilizzando un comando seriale o un comando PLC. (per maggiori informazioni, fare riferimento al Manuale tecnico di IND780, Comunicazione, Configurazione, Interfaccia seriale e PLC.)

Se la tara preimpostata funziona correttamente, il display indica il peso netto e il valore della tara preimpostata immesso viene memorizzato come valore della tara in Tare Tabella (Tabella tare).

Diverse situazioni possono inibire il funzionamento della tara preimpostata:

- Tara della tastiera disabilitata: se la tara della tastiera viene configurata nell'impostazione come disabilitata, per ottenere una tara non è possibile utilizzare il tastierino numerico e il tasto di funzione della bilancia TARA .
- Condizioni di "sovracapacità" e "sotto zero": la tara preimpostata non è consentita quando il display del peso indica situazioni di sovracapacità o sotto zero. Quando la bilancia è in sovracapacità, ogni tentativo di tara preimpostata viene ignorato e viene visualizzato il messaggio di errore "Tare Failed – Over Cap" (Errore nella tara: sovracapacità) Quando il display del peso indica una situazione di sotto zero, ogni tentativo di tara preimpostata viene ignorato e viene visualizzato il messaggio di errore "Tare Failure – Below Zero" (Errore nella tara: sotto lo zero).

Una tara preimpostata può essere immessa in formato libero. Se il valore immesso non corrisponde alla posizione del punto decimale o all'intervallo di visualizzazione del peso visualizzato, il valore della tara immesso viene arrotondato all'intervallo di visualizzazione e al punto decimale più vicino al peso lordo. Il metodo di arrotondamento prevede che un valore pari a 0,50 o superiore di un intervallo di visualizzazione (d) viene aumentato al successivo intervallo di visualizzazione e un valore pari a 0,49 o inferiore di un intervallo di visualizzazione viene diminuito al successivo valore più basso dell'intervallo di visualizzazione.

Quando si immette un valore della tara preimpostato minore di 1,0, l'operatore può omettere il primo zero (quello a sinistra del punto decimale); la visualizzazione, la memorizzazione e la stampa di tale valore, però, includono sempre lo zero iniziale. Ad esempio, immettendo un valore tara preimpostato di,05, tale valore viene visualizzato come 0,05.

Se è stata già fornita una tara preimpostata e viene immessa un'altra tara preimpostata, il valore della seconda sostituisce il precedente (senza sommarsi al valore precedente). La nuova tara può essere maggiore o minore del valore tara originario.

#### 2.6.4.3. Tabella tare

Il terminale IND780 contiene una tabella tare che è possibile utilizzare per la memorizzazione di tare, in modo tale che l'operatore può richiamarle senza doverle immettere manualmente ogni volta. Ciò risulta particolarmente utile quando determinati valori della tara vengono utilizzati ripetutamente.

È possibile immettere una descrizione di 40 caratteri per ogni record. Ciò può risultare utile per distinguere un record tara da un altro. Ogni record tara nella tabella tare contiene anche un campo di totalizzazione. Quando è abilitata la totalizzazione per la tabella tare, ogni volta che viene completata una transazione utilizzando uno specifico ID tara, il valore del peso selezionato (lordo o netto) viene aggiunto al totale e il contatore corrispondente aumenta di un'unità.

È possibile richiamare una memoria tara selezionandola da un elenco di tutti i record disponibili (a cui si accede utilizzando il Tare Tabella (Tabella tare)). Se si conosce l'ID per il valore della tara, è possibile richiamarlo direttamente inserendo l'ID (si noti che l'ID non è sensibile alle maiuscole o alle minuscole) e premendo il tasto funzione TARA oppure il softkey Tare Tabella (Tabella tare). A meno che l'ID della tara non sia impostato come numero, è necessaria una tastiera esterna per accedere direttamente a una memoria tare.

È disponibile anche un report su stampa dei record presenti in Tare table (Tabella tare). Per maggiori dettagli sulla tabella tare, vedere il manuale tecnico di IND780 Appendice C, Struttura dei file di log e della tabella.

#### 2.6.4.4. Correzione del segno del netto

|                     | 2.6.4.4. | Correzione del segno del netto                                                                                                    |                                         |                                                                                            |                                                                                                    |  |  |  |  |
|---------------------|----------|----------------------------------------------------------------------------------------------------|-----------------------------------------|--------------------------------------------------------------------------------------------|----------------------------------------------------------------------------------------------------|--|--|--|--|
| struzioni operative |          | La correzione del segno del netto consente l'utilizzo del terminale per operazioni di spedizione<br>(inbound vuoto) e di ricevimento (inbound carico). Sul terminale IND780 la correzione del segno<br>del netto può essere abilitata o disabilitata. Per ulteriori informazioni sulla disabilitazione e<br>l'abilitazione della correzione del segno netto, fare riferimento al manuale tecnico, nella sezione<br>Bilancia del Capitolo 3, Configurazione.                                                                                                    |                                         |                                                                                            |                                                                                                    |  |  |  |  |
|                     |          |                                                                                                    |                                         | Se la correzione del segno del netto è disabilitata nell'impostazione, ogni valore di peso | memorizzato nel registro tare viene considerato come una tara, anche se il peso lordo presente<br>sulla bilancia al momento della transazione finale e i valori del netto possono essere negativi.                                                                                                    |  |  |  |  |
|                     |          |                                                                                                    |                                         | visualizzazione, sui dati memorizzati, sui pesi richiamati e sui dati stampati.            | Se è abilitata la correzione del segno del netto, il terminale passa ai campi del peso lordo e della<br>tara quando necessario, in modo tale che il peso maggiore è quello lordo, il minore è la tara e la<br>differenza è sempre un peso netto positivo. La correzione del segno del netto ha effetto sulla |  |  |  |  |
|                     |          | La correzione del segno del netto ha la funzione di pulsante tara, tara preimpostata e memorie tare.<br>Nella Tabella 2-3 è riportato un esempio di valori di peso con e senza correzione del segno del<br>netto:                                                                                                    |                                         |                                                                                            |                                                                                                    |  |  |  |  |
|                     |          | Valore nel registro tare, 53 kg                                                                                                    |                                         |                                                                                            |                                                                                                    |  |  |  |  |
|                     |          |                                                                                                    | Peso sulla bilancia, 16 kg              |                                                                                            |                                                                                                    |  |  |  |  |
|                     |          | Tabella 2-3: Valori peso                                                                                                    |                                         |                                                                                            |                                                                                                    |  |  |  |  |
|                     |          |                                                                                                    | Visualizzato e stampato                 | Senza correzione del<br>segno del netto                                                    | Con correzione del segno<br>del netto                                                                                                    |  |  |  |  |
|                     |          |                                                                                                    | Lordo                                   | 16 kg                                                                                      | 53 kg                                                                                                    |  |  |  |  |
|                     |          |                                                                                                    | Tara                                    | 53 kg                                                                                      | 16 kg                                                                                                    |  |  |  |  |
|                     |          |                                                                                                    | Netto                                   | $-37$ kg                                                                                   | 37 kg                                                                                                    |  |  |  |  |
|                     |          | Quando la correzione del segno del netto è abilitata, il campo della tara nella visualizzazione<br>di richiamo viene etichettato con la lettera "M" per "Memory" (Memoria) invece di T o PT.<br>Eseguendo una transazione si passa l'etichetta a "PT".                                                                                                    |                                         |                                                                                            |                                                                                                    |  |  |  |  |
|                     | 2.6.4.5. | Tara automatica                                                                                                    |                                         |                                                                                            |                                                                                                    |  |  |  |  |
|                     |          | Il terminale IND780 può essere configurato in modo da ottenere tale tara automaticamente (tara<br>automatica) se il peso sulla bilancia supera un peso soglia della tara programmato. Tara<br>automatica può essere abilitata o disabilitata nella configurazione. Quando la tara automatica è<br>abilitata, il display indica il peso netto se il peso supera il valore di soglia. Il peso precedente sulla<br>bilancia viene registrato in Alibi Tabella (Tabella alibi) come valore della tara. Il funzionamento di<br>Tara automatica comprende:<br>Peso soglia della tara: quando il peso sulla bilancia supera il valore di soglia della tara e non<br>c'è movimento, il terminale determina la tara automaticamente. |                                         |                                                                                            |                                                                                                    |  |  |  |  |
|                     |          |                                                                                                    |                                         |                                                                                            |                                                                                                    |  |  |  |  |
| $2 - 22$            |          |                                                                                                    | METTLER TOLEDO IND780 Guida dell'utente |                                                                                            | 64057251   15   07/2018                                                                                                    |  |  |  |  |

Peso sulla bilancia, 16 kg

#### 2.6.4.5. Tara automatica

- Peso soglia di reimpostazione: il peso soglia di reimpostazione soglia deve essere minore del peso soglia della tara. Quando il peso sulla bilancia scende al di sotto della reimpostazione del valore di soglia, come quando viene rimosso un carico, il terminale ripristina automaticamente il trigger della tara automatica.
- Controllo movimento: è disponibile il controllo del movimento per verificare la ripresa della funzione di tara automatica. Se disabilitato, il trigger della tara automatica viene reimpostato non appena il peso scende al di sotto del valore di ripristino. Se abilitato, il peso deve essere fissato in assenza di movimento sotto la soglia di reimpostazione prima che venga avviata nuovamente la tara automatica.

Diverse situazioni possono inibire il funzionamento della tara automatica:

- Movimento: la tara automatica non funziona con la bilancia in movimento. Se viene rilevato movimento dopo che il peso sulla bilancia supera un peso soglia della tara preimpostato, il terminale IND780 attende che il movimento cessi. Se le condizioni del peso divengono stabili (assenza di movimento) entro tre secondi, viene eseguito il comando tara automatica.
- Tara automatica disabilitata: la Tara automatica può essere abilitata o disabilitata nell'impostazione.

#### 2.6.4.6. Cancellazione tara

I valori della tara possono essere eliminati manualmente o automaticamente.

#### 2.6.4.6.1. Cancellazione manuale

Eliminare manualmente i valori della tara premendo il tasto CANCELLA  $\epsilon$  sul tastierino numerico quando il terminale IND780 è in modalità netto e ha terminato la pesata. Il movimento sulla bilancia non ha effetto su una cancellazione manuale.

Se è configurato in impostazione, premendo il tasto di funzione della bilancia ZERO si si cancellerà la tara prima di lanciare un comando zero (vedere il Manuale tecnico, la sezione Bilancia, Cancellazione automatica del Capitolo 3, Configurazione).

#### 2.6.4.6.2. Cancellazione automatica

Il terminale IND780 può essere configurato in modo da cancellare automaticamente la tara quando il peso torna a un valore al di sotto della soglia programmabile o quando viene avviato il comando di stampa. Una volta cancellata la tara, la visualizzazione torna alla modalità lordo.

Cancellazione automatica viene disabilitata o abilitata nella impostazione. Se la cancellazione automatica è abilitata, i seguenti parametri configurati nell'impostazione hanno effetto sul funzionamento della cancellazione automatica:

- Cancellazione peso soglia: la cancellazione del peso soglia è il valore del peso lordo al di sotto del quale il terminale IND780 cancella automaticamente una tara dopo l'impostazione di un valore al di sopra di tale valore di soglia.
- Controllo movimento: è disponibile il controllo del movimento per verificare la cancellazione automatica della tara. Se il controllo del movimento è disabilitato, il valore della tara viene cancellato non appena il peso scende al di sotto del peso soglia (soglia di cancellazione automatica), a prescindere dal movimento.

Se le funzioni di cancellazione automatica e di controllo movimento sono attivate nella schermata di cancellazione automatica della tara, una volta passato il valore di cancellazione del peso soglia e il peso scende al di sotto della soglia (ad es., un carico da pesare che viene posizionato sulla bilancia e poi rimosso), l'IND780 attenderà per una condizione di assenza di movimento e poi cancellerà automaticamente la tara.

• Cancellazione dopo la stampa: se abilitata, la tara viene automaticamente cancellata e la bilancia viene riportata in modalità lordo dopo la trasmissione dei dati con la pressione del tasto funzione STAMPA *(iii)* o in remoto.

Per ulteriori informazioni sulla configurazione della cancellazione automatica, vedere il Manuale tecnico, la sezione Bilancia, Cancellazione automatic del Capitolo 3, Configurazione.

## 2.6.5. Cambio unità di misura

Il terminale IND780 supporta il cambio di unità di misura per utilizzi e applicazioni che prevedono l'impiego di più unità di misura. Il softkey CAMBIO DI UNITÀ abilita lo scambio tra unità primarie (l'unità di misura principale) e unità alternative (le unità secondarie o terze). (per ulteriori informazioni fare riferimento alle sezioni del manuale tecnico IND780 relative alla comunicazione, alla configurazione, alle interfacce Seriale e PLC).

Quando viene premuto il softkey CAMBIO DI UNITÀ il display passa dall'unità primaria a quella secondaria. L'unità secondaria può essere di tipo standard o personalizzata. Le conversioni personalizzate supportano un fattore di divisione, un nome e una dimensione dell'incremento. Un'unità internazionale standard di misura non deve essere utilizzata come unità di conversione.

Con il cambio di unità di misura, il valore dell'unità di misura cambia in base alle corrispondenti unità di misura selezionate e il valore visualizzato viene convertito. La divisione visualizzata passa a un valore di peso equivalente in base all'unità di misura selezionata (ad esempio da 0,02 libbre a 0,01 kg) e la posizione decimale varia in base al risultato della conversione.

La [Figura 2-15](#page-47-0) mostra la schermata iniziale con le con le unità primarie (chilogrammi) visualizzate.

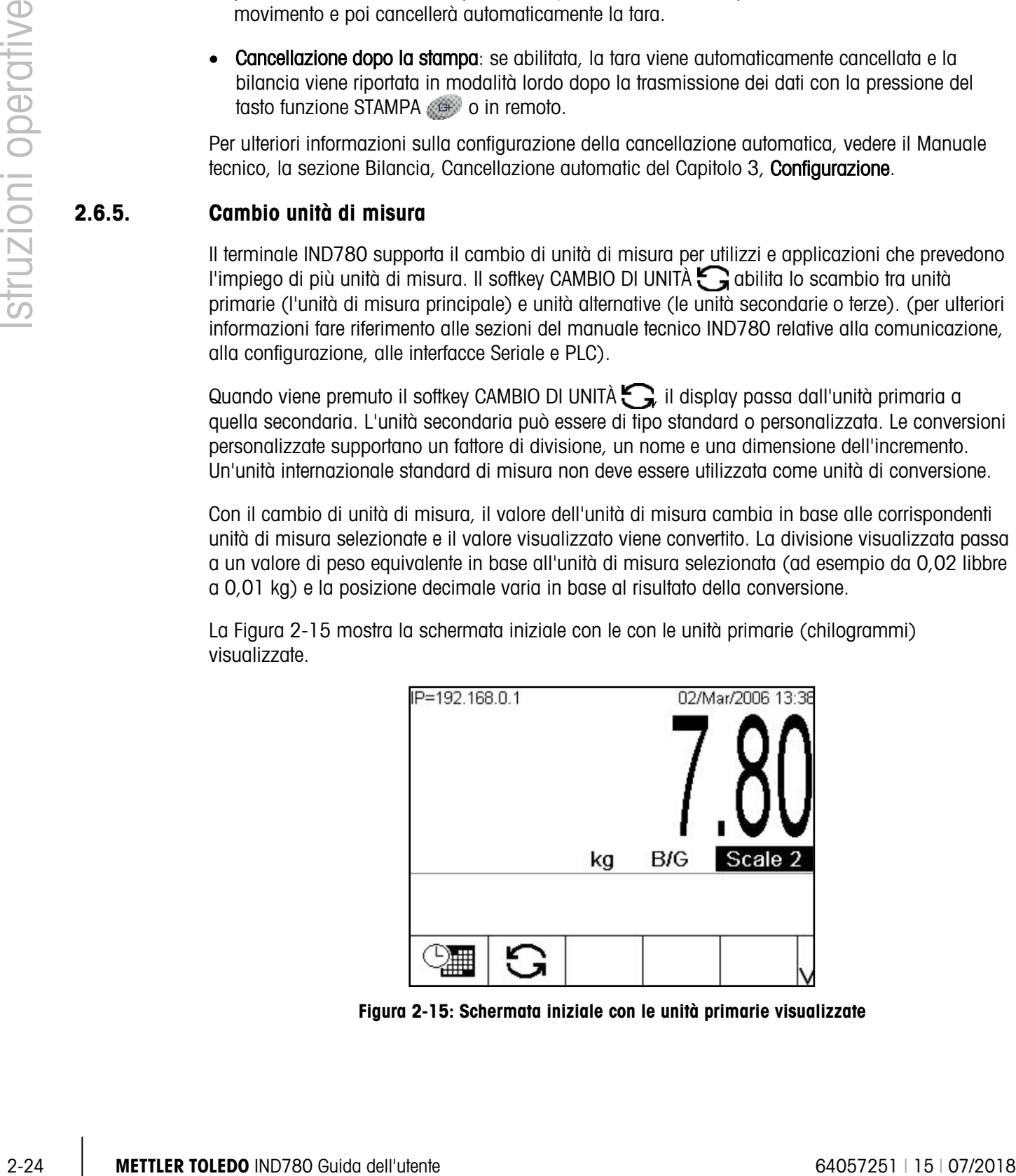

<span id="page-47-0"></span>Figura 2-15: Schermata iniziale con le unità primarie visualizzate

La [Figura 2-16](#page-48-0) mostra la schermata iniziale dopo la pressione del softkey Cambio unità di misura  $\tilde{\mathbf{G}}$ , con il peso lordo visualizzato in libbre.

| IP=192.168.0.1 |    |            | 02/Mar/2006 13:38 |
|----------------|----|------------|-------------------|
|                | Ib | <b>B/G</b> | Scale 2           |
|                |    |            |                   |

<span id="page-48-0"></span>Figura 2-16: Schermata iniziale dopo la pressione del softkey di cambio dell'unità di misura

## 2.6.6. IDNet Classe II

Se viene impostata una base della bilancia IDNet come bilancia con approvazione W&M Classe II, con la capacità e le dimensioni dell'incremento appropriate, l'IND780 mostra una visualizzazione del peso con l'ultima cifra di dimensioni più piccole [\(Figura 2-17\)](#page-48-1).

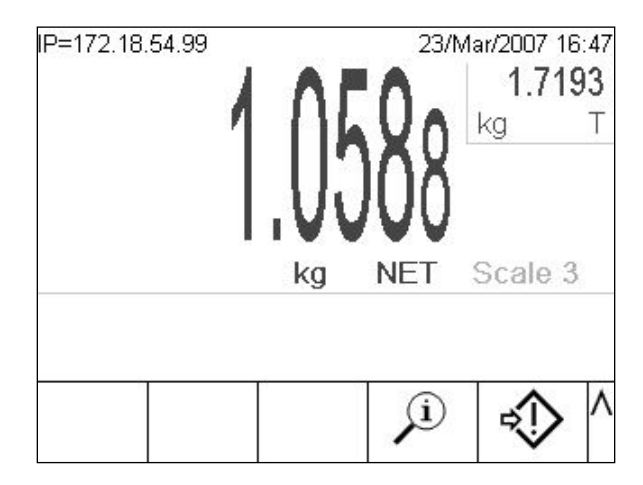

<span id="page-48-1"></span>Figura 2-17: Visualizzazione dei peso della base IDNet con approvazione di Classe II

n questo caso una stampa richiesta prevede le parentesi intorno all'ultima cifra di ciascun campo di pesa, per indicare la condizione di approvazione di Classe II.

#### Esempio:

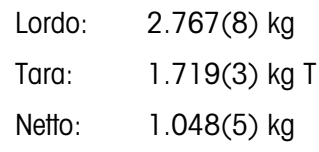

## 2.6.7. Aumenta precisione per 10

Per aumentare la risoluzione della visualizzazione del peso selezionato di un'ulteriore unità, viene utilizzato il softkey Espandi per 10 $\chi$ 10. Ad esempio, la precisione di un peso pari a 40,96 può essere aumentata di una cifra decimale, visualizzando 40,958. Quando si preme di nuovo il softkey Espandi per dieci  $\boldsymbol{\mathsf{X}}$  10, il display torna alla normale visualizzazione del peso.

Se programmato come approvato con l'interruttore metrologia in posizione ON, la modalità di incremento della precisione di 10 volte è visualizzata per cinque secondi, dopo di che viene ripristinata automaticamente la precisione normale. Quando viene aumentata la precisione, la stampa viene disabilitata e il terminale viene programmato come approvato.

Se una base della bilancia IDNet viene impostata come bilancia approvata W&M di Classe II, tramite la modalità manutenzione IDNet, non è disponibile la modalità Espandi per 10 e non viene visualizzata quando viene premuto il softkey  $\times$ 10.

#### 2.6.8. Stampa

La funzione di stampa (stampa richiesta) può essere avviata premendo il tasto funzione STAMPA o in maniera automatica. La stampa richiesta di dati può essere anche avviata come parte di una particolare sequenza operativa o da uno speciale software applicativo. Viene visualizzato il messaggio "Stampa" sulla linea di sistema per 3 secondi, quando il terminale sta eseguendo un comando di stampa.

#### 2.6.8.1. Blocco della stampa

Loode 2767(8) kg<br>
26.3. Total the president per 10<br>
20:3. Total the properties of the properties of the control of the properties of the properties of the properties of the control of the control of the properties of the Blocco della stampa ha la funzione di imporre un solo output di stampa per transazione. Il Blocco della stampa può essere abilitato o disabilitato. Se abilitato, il comando di stampa non ha effetto fino a che il peso lordo misurato supera la soglia del blocco della stampa. Dopo l'esecuzione del comando di stampa per la prima volta, eventuali comandi di stampa successivi non hanno effetto fino a che l'indicazione del peso lordo scende al di sotto della soglia di reimpostazione del blocco della stampa. Se un comando di stampa è bloccato dal blocco della stampa, viene generato un errore sincrono "2nd Print Prohibited" (Seconda stampa non consentita).

#### 2.6.8.2. Stampa automatica

Una stampa richiesta viene automaticamente avviata quando il peso lordo supera la soglia minima, in assenza di movimento sulla bilancia. Dopo l'avvio, il peso lordo deve essere tornare al di sotto della soglia di reimpostazione prima di una successiva stampa automatica.

Se è attivata le stampa automatica, è possibile avviarla e reimpostarla attraverso un peso che supera le soglie o da una deviazione del peso da una precedente lettura stabile.

#### 2.6.8.3. Ripeti stampa

Il softkey Ripeti stampa consente la stampa della transazione più recente, oppure una stampa personalizzata da un'applicazione, che viene stampata nuovamente con una DOPPIA intestazione o pie per distinguerla dalla stampa originale.

È possibile contrassegnare l'intestazione o il piè di pagina di modelli di stampa come "DUPLICATO" per indicare che i dati nel modello sono stati generati come ripetizione di una transazione di stampa precedente.

Nelle versioni 6.5xx e superiori del firmware , gli ultimi dati stampati utilizzati per la funzione di ripetizione della stampa non vengono preservati in caso interruzione dell'alimentazione, di conseguenza la ripetizione della stampa non sarà disponibile dopo un ciclo di accensione fino a quando non viene generata una stampa.

## 2.6.9. Peso minimo

Alcuni settori, come quello alimentare e farmaceutico, richiedono la garanzia che l'attrezzatura di pesa selezionata per misurazioni particolari sia adeguata alle proprie esigenze produttive. Una maniera per garantire la scelta appropriata dell'attrezzatura di pesa è concretizzata dalla creazione e dall'utilizzo di un valore di minimo di pesata (MinWeigh), al di sotto del quale non è possibile utilizzare un pezzo particolare dell'attrezzatura di pesa.

Quando viene attivata la funzione MinWeigh, il relativo softkey weigh consente la modifica del valore del peso minimo senza accedere a Impostazione. Se è stata attivata la funzione di sicurezza, un utente valido deve accedere, prima che possono essere effettate le modifiche.

L'IND780 confronta il peso netto corrente con il valore MinWeigh programmato. Se il peso netto è maggiore o uguale a MinWeigh, tutte le funzioni dell'attrezzatura si comportano normalmente. Se il valore assoluto del peso netto è minore del minimo di pesa, la visualizzazione del peso include un'icona ( $\bar{a}$ ) a sinistra del peso e la visualizzazione del peso è in rosso. Se l'utente tenta di registrare il peso in tale situazione, il tabulato include un asterisco (∗).

Per istruzioni specifiche passo dopo passo su come impostare il Minimo di pesata, vedere il Manuale tecnico, la sezione Bliancia, Peso minimo del Capitolo 3, **Configurazione**.

#### 2.6.10. Richiama informazioni

Per accedere alla schermata di richiamo dove sono disponibili i seguenti softkey, premere il softkey Richiama informazioni  $\Omega$  mostrato nella [Tabella 2-4:](#page-50-0)

#### Tabella 2-4: Softkey delle schermate di richiamo

<span id="page-50-0"></span>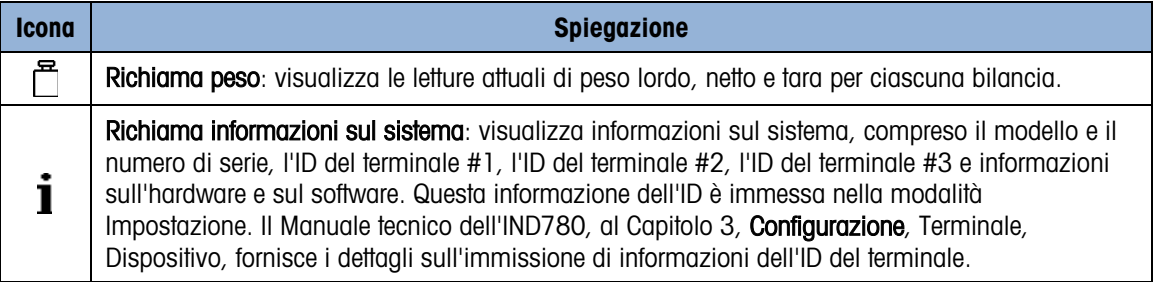

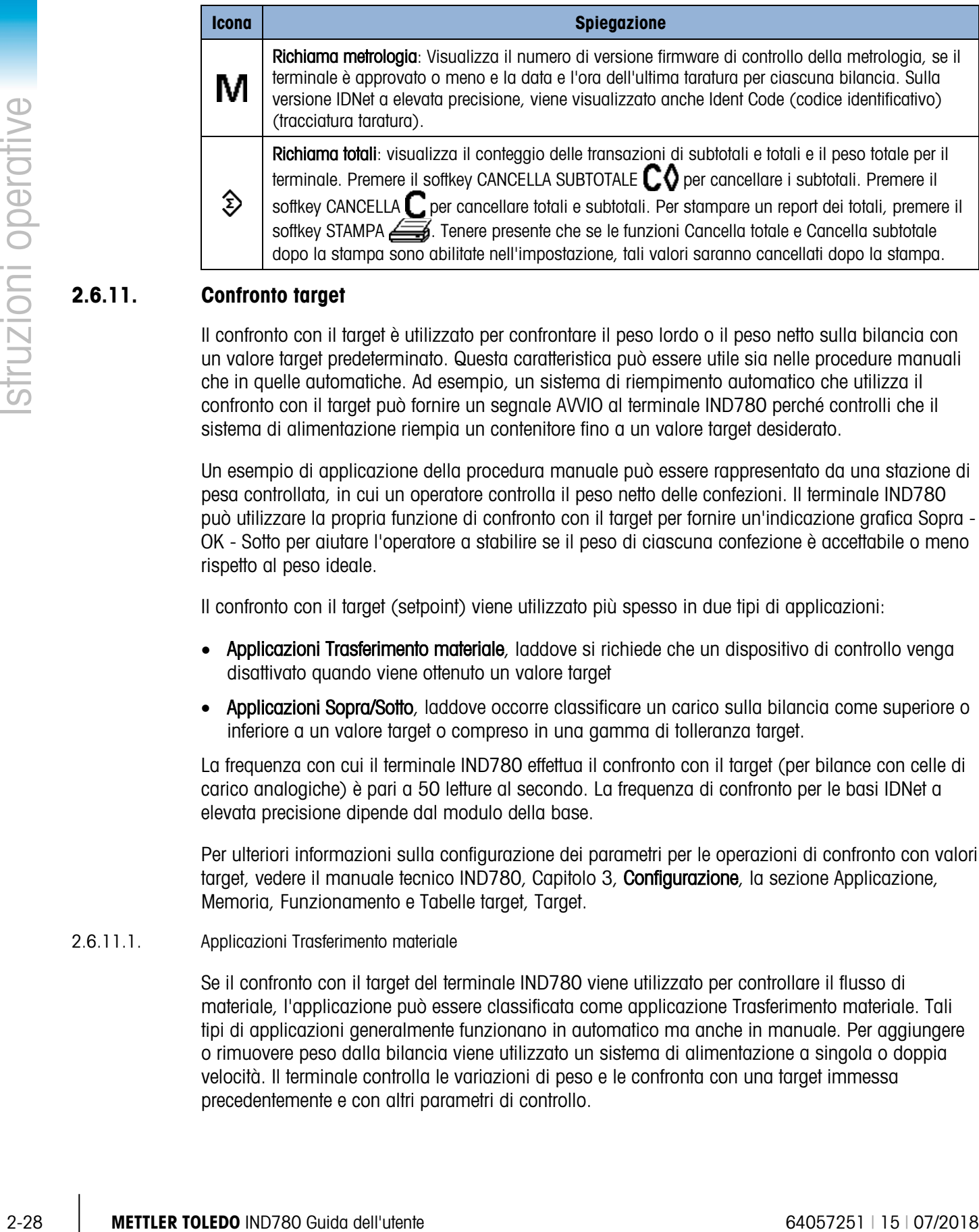

## 2.6.11. Confronto target

Il confronto con il target è utilizzato per confrontare il peso lordo o il peso netto sulla bilancia con un valore target predeterminato. Questa caratteristica può essere utile sia nelle procedure manuali che in quelle automatiche. Ad esempio, un sistema di riempimento automatico che utilizza il confronto con il target può fornire un segnale AVVIO al terminale IND780 perché controlli che il sistema di alimentazione riempia un contenitore fino a un valore target desiderato.

Un esempio di applicazione della procedura manuale può essere rappresentato da una stazione di pesa controllata, in cui un operatore controlla il peso netto delle confezioni. Il terminale IND780 può utilizzare la propria funzione di confronto con il target per fornire un'indicazione grafica Sopra - OK - Sotto per aiutare l'operatore a stabilire se il peso di ciascuna confezione è accettabile o meno rispetto al peso ideale.

Il confronto con il target (setpoint) viene utilizzato più spesso in due tipi di applicazioni:

- Applicazioni Trasferimento materiale, laddove si richiede che un dispositivo di controllo venga disattivato quando viene ottenuto un valore target
- Applicazioni Sopra/Sotto, laddove occorre classificare un carico sulla bilancia come superiore o inferiore a un valore target o compreso in una gamma di tolleranza target.

La frequenza con cui il terminale IND780 effettua il confronto con il target (per bilance con celle di carico analogiche) è pari a 50 letture al secondo. La frequenza di confronto per le basi IDNet a elevata precisione dipende dal modulo della base.

Per ulteriori informazioni sulla configurazione dei parametri per le operazioni di confronto con valori target, vedere il manuale tecnico IND780, Capitolo 3, Configurazione, la sezione Applicazione, Memoria, Funzionamento e Tabelle target, Target.

#### 2.6.11.1. Applicazioni Trasferimento materiale

Se il confronto con il target del terminale IND780 viene utilizzato per controllare il flusso di materiale, l'applicazione può essere classificata come applicazione Trasferimento materiale. Tali tipi di applicazioni generalmente funzionano in automatico ma anche in manuale. Per aggiungere o rimuovere peso dalla bilancia viene utilizzato un sistema di alimentazione a singola o doppia velocità. Il terminale controlla le variazioni di peso e le confronta con una target immessa precedentemente e con altri parametri di controllo.

La [Tabella 2-5](#page-52-0) definisce alcuni termini che chiariscono alcuni termini utilizzati in Applicazioni Trasferimento materiale.

<span id="page-52-0"></span>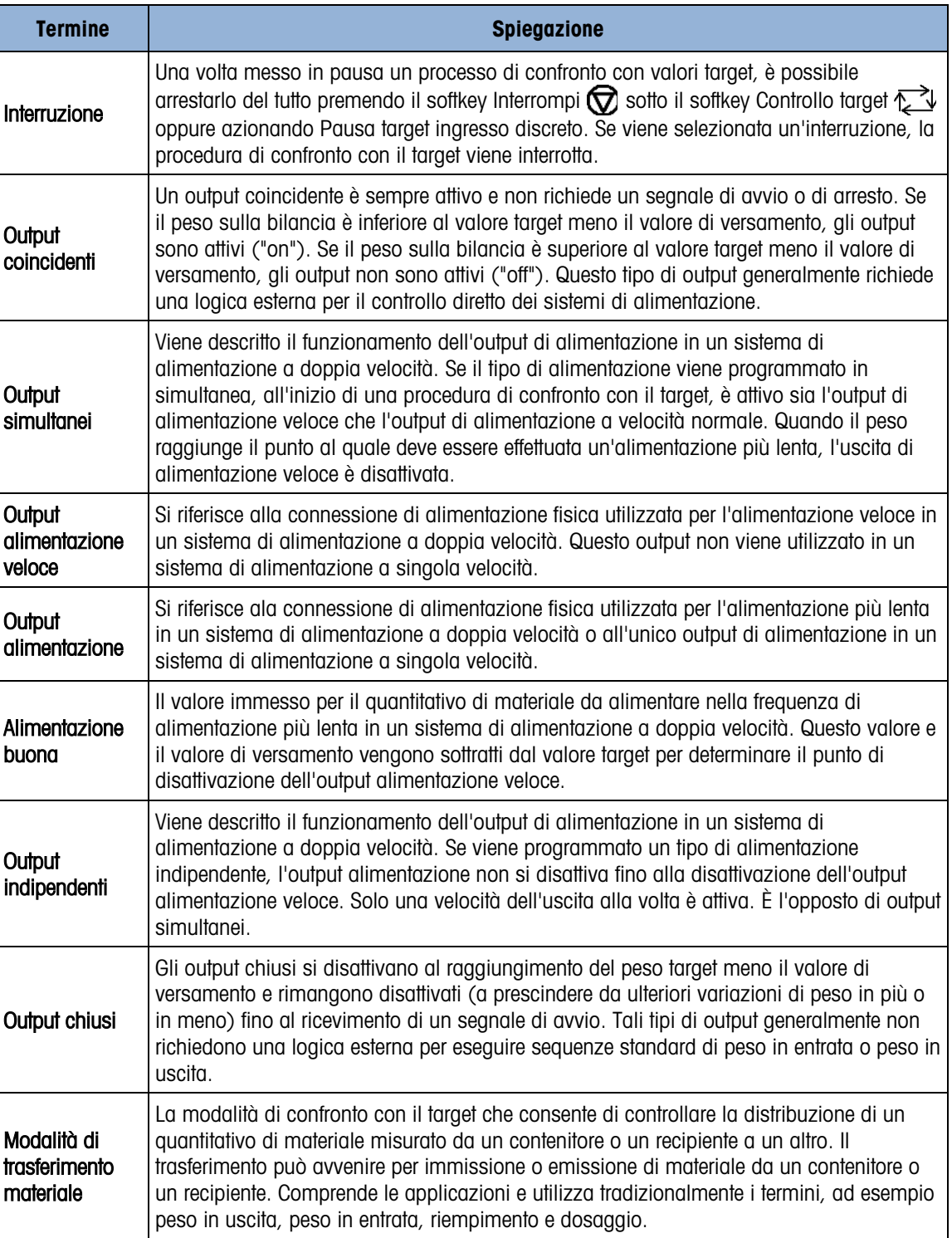

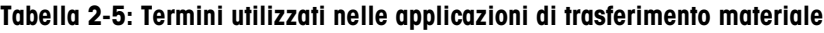

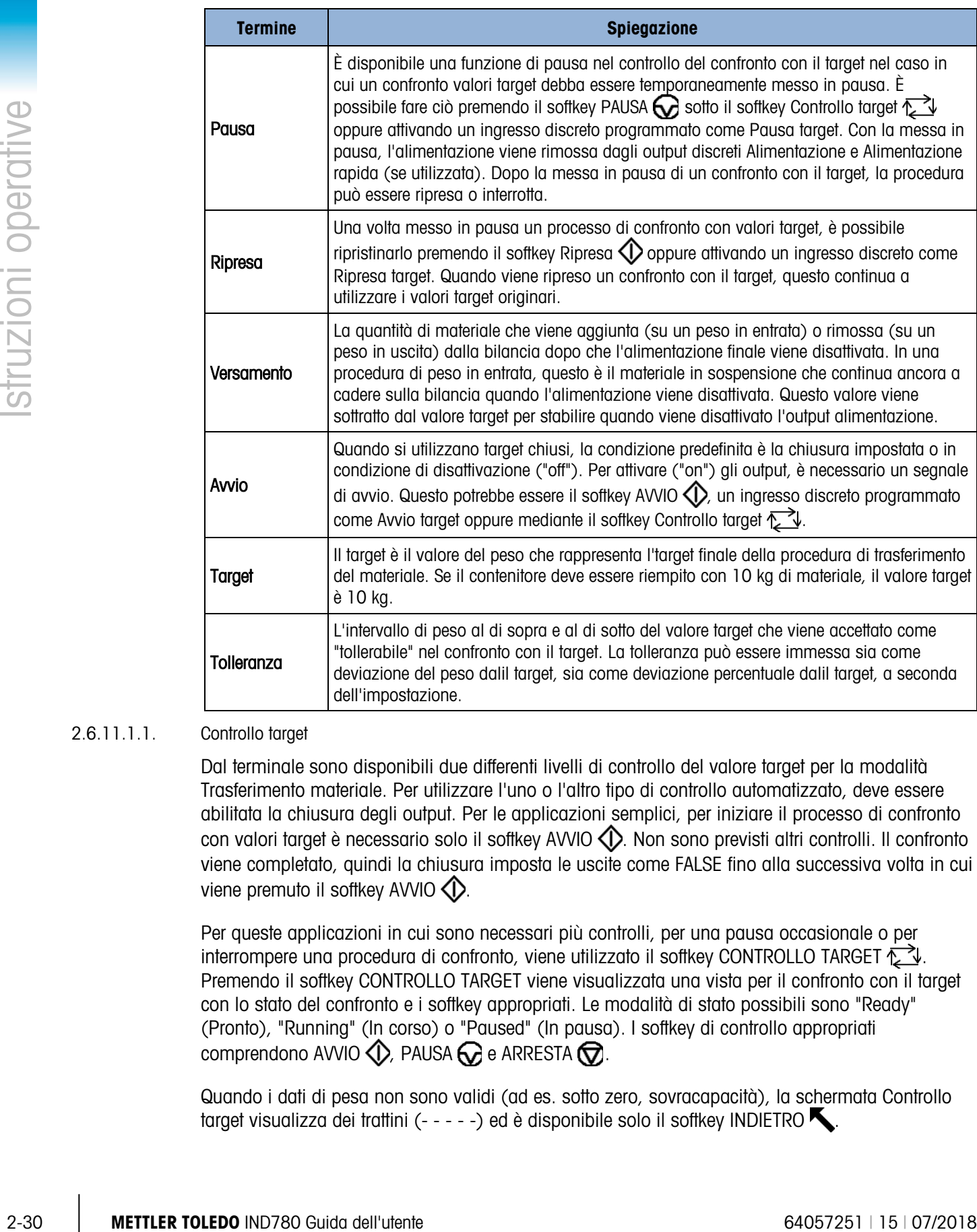

#### 2.6.11.1.1. Controllo target

Dal terminale sono disponibili due differenti livelli di controllo del valore target per la modalità Trasferimento materiale. Per utilizzare l'uno o l'altro tipo di controllo automatizzato, deve essere abilitata la chiusura degli output. Per le applicazioni semplici, per iniziare il processo di confronto con valori target è necessario solo il softkey AVVIO (). Non sono previsti altri controlli. Il confronto viene completato, quindi la chiusura imposta le uscite come FALSE fino alla successiva volta in cui viene premuto il softkey AVVIO  $\bigcirc$ .

Per queste applicazioni in cui sono necessari più controlli, per una pausa occasionale o per interrompere una procedura di confronto, viene utilizzato il softkey CONTROLLO TARGET  $\sum$ . Premendo il softkey CONTROLLO TARGET viene visualizzata una vista per il confronto con il target con lo stato del confronto e i softkey appropriati. Le modalità di stato possibili sono "Ready" (Pronto), "Running" (In corso) o "Paused" (In pausa). I softkey di controllo appropriati comprendono AVVIO  $\bigcirc$ , PAUSA  $\bigcirc$  e ARRESTA  $\bigcirc$ 

Quando i dati di pesa non sono validi (ad es. sotto zero, sovracapacità), la schermata Controllo target visualizza dei trattini  $(- - - -)$  ed è disponibile solo il softkey INDIETRO

Un esempio di ciascuna visualizzazione di controllo del target è illustrato nella [Figura 2-18,](#page-54-0) [Figura](#page-54-1)  [2-19](#page-54-1) e [Figura 2-20.](#page-54-2)

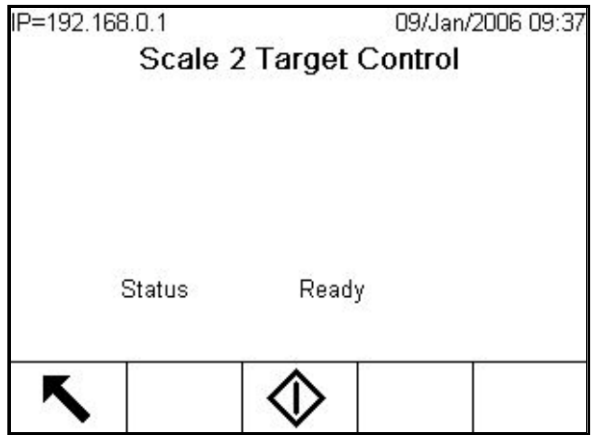

<span id="page-54-0"></span>Figura 2-18: Esempio dello stato Ready (Pronto) in Controllo target

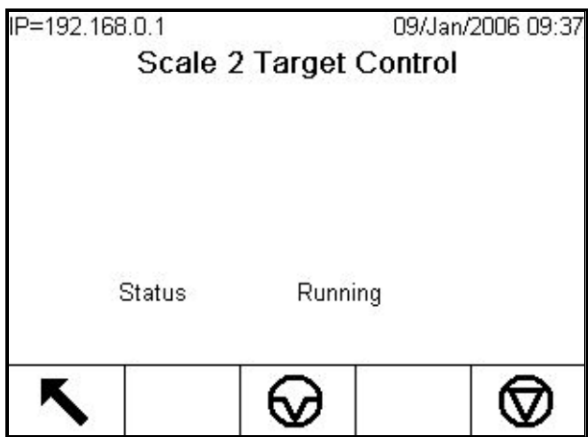

<span id="page-54-1"></span>Figura 2-19: Esempio dello stato Running (In esecuzione) in Controllo target

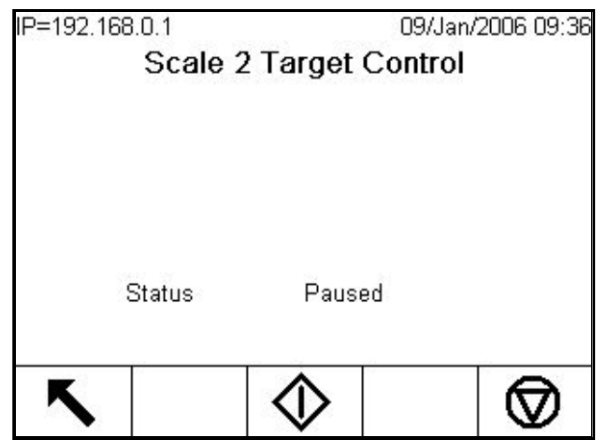

<span id="page-54-2"></span>Figura 2-20: Esempio dello stato Pause (In pausa) in Controllo target

#### 2.6.11.2. Applicazioni Sopra/Sotto

Se il confronto con il target del terminale IND780 viene utilizzato per controllare il flusso di un prodotto, è possibile classificare l'applicazione come Sopra/Sotto. Tali tipi di applicazioni generalmente funzionano in automatico ma anche in manuale. La visualizzazione di SmartTrac indica la classificazione del peso collocato sulla bilancia e può essere utilizzato un input/output discreto per avviare spie esterne e altri controlli. Il terminale confronta il peso attuale con una target immessa precedentemente con valori di tolleranza o con limiti di zona e indica i risultati. Le definizioni in [Tabella 2-6](#page-55-0) chiariscono alcuni termini utilizzati in Applicazioni Sopra/Sotto e sono specifici per queste applicazioni.

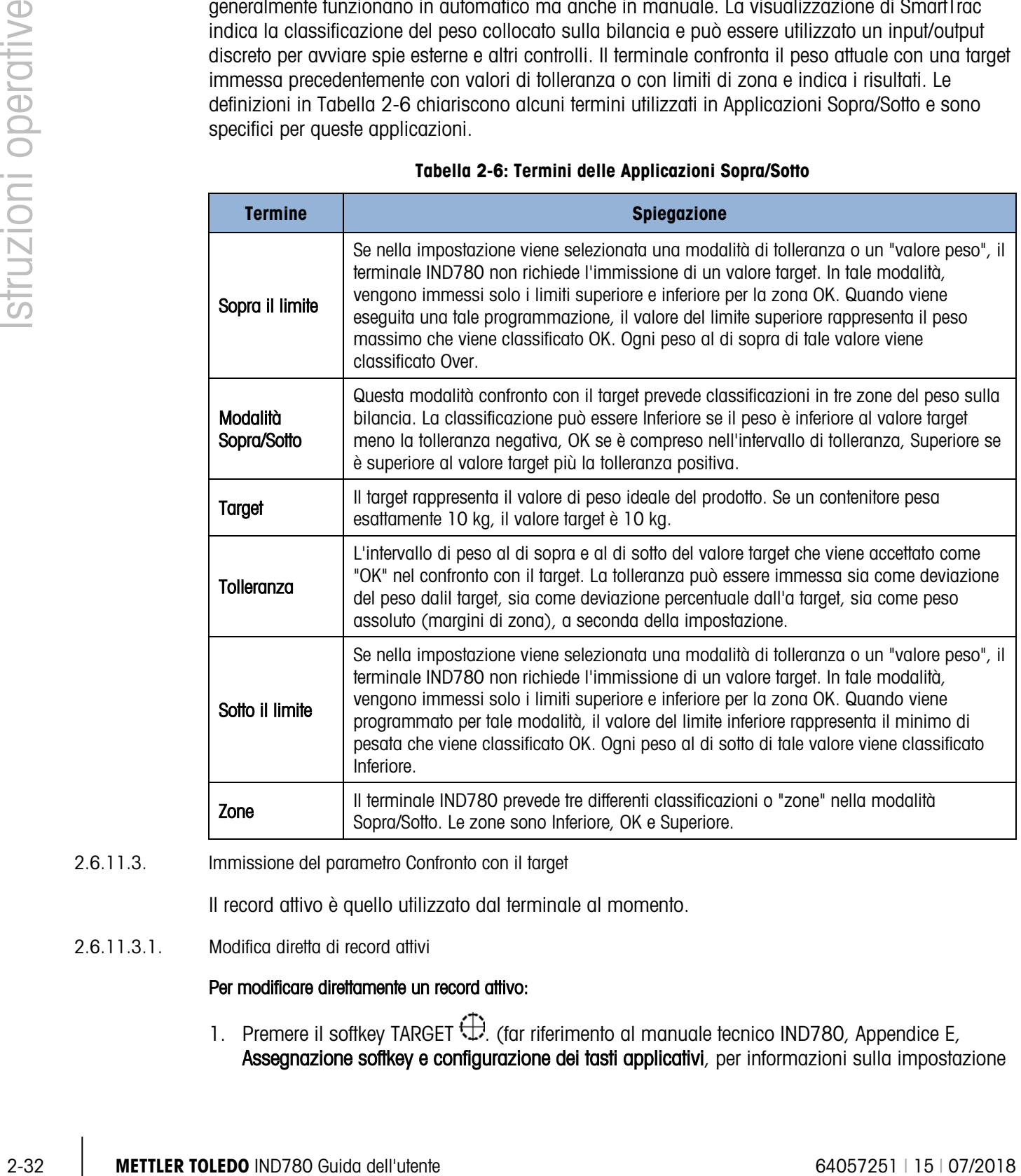

#### <span id="page-55-0"></span>Tabella 2-6: Termini delle Applicazioni Sopra/Sotto

2.6.11.3. Immissione del parametro Confronto con il target

Il record attivo è quello utilizzato dal terminale al momento.

2.6.11.3.1. Modifica diretta di record attivi

## Per modificare direttamente un record attivo:

1. Premere il softkey TARGET  $\bigoplus$ . (far riferimento al manuale tecnico IND780, Appendice E, Assegnazione softkey e configurazione dei tasti applicativi, per informazioni sulla impostazione dei softkey.) Viene visualizzata la schermata Edit Target (Modifica target). L'esempio mostrato in [Figura 2-21](#page-56-0) mostra i campi disponibili nella modalità di trasferimento materiale.

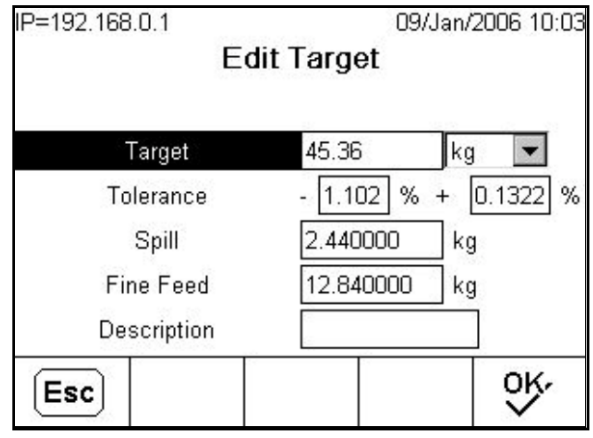

Figura 2-21: Schermata modifica target

- <span id="page-56-0"></span>2. Utilizzare i tasti di navigazione SU e GIÙ per scorrere i campi disponibili per la modifica.
- 3. Premere il tasto INVIO per selezionare un campo da modificare.
- A seconda che sia stata selezionata la modalità Trasferimento materiale o Sopra/Sotto e del tipo di tolleranza selezionato, il record target attivo visualizza campi da modificare differenti. Utilizzare i tasti numerici e di navigazione per immettere i valori di tutti i campi.

| Tolleranza in modalità<br><b>Trasferimento materiali:</b><br>Entrambe le modalità | Tolleranza in modalità<br>Sopra/Sotto:<br>Deviazione del peso o % rispetto<br>alil target | Tolleranza in modalità<br>Sopra/Sotto:<br><b>Valore peso</b> |
|-----------------------------------------------------------------------------------|-------------------------------------------------------------------------------------------|--------------------------------------------------------------|
| Target                                                                            | Target                                                                                    | Sopra il limite                                              |
| Tolleranza positiva                                                               | Tolleranza positiva                                                                       | Sotto il limite                                              |
| Tolleranza negativa                                                               | Tolleranza negativa                                                                       |                                                              |
| Versamento                                                                        |                                                                                           |                                                              |
| Alimentazione buona                                                               |                                                                                           |                                                              |

Tabella 2-7: Campi del record target per modalità e tolleranza

- 4. Utilizzare i tasti alfabetici per immettere una descrizione. Fare riferimento alla sezione relativa ai tasti alfabetici della Comprensione dell'interfaccia di navigazione.
- 5. Premere il softkey OK  $\mathcal{D}'$  per accettare le modifiche al record attivo o premere il softkey USCITA per tornare alla schermata dell'operazione di pesa senza salvare le modifiche del record attivo.

#### 2.6.11.3.2. Caricamento di record dalla Tabelle target

Per caricare i record dalla Tabelle target, è possibile utilizzare il softkey Memoria target  $\bigcirc$  in due modi: Accesso rapido e Selezione da elenco.

#### Accesso rapido

Utilizzare la modalità Accesso rapido quando è noto l'ID del record della Tabelle target da caricare. Per caricare il record utilizzare il tastierino numerico per immettere l'ID, quindi premere il softkey Memoria target  $\circledast$ . Se il record è disponibile, i dati vengono caricati. Se il record non viene trovato, viene visualizzato il messaggio di errore "ID not found" (ID non trovato) e viene mantenuto il peso target attualmente caricato.

#### Selezione da elenco

Utilizzare la modalità Selezione da elenco quando non si conosce l'ID del record Target Tabella (Tabelle target). Per utilizzare la modalità Selezione da elenco:

- 1. Premere il softkey Memoria target  $\bigcirc$  senza alcuna precedente immissione di dati. Viene visualizzata la schermata Target Search (Ricerca target).
- 2. Immettere restrizioni della ricerca o lasciare intatte le selezioni per recuperare tutti i record.
- 3. Premere il softkey RICERCA **futt** per visualizzare i record selezionati nella tabella.
- 4. Utilizzare i tasti di navigazione SU e GIÙ per scorrere l'elenco fino a quando viene evidenziato il record desiderato.
- 5. Premere il softkey OK OK per caricare il record selezionato dall'elenco e tornare alla schermata delle operazioni di pesa, o premere il softkey Uscita per tornare indietro senza caricare il record.

## 2.6.12. Comparatori

2009 METHLER TOLEDO INTERNATION CONTROL (CONTROL) INTERNATION (CONTROL) AND CONTROL (CONTROL) AND CONTROLL (CONTROLL) INTERNATION CONTROLL) CONTROLLS CONTROLLS CONTROLLS CONTROLLS CONTROLLS CONTROLLS CONTROLLS CONTROLLS I comparatori sono destinazioni semplici, venti delle quali possono essere configurate nelle impostazioni. Sono controllate per coincidenza o per confronto con una destinazione o un intervallo. L'origine per il confronto può essere Peso lordo, Peso visualizzato, Frequenza o assegnata da un'applicazione TaskExpert personalizzata. Quando assegnati alla schermata iniziale, il softkey Comparatore  $\rightarrow$  consente accesso diretto ai comparatori della bilancia correntemente selezionata. Come si vede nella [Figura 2-22,](#page-58-0) questa schermata visualizza ciascun ID, Descrizione, Limite, Limite superiore (se applicabile) e Operatore attivo dei comparatori, se sono stati configurati durante le impostazioni.

Per effettuare modifiche ad un Comparatore direttamente dalla schermata principale, se l'ID del comparatore è conosciuta, premere il numero di ID e successivamente il softkey del comparatore <sup>→</sup> . Se l'ID è sconosciuta utilizzare i tasti su/giù per selezionare il comparatore desiderato dalla lista e premere il softkey modifica  $\mathscr{S}$ . È possibile modificare solo il valore(i) di limite. Per modificare i parametri diversi dai limiti, è necessario accedere alla schermata di configurazione del comparatore nelle impostazioni.

| IP=172.18.54.102<br>30/Apr/2007 17:47<br><b>Comparators Scale 2</b> |             |       |    |                  |  |
|---------------------------------------------------------------------|-------------|-------|----|------------------|--|
| ID                                                                  | Description | Limit |    | Units High Limit |  |
| 1                                                                   | Level 1     | 4.00  | kg |                  |  |
| 2                                                                   | Level 2     | 1.00  | kg | 2.00             |  |
|                                                                     |             |       |    |                  |  |
|                                                                     |             |       |    |                  |  |

Figura 2-22: Elenco dei comparatori per la Bilancia 2

<span id="page-58-0"></span>Quando il valore dell'operatore attivo è  $\lt, \lt=$ ,  $\lt=$ ,  $\lt\gt$ ,  $\gt=$  o  $\gt$ , l'origine selezionata viene confrontata con il peso di destinazione. Quando il valore attivo rientra (>\_ \_<) o si trova fuori gamma  $(<$   $>$   $>$   $>$ ), l'origine selezionata viene confrontata a una gamma definita dai valori del limite e del limite superiore.

2.6.12.1. Utilizzo dei comparatori

Per essere utilizzato, un Comparatore deve essere assegnato a un'uscita discreta. I comparatori non sono associati con SmartTrac.

2.6.12.1.1. Comparatori del valore di destinazione

In questo caso, l'uscita sarà avviata a seconda delle impostazioni attive. Ad esempio, se l'operatore attivo è < (minore di) e il limite è di 1000 kg, l'uscita verrà disattivata quando il valore misurato raggiunge i 1000 kg.

2.6.12.1.2. Comparatori di intervallo

Nel caso di un comparatore di modalità di intervallo, il valore limite configura il più basso dei limiti che definisce l'intervallo, entro o oltre (a seconda dell'operatore) l'uscita attiva. Ad esempio, se l'operatore attivo rientra  $(>=$   $\leq$ ), il limite è 3,0 kg/sec e il limite superiore è pari a 8 kg/sec, l'uscita sarà attiva purché la velocità rimane compresa tra 3 e 8 kg/sec. Se la velocità è al di sotto i 3 o supera gli 8 kg/sec, l'uscita verrà disattivata.

**Tenere presente che i confronti che utilizzano l'origine Rate (Frequenza), richiedono** l'attivazione del calcolo della frequenza e l'attivazione della visualizzazione della frequenza. Il valore di frequenza configurato nelle impostazioni in Bilancia > Frequenza consente la definizione delle unità di peso e di tempo, insieme con il periodo tra le singole misurazioni e quello relativo alla media delle misurazioni per generare il valore di uscita.

Un Comparatore di intervallo può anche utilizzare il peso visualizzato o lordo come origine. Ad esempio, se il peso visualizzato (possibilmente un valore netto, che consente il peso di un serbatoio) è l'origine, l'operatore attivo è Superiore, il limite e il limite superiore sono rispettivamente 1000 kg e 1500 kg, l'uscita rimane attiva se il valore d'origine rimane al di sotto dei 1000 kg o supera i 1500 kg. In questo caso è necessario impostare un valore sufficientemente elevato del limite superiore per garantire che, una volta raggiunto il limite e una volta disattivata l'uscita, non c'è versamento sufficiente per raggiungere il limite superiore e riattivare l'uscita.

## 2.6.13. Modalità ID

La funzione ID è un modo conveniente e semplice per garantire che una sequenza di un'operazione specifica venga sempre eseguita allo stesso modo. Ciascuna fase può includere un messaggio sullo schermo che indica all'operatore di eseguire un'azione, oppure un prompt che richiede all'operatore di inserire informazioni su un tabulato della transazione. Queste fasi possono comprendere l'immissione dei dati (tramite il tastierino numerico, i tasti alfanumerici o altri tipi di ingressi come un lettore di codice a barre) e azioni (ad esempio la sistemazione di una confezione sulla bilancia, la registrazione di una tara o la stampa di un biglietto per la transazione). Quando una fase viene completata, a seconda del tipo, per passare alla fase successiva si avanza automaticamente o si preme il tasto INVIO.

L'elenco seguente mostra i tipi di fasi programmabili in una sequenza.

- Ingresso prompt alfanumerico Seleziona ID tara
- 
- Ingresso prompt numerico Avvia sequenza
- 
- 
- 
- Cancella tara Seleziona ID Target
	-
- Stampa Tara automaticamente
- Seleziona bilancia Preimpostazione tara

La funzione ID è utilizzabile insieme alla funzione di controllo di trasferimento del materiale e le uscite chiuse per eseguire una semplice sequenza di riempimento semi-automatico. Per consentire l'operazione, è inoltre necessario utilizzare gli ingressi discreti Destinazione - Avvio, Destinazione - Pausa e Destinazione - Ripresa. Nella Tabella 2-8 è riportato un esempio di sequenza di riempimento di un contenitore, guidata dall'operatore.

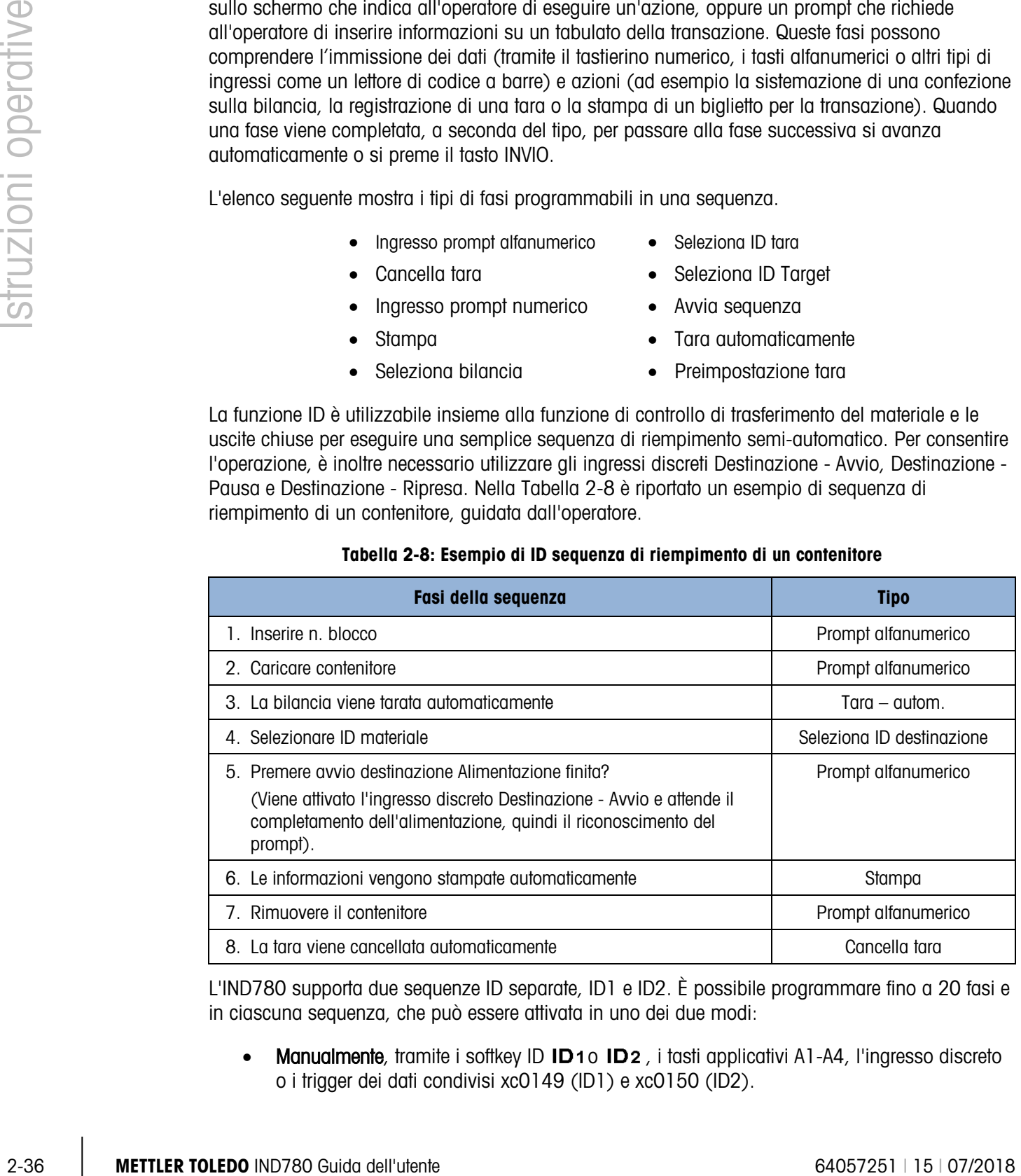

Tabella 2-8: Esempio di ID sequenza di riempimento di un contenitore

L'IND780 supporta due sequenze ID separate, ID1 e ID2. È possibile programmare fino a 20 fasi e in ciascuna sequenza, che può essere attivata in uno dei due modi:

**Manualmente**, tramite i softkey ID **ID**10 **ID2**, i tasti applicativi A1-A4, l'ingresso discreto o i trigger dei dati condivisi xc0149 (ID1) e xc0150 (ID2).

• Automaticamente, tramite le letture del peso soglia e del peso reimpostato dalla bilancia predefinita.

Se la sequenza viene attivata manualmente, può essere programmata per essere ripetuta continuamente, tramite la fase Avvia sequenza, ripetendo tutte le fasi fino alla pressione del softkey USCITA  $\bigcirc$  o ESC (Esc), quando si seleziona un campo di immissione alfanumerico.

Quando la modalità ID viene impostata per funzionare **automaticamente**, la sistemazione sulla bilancia di un peso predefinito, che supera un valore soglia pre-configurato, avvia la relativa sequenza. Quando sono state eseguite tutte le fasi, oppure si esce dalla sequenza e il peso è stato rimosso, la lettura dalla bilancia scende al di sotto del valore reimpostato dall'utente. A questo punto il terminale è pronto per avviare la sequenza ID successiva.

È possibile attivare l'esecuzione solo di una sequenza ID per volta. Se si avvia una sequenza ID, mentre un'altra è ancora in fase di esecuzione, viene generato un messaggio sulla linea di sistema che indica che la sequenza ID è occupata. Se una fase non riesce a causa di un'operazione non valida (ad es., connessione di stampa non trovata o tara troppo piccola), si esce automaticamente dalla sequenza ID ed è necessario riavviare.

Di solito per tutte le fasi vengono visualizzate insieme numero della fase, prompt e casella di immissione dei dati (se applicabile) nell'area del messaggio al di sotto del peso e del display SmartTrac (se abilitato). A seconda delle restrizioni di spazio, il terminale tenta di ridimensionare gli oggetti sullo schermo per adattare i prompt e la casella di immissione dei dati, come mostrato nella Figura 2-24 in basso. Se non è possibile ridimensionare automaticamente, i prompt e la casella di immissione dei dati vengono sovrapposti agli oggetti presenti sullo schermo (vedere Figura 2-25). Quando si completa o si esce da una sequenza, gli oggetti sul display ritornano alle dimensioni originali.

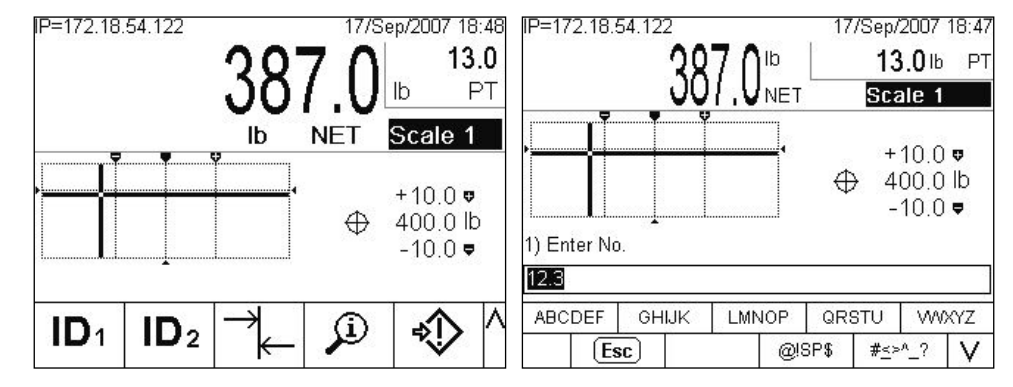

Figura 2-23: Bilancia singola con display SmartTrac e sequenza ID

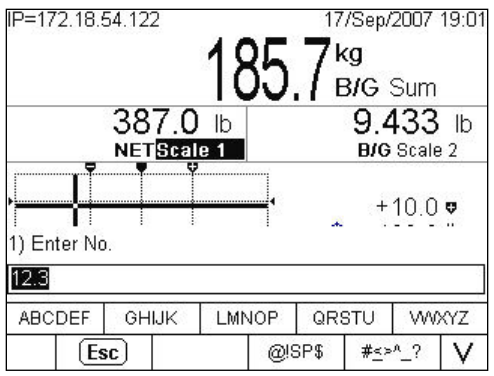

Figura 2-24: Due bilance e Somma display SmartTrac e sequenza ID

Per i dettagli relativi alla configurazione della modalità ID, fare riferimento al Manuale tecnico, Capitolo 3, Configurazione.

## 2.6.14. SmartTrac™

SmartTrac è una visualizzazione grafica del peso lordo o netto come selezionato nell'impostazione. La visualizzazione può essere sotto forma di grafico a barre, di mirino o Sopra/Sotto. Le condizioni seguenti consentono a SmartTrac di visualizzare:

- È necessario definire e selezionare una target.
- È necessario selezionare una dimensione di SmartTrac diversa da 0 in Impostazioni > Terminale > Visualizza.
- È necessario selezionare una visualizzazione grafica di SmartTrac per la bilancia a Impostazioni > Applicazione> Operazione> Target > Bilancia #.

Fare riferimento al Manuale tecnico dell'IND780, Capitolo 3, Impostazione, per dettagli relativi a tali impostazioni.

## 2.6.15. Dimensioni del display

20.38 METTLER TOLEDO INTERFERTATION GUIDA DELIVERATION GUIDA DELIVERATION CONDUCT THE CONDUCT CONDUCT THE CONDUCT CONDUCT CONDUCT CONDUCT CONDUCT CONDUCT CONDUCT CONDUCT CONDUCT CONDUCT CONDUCT CONDUCT CONDUCT CONDUCT CON La [Figura 2-25](#page-62-0) mostra un grafico a barre di SmartTrac di piccole dimensioni. La [Figura 2-26](#page-62-1) mostra una visualizzazione over/under di dimensioni medie e la [Figura 2-27](#page-62-2) una visualizzazione del mirino di dimensioni elevate. Notare l'effetto sull'area di visualizzazione principale del peso. In ciascuno degli esempi, il display mostra il peso sulil target. Il grafico a barre di piccole dimensioni non include le informazioni sul peso target, di descrizione e di tolleranza; con un grafico a barre di dimensioni medie o grandi, la descrizione del target compare sotto la barra con il target e la tolleranza al di sotto di esso(vedere [Figura 2-28\)](#page-63-0).

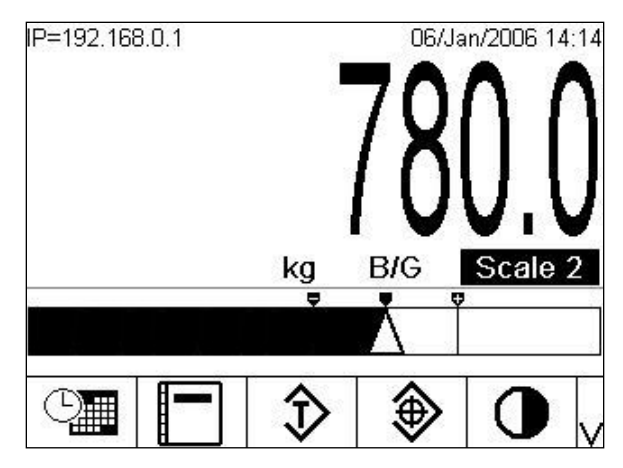

<span id="page-62-0"></span>Figura 2-25: SmartTrac di piccole dimensioni, Grafico a barre

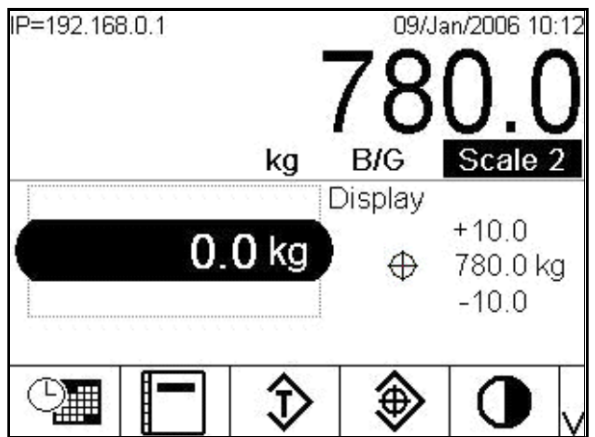

<span id="page-62-1"></span>Figura 2-26: SmartTrac di media dimensione, Sopra/Sotto

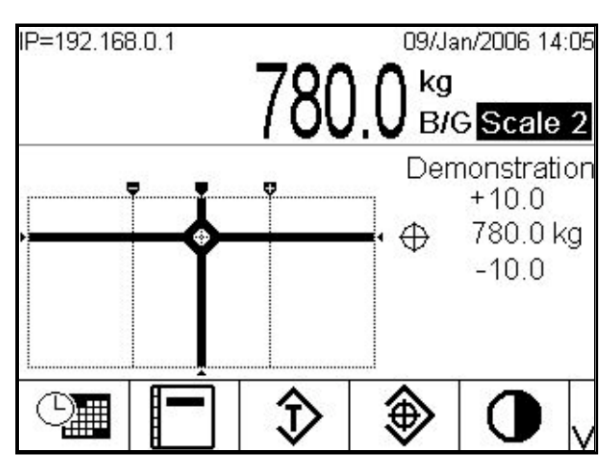

Figura 2-27: SmartTrac di grandi dimensioni, mirino

## 2.6.16. Colori del display

- <span id="page-62-2"></span>• Rosso — Tolleranza positiva
- Verde Entro la tolleranza
- Blu Tolleranza negativa

Nella modalità mirino, i colori elencati sopra sono utilizzati come sfondo. In questo caso, il mirino appare bianco se entro la tolleranza (vedere [Figura 2-27\)](#page-62-2) e giallo se in tolleranza positiva o negativa.

## 2.6.17. Modalità Grafico a barre

L'operatore aggiunge materiale fino a che il valore misurato non +rientri in un limite di tolleranza accettabile. Generalmente un operatore aggiunge materiale rapidamente quando il contenitore non è ancora prossimo al riempimento e più lentamente quando ci si approssima al valore target. La [Figura 2-28](#page-63-0) mostra un grafico a barre con una valore visualizzato al di sotto del limite minimo di tolleranza.

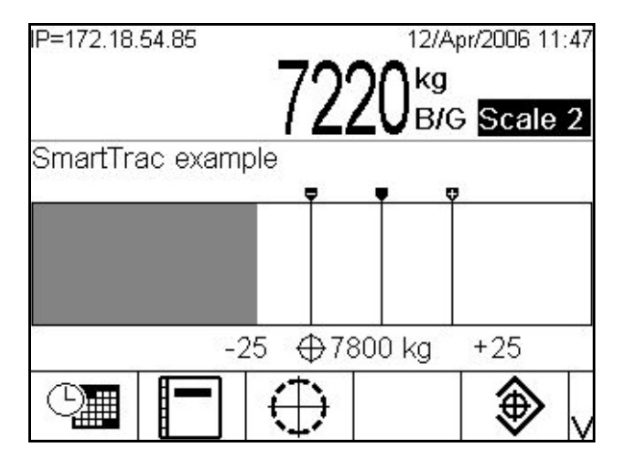

Figura 2-28: Grafico a barre, visualizzazione SmartTrac ampia

<span id="page-63-0"></span>Anche se la visualizzazione del grafico a barre appare continua, in realtà può essere spezzato in quattro sezioni o intervalli separati. A seconda dei valori di tolleranza e target utilizzati, tali sezioni grafiche possono riempirsi a velocità singola, doppia o tripla. La [Figura 2-29](#page-63-1) illustra gli intervalli e include la visualizzazione numerica dei valori target e di tolleranza. Notare il triangolo bianco, che indica che in questo caso il peso misurato è precisamente sulil target.

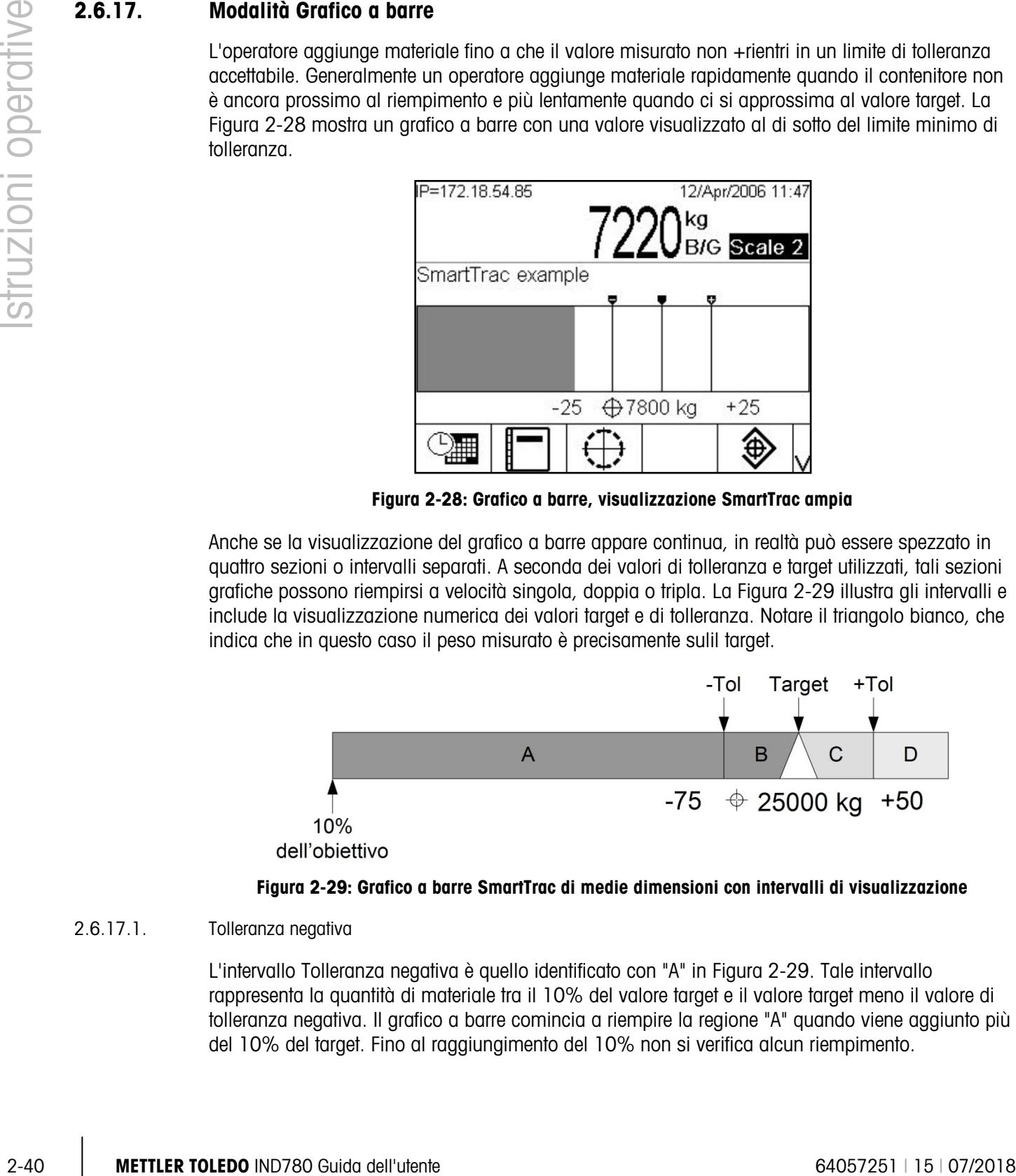

<span id="page-63-1"></span>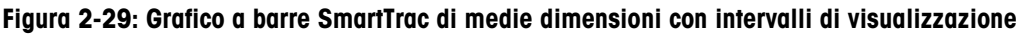

## 2.6.17.1. Tolleranza negativa

L'intervallo Tolleranza negativa è quello identificato con "A" in [Figura 2-29.](#page-63-1) Tale intervallo rappresenta la quantità di materiale tra il 10% del valore target e il valore target meno il valore di tolleranza negativa. Il grafico a barre comincia a riempire la regione "A" quando viene aggiunto più del 10% del target. Fino al raggiungimento del 10% non si verifica alcun riempimento.

2.6.17.2. Tolleranza negativa accettabile del target

La regione B in [Figura 2-29](#page-63-1) rappresenta la zona della tolleranza accettabile al di sotto del valore target.

2.6.17.3. Sulil target

Quando il valore misurato corrisponde esattamente al valore target viene visualizzata un triangolo vuoto, come mostrato in [Figura 2-29.](#page-63-1)

2.6.17.4. Tolleranza positiva accettabile del target

La regione C in [Figura 2-29](#page-63-1) rappresenta la zona della tolleranza accettabile al di sopra del valore target.

2.6.17.5. Tolleranza positiva

La regione D in [Figura 2-29](#page-63-1) rappresenta la zona della tolleranza inaccettabile al di sopra del valore target. Nella Regione D, la velocità di riempimento ridiventa quella della Regione A. Se il valore misurato è abbastanza grande per cui il numero di colonne di punti richiesto per la visualizzazione supera quello disponibile, la visualizzazione viene saturata. Ulteriori incrementi del valore misurato non hanno effetto sulla visualizzazione grafica.

#### 2.6.18. Modalità Sopra/Sotto

La visualizzazione di SmartTrac Sopra/Sotto può essere effettuata in dimensioni medie o piccole. Se il tipo di tolleranza della Tabelle target è la deviazione del target o % rispetto alil target stesso, sono mostrati il valore target e il valore della deviazione da esso, insieme con un grafico che indicala direzione della variazione [\(Figura 2-31](#page-65-0) e [Figura 2-32\)](#page-66-0). Se il tipo di tolleranza della Tabelle target è il valore peso, compare solo la visualizzazione grafica e indica se il valore corrente è sopra, sotto o all'interno dell'intervallo di accettabilità [\(Figura 2-34\)](#page-67-0). In ogni caso, un ovale nero indica che il peso attuale si trova all'interno dell'intervallo accettabile.

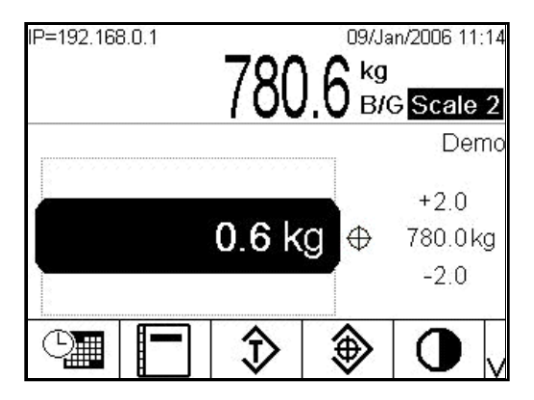

Figura 2-30: Esempio della visualizzazione Sopra/Sotto

La [Figura 2-31](#page-65-0) mostra la porzione della visualizzazione Sopra/Sotto, che indica i pesi al di sopra del limite di tolleranza superiore (in alto) e al di sotto del limite di tolleranza inferiore (in basso).

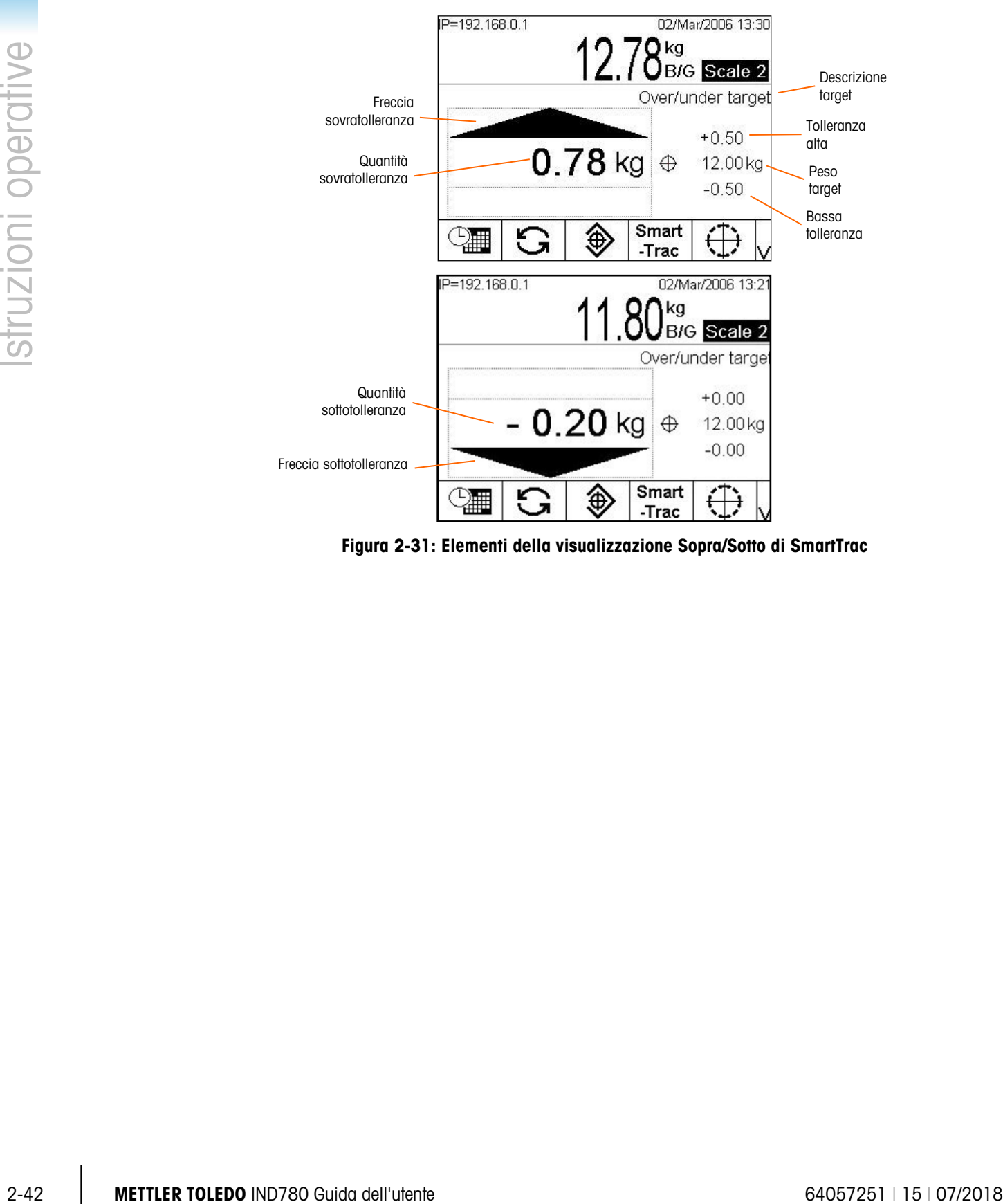

<span id="page-65-0"></span>Figura 2-31: Elementi della visualizzazione Sopra/Sotto di SmartTrac

Nella modalità Superiore/ Inferiore, quando Tipo di tolleranza è impostato su Valore peso, il grafico visualizza come mostrato in [Figura 2-32.](#page-66-0) Quando il tipo di tolleranza è impostato su uno qualsiasi degli altri due valori, è necessario immettere in tabella un valore target. Dall'alto in basso si trovano i grafici per la tolleranza positiva, negativa ed entro la tolleranza.

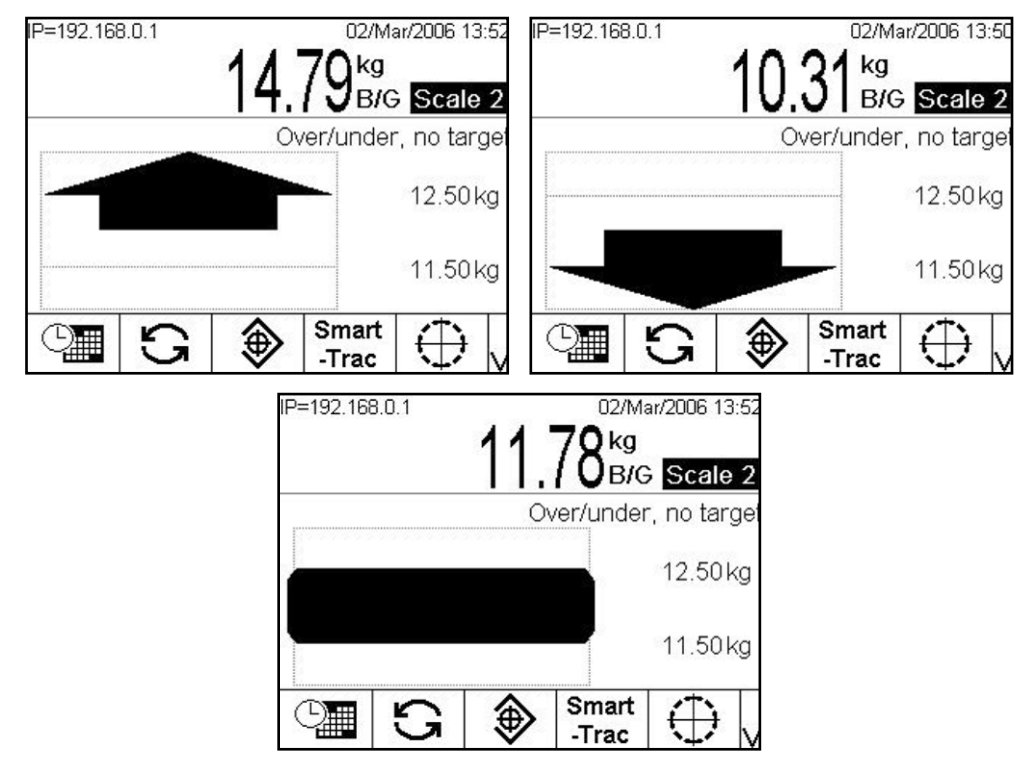

Figura 2-32: Visualizzazioni SmartTrac Sopra/Sotto, senza peso target

#### 2.6.18.1. Modalità Mirino

<span id="page-66-0"></span>La visualizzazione di SmartTrac mirino può essere effettuata in dimensioni medie o grandi. La [Figura 2-33](#page-66-1) mostra una visualizzazione di grandi dimensioni e indica che il peso misurato è stato raggiunto. I mirini diventano un "occhio" esteso per indicare che il peso si trova precisamente sulil target. I valori del peso target e di tolleranza sono visualizzati sulla destra della schermata.

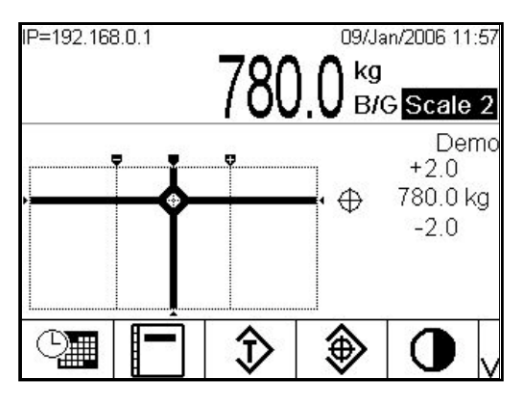

Figura 2-33: Visualizzazione SmartTrac del mirino, sulil target

<span id="page-66-1"></span>La [Figura 2-33](#page-66-1) mostra le visualizzazioni di tre mirini. Dall'alto al basso, si trovano al di sopra della tolleranza superiore; entro l'intervallo di tolleranza ma al di sotto del target; e al di sotto della

tolleranza inferiore. La barra orizzontale di sposta verticalmente quando il peso misurato si avvicina all'intervallo di tolleranza, dando un'indicazione approssimativa della relazione tra il peso attuale e il peso target. La barra verticale comincia a spostarsi quando il peso misurato si avvicina alla linea inferiore di tolleranza, dando un'indicazione approssimativa della relazione tra il peso attuale e il peso target. L'intersezione di queste barre indica il peso attuale.

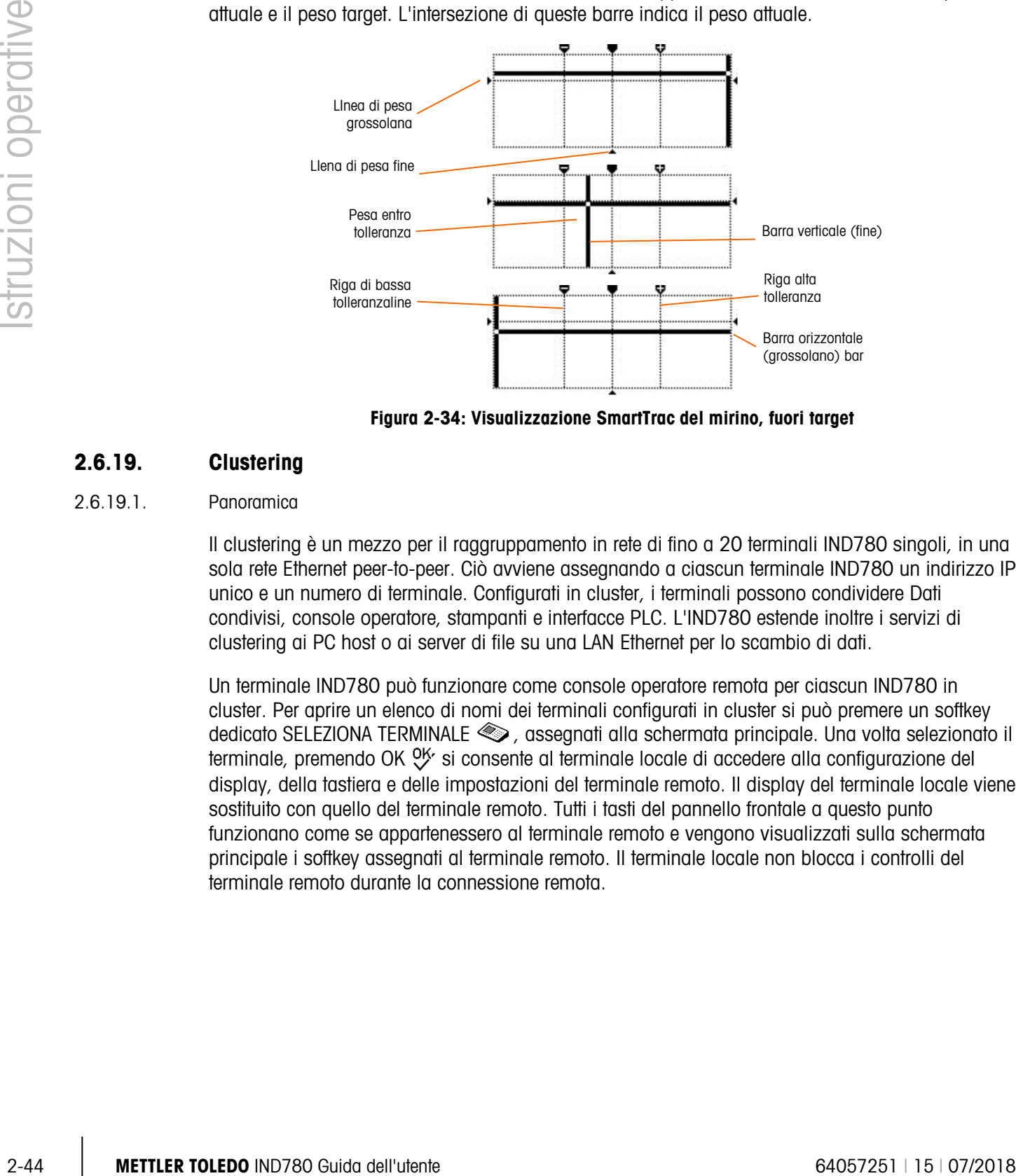

Figura 2-34: Visualizzazione SmartTrac del mirino, fuori target

## 2.6.19. Clustering

#### 2.6.19.1. Panoramica

<span id="page-67-0"></span>Il clustering è un mezzo per il raggruppamento in rete di fino a 20 terminali IND780 singoli, in una sola rete Ethernet peer-to-peer. Ciò avviene assegnando a ciascun terminale IND780 un indirizzo IP unico e un numero di terminale. Configurati in cluster, i terminali possono condividere Dati condivisi, console operatore, stampanti e interfacce PLC. L'IND780 estende inoltre i servizi di clustering ai PC host o ai server di file su una LAN Ethernet per lo scambio di dati.

Un terminale IND780 può funzionare come console operatore remota per ciascun IND780 in cluster. Per aprire un elenco di nomi dei terminali configurati in cluster si può premere un softkey dedicato SELEZIONA TERMINALE  $\textcircled{\tiny\textsf{2}}$ , assegnati alla schermata principale. Una volta selezionato il terminale, premendo OK  $\frac{96}{5}$  si consente al terminale locale di accedere alla configurazione del display, della tastiera e delle impostazioni del terminale remoto. Il display del terminale locale viene sostituito con quello del terminale remoto. Tutti i tasti del pannello frontale a questo punto funzionano come se appartenessero al terminale remoto e vengono visualizzati sulla schermata principale i softkey assegnati al terminale remoto. Il terminale locale non blocca i controlli del terminale remoto durante la connessione remota.

2.6.19.2. Visualizzazione remota di un terminale configurato in cluster

Per selezionare un terminale configurato in cluster da visualizzare sulla schermata principale, premere il softkey SELEZIONA TERMINALE  $\textcircled{\textsf{}}$ . Viene visualizzata una schermata simile a quella in Figura 2-36, con un elenco a discesa che include tutti i terminali configurati in cluster.

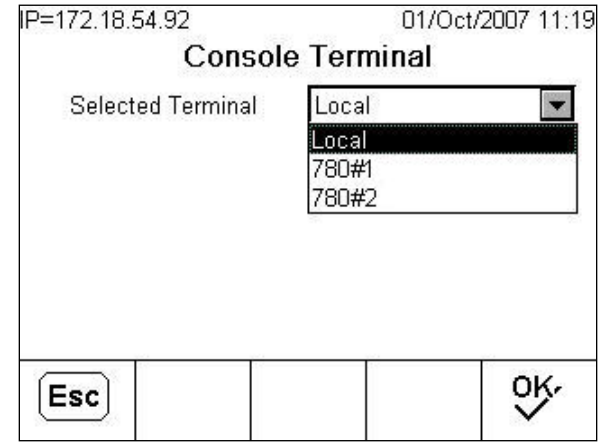

Figura 2-35: Elenco dei terminali configurati in cluster

Selezionare il terminale desiderato e premere INVIO, quindi il softkey OK per confermare la scelta. Se il terminale selezionato è già visualizzato da un altro terminale, viene visualizzato un messaggio:

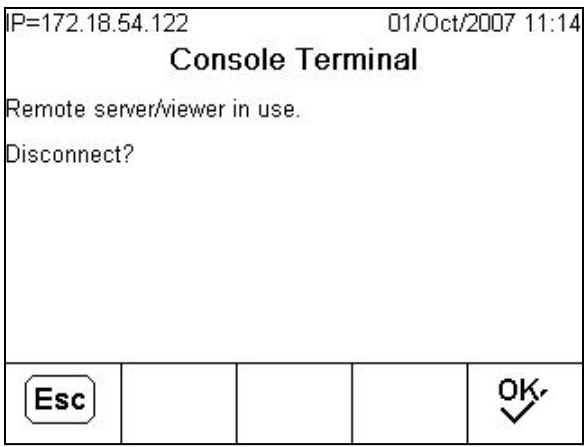

Figura 2-36: Schermata di disconnessione del visualizzatore remoto

Premere OK per confermare la disconnessione o ESC per uscire dalla schermata principale senza disconnettere. Una volta chiusa la connessione alla vista remota, è possibile selezionare nuovamente il terminale configurato in cluster per la visualizzazione remota.

Se la connessione al terminale remoto riesce, dopo un po' di tempo viene visualizzata la schermata principale per quel terminale. Se la connessione non riesce, può essere visualizzato un messaggio di errore (Figura 2-38), che indica che il server di rete/visualizzazione del terminale remoto è disattivato nella configurazione.

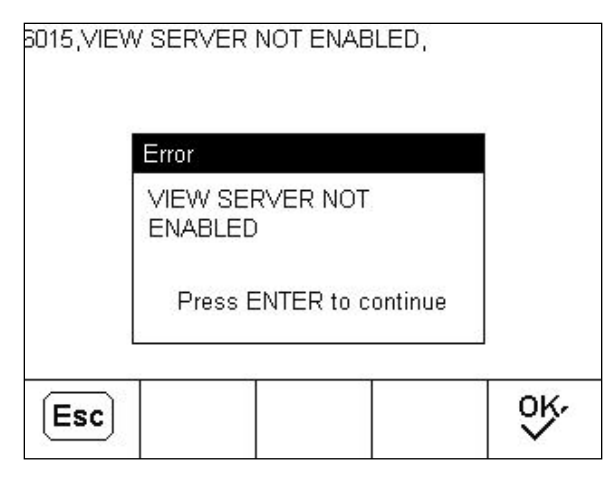

Figura 2-37: Messaggio di errore visualizzatore remoto non abilitato

Per disconnettere il visualizzatore remoto, premere il softkey SELEZIONA TERMINALE e seguire le istruzioni sullo schermo, come mostrato in Figura 2-37.

## 2.6.20. Data e ora

2-6.26 Metrics in the same of the same of the same of the same of the same of the same of the same of the same of the same of the same of the same of the same of the same of the same of the same of the same of the same of La data e l'ora vengono utilizzate per report, resoconti data/ora di errori e transazioni e servizi di avvio attività. La funzione Time & Date (Data e ora)  $\frac{1}{2}$  consente l'accesso alla schermata Set Time & Date (Imposta Data & Ora) dove l'utente può impostare la data e l'ora, incluse le ore, i minuti, il giorno, il mese e l'anno. Quando viene impostata l'ora, i secondi si trovano a 0. È possibile attivare o disattivare la porzione della linea di sistema che visualizza la data e l'ora (impostazione predefinite) dalla schermata Format Time & Date (Formato data e ora).

Anche se il formato per data e ora può essere selezionato in base al luogo, l'utilizzo di data e ora nei file di registro non è selezionabile. I formati di data e ora sono sempre fissati come:

- Data: AAAA/MM/GG (ad esempio, 23 luglio 2005 genera la data in formato fisso 2005/07/23)
- Ora: HH:MM:SS memorizzati nel formato delle 24 ore (ad esempio, le 10:01.22 serali generano l'ora in formato fisso 22:01:22). I secondi non vengono visualizzati sullo schermo.

## 2.6.21. Report

Dalle tabelle di database possono essere generati, visualizzati e stampati report comprendenti:

- Memoria alibi
- Tabella tare
- Tabelle target

Il softkey REPORT  $\equiv$  deve essere visualizzato come softkey o essere assegnato a un tasto applicativo (A1—A4) per generare i report di tabella. In alternativa, è possibile generare report delle tabelle solo nella impostazione.

## 2.6.21.1.1. Per generare un report

1. Premere il softkey REPORT  $\blacksquare$ . Compare la schermata Reports Run (Esecuzione Report).

- 2. Mentre il report è in stampa, viene visualizzato il softkey CANCELLA  $\bigcap$ . La sua pressione annullerà l'operazione di stampa.
- 3. Per selezionare un sottogruppo di record dalla tabella, premere il softkey CERCA TABELLA Viene visualizzata la schermata RICERCA per i tipi di report selezionati (vedere [Figura](#page-70-0) 2-38).

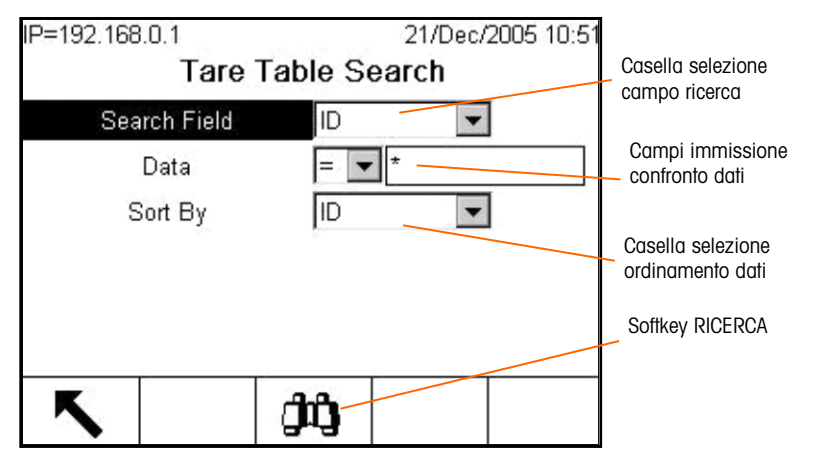

Figura 2-38: Schermata Tare Tabella Search (Ricerca tabella tare)

- <span id="page-70-0"></span>Quando viene selezionato Alibi dal campo Report Type (tipo di report) e viene premuto il . softkey CERCA TABELLA, occorre un po' di tempo per il riempimento della tabella Alibi Search View (visualizza ricerca alibi).
- 4. Quando la tabella Search View (Visualizza Ricerca) si trova sulla schermata, il softkey STAMPA viene visualizzato di nuovo. Premendo STAMPA si avvia la stampa del contenuto della tabella, e per 5 secondi viene visualizzato un messaggio della linea di sistema "Stampa".

## 2.6.22. Test di taratura

Il terminale IND780 fornisce una sequenza per TEST DI TARATURA programmabile che può contenere fino a 25 fasi singole. Il test di taratura guida l'esecutore del test attraverso un insieme di fasi predeterminate e confronta la taratura del terminale con pesi di prova noti.

Si accede al test premendo il softkey TEST DI TARATURA  $\frac{1}{\sqrt{7}}$  J sulla pagina principale o come tasto applicativo (A1—A4). Viene visualizzata una schermata [\(Figura 2-39\)](#page-71-0), che include un campo per il nome del operatore che effettua il test.

| IP=192.168.0.1 | 01/Mar/2006 11:11<br><b>Scale 2 Calibration Test</b> |  |
|----------------|------------------------------------------------------|--|
| Technician     |                                                      |  |
|                |                                                      |  |
|                |                                                      |  |
|                |                                                      |  |
|                |                                                      |  |
|                |                                                      |  |

<span id="page-71-0"></span>Figura 2-39: Schermata di immissione del nome del Test di taratura

|                     | Figura 2-39: Schermata di immissione del nome del Test di taratura                                                                                                    |
|---------------------|----------------------------------------------------------------------------------------------------|
| struzioni operative | Una volta immesso il nome del tecnico, premere il softkey Informazioni sul peso di prova $\left[\frac{1}{1}\right]$ . Si<br>apre la schermata illustrata nella Figura 2-40.                                                                                                    |
|                     | IP=192.168.0.1<br>01/Mar/2006 09:50<br>Scale 2 Test Weight View                                                                                                    |
|                     | ID<br>Weight<br>15<br>13227513<br>30<br>06185567<br>50<br>85984522                                                                                                    |
|                     | Figura 2-40: Visualizzazione del peso del test di taratura                                                                                                    |
|                     | Utilizzando i softkey NUOVO $\lceil \cdot \rceil$ e MODIFICA $\mathscr{D}$ per immettere il peso e numero di serie di ciascun<br>peso di prova da utilizzare. I pesi e le unità di peso devono corrispondere a quelli programmi per il<br>test di taratura. Tale informazione fornisce un record tracciabile per il test di taratura. |
|                     | Una volta immessi i pesi di prova, premendo il softkey ESCI per tornare alla schermata Test<br>taratura.                                                                                                    |
|                     | Si avvia il test di taratura premendo il softkey AVVIO (D. Viene visualizzata una schermata (Figura<br>2-41) che fornisce il peso attivo della bilancia, i valori di peso della tolleranza e del target e nella<br>parte inferiore istruzioni (ad esempio, dove collocare i pesi).                                                    |
|                     |                                                                                                    |
| $2 - 48$            | METTLER TOLEDO IND780 Guida dell'utente<br>64057251   15   07/2018                                                                                                    |

<span id="page-71-1"></span>Figura 2-40: Visualizzazione del peso del test di taratura
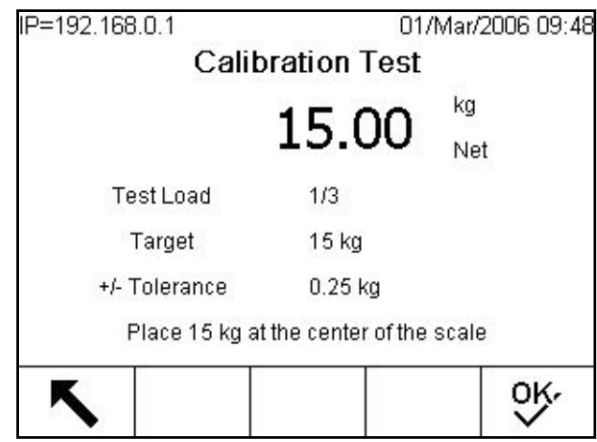

Figura 2-41: Fase del test di taratura

Quando il collaudatore ha completato queste istruzioni, preme il softkey OK  $O_{\mathcal{N}}^{K}$ e il terminale confronta il peso effettivo sulla bilancia con il peso target programmato per questo passaggio. Se il confronto riesce, il test continua con la fase successiva. Se non riesce, viene visualizzato un a messaggio [\(Figura 2-42\)](#page-72-0) che indica che il risultato non è tollerabile.

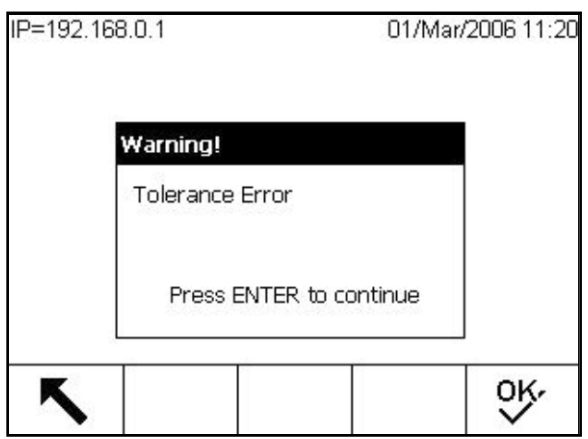

Figura 2-42: Messaggio di errore di tolleranza

<span id="page-72-0"></span>Dopo la conferma o il riconoscimento dell'errore, viene visualizzata la schermata mostrata in [Figura 2-43](#page-73-0) e l'esecutore del test può interrompere il test (premendo il softkey ESCI $\bigcirc$ ), ricominciare tale fase (premendo il softkey OK  $\langle v \rangle$ ), o saltarla(premendo il softkey SALTA  $\blacksquare$ .

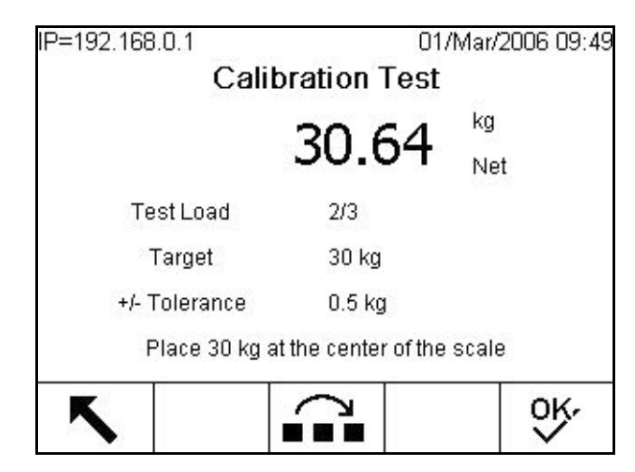

Figura 2-43: Fase di salto del test di taratura

<span id="page-73-0"></span>Al termine di tutte le fasi della prova di taratura, viene visualizzato il messaggio Prova completata) insieme a un messaggio di stato che riporta l'esito della prova: Riuscita o Non riuscita. Premendo il softkey STAMPA in viene generato un tabulato del report della prova di taratura.

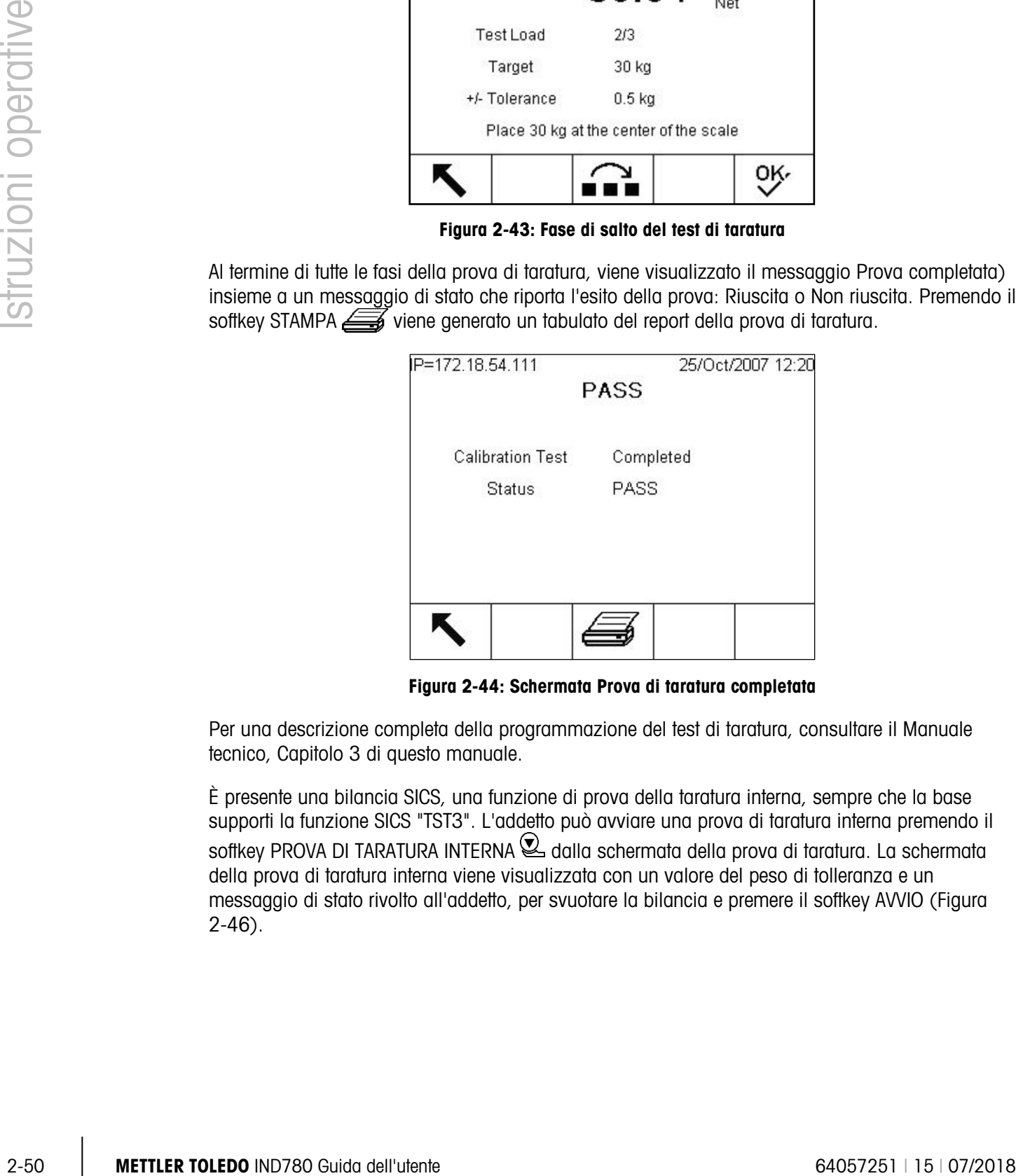

Figura 2-44: Schermata Prova di taratura completata

Per una descrizione completa della programmazione del test di taratura, consultare il Manuale tecnico, Capitolo 3 di questo manuale.

È presente una bilancia SICS, una funzione di prova della taratura interna, sempre che la base supporti la funzione SICS "TST3". L'addetto può avviare una prova di taratura interna premendo il softkey PROVA DI TARATURA INTERNA **Q** dalla schermata della prova di taratura. La schermata della prova di taratura interna viene visualizzata con un valore del peso di tolleranza e un messaggio di stato rivolto all'addetto, per svuotare la bilancia e premere il softkey AVVIO (Figura 2-46).

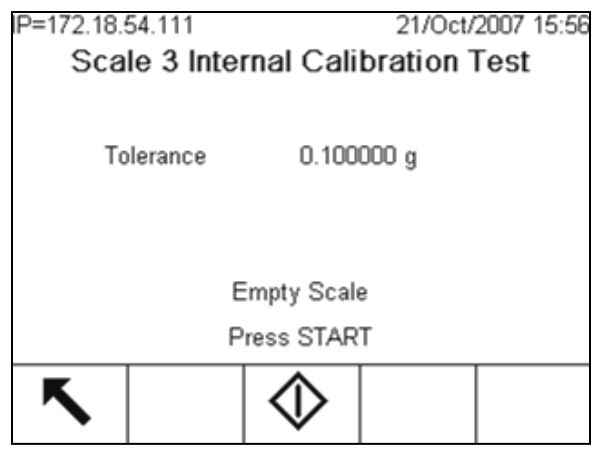

Figura 2-45: Schermata Prova di taratura interna

È possibile programmare il valore di tolleranza solo in modalità di impostazione. Viene utilizzato come criterio riuscito/non riuscito della prova di taratura.

La prova viene avviata svuotando innanzitutto la bilancia e premendo quindi il sofkey AVVIO  $\Diamond$ . Viene visualizzato un messaggio "Prova in corso", che indica lo stato dell'operazione di taratura interna.

Quando l'operazione di prova è terminata, viene visualizzato un messaggio Prova completa insieme a un messaggio di stato che può essere Riuscita o Non riuscita (Figura 2-47). Viene indicata inoltre la deviazione del peso dall'ultima taratura. È possibile stampare il report della prova di taratura tramite il softkey STAMPA

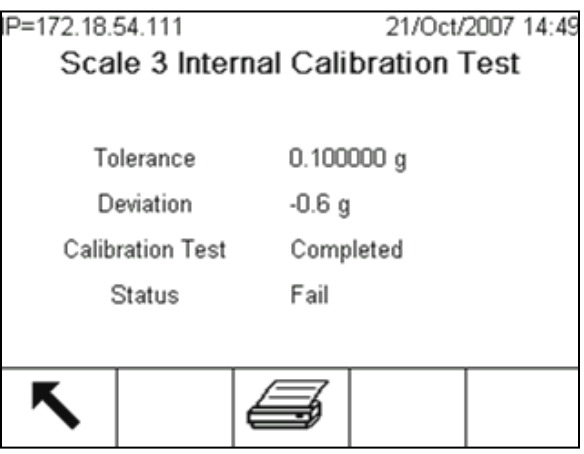

Figura 2-46: Schermata Prova di taratura interna, completa

# 2.7. Accesso diretto alla memoria alibi

Memoria alibi memorizza i dati delle transazioni, che possono essere recuperati per esaminare informazioni sulle transazioni.

Le informazioni memorizzate in Memoria alibi comprendono:

- Valore contatore transazioni
- Data e ora di una transazione
- Peso lordo, netto e tara, unità di misura comprese

#### Per visualizzare Memoria alibi:

- 1. A seconda di quale è programmata come una delle pagine iniziali di softkey, premere il softkey Alibi  $\overline{A}$ libi, o REPORT $\overline{F}$  e selezionare memoria alibi dalla casella di selezione report.
- 2. Premere il softkey VISUALIZZA TABELLA  $\mathcal{Q}$ . Viene visualizzata la schermata Alibi Search View (visualizza ricerca alibi), con dei campi di ricerca e le caselle per restringere la ricerca.
- 3. Per restringere la ricerca
	- A Utilizzare la casella di selezione del campo di ricerca per selezionare la il campi di ricerca desiderato. La schermata Alibi di ricerca alibi possiede due campi di restrizione, consentendo un'ulteriore circoscrizione della ricerca stessa. La [Tabella 2-9](#page-75-0) elenca le opzioni per Tabella, con valori predefiniti indicati con un asterisco.

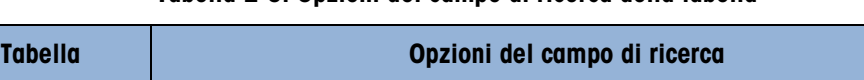

Tabella 2-9: Opzioni del campo di ricerca della tabella

<span id="page-75-0"></span>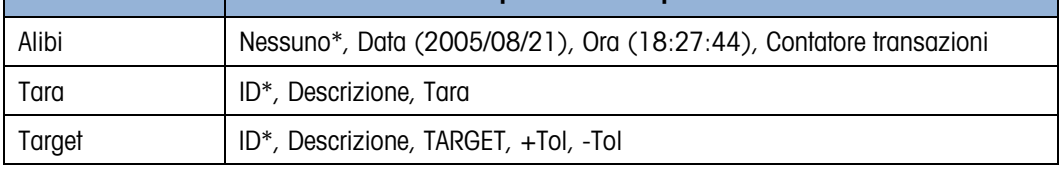

<span id="page-75-1"></span>B Utilizzare la casella di selezione Comparison (confronto) per selezionare i criteri di restrizione della ricerca. La [Tabella 2-10](#page-75-1) mostra le opzioni offerte in questa casella di selezione.

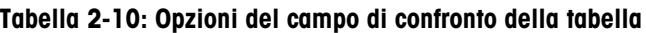

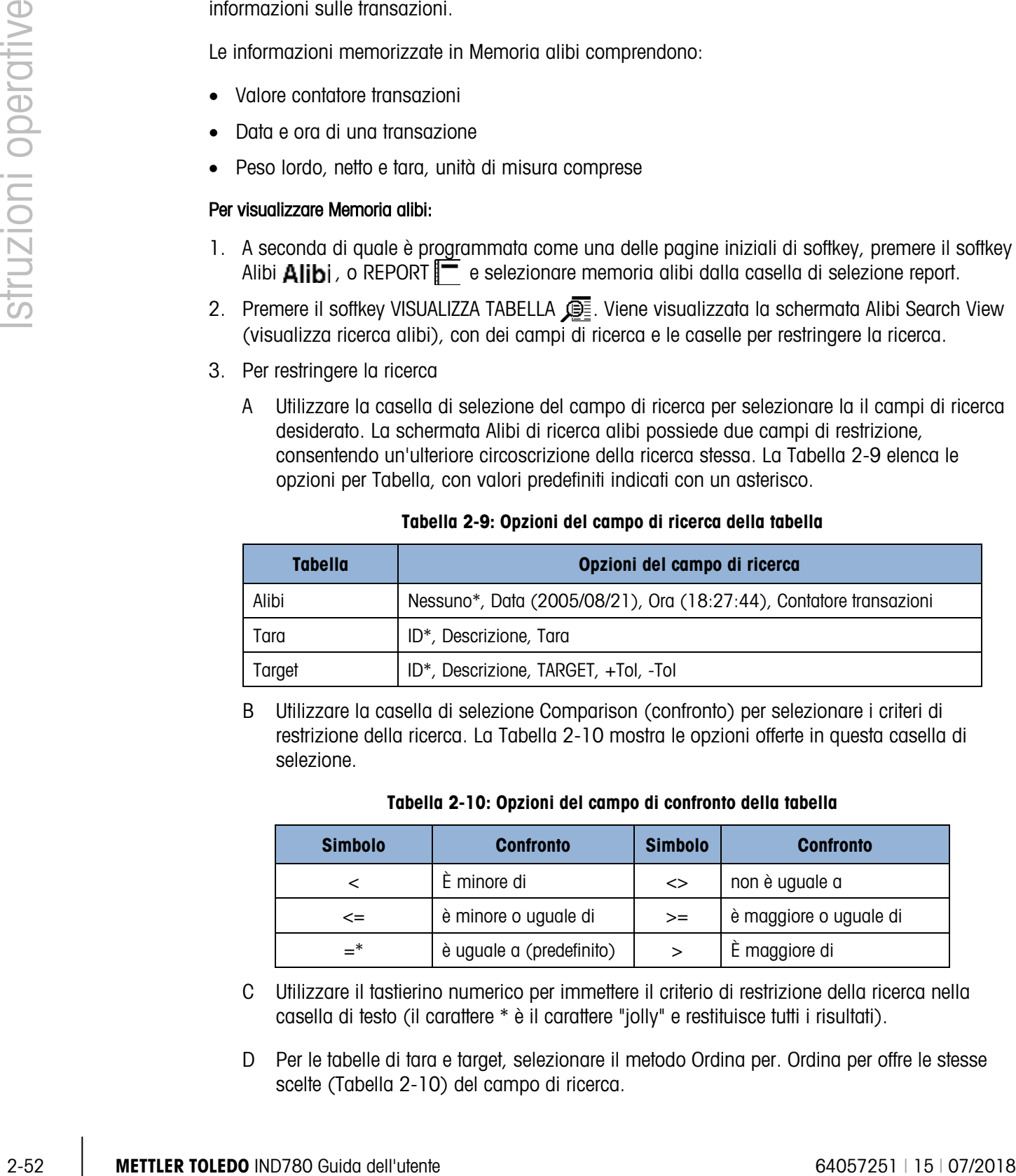

- C Utilizzare il tastierino numerico per immettere il criterio di restrizione della ricerca nella casella di testo (il carattere \* è il carattere "jolly" e restituisce tutti i risultati).
- D Per le tabelle di tara e target, selezionare il metodo Ordina per. Ordina per offre le stesse scelte [\(Tabella 2-10\)](#page-75-1) del campo di ricerca.

E Per visualizzare i dati limitati nella tabella, premere il softkey RICERCA  $\Box$ . Se non specificato altrimenti nel campo ordina per della schermata di ricerca, i record di tara e target sono sempre ordinati a seconda dell'ID, dal più basso al più alto, i record Alibi sono ordinati per data e ora, con il più vecchio per primo. La [Figura 2-47](#page-76-0) mostra un esempio di risultati di ricerca per Tabella tare. È possibile utilizzate le frecce GIÙ, SU, SINISTRA e DESTRA per scorrere all'interno della visualizzazione per visualizzare più righe e colonne di dati.

| ID | Tare | <b>Units</b> | <b>Description</b>   |
|----|------|--------------|----------------------|
|    | 3.02 | kg           | Box #3               |
| 2  | 27.5 | kg           | Pallet               |
| 3  | 5.4  | kg           | <b>Big Bucket</b>    |
| 4  | 2.3  | kq           | <b>Little Bucket</b> |
| 5  | 3.07 | kg           | Box #4               |
| 6  | 626  | kg           | Skip                 |

Figura 2-47: Vista ricerca tabella tare

- <span id="page-76-0"></span>4. È possibile utilizzare il softkey STAMPA per stampare un report dei dati selezionati.
- 5. Premere il softkey RICERCA  $\lim_{n \to \infty} L_n$  La schermata Visualizza ricerca alibi visualizza i risultati della ricerca. I record sono ordinati per data e ora con il più recente mostrato per ultimo.

| Date       | Time     | <b>Transaction</b> | <b>B/G</b> |      |
|------------|----------|--------------------|------------|------|
| 2006/02/13 | 12:19:05 | 37                 | 780 kg     | 0 kg |
| 2006/02/13 | 12:19:08 | 39                 | 780 kg     | 0 kg |
| 2006/02/13 | 16:00:15 | 41                 | 745 kg     | 0 kg |
| 2006/02/13 | 16:00:22 | 43                 | 745 ka     | 5001 |
| 2006/02/13 | 16:00:28 | 45                 | 714 kg     | 500  |
| 2006/02/14 | 09:50:56 | 47                 | 534 kg     | 100  |

Figura 2-48: Visualizza ricerca alibi

# 2.8. Ricerche nelle tabelle

LE ricerche in tabella possono essere visualizzate con diversi metodi incluso i softkey TABELLA TARE  $\hat{\mathcal{D}}$ , TABELLA TARGET  $\hat{\mathcal{D}}$ , ALIBI Alibi, REPORT  $\mathcal{F}$  e dall'albero dei menu di impostazione.

### Per cercare una tabella:

- 1. Accedere alla tabella da visualizzare utilizzando uno dei metodi menzionati sopra. Per ulteriori informazioni su come accedere a tabelle specifiche, fare riferimento al manuale tecnico IND780, Appendice C, Struttura dei file log e della tabella.
- 2. Se si accede alla tabella dalla schermata di esecuzione Report, premere il softkey CERCA TABELLA  $\mathbb{Q}$ . Viene visualizzata la schermata Visualizza ricerca. Se si accede a una tabella dal softkey dedicato, viene visualizzato direttamente la schermata di visualizzazione della ricerca.
- 2-54 Metrics of the theorem and the set of the set of the set of the set of the set of the set of the set of the set of the set of the set of the set of the set of the set of the set of the set of the set of the set of th 3. Utilizzare le caselle dei campi di ricerca, di immissione dei dati e di ordinamento per immettere informazioni di ricerca specifiche per restringere la ricerca, o immettere \* (il carattere "jolly") per visualizzare tutte le informazioni sulle tabelle. Le opzioni per le schermate di ricerca sono quelle descritte all'interno delle Tabelle 2-8 e 2-9.
	- 4. Premere il softkey RICERCA  $\Box$  La schermata Visualizza ricerca visualizza i risultati della ricerca.

# 3 Assistenza e manutenzione

Il terminale IND780 è progettato per un funzionamento affidabile e praticamente privo di errori. In caso di problemi, METTLER TOLEDO raccomanda che gli interventi di manutenzione vengano effettuati solo da personale addestrato e qualificato. Per fornire assistenza alla riparazione, vengono registrate quante più informazioni possibili relative al funzionamento, compresi messaggi di errore e risposte fisiche del terminale e/o della bilancia.

# 3.1. Precauzioni

- PRIMA di utilizzare o sottoporre a manutenzione questa apparecchiatura, LEGGERE questo manuale e SEGUIRE attentamente le istruzioni.
- CONSERVARE questo manuale per utilizzo futuro.

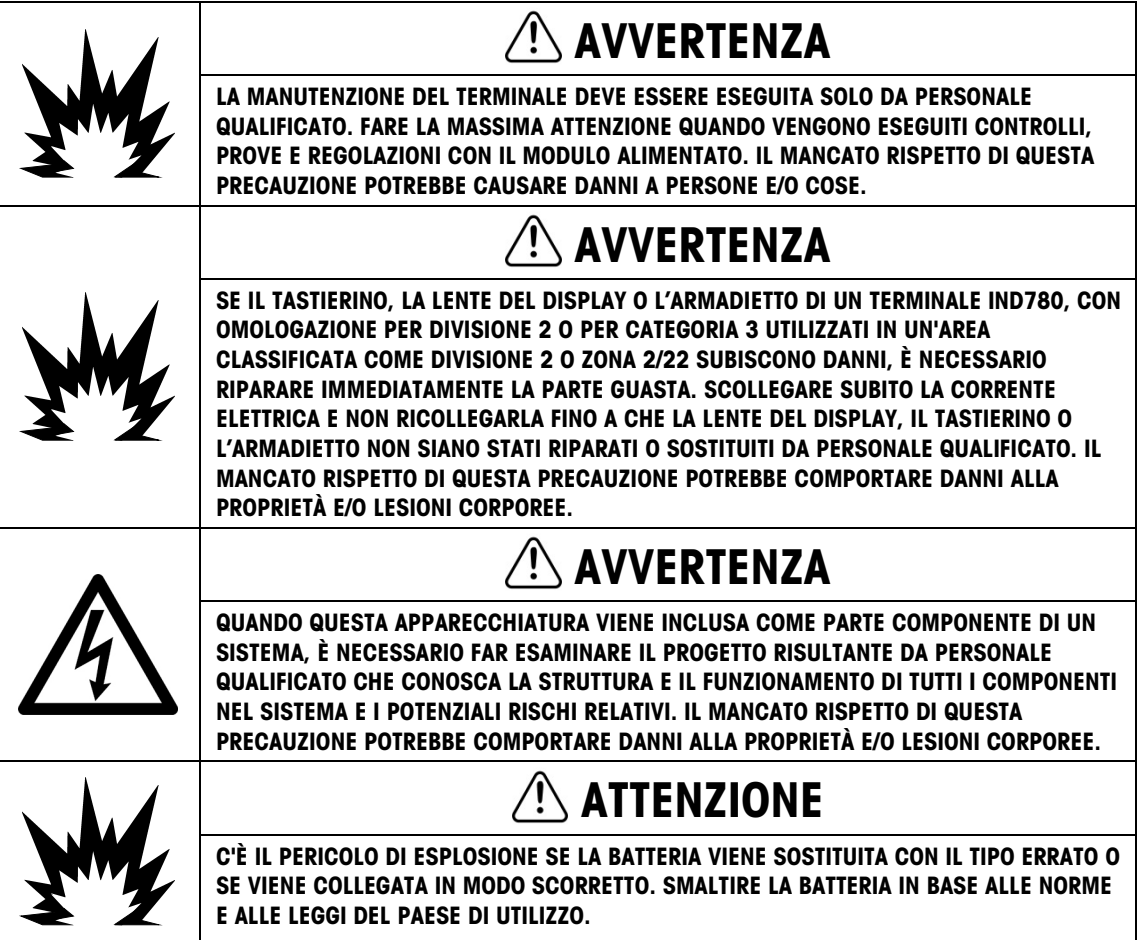

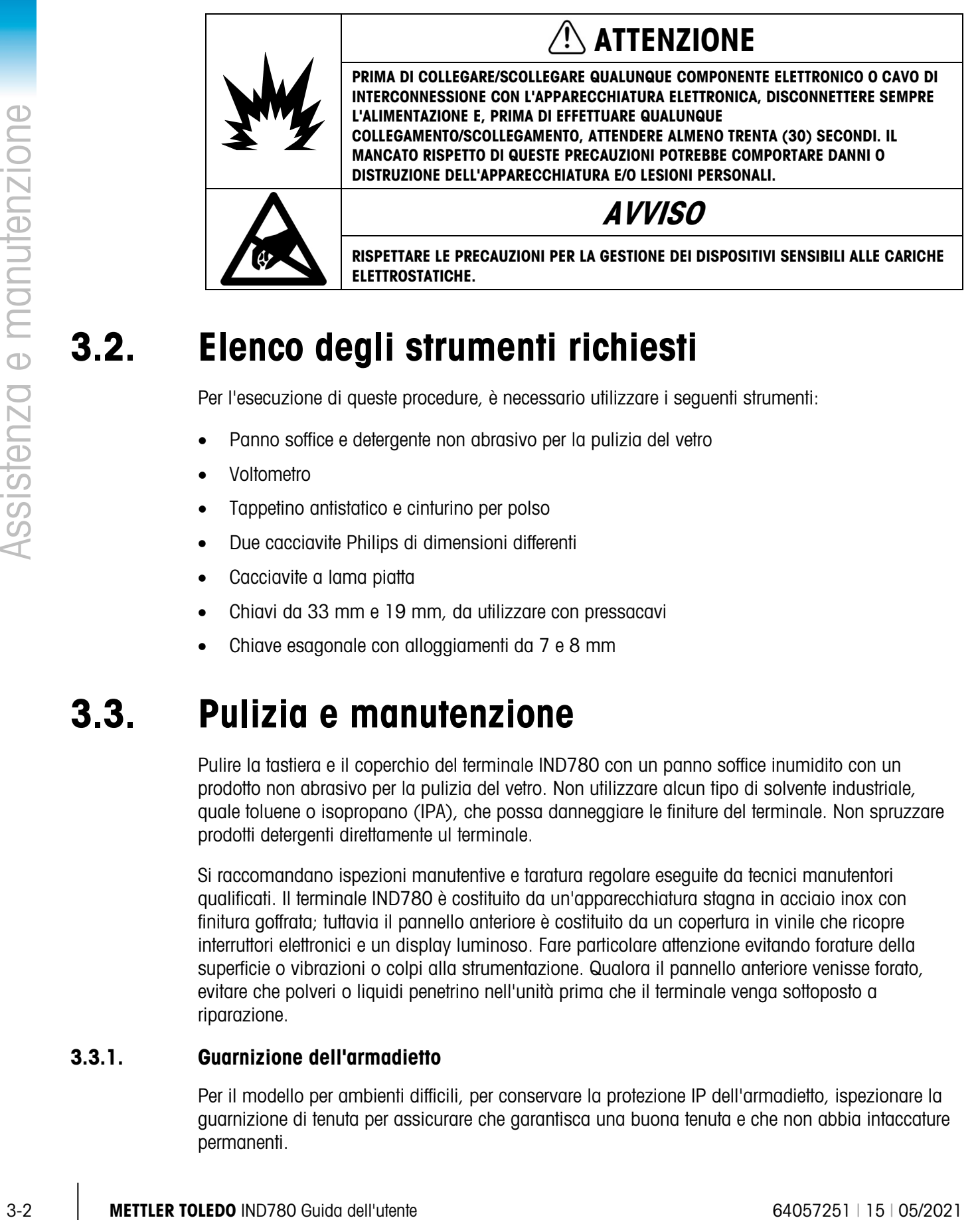

# 3.2. Elenco degli strumenti richiesti

Per l'esecuzione di queste procedure, è necessario utilizzare i seguenti strumenti:

- Panno soffice e detergente non abrasivo per la pulizia del vetro
- Voltometro
- Tappetino antistatico e cinturino per polso
- Due cacciavite Philips di dimensioni differenti
- Cacciavite a lama piatta
- Chiavi da 33 mm e 19 mm, da utilizzare con pressacavi
- Chiave esagonale con alloggiamenti da 7 e 8 mm

# 3.3. Pulizia e manutenzione

Pulire la tastiera e il coperchio del terminale IND780 con un panno soffice inumidito con un prodotto non abrasivo per la pulizia del vetro. Non utilizzare alcun tipo di solvente industriale, quale toluene o isopropano (IPA), che possa danneggiare le finiture del terminale. Non spruzzare prodotti detergenti direttamente ul terminale.

Si raccomandano ispezioni manutentive e taratura regolare eseguite da tecnici manutentori qualificati. Il terminale IND780 è costituito da un'apparecchiatura stagna in acciaio inox con finitura goffrata; tuttavia il pannello anteriore è costituito da un copertura in vinile che ricopre interruttori elettronici e un display luminoso. Fare particolare attenzione evitando forature della superficie o vibrazioni o colpi alla strumentazione. Qualora il pannello anteriore venisse forato, evitare che polveri o liquidi penetrino nell'unità prima che il terminale venga sottoposto a riparazione.

# 3.3.1. Guarnizione dell'armadietto

Per il modello per ambienti difficili, per conservare la protezione IP dell'armadietto, ispezionare la guarnizione di tenuta per assicurare che garantisca una buona tenuta e che non abbia intaccature permanenti.

La durata della guarnizione viene accorciata in caso di esposizione a temperature elevate. La guarnizione dell'armadietto deve essere ispezionata durante l'attività di manutenzione e sostituita se è danneggiata o diventa fragile.

# 3.4. Procedura di aggiornamento del firmware

La versione aggiornata del firmware di IND780 può essere installata in due modi: il metodo migliore consiste nell'utilizzare il software InSite™ CSL (disponibile solo per il personale di Mettler Toledo) basato su PC, ma è altresì possibile ricorrervi pur non disponendo di un PC, utilizzando un'unità di memoria flash USB (chiavetta dati) collegata alla porta USB del terminale IND780.

#### 3.4.1. Aggiornamento con memoria USB

Per aggiornare le unità di campo installate esistenti, sono necessari due file di aggiornamento (Upgrade.L78 e Upgrade.Z78) È possibile utilizzate il metodo e i file in questione solo se si esegue l'aggiornamento da IND780 revisione 3.xx o superiore e nel terminale sono presenti almeno 256 MB di memoria della scheda CF.

Se nel terminale è presente la revisione del firmware 2.xx o inferiore o la memoria della scheda CF non è sufficiente, l'operazione di aggiornamento richiede la riformattazione della scheda di memoria CF e un trasferimento completo dei nuovi file di firmware e della struttura delle cartelle. Per ricevere assistenza nell'aggiornamento del terminale per una condizione del genere, contattare il rappresentante locale METTLER TOLEDO.

Per eseguire un aggiornamento senza utilizzare un PC su cui sia stato installato InSite:

- 1. Creare un cartella denominata AGGIORNAMENTO nella directory principale di un'unità di memoria USB ("chiavetta dati").
- 2. Copiare i due file di aggiornamento nella cartella di aggiornamento.
- 3. Collegare la memoria USB alla relativa porta di IND780, inserendola direttamente oppure mediante una prolunga USB collegata alla porta.
- 4. Accedere a Configurazione > Manutenzione > Esegui > Installare aggiornamento Software, come sopra.
- 5. Dopo avere selezionato la casella Installa da, premere INVIO e utilizzare il tasto freccia GIÙ per evidenziare Memoria USB, come mostrato nella [Figura 3-5,](#page-81-0) quindi premere INVIO per selezionare.
- Se il terminale è sigillato, questa schermata verrà visualizzata senza il pulsante AVVIO e con un messaggio di stato indicante che non è possibile eseguire l'aggiornamento se l'interruttore di sicurezza metrologica S-1 è su ON. Rimuovere i sigilli dal terminale e impostare l'interruttore su OFF per consentire l'aggiornamento del software.

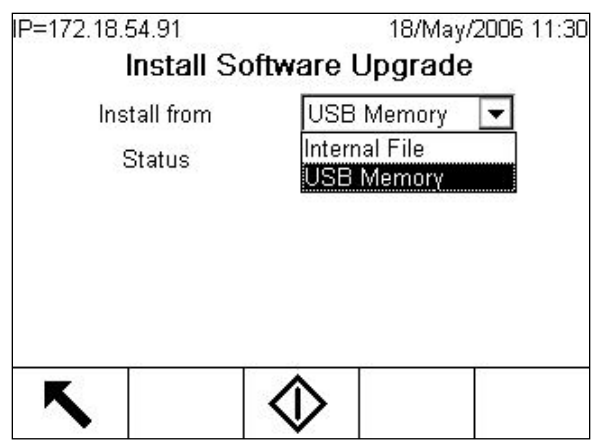

<span id="page-81-0"></span>Figura 3-1: Aggiornamento del firmware da memoria USB

- 3-4 METTLER TOLEDO INTERNATIONAL STATISTICS AND A STATISTICS AND A CONSULTANT CONSULTANT CONSULTANT CONSULTANT CONSULTANT CONSULTANT CONSULTANT CONSULTANT CONSULTANT CONSULTANT CONSULTANT CONSULTANT CONSULTANT CONSULTANT 6. Premere il softkey AVVIO  $\mathbb \Phi$  per eseguire l'aggiornamento. Se l'unità USB non è collegata o la cartella non è presente, verrà visualizzato il messaggio di stato "Errore memoria USB". Altrimenti, sul terminale verrà visualizzato un messaggio "Copia USB su CF". Attendere il termine del processo e verrà visualizzato un altro messaggio: "Scollegare la memoria USB". Il terminale si riavvia automaticamente. I messaggi di stato indicano che è stato effettuato il back up dei file che sono stati scaricati e aggiornati. Durante questa procedura, non spegnere il terminale.
	- 7. Se viene richiesto, per completare il processo accendere e spegnere manualmente il terminale.

### 3.4.2. Grafica di accensione e salvaschermo

La grafica utilizzata da IND780 come schermata iniziale durante l'avviamento e quella utilizzata come salvaschermo (visualizzata quando il valore delle impostazioni del salvaschermo in Terminale > Visualizza è diverso da zero) possono essere entrambe modificate scaricando i file di sostituzione nella cartella AGGIORNAMENTO del terminale.

#### 3.4.2.1. Grafica di accensione

È necessario che all'accensione venga utilizzato un file bitmap che non superi i 320 pixel in larghezza e i 140 pixel in altezza. Denominare questo file pwrup.bmp.

#### 3.4.2.2. Grafica del salvaschermo

Anche la grafica del salvaschermo è un file bitmap. La bitmap può essere in formato a 256 colori e le dimensioni dell'immagine non devono oltrepassare i 320 pixel di larghezza e i 200 pixel di altezza. Il file deve essere denominato saver.bmp.

3.4.2.3. Installazione di una nuova grafica

È possibile installare su IND780 una o entrambe le grafiche di accensione e salvaschermo, creando un collegamento ftp al terminale tramite Ethernet e accedendo come amministratore (con autorizzazione alla scrittura) e copiare il/i file nella cartella AGGIORNAMENTO. Dopo aver riavviato il terminale, i file vengono automaticamente spostati nella posizione corretta, dove andranno a sostituire le immagini esistenti.

# 3.5. Procedure di backup e ripristino del sistema

È possibile esportare la configurazione (eseguire il backup) di un terminale IND780 da, ed eseguirne il ripristino in, una memoria USB. I file possono essere ripristinati nel terminale originario o copiati in un altro IND780, il quale acquisisce la stessa configurazione di quello originario. Ciò consente il ripristino della configurazione qualora si renda necessario, ad esempio, la sostituzione di una PCB principale e consente la creazione di terminali dalle funzionalità identiche.

Una volta copiato il dataset di backup in un'unità USB, è possibile salvarlo su un PC. Tuttavia, . per essere ripristinato nel terminale IND780 è sempre necessario che il file si trovi nella directory indicata in basso.

### 3.5.1. Backup

Dopo che sia stata eseguita la procedura di backup del terminale IND780, il dataset include tutti i file di registro in formato .csv. È possibile visualizzare o stampare questi file da un PC.

Per eseguire il backup dei file da un terminale IND780:

- 1. Collegare, direttamente o mediante una prolunga USB, un dispositivo di memoria USB (flash) alla porta USB del terminale IND780.
- 2. Accedere a Configurazione > Manutenzione > Esegui > Backup su USB. Verrà visualizzata la schermata illustrata nella [Figura 3-6.](#page-82-0)

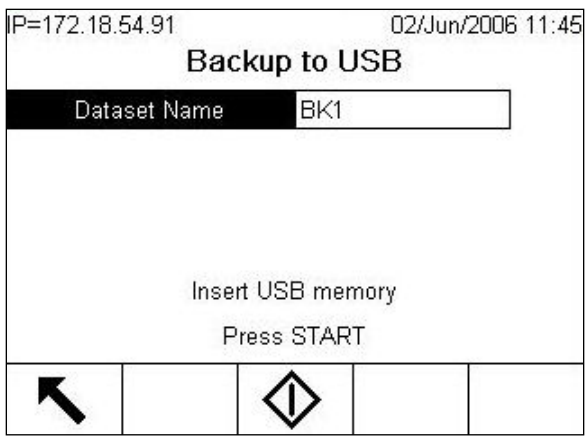

Figura 3-2: Backup su USB

- <span id="page-82-0"></span>3. Per impostazione predefinita, il Nome dataset è BK1; se necessario, premere INVIO per selezionare il campo e inserire un altro nome.
- 4. Premere il softkey AVVIO  $\langle \rangle$ . IND780 verificherà la presenza di un dispositivo di memoria USB valido. Una volta trovato, verificherà lo spazio disponibile. Se non viene trovato alcun dispositivo, o è presente un dispositivo che non ha spazio sufficiente per l'operazione, un prompt ("Errore memoria USB") informa l'operatore e il backup non verrà eseguito. Se esiste spazio disponibile, IND780 crea una cartella denominata Mettler Toledo/Backup/IND780/ < nome dataset > (dove il nome dataset è il nome inserito nella fase 3), quindi ha inizio il trasferimento dei dati. Un messaggio sulla schermata ("In funzione") indica che la procedura è in corso.

5. Quando il terminale indica che il backup è completato, è possibile scollegare il dispositivo USB e premere il softkey ESCI per ritornare alla struttura del menu.

# 3.5.2. Ripristino

- Se il terminale è bloccato, non è possibile eseguire il ripristino del sistema.
- Per eseguire questa procedura, è necessario effettuare l'accesso a livello di amministratore.

Con l'operazione di ripristino del sistema i file di registro non vengono copiati dal dataset e quelli esistenti nel terminale non vengono sovrascritti al momento del ripristino.

Per ripristinare i file nel terminale IND780:

- 1. Collegare, direttamente o mediante una prolunga USB, un dispositivo di memoria USB (flash) alla porta USB del terminale IND780.
- 2. Accedere a Configurazione > Manutenzione > Esegui > Ripristino da USB. Verrò visualizzata la schermata mostrata nella [Figura 3-7.](#page-83-0)

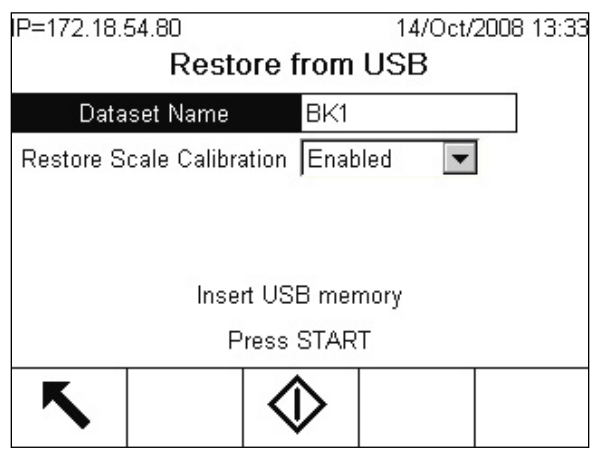

Figura 3-3: Ripristino da USB

- <span id="page-83-0"></span>3. Premere INVIO per selezionare il campo Nome dataset, quindi utilizzare i tasti alfanumerici o una tastiera esterna per inserire il nome del dataset da scaricare nel terminale.
- 4. Se i parametri di taratura della bilancia sono inclusi nella procedura di ripristino, selezionare Abilita nella casella di ripristino taratura della bilancia.
- **3-5 METTLER TOLEDO INTERFERIT AND CONSULTS ARE CONSULTS AND THE CHANGE CONSULTS ARE CONSULTS AND CONSULTS ARE CONSULTS AND CONSULTS ARE CONSULTS ARE CONSULTS ARE CONSULTS ARE CONSULTS ARE CONSULTS ARE CONSULTS ARE CONSUL** 5. Premere il softkey AVVIO  $\Diamond$  per avviare il trasferimento dei file. IND780 verificherà la presenza di un dispositivo di memoria USB valido e del file denominato nella fase 3, nella cartella / Mettler Toledo / Backup / IND780 / < *nome dataset* >. Quindi ha inizio il trasferimento, con un messaggio sulla schermata ("In funzione") indicante che la procedura è in corso. Se non viene trovato alcun dispositivo USB, o il dataset denominato non si trova nella cartella esatta, viene visualizzato un messaggio ("Impossibile trovare Nome dataset. Immettere nuovamente").
	- 6. Quando il terminale indica che il trasferimento è completato, è possibile scollegare il dispositivo USB e premere il softkey ESCI per ritornare alla struttura del menu.
	- 7. Può essere necessario riavviare il terminale per completare l'operazione di ripristino.

# 3.6. Assistenza

L'installazione, la programmazione e l'assistenza devono essere eseguite solo da personale qualificato. Per ricevere assistenza, contattare il rappresentante locale METTLER TOLEDO.

In generale, una volta eseguita l'installazione, la programmazione e la taratura del terminale IND780 per una data applicazione, è necessario solo l'intervento ordinario di taratura.

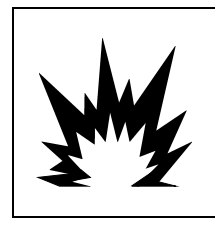

# AVVERTENZA

LA MANUTENZIONE DEL TERMINALE DEVE ESSERE ESEGUITA SOLO DA PERSONALE QUALIFICATO. FARE LA MASSIMA ATTENZIONE DURANTE L'ESECUZIONE DI CONTROLLI, PROVE E REGOLAZIONI CON IL MODULO ALIMENTATO. IL MANCATO RISPETTO DI QUESTA PRECAUZIONE POTREBBE CAUSARE DANNI A PERSONE E/O COSE.

# 3.7. Individuazione guasti

Le attività di individuazione dei guasti relativi a IND780 comprendono:

- Interpretazione del LED della scheda Test diagnostico interno
- 
- Test tensione di alimentazione Diagnostiche esterne
- 
- Test tensione uscita seriale RS-232 Reimpostazione generale
- 
- Test di alimentazione CA Visualizzazione di assistenza MT
	-
	- Test della batteria Monitoraggio Watchdog
		-

### 3.7.1. Panoramica individuazione guasti

Tutte le procedure elencate nella [Tabella 3-1](#page-84-0) vengono descritte in dettaglio nelle seguenti sezioni. Se il risultato di una qualsiasi di tali procedure individua un problema, fare riferimento a questa tabella per isolare le possibili cause e identificare la risposta appropriata.

<span id="page-84-0"></span>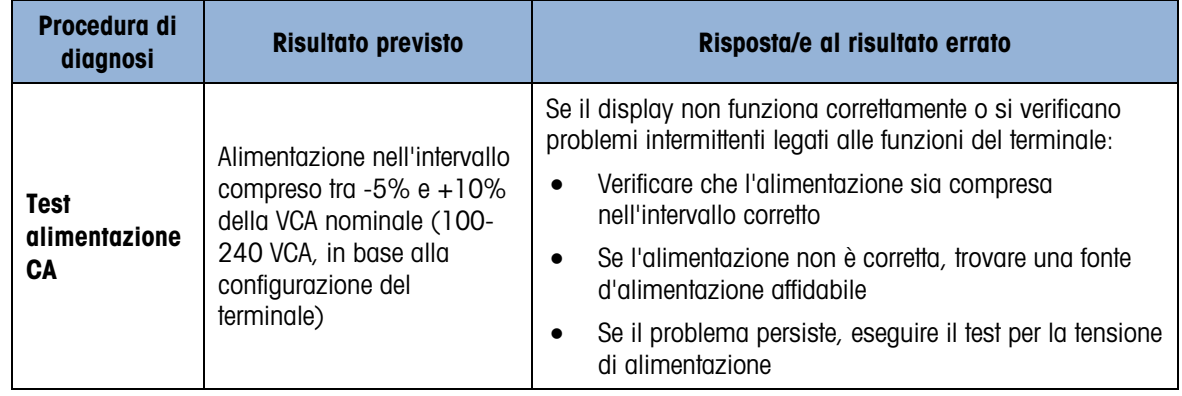

#### Tabella 3-1 :Individuazione guasti

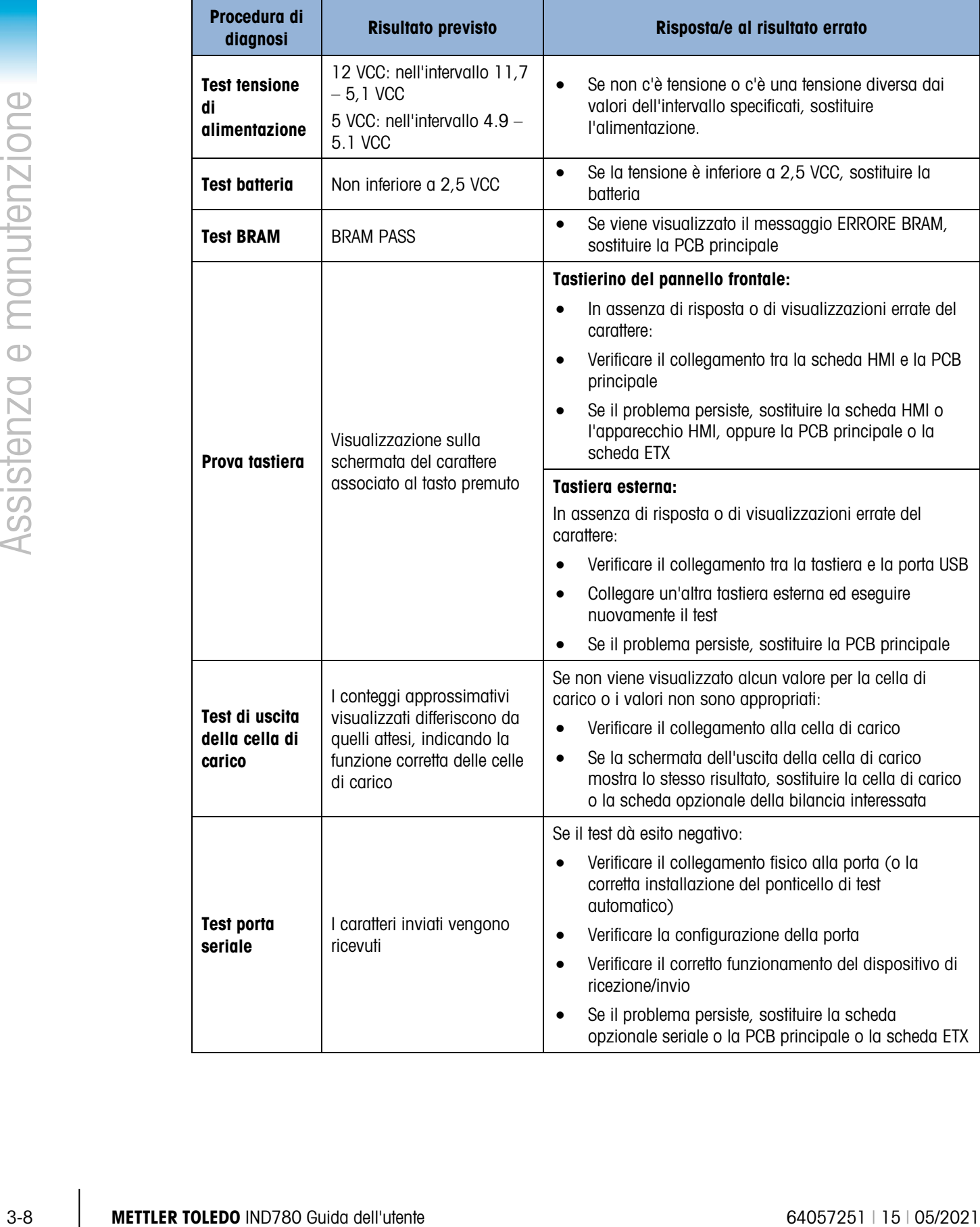

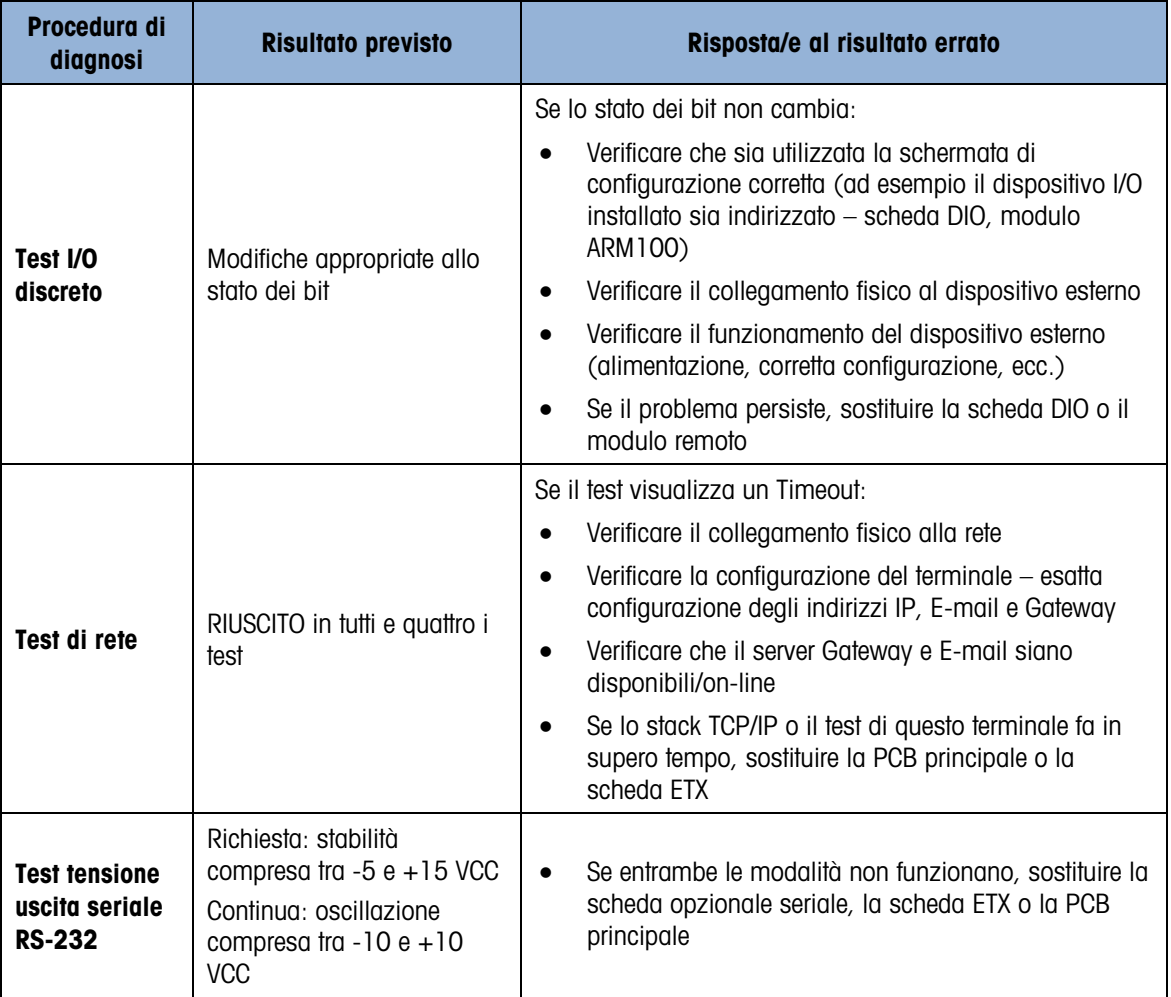

# 3.7.2. Interpretazione del LED della scheda

Nelle sezioni successive viene descritta la funzione dei LED presenti nel terminale IND780. Le funzioni delle matrici LED trovate sulle schede ControlNet e Ethernet / IP sono descritte nei relativi capitoli del Manuale dell'interfaccia PLC di IND780.

## 3.7.2.1. PCB principale

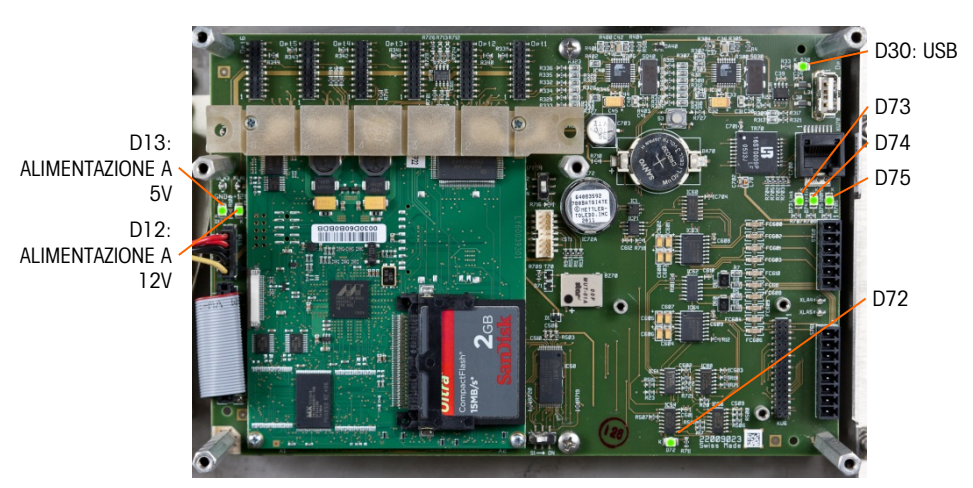

Figura 3-4: LED della PCB principale

#### Tabella 3-2: LED della PCB principale

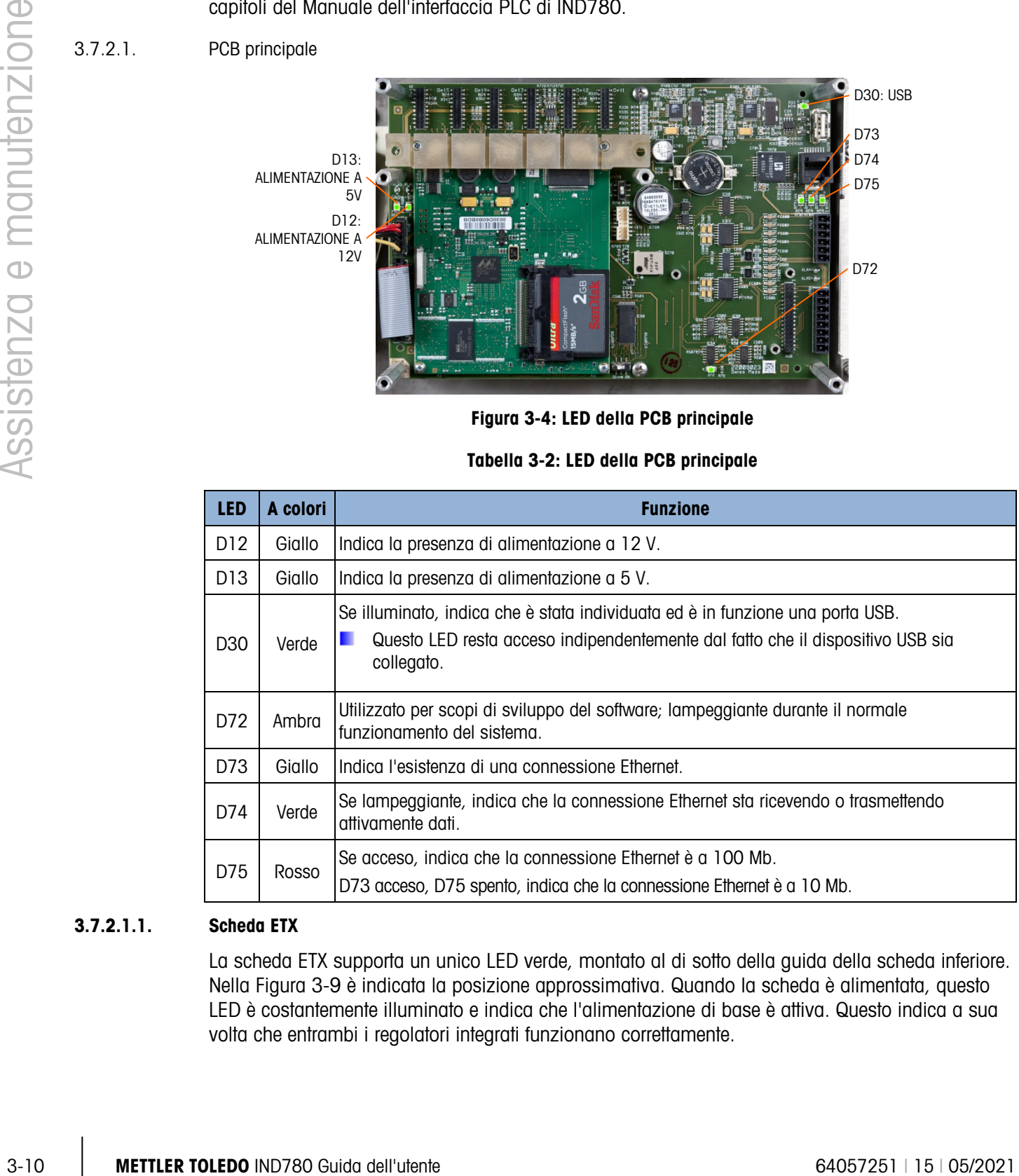

### 3.7.2.1.1. Scheda ETX

La scheda ETX supporta un unico LED verde, montato al di sotto della guida della scheda inferiore. Nella [Figura 3-9](#page-88-0) è indicata la posizione approssimativa. Quando la scheda è alimentata, questo LED è costantemente illuminato e indica che l'alimentazione di base è attiva. Questo indica a sua volta che entrambi i regolatori integrati funzionano correttamente.

- 3.7.2.2. Schede opzionali
- 3.7.2.2.1. Schede POWERCELL MTX e della cella di carico analogica

La [Figura 3-9](#page-88-0) indica la posizione dei LED sulle schede POWERCELL e della cella di carico analogica.

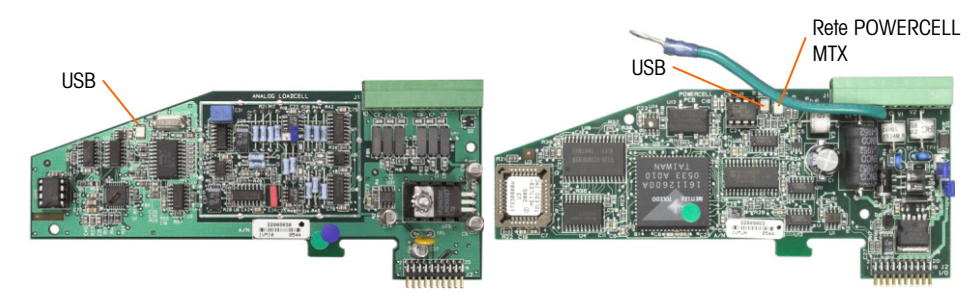

Figura 3-5: LED della cella di carico analogica (sinistra) e POWERCELLMTX (destra)

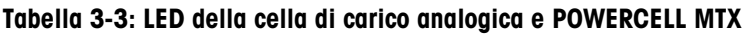

<span id="page-88-0"></span>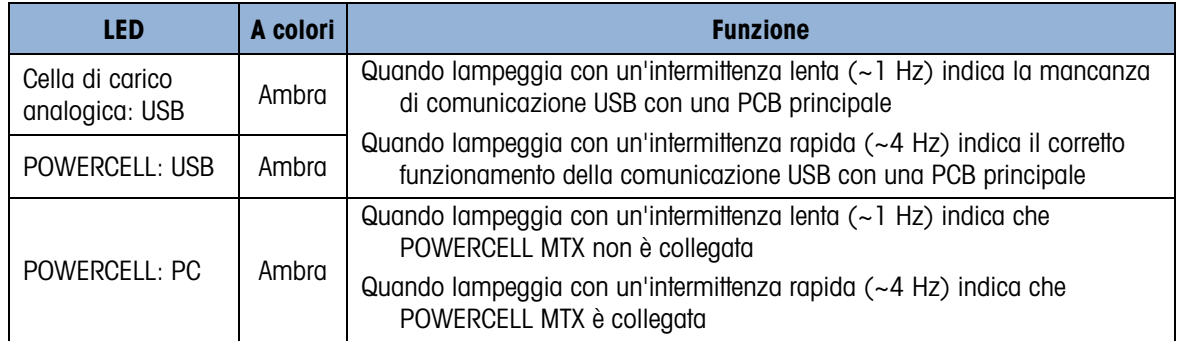

### 3.7.2.2.2. Schede IDNet, Seriale e I/O discreto

Tutte le altre schede opzionali – IDNet, Seriale, I/O discreto – supportano una coppia di LED verdi, ma solo uno è funzionale nel terminale IND780.

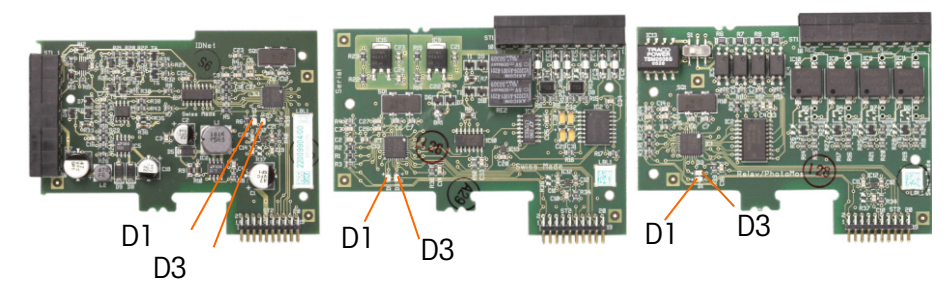

### Figura 3-6: Posizione dei LED: Schede IDNet (a sinistra), Seriale (al centro) e DIO (a destra)

Il funzionamento dei LED è il seguente:

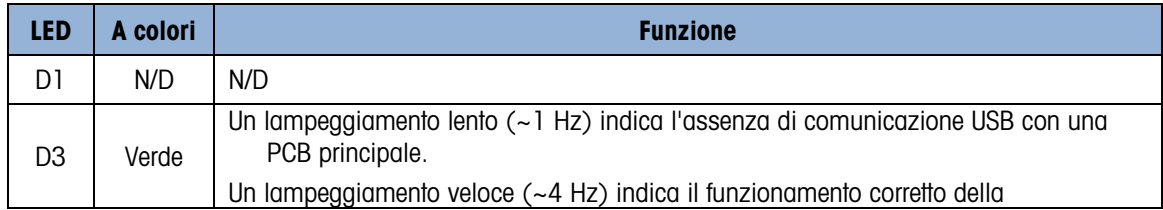

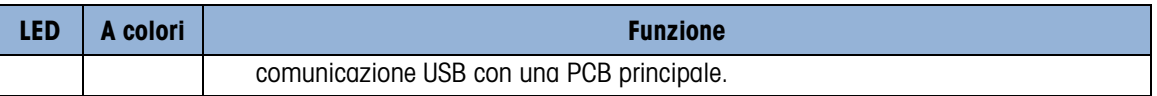

#### 3.7.2.2.3. Scheda POWERCELL PDX/PowerMount

La [Figura 3-11](#page-89-0) indica la posizione dei LED sulle schede POWERCELL PDX/PowerMount. La [Tabella](#page-89-1)  [3-4](#page-89-1) descrive le funzioni dei LED.

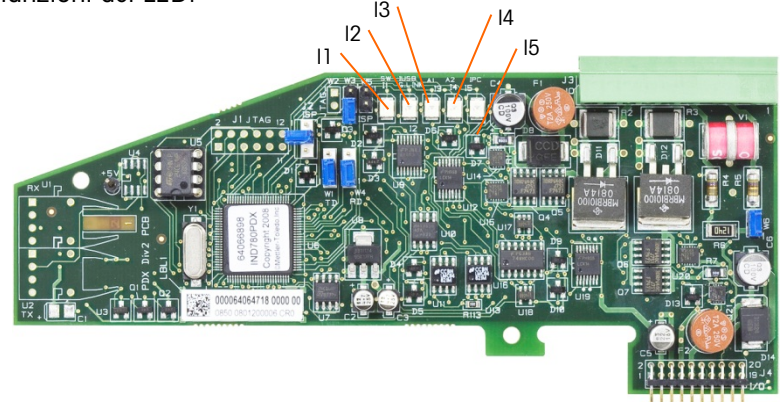

Figura 3-7: LED della scheda

#### <span id="page-89-1"></span><span id="page-89-0"></span>Tabella 3-4: Funzionamento del LED della scheda

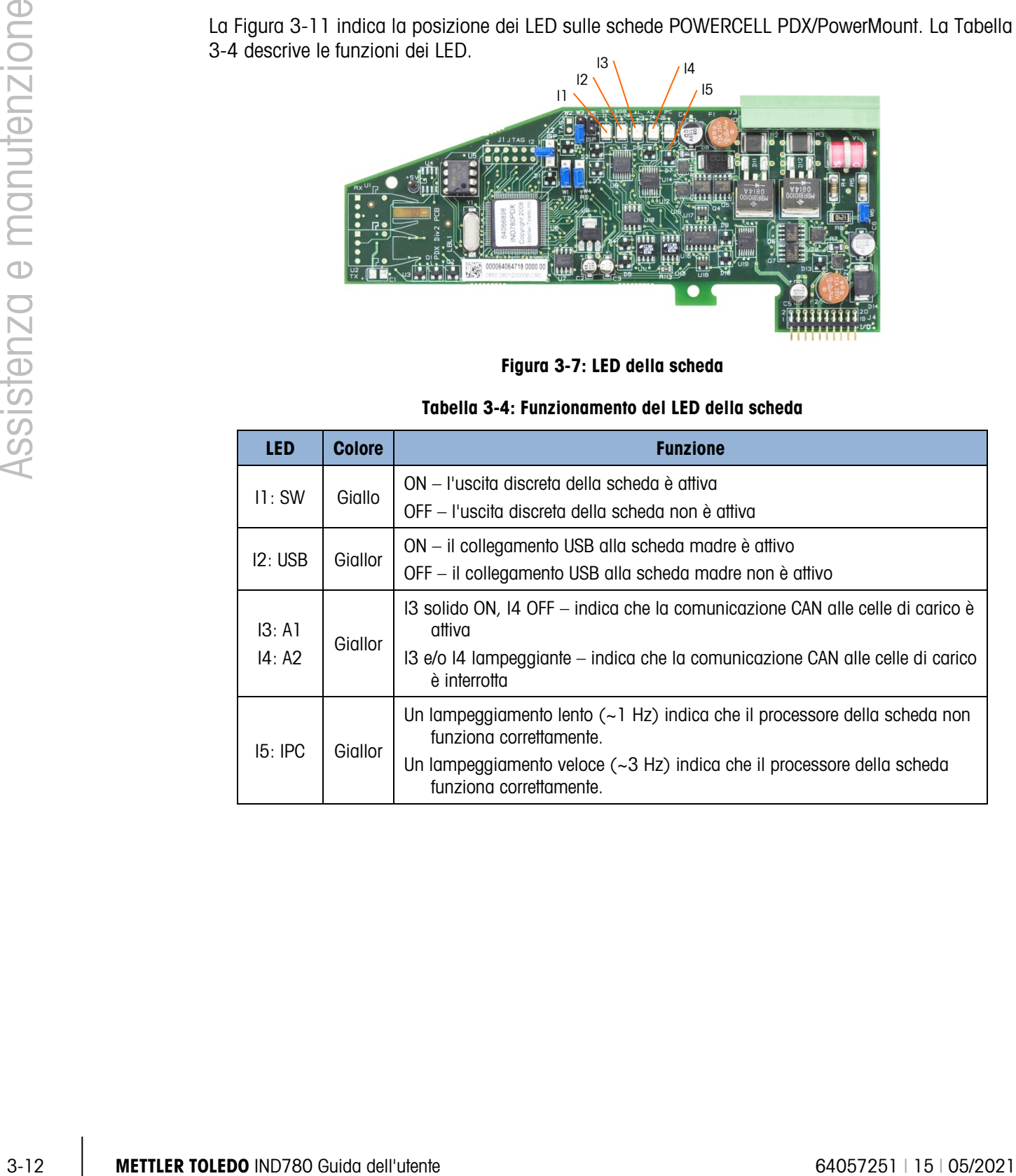

#### 3.7.2.2.4. Scheda uscita analogica

La [Figura 3-12](#page-90-0) indica la posizione dei LED sulle schede POWERCELL PDX. La [Tabella 3-5](#page-90-1) descrive le funzioni dei LED.

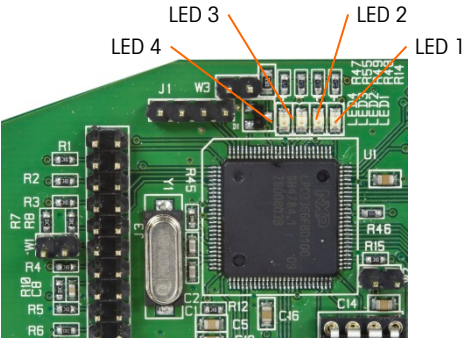

Figura 3-8: LED della scheda uscita analogica

Tabella 3-5: Funzionamento del LED della scheda uscita analogica

<span id="page-90-1"></span><span id="page-90-0"></span>

| <b>LED</b><br><b>Colore</b>                                         |       | <b>Funzione</b>                                                                                                    |  |
|---------------------------------------------------------------------|-------|----------------------------------------------------------------------------------------------------|--|
| Verde<br>LED 1: USB                                                 |       | Fissa accesa: l'USB comunica con la scheda madre dell'IND780                                                                                                |  |
| LED 2: Canale 1<br>Verde<br>Fissa accesa: il Canale 1 è in funzione |       |                                                                                                    |  |
| LED 3: Canale 2<br>Verde                                            |       | Fissa accesa: il Canale 2 è in funzione                                                                                                    |  |
| LED 4: Scheda OK                                                    | Verde | Lampeggiante lento: controllo della comunicazione e del<br>funzionamento della scheda<br>Lampeggiante veloce: comunicazione e funzionamento della<br>scheda |  |

### 3.7.3. Test alimentazione CA

Se si verificano problemi al display, ad esempio oscuramenti o immagini intermittenti, deve essere controllata la fonte di alimentazione CA. Utilizzare un multimetro per controllare l'alimentazione CA. L'alimentazione deve essere compresa tra -15% e +10% dell'intervallo di tensione standard 100-240.

Se non vi è alimentazione CA, un elettricista qualificato dovrà provvedere al ripristino della fonte di alimentazione. Dopo il ripristino dell'alimentazione, controllare che il terminale IND780 funzioni correttamente.

Nel terminale IND780 non sono presenti fusibili. L'alimentazione esterna CA è collegata direttamente all'alimentazione interna.

### 3.7.4. Test tensione di alimentazione

L'alimentatore fornisce una tensione di 5 VCC al PCB principale e a quella del display e di 12 VCC alla PCB principale. Verificare che la tensione di 12 VCC sia compresa tra 11,7 e 12,3 V quando viene misurata dal Pin 5 (positivo) al Pin 3 o 4 (terra). Verificare che la tensione di 5 VCC sia compresa tra 4,9 e 5,1 V quando viene misurata dal Pin 1 (+5 V) al Pin 3 o 4 (terra) e dal Pin 2 al Pin 3 o 4 (terra). Se non c'è tensione o c'è una tensione diversa, sostituire la PCB dell'alimentatore. Per la posizione e la descrizione dei Pin 1, 2, 3, 4 e 5 sull'alimentatore, fare riferimento alla [Figura 3-14.](#page-91-0)

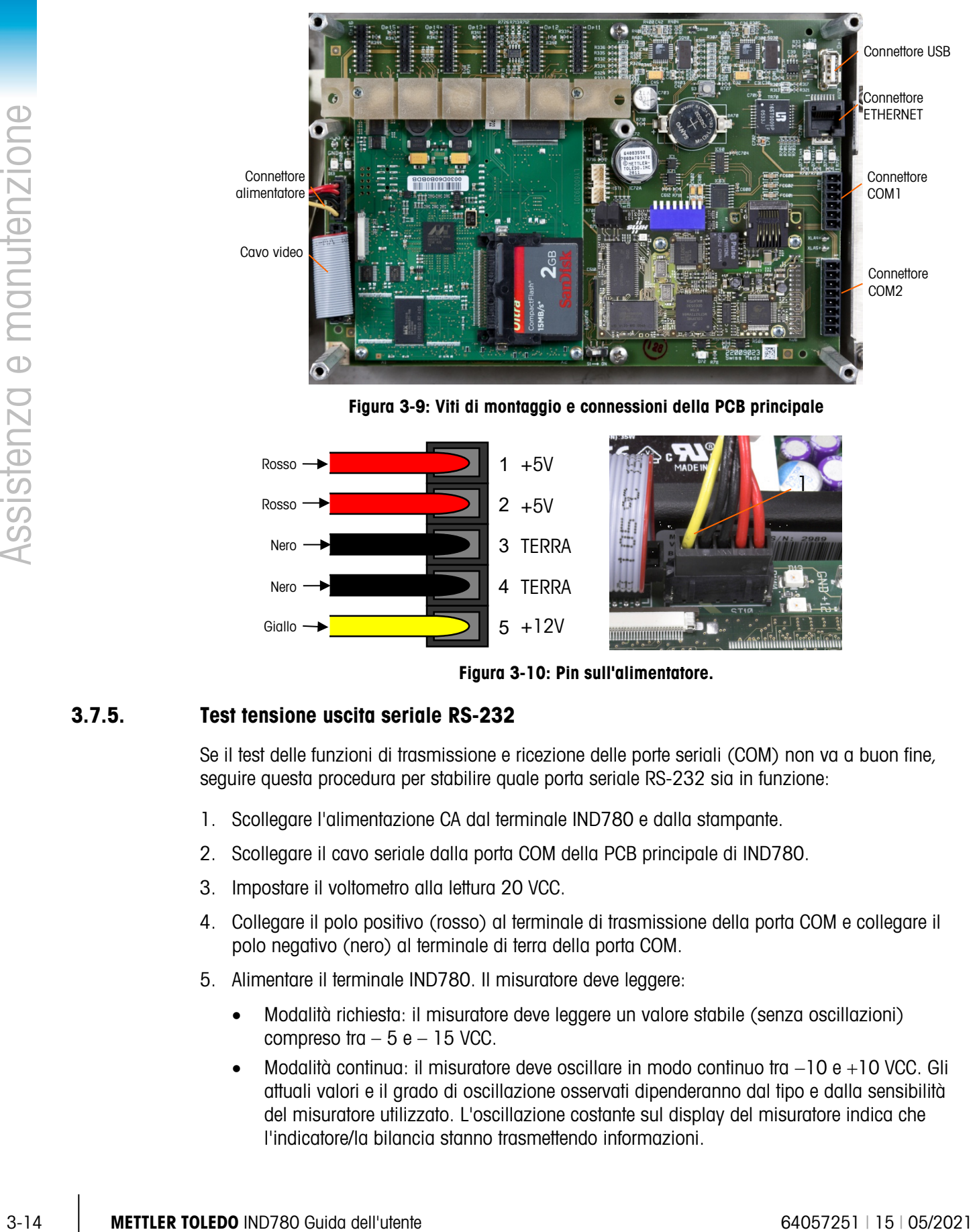

Figura 3-9: Viti di montaggio e connessioni della PCB principale

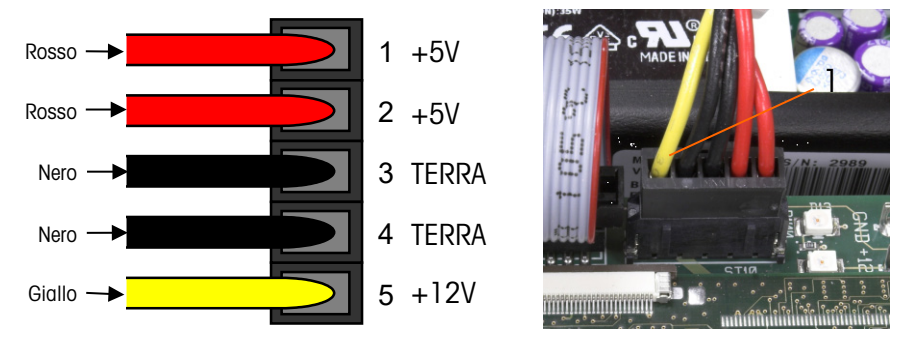

Figura 3-10: Pin sull'alimentatore.

# 3.7.5. Test tensione uscita seriale RS-232

<span id="page-91-0"></span>Se il test delle funzioni di trasmissione e ricezione delle porte seriali (COM) non va a buon fine, seguire questa procedura per stabilire quale porta seriale RS-232 sia in funzione:

- 1. Scollegare l'alimentazione CA dal terminale IND780 e dalla stampante.
- 2. Scollegare il cavo seriale dalla porta COM della PCB principale di IND780.
- 3. Impostare il voltometro alla lettura 20 VCC.
- 4. Collegare il polo positivo (rosso) al terminale di trasmissione della porta COM e collegare il polo negativo (nero) al terminale di terra della porta COM.
- 5. Alimentare il terminale IND780. Il misuratore deve leggere:
	- Modalità richiesta: il misuratore deve leggere un valore stabile (senza oscillazioni) compreso tra  $-5$  e  $-15$  VCC.
	- Modalità continua: il misuratore deve oscillare in modo continuo tra −10 e +10 VCC. Gli attuali valori e il grado di oscillazione osservati dipenderanno dal tipo e dalla sensibilità del misuratore utilizzato. L'oscillazione costante sul display del misuratore indica che l'indicatore/la bilancia stanno trasmettendo informazioni.

Per provare la velocità di trasmissione Richiesta premere il tasto STAMPA  $\rightarrow$  Il display dovrebbe oscillare come per la modalità continua per la durata della trasmissione, quindi ritornare nuovamente stabile. Tale oscillazione indica che il terminale ha effettuato la trasmissione dei dati.

Durante la misurazione di velocità di trasmissione più elevate nella modalità Richiesta, il a l display del misuratore oscilla per un periodo di tempo più breve.

# 3.7.6. Test batteria

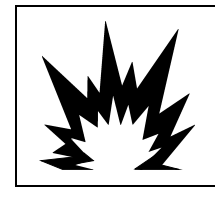

# **EXAMPLE AVAILTIES**

C'È IL PERICOLO DI ESPLOSIONE SE LA BATTERIA VIENE SOSTITUITA CON IL TIPO ERRATO O SE VIENE COLLEGATA IN MODO SCORRETTO. SMALTIRE LA BATTERIA IN BASE ALLE NORME E ALLE LEGGI DEL PAESE DI UTILIZZO.

Se i parametri di configurazione cambiano in maniera incontrollabile o viene persa la programmazione, controllare la tensione della batteria BRAM. Controllare la tensione della batteria che si trova sulla PCB principale. La batteria è mostrata nella [Figura 3-15.](#page-92-0)

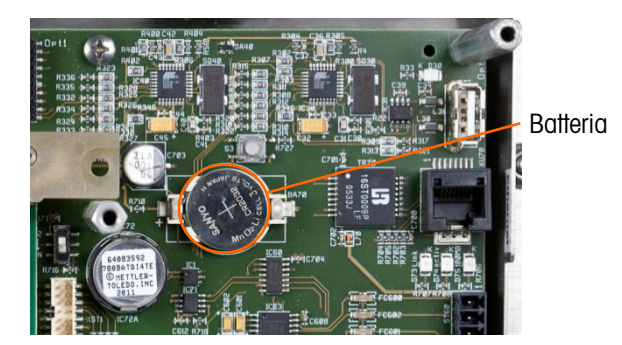

Figura 3-11: PCB principale, con indicazione della posizione della batteria

<span id="page-92-0"></span>Utilizzare un voltometro per misurare la tensione tra il terminale 1 (positivo) e il terminale 2 (negativo) a sinistra e a destra della batteria con l'apparecchio scollegato dall'alimentazione esterna. La misurazione deve essere pari a circa 3,0 VCC. Sostituire la batteria (Panasonic CR2032 o simile) se la tensione misurata è inferiore a 2,5 VCC.

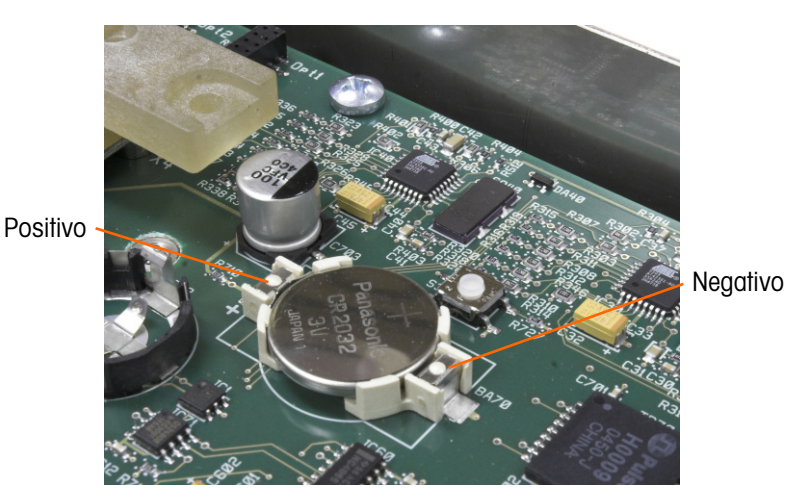

Figura 3-12: Batteria installata

La procedura di sostituzione della batteria in dettaglio nel capitolo 3, Configurazione.

# 3.7.7. Test diagnostico interno

3-17.1 Metrics model and the manufacture of the state of the manufacture of the manufacture of the manufacture of the manufacture of the manufacture of the manufacture of the manufacture of the manufacture of the manufact Il terminale IND780 fornisce diversi test diagnostici interni accessibili in modalità di configurazione. Premere il softkey Configurazione  $\sqrt[4]{}$  per visualizzare la struttura del menu di configurazione. Utilizzare il tasto di navigazione GIÙ per scorrere la struttura del menu fino a Manutenzione. Premere il tasto di navigazione DESTRA per espandere la selezione della struttura del menu Manutenzione. Scorrere in basso ed espandere Esegui. Scorrere in basso ed espandere Diagnostica. Nella visualizzazione della struttura di configurazione sono mostrate le schermate di configurazione dei test diagnostici disponibili in la [Figura 3-17.](#page-93-0)

#### Figura 3-13: Struttura delle opzioni diagnostiche di manutenzione

#### 3.7.7.1. Test memoria

<span id="page-93-0"></span>Per testare la BRAM, premere il softkey AVVIO  $\Diamond$ . Una volta terminata l'immissione, premere il softkey ESCI **Legendia struttura del menu.** 

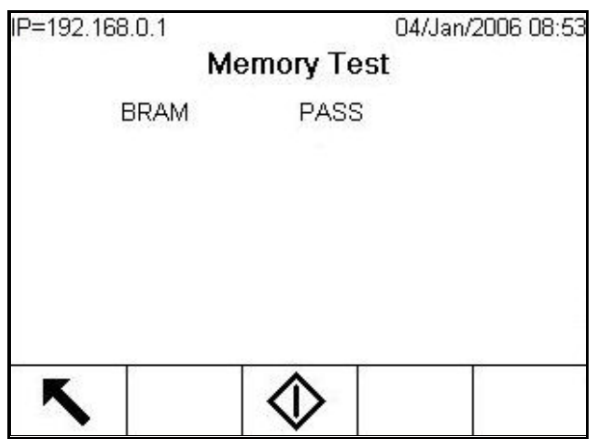

Figura 3-14: Schermata Test memoria

3.7.7.2. Prova tastiera

Consente di verificare la tastiera. Ogni tasto premuto viene visualizzato sul display. Una volta terminata l'immissione, premere il softkey ESCI ser tornare alla struttura del menu.

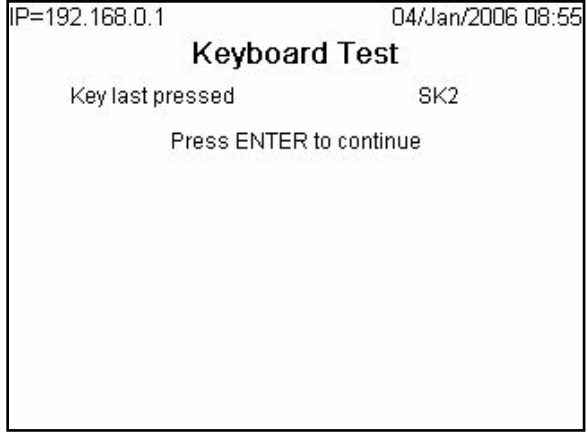

Figura 3-15: Schermata della prova della memoria

3.7.7.3. Bilancia

La [Figura 3-20](#page-94-0) mostra le opzioni diagnostiche per una bilancia:

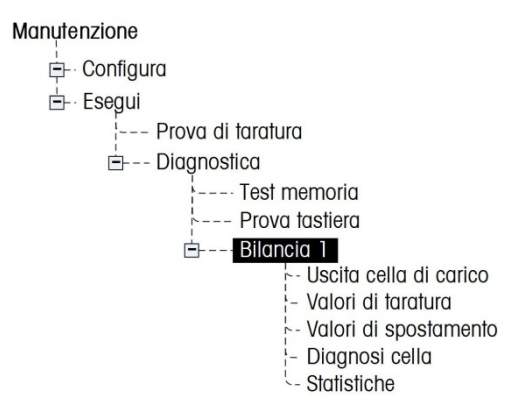

Figura 3-16: Opzioni diagnostiche della struttura di menu della bilancia

3.7.7.3.1. Uscita cella di carico

<span id="page-94-0"></span>Visualizza l'uscita corrente della cella di carico (peso attivo) della bilancia [\(Figura 3-21\)](#page-95-0). I numeri sulla bilancia in basso sono dotati di indirizzi della cella di carico per ogni uscita. Per le celle di carico digitali, verranno visualizzati i conteggi delle singole celle. I conteggi delle singole celle rappresentano il primo risultato delle celle di carico, che l'indicatore traduce in peso mediante calcolo, utilizzando le informazioni acquisite con il processo di taratura.

|       |     | 29/Mar/2006 11:40 |                          |
|-------|-----|-------------------|--------------------------|
| 47348 | 02: | 43254             |                          |
| 47272 |     |                   |                          |
|       |     |                   |                          |
|       |     |                   |                          |
|       |     |                   |                          |
|       |     |                   |                          |
|       |     |                   | Scale 1 Load Cell Output |

Figura 3-17: Schermata dell'uscita della cella di carico

#### 3.7.7.3.2. Valori di taratura

<span id="page-95-0"></span>Visualizza i valori attuali di taratura della bilancia [\(Figura 3-22\)](#page-95-1). Se dopo una taratura della bilancia tali valori vengono registrati e la PCB di canale della bilancia viene successivamente sostituita, è possibile immettere manualmente qui i valori della taratura per "trasferire" i valori della taratura precedente alla nuova PCB di canale della bilancia. Questa funzione non è disponibile con basi IDNet.

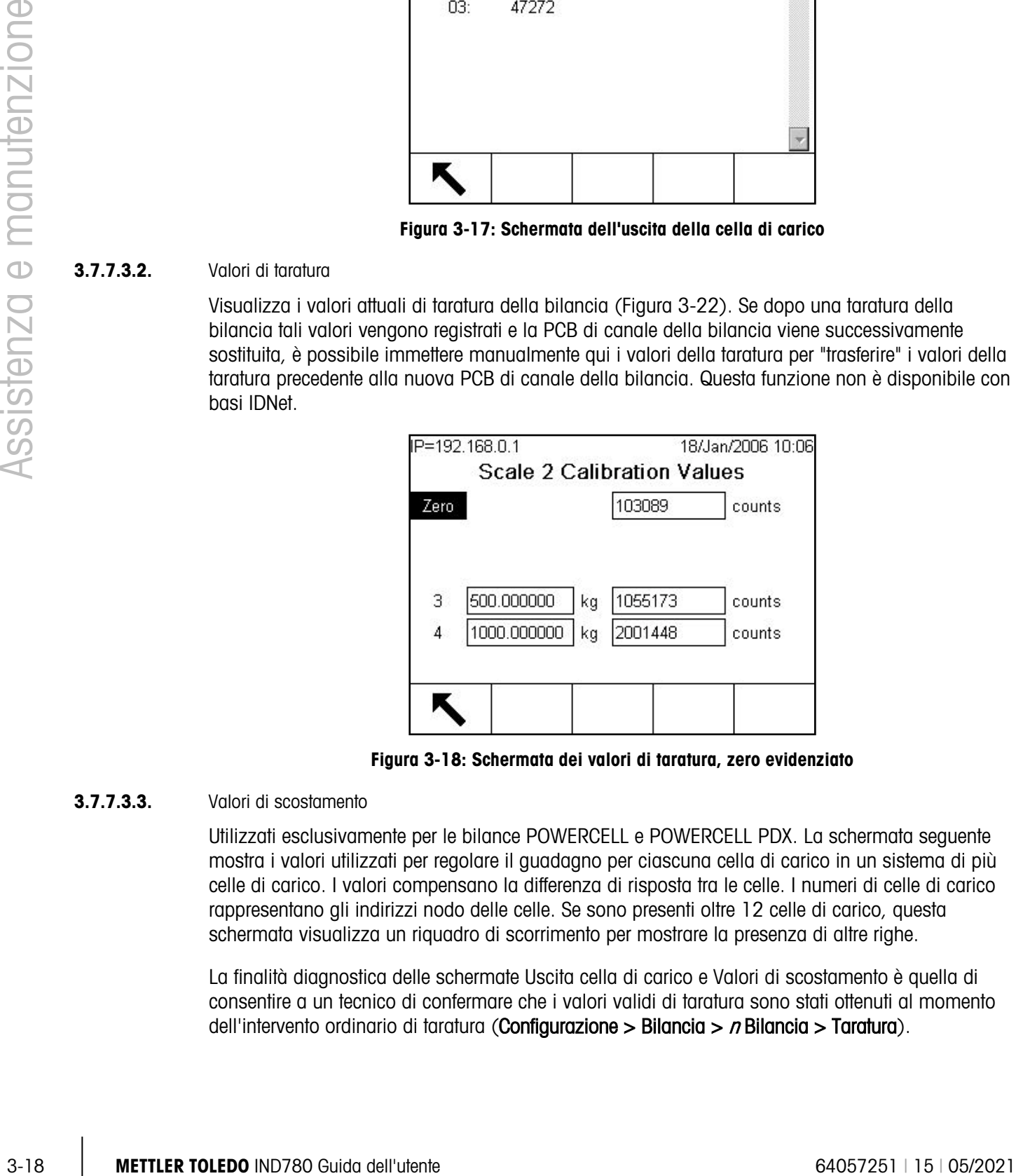

Figura 3-18: Schermata dei valori di taratura, zero evidenziato

### 3.7.7.3.3. Valori di scostamento

<span id="page-95-1"></span>Utilizzati esclusivamente per le bilance POWERCELL e POWERCELL PDX. La schermata seguente mostra i valori utilizzati per regolare il guadagno per ciascuna cella di carico in un sistema di più celle di carico. I valori compensano la differenza di risposta tra le celle. I numeri di celle di carico rappresentano gli indirizzi nodo delle celle. Se sono presenti oltre 12 celle di carico, questa schermata visualizza un riquadro di scorrimento per mostrare la presenza di altre righe.

La finalità diagnostica delle schermate Uscita cella di carico e Valori di scostamento è quella di consentire a un tecnico di confermare che i valori validi di taratura sono stati ottenuti al momento dell'intervento ordinario di taratura (Configurazione > Bilancia > n Bilancia > Taratura).

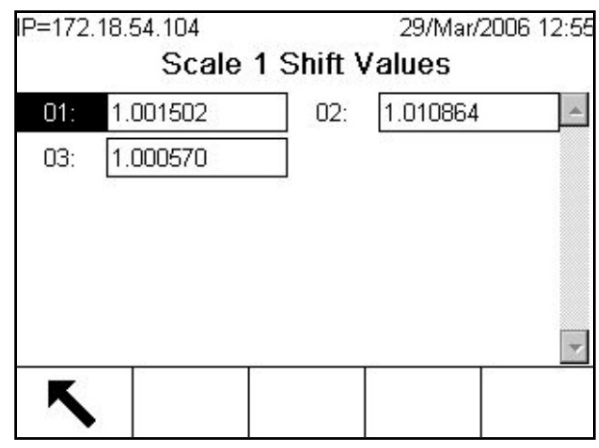

Figura 3-19: Schermata dei valori di scostamento

#### **3.7.7.3.4.** Diagnosi cella

Utilizzata esclusivamente per le bilance POWERCELL (ma non POWERCELL PDX). Lo scopo della schermata di diagnosi della bilancia è permettere che il tecnico verifichi un indirizzo di nodo della cella e i conteggi approssimativi. Se la cella diagnosticata ha un indirizzo noto, selezionare l'indirizzo dalla casella di selezione dell'indirizzo cella di carico. Se l'indirizzo di cella è sconosciuto, allora selezionare Cella connessa. Se la cella è difettosa o ha un indirizzo non valido, il terminale fallirà la comunicazione con la cella. Se la cella risponde correttamente, l'indirizzo di nodo e i conteggi di cella appariranno sulla schermata.

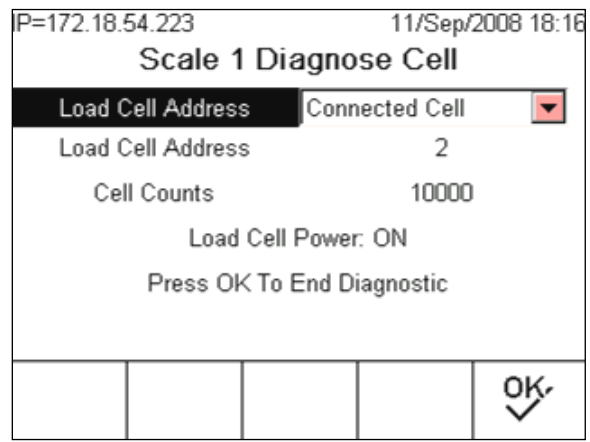

Figura 3-20: Schermata diagnosi cella

#### 3.7.7.3.5. Statistiche

Visualizza informazioni statistiche su ciascuna bilancia, come il numero totale di pesate, il numero di sovraccarichi, la maggiore pesata effettuata dalla bilancia, il numero totale di comandi zero e dei comandi zero non riusciti [\(Figura 3-25\)](#page-97-0). Tali informazioni sono molto utili per diagnosticare eventuali problemi della bilancia. Queste statistiche si accumulano per ogni bilancia e vengono salvate fino al momento in cui non venga eseguita una reimpostazione generale. È improbabile che una reimpostazione generale venga eseguita di frequente, di conseguenza queste statistiche sono praticamente permanenti.

La cancellazione delle statistiche comporta la perdita di tutti gli altri valori di configurazione.

| IP=172.18.54.104     |                           | 29/Mar/2006 11:48 |
|----------------------|---------------------------|-------------------|
|                      | <b>Scale 2 Statistics</b> |                   |
| Weighments           | 694                       |                   |
| Overloads            |                           |                   |
| Peak Weight          | 83600                     | kg                |
| Zero Commands        | 58                        |                   |
| <b>Zero Failures</b> | п                         |                   |
|                      |                           |                   |
|                      |                           |                   |
|                      |                           |                   |

Figura 3-21: Schermata delle statistiche della bilancia

#### 3.7.7.4. Test seriale

<span id="page-97-0"></span>Consente di effettuare il test di trasmissione e ricezione attraverso le porte seriali (COM). Selezionare la porta COM da provare utilizzando la casella di selezione per Porta Com [\(Figura](#page-97-1)  [3-26\)](#page-97-1). Solo le porte installate possono essere provate.

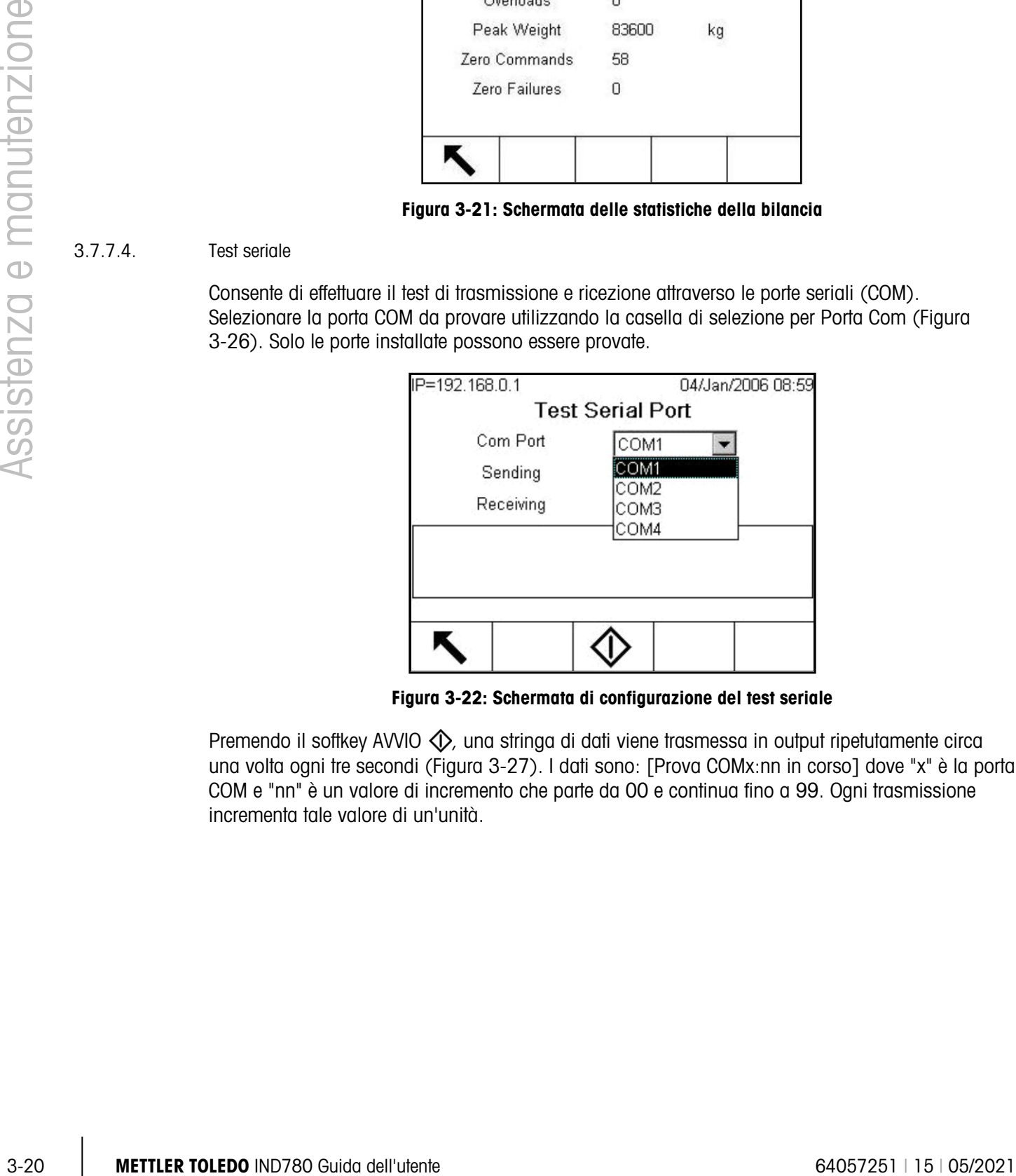

Figura 3-22: Schermata di configurazione del test seriale

<span id="page-97-1"></span>Premendo il softkey AVVIO  $\Diamond$ , una stringa di dati viene trasmessa in output ripetutamente circa una volta ogni tre secondi [\(Figura 3-27\)](#page-98-0). I dati sono: [Prova COMx:nn in corso] dove "x" è la porta COM e "nn" è un valore di incremento che parte da 00 e continua fino a 99. Ogni trasmissione incrementa tale valore di un'unità.

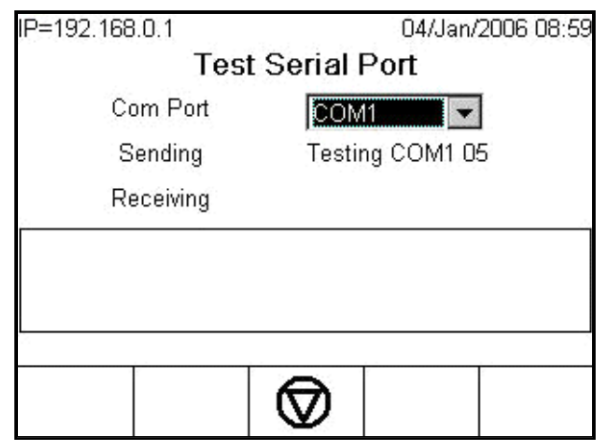

Figura 3-23: Schermata del test seriale

<span id="page-98-0"></span>Se è collocato un ponticello tra i terminali di trasmissione e di ricezione [\(Figura 3-28\)](#page-98-1) sulla porta in prova, la stessa stringa di dati trasmessa viene visualizzata sul campo in ricezione.

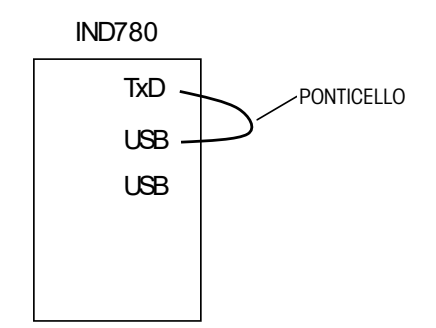

Figura 3-24: Ponticello collocato tra i terminali di trasmissione e di ricezione

<span id="page-98-1"></span>Se alla porta ricevente è connesso un altro dispositivo, i dati ASCII ricevuti vengono visualizzati nel campo in ricezione.

Per arrestare la prova della porta seriale, premere il softkey ARRESTA  $\odot$ .

3.7.7.5. Test I/O discreto

Fornisce la visualizzazione dello stato degli input discreti e consente di abilitare o disabilitare gli output discreti per scopi diagnostici. Evidenziando I/O discreto nella struttura del menu, espanderne il ramo premendo il tasto di navigazione DESTRA. Stabilire se il test debba essere eseguito su un I/O discreto locale (interno) o su uno dei moduli remoti ARM100. Quando il ramo è evidenziato, premere INVIO.

Un messaggio di avviso [\(Figura](#page-99-0) 3-29) ricorda all'esecutore del test che gli output devono essere attivati manualmente durante tale prova, in quanto l'alimentazione di controllo degli output discreti deve essere rimossa.

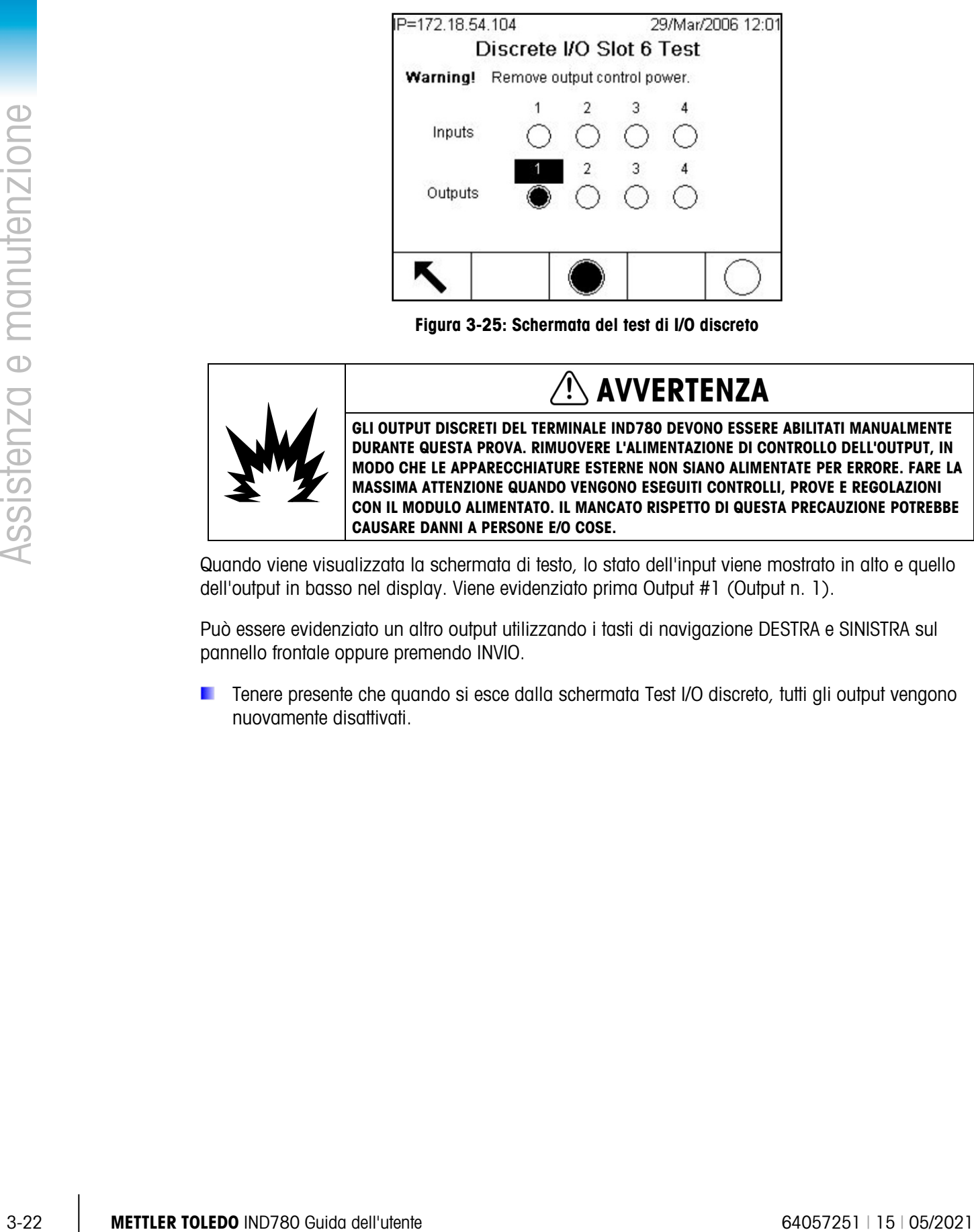

Figura 3-25: Schermata del test di I/O discreto

<span id="page-99-0"></span>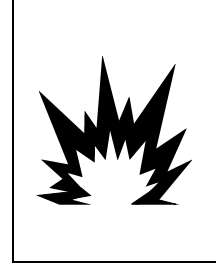

AVVERTENZA GLI OUTPUT DISCRETI DEL TERMINALE IND780 DEVONO ESSERE ABILITATI MANUALMENTE

DURANTE QUESTA PROVA. RIMUOVERE L'ALIMENTAZIONE DI CONTROLLO DELL'OUTPUT, IN MODO CHE LE APPARECCHIATURE ESTERNE NON SIANO ALIMENTATE PER ERRORE. FARE LA MASSIMA ATTENZIONE QUANDO VENGONO ESEGUITI CONTROLLI, PROVE E REGOLAZIONI CON IL MODULO ALIMENTATO. IL MANCATO RISPETTO DI QUESTA PRECAUZIONE POTREBBE CAUSARE DANNI A PERSONE E/O COSE.

Quando viene visualizzata la schermata di testo, lo stato dell'input viene mostrato in alto e quello dell'output in basso nel display. Viene evidenziato prima Output #1 (Output n. 1).

Può essere evidenziato un altro output utilizzando i tasti di navigazione DESTRA e SINISTRA sul pannello frontale oppure premendo INVIO.

Tenere presente che quando si esce dalla schermata Test I/O discreto, tutti gli output vengono nuovamente disattivati.

#### 3.7.7.6. Test di rete

Consente di verificare la programmazione Ethernet, l'hardware e il firmware del terminale. La [Figura](#page-100-0)  [3-30](#page-100-0) mostra il risultato dell'esecuzione di un test di rete.

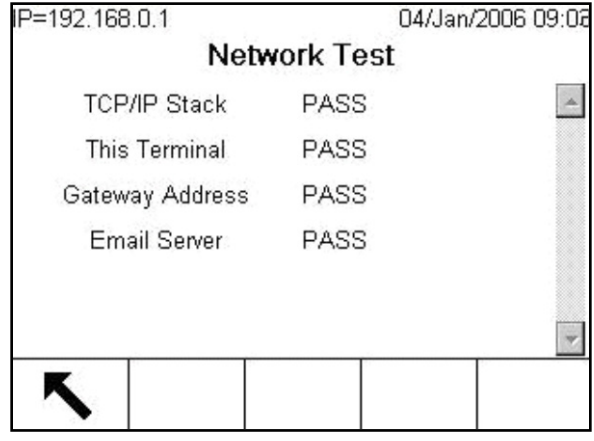

Figura 3-26: Schermata del test di rete

<span id="page-100-0"></span>Durante la procedura diagnostica vengono effettuate le seguenti prove:

- TCP/IP Stack (Stack TCP/IP)
- Questo terminale
- Indirizzo Gateway
- Server di e-mail

Ogni fase indica "Test in corso" durante il test, quindi indica Riuscito o Timeout (Supero tempo). Se lo stato visualizzato è Timeout, l'indirizzo IP o quello del gateway non sono stati programmati nel terminale (per ulteriori informazioni sull'immissione degli indirizzi IP e del gateway, consultare le sezioni al Capitolo 3, **Configurazione**, Comunicazione, Rete).

# 3.7.8. Visualizzazione di assistenza MT

La funzionalità Visualizzazione di assistenza MT consente ai rappresentanti di assistenza autorizzati di accedere i dati di diagnostica raccolti da una bilancia POWERCELL PDX o PowerMount. Si accede a tale funzionalità dalla modalità di configurazione, tuttavia occorre prima sbloccare la protezione di assistenza MT. Le schermate di visualizzazione assistenza MT prevedono:

- Temperatura delle celle di carico della bilancia
- Tensione COM delle celle di carico della bilancia
- Terminale PDX
- Tensione di alimentazione delle celle di carico della bilancia
- Informazioni sulla cella di carico

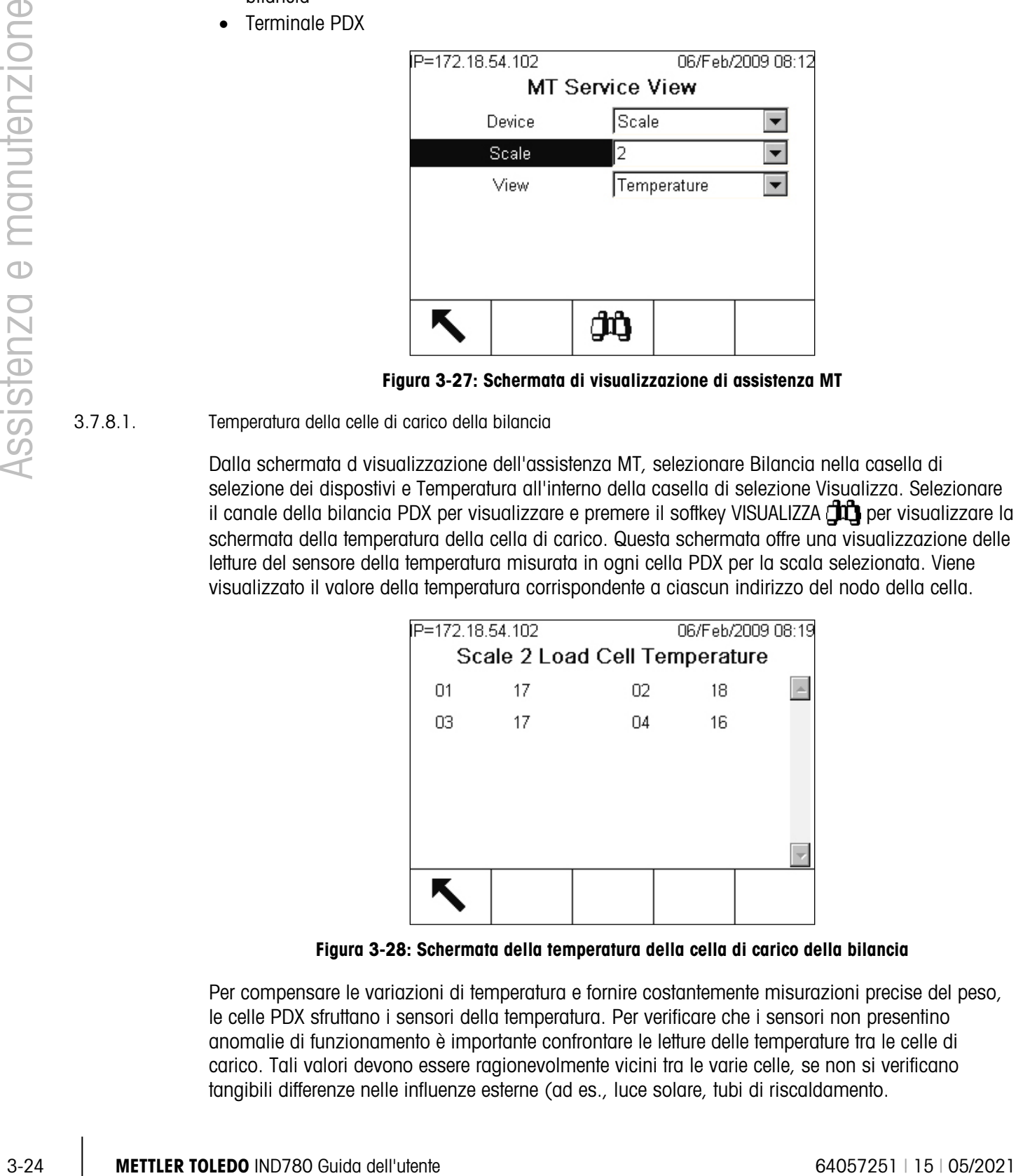

Figura 3-27: Schermata di visualizzazione di assistenza MT

3.7.8.1. Temperatura della celle di carico della bilancia

Dalla schermata d visualizzazione dell'assistenza MT, selezionare Bilancia nella casella di selezione dei dispostivi e Temperatura all'interno della casella di selezione Visualizza. Selezionare il canale della bilancia PDX per visualizzare e premere il softkey VISUALIZZA  $\Box$  per visualizzare la schermata della temperatura della cella di carico. Questa schermata offre una visualizzazione delle letture del sensore della temperatura misurata in ogni cella PDX per la scala selezionata. Viene visualizzato il valore della temperatura corrispondente a ciascun indirizzo del nodo della cella.

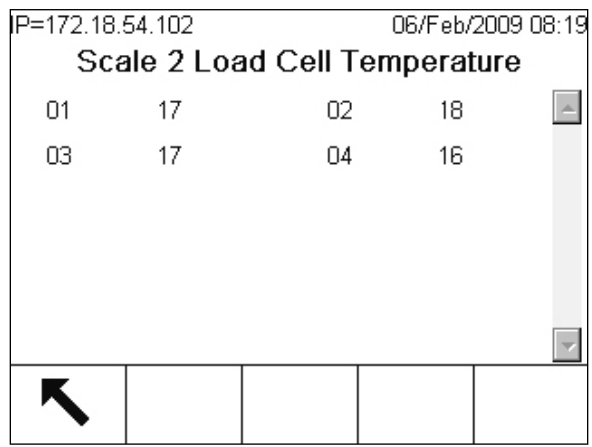

Figura 3-28: Schermata della temperatura della cella di carico della bilancia

Per compensare le variazioni di temperatura e fornire costantemente misurazioni precise del peso, le celle PDX sfruttano i sensori della temperatura. Per verificare che i sensori non presentino anomalie di funzionamento è importante confrontare le letture delle temperature tra le celle di carico. Tali valori devono essere ragionevolmente vicini tra le varie celle, se non si verificano tangibili differenze nelle influenze esterne (ad es., luce solare, tubi di riscaldamento.

3.7.8.2. Tensione di alimentazione della celle di carico della bilancia

Dalla schermata d visualizzazione dell'assistenza MT, selezionare Bilancia nella casella di selezione dei dispostivi e Tensione di alimentazione all'interno della casella di selezione Visualizza. Selezionare il canale della bilancia PDX per visualizzare e premere il softkey VISUALIZZA  $\Box$  per visualizzare la schermata della tensione di alimentazione della cella di carico. Questa schermata offre una visualizzazione delle letture della tensione di alimentazione in ingresso misurate in ogni cella PDX per la scala selezionata. Viene visualizzato il valore della tensione di alimentazione in Volt, corrispondente a ciascun indirizzo del nodo della cella. I valori sono aggiornati automaticamente ogni ora e dopo l'accensione.

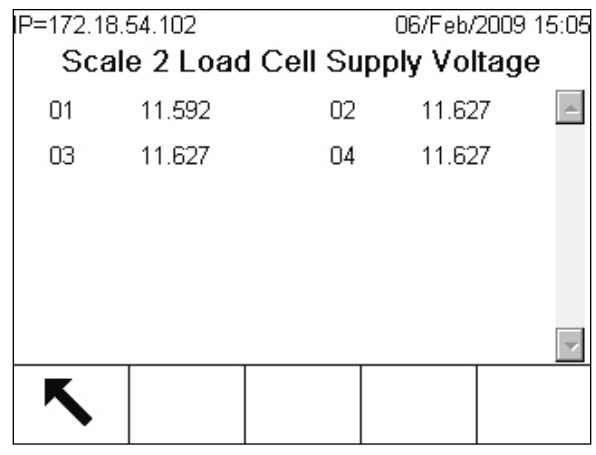

Figura 3-29: Schermata della tensione di alimentazione cella di carico della bilancia

La tensione di alimentazione nominale dipende dalla condizione che l'IND780 utilizzi o meno l'alimentatore interno da 12 VCC o quello interno da 24 VCC per alimentare le celle. È normale che tra le letture della cella di carico si verifichino cadute di valori Si tratta del risultato del consumo di alimentazione aggiuntivo attribuito a ciascuna cella della rete e della dissipazione della tensione a causa della lunghezza del cablaggio. Gli intervalli attesi dell'alimentazione della cella di carico sono:

• A 12 VCC:  $12,5 - 7,9$  VDC • A 24 VCC:  $24,5 - 15$  VDC

Tuttavia è molto importante che affinché la cella PDX funzioni correttamente la tensione di alimentazione misurata su una cella qualsiasi non scenda al di sotto dei 7,8 VCC. Corti circuito o sovraccarichi di alimentazioni fanno uscire dalla gamma tali valori. Un sistema in cui le tensioni di alimentazione si deteriorano nel tempo può inoltre indicare un potenziale problema.

3.7.8.3. Tensione COM della celle di carico della bilancia

Dalla schermata d visualizzazione dell'assistenza MT, selezionare Bilancia nella casella di selezione dei dispostivi e Tensione di alimentazione all'interno della casella di selezione Visualizza. Selezionare quindi il canale della bilancia PDX per visualizzarlo e premere il softkwy VISUALIZZA . Quando si preme il softkey VISUALIZZA viene visualizzata una schermata di avviso e di conferma. Premere il softkey OK per procedere alla visualizzazione della schermata della tensione COM della cella di carico della bilancia. Per questa operazione sono necessari alcuni minuti, poiché ciascuna cella di carico deve interrompere temporaneamente le linee di comunicazione per eseguire le misurazioni di tensione CAN.

In questa schermata è possibile visualizzare le tensioni CAN-High e CAN-Low, misurati in ogni cella PDX quando sono in modalità di comunicazione Dominante e Recessiva. Vengono visualizzati i valori della tensione del segnale CAN in Volt, corrispondente a ciascun indirizzo del nodo della cella. I valori sono statici e sono aggiornati solo quando viene visualizzata la schermata.

|   | IP=172.18.54.102<br>09/Feb/2009 17:13<br>Scale 2 Load Cell COM Voltage |                 |       |               |                   |
|---|------------------------------------------------------------------------|-----------------|-------|---------------|-------------------|
|   | Cell                                                                   | CANH DX CANL DX |       | <b>CANH R</b> | CAN               |
| ▶ |                                                                        | 3.681           | 1.343 | 2.434         | 2.43 <sub>1</sub> |
|   | 2                                                                      | 3.658           | 1.298 | 2.411         | 2.41              |
|   | з                                                                      | 3.614           | 1.276 | 2.389         | 2.38              |
|   | 4                                                                      | 3.658           | 1.298 | 2.411         | 2.41              |
|   |                                                                        |                 |       |               |                   |
|   |                                                                        |                 |       |               | ▸                 |
|   |                                                                        |                 |       |               |                   |
|   |                                                                        |                 |       |               |                   |

Figura 3-30: Schermata della tensione COM della cella di carico della bilancia

Gli stati dominanti CAN-High e CAN-Low si combinano per rappresentare un bit logico 0, mentre gli stati recessivi rappresentano un bit logico 1. Quando si controlla il corretto funzionamento, non verificare soltanto i livelli di tensione di ciascun segnale, ma anche il differenziale di tensione tra i segnali. Gli intervalli attesi di tensione sono:

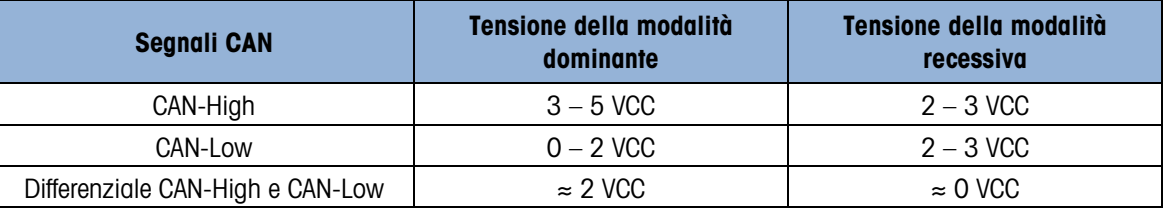

Corti circuito o scarsa terminazione della rete fanno uscire dalla gamma tali valori.

#### 3.7.8.4. Informazioni sulla cella di carico

3-26 METTLER TOLEDO IND780 Guida dell'utente 64057251 | 15 | 05/2021 Assistenza e manutenzione Dalla schermata d visualizzazione dell'assistenza MT, selezionare Cella di carico nella casella di selezione dei dispostivi e il canale della bilancia PDX e il nodo della cella di carico da visualizzare. Premere il softkey VISUALIZZA  $\lim_{n \to \infty}$  per visualizzare schermata di informazioni delle celle di carico. In questa schermata viene fornita una visualizzazione collettiva di vari parametri diagnostici per la cella di carico POWERCELL PDX selezionata. Ciascun campo dati è caratterizzato da un valore di corrente e un valore registrato al momento della regolazione. Ciò consente all'utente di tenere traccia delle modifiche e di eseguire confronti di dati rispetto a una condizione operativa nota della cella.

| IP=172.18.54.102  |                              | 10/Feb/2009 09:12 |  |
|-------------------|------------------------------|-------------------|--|
|                   | <b>Load Cell Information</b> |                   |  |
|                   | Calibrated                   | Current           |  |
| C Supply V 11.556 |                              | 11.521            |  |
| CANH DX           | 3.681                        | 3.681             |  |
| CANL DX           | 1.343                        | 1.343             |  |
|                   |                              |                   |  |
|                   |                              |                   |  |
|                   |                              |                   |  |
|                   |                              |                   |  |

Figura 3-31: Schermata delle informazioni sulla cella di carico

Tra i parametri registrati della cella di carico:

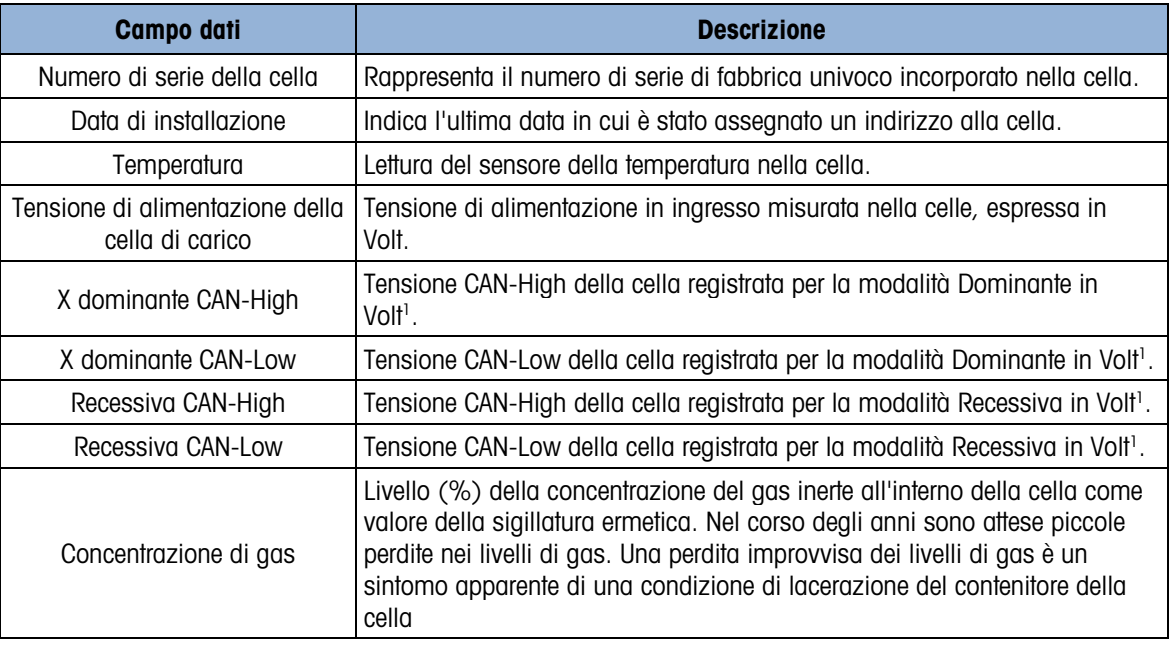

#### **Nota**

1. Questi valori sono stati memorizzati all'ultimo accesso alla schermata della tensione COM della cella di carico.

### 3.7.8.5. Terminale PDX

Dalla schermata d visualizzazione dell'assistenza MT, selezionare Terminal (bilancia) nella casella di selezione dei dispostivi e premere il sofkey VISUALIZZA per visualizzare la schermata del terminale PDX. In questa schermata sono visualizzate le tensioni e le correnti minime e massime rilevate sulla scheda opzionale PDX dell'IND780X. Questi valori sono aggiornamenti dinamicamente mentre si visualizza la schermata.

| IP=172.18.54.102  | 10/Feb/2009 10:47 |  |  |  |  |  |
|-------------------|-------------------|--|--|--|--|--|
| PDX Terminal      |                   |  |  |  |  |  |
| CAN H Minimum     | 2.364 V           |  |  |  |  |  |
| CAN H Maximum     | $3.598$ V         |  |  |  |  |  |
| CAN_L Minimum     | 1.352 V           |  |  |  |  |  |
| CAN_L Maximum     | 2.433V            |  |  |  |  |  |
| CAN Diff. Minimum | $0.005\;\forall$  |  |  |  |  |  |
| CAN Diff. Maximum | $2.121$ V         |  |  |  |  |  |
|                   |                   |  |  |  |  |  |

Figura 3-32: Schermata del terminale PDX

Le informazioni visualizzate includono:

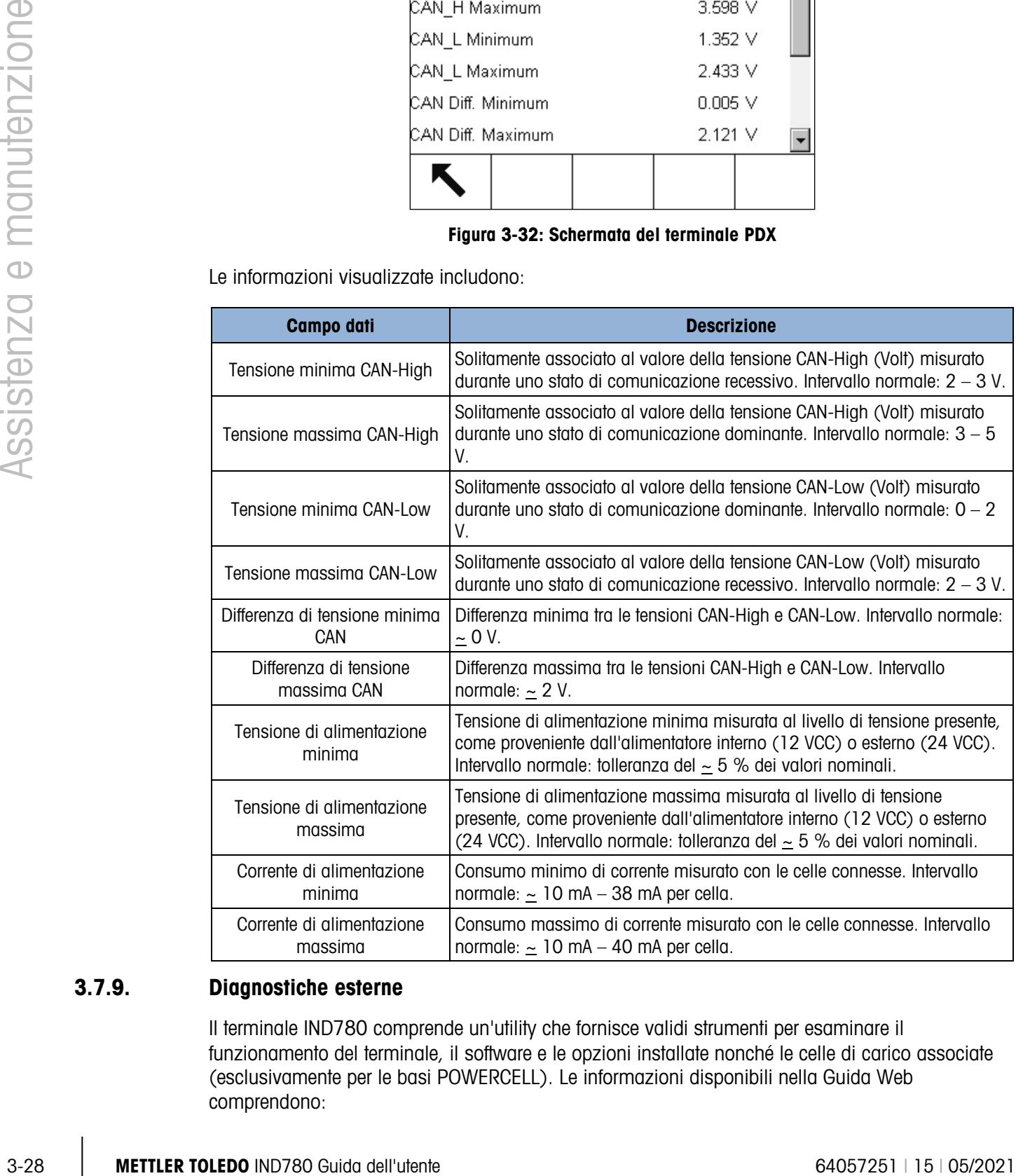

# 3.7.9. Diagnostiche esterne

Il terminale IND780 comprende un'utility che fornisce validi strumenti per esaminare il funzionamento del terminale, il software e le opzioni installate nonché le celle di carico associate (esclusivamente per le basi POWERCELL). Le informazioni disponibili nella Guida Web comprendono:

- La configurazione hardware e software di sistema
- Utilizzo delle risorse
- La visualizzazione, statica o dinamica, delle variabili dei dati condivisi
- Stato e statistiche della bilancia e delle celle di carico (se sono utilizzate celle di carico digitali)

Un browser Web consente l'accesso alla Guida Web mediante una connessione Ethernet. Indirizzare il terminale usando l'indirizzo IP. In base al modo in cui è stato configurato, l'indirizzo IP del terminale può essere visualizzato nella parte in alto a destra della schermata iniziale. È possibile inoltre visualizzarlo e configurarlo in Configurazione in Comunicazione > Rete > Ethernet.

Premendo un tasto PAGINA INIZIALE sul fondo della pagina, si ritorna alla visualizzazione della pagina di indice, come nella [Figura 3-37.](#page-106-0)

#### 3.7.9.1. Pagina di indice

Quando si accede per la prima volta alla Guida Web, viene visualizzata la pagina di indice mostrata nella [Figura 3-37](#page-106-0) nella finestra del browser.

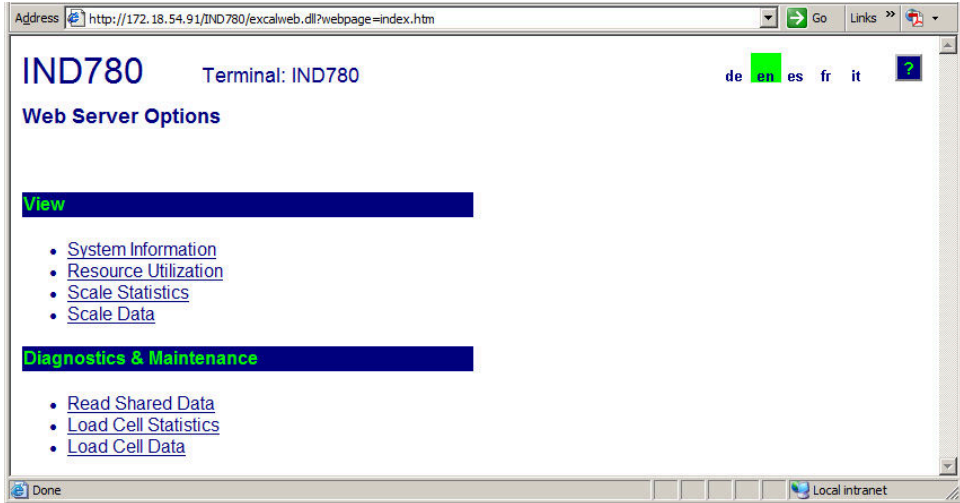

Figura 3-33: Schermata della pagina iniziale della Guida Web

<span id="page-106-0"></span>Fare clic sui collegamenti in questa pagina per visitare le rispettive visualizzazioni, i cui dettagli vengono descritti nelle sezioni successive.

#### 3.7.9.2. File di guida in linea

Un file di guida in linea, accessibile da ogni pagina mediante il tasto di guida in linea ? spiega la gamma completa delle funzioni di utility. La [Figura 3-38](#page-107-0) mostra una porzione di un file di guida in linea.

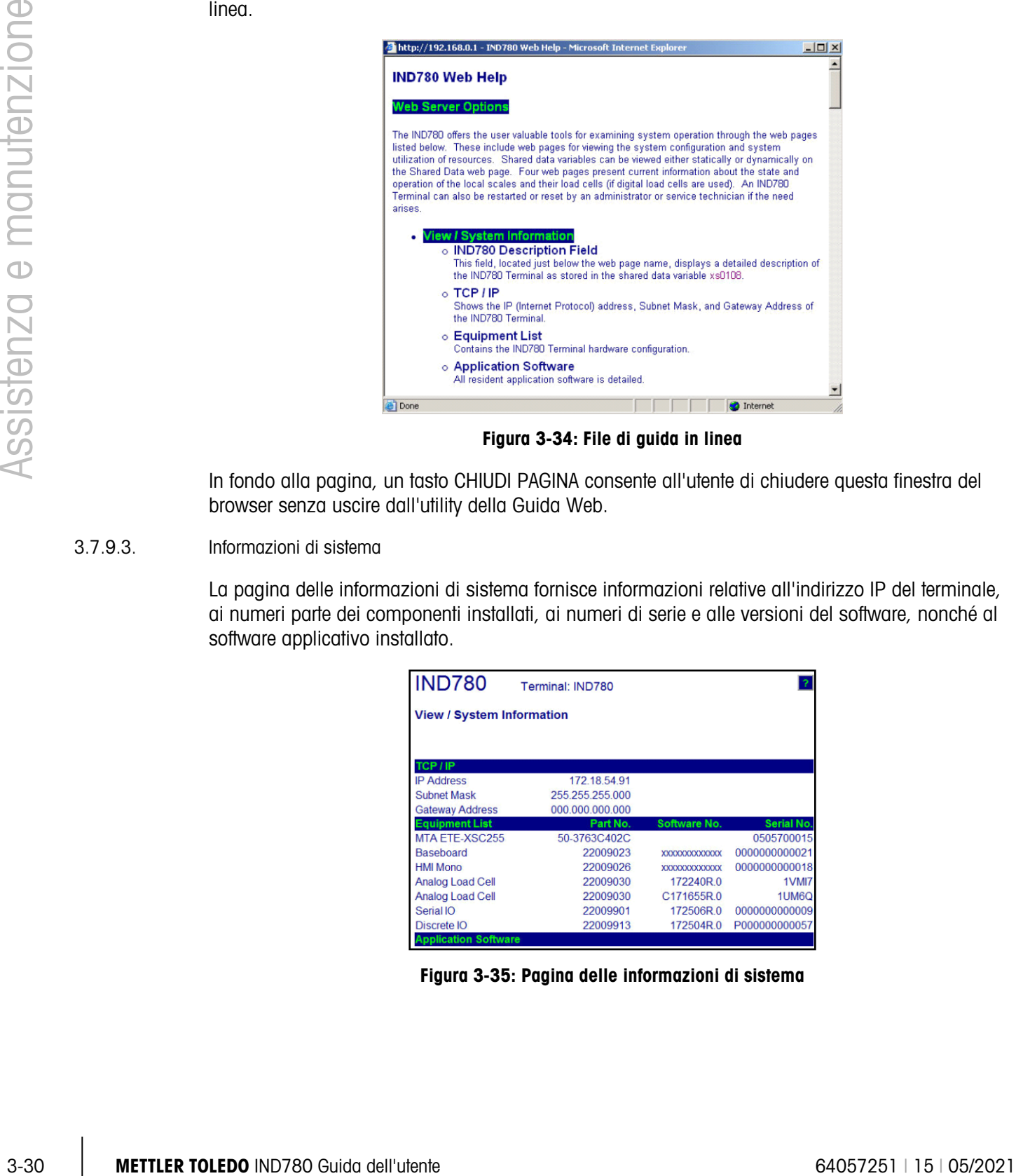

Figura 3-34: File di guida in linea

<span id="page-107-0"></span>In fondo alla pagina, un tasto CHIUDI PAGINA consente all'utente di chiudere questa finestra del browser senza uscire dall'utility della Guida Web.

#### 3.7.9.3. Informazioni di sistema

La pagina delle informazioni di sistema fornisce informazioni relative all'indirizzo IP del terminale, ai numeri parte dei componenti installati, ai numeri di serie e alle versioni del software, nonché al software applicativo installato.

| <b>IND780</b>                    | Terminal: IND780 |                      |               |  |  |  |
|----------------------------------|------------------|----------------------|---------------|--|--|--|
| <b>View / System Information</b> |                  |                      |               |  |  |  |
|                                  |                  |                      |               |  |  |  |
| TCP / IP                         |                  |                      |               |  |  |  |
| <b>IP Address</b>                | 172 18 54 91     |                      |               |  |  |  |
| <b>Subnet Mask</b>               | 255 255 255 000  |                      |               |  |  |  |
| <b>Gateway Address</b>           | 000.000.000.000  |                      |               |  |  |  |
| <b>Equipment List</b>            | Part No.         | Software No.         | Serial No.    |  |  |  |
| MTA ETE-XSC255                   | 50-3763C402C     |                      | 0505700015    |  |  |  |
| <b>Baseboard</b>                 | 22009023         | <b>XXXXXXXXXXXXX</b> | 0000000000021 |  |  |  |
| <b>HMI Mono</b>                  | 22009026         | <b>XXXXXXXXXXXXX</b> | 0000000000018 |  |  |  |
| <b>Analog Load Cell</b>          | 22009030         | 172240R.0            | 1VMI7         |  |  |  |
| <b>Analog Load Cell</b>          | 22009030         | C171655R0            | 1UM6Q         |  |  |  |
| Serial IO                        | 22009901         | 172506R0             | 0000000000009 |  |  |  |
| <b>Discrete IO</b>               | 22009913         | 172504R.0            | P000000000057 |  |  |  |
| <b>Application Software</b>      |                  |                      |               |  |  |  |

Figura 3-35: Pagina delle informazioni di sistema
3.7.9.4. Utilizzo delle risorse

La pagina di utilizzo delle risorse fornisce un'istantanea dello stato corrente del terminale, compreso l'utilizzo della CPU e le informazioni sui vari tipi di memoria utilizzati dal terminale IND780.

| <b>IND780</b>                                       |           | Terminal: IND780            |                      |  |  |  |  |  |
|-----------------------------------------------------|-----------|-----------------------------|----------------------|--|--|--|--|--|
| <b>View / Resource Utilization</b>                  |           |                             |                      |  |  |  |  |  |
| <b>CPU &amp; Power On</b><br><b>CPU Utilization</b> |           |                             | Peak: 48%            |  |  |  |  |  |
| Total power on time:                                |           | Current: 28%<br>$0.01$ days |                      |  |  |  |  |  |
| Time since last power on:                           |           | $0.01$ days                 |                      |  |  |  |  |  |
| Power on cycles:                                    | 2         |                             |                      |  |  |  |  |  |
| <b>Memory</b>                                       | Capacity  | <b>Used</b>                 | Free                 |  |  |  |  |  |
| <b>Flash Memory</b>                                 | 128.03 MB | 86.85 MB                    | 41.18 MB<br>(32%)    |  |  |  |  |  |
| <b>CMOS RAM</b>                                     | 0.26MB    | 0.10 MB                     | $0.15$ MB<br>(58%)   |  |  |  |  |  |
| Dynamic RAM 25.16 MB                                |           | 14.92 MB                    | 10.24 MB<br>$(40\%)$ |  |  |  |  |  |
| <b>Heap Memory</b>                                  | 25.09 MB  | 0.24 MB                     | 24.84 MB<br>(99%)    |  |  |  |  |  |
|                                                     |           |                             |                      |  |  |  |  |  |
| <b>Tasks Running</b>                                |           |                             |                      |  |  |  |  |  |
|                                                     |           |                             |                      |  |  |  |  |  |
|                                                     |           |                             |                      |  |  |  |  |  |

Figura 3-36: Pagina di utilizzo delle risorse

#### 3.7.9.5. Statistiche bilancia

La pagina delle statistiche della bilancia [\(Figura 3-41\)](#page-108-0) mostra una varietà di dati per ogni bilancia installata.

| <b>IND780</b>                  | Terminal: IND780 |           |                 |   |
|--------------------------------|------------------|-----------|-----------------|---|
| <b>View / Scale Statistics</b> |                  |           |                 |   |
| <b>Usage</b>                   |                  | 1         | $\overline{2}$  | 3 |
| <b>Usage Time</b>              |                  | 85%       | 90%             |   |
| <b>Usage Cycles / Day</b>      |                  | 3         |                 |   |
| <b>Transactions / Day</b>      |                  | 36        |                 |   |
| <b>Total Transactions</b>      |                  | 36        | 0               |   |
| <b>Peak Loading</b>            |                  |           |                 |   |
| Peak Weight Since Power On     |                  | 104750 kg | 54200 kg        |   |
| <b>Peak Weight</b>             |                  | 104750 kg | 54200 kg        |   |
| Average Peak Load              |                  | 14%       | 0%              |   |
| <b>Statistics</b>              |                  |           |                 |   |
| <b>Total Weight</b>            |                  | 680240 kg | 0 <sub>kg</sub> |   |
| <b>Scale Under Range</b>       |                  |           |                 |   |
| Scale Overloads                |                  |           |                 |   |
| <b>Zero Commands</b>           |                  | 3         |                 |   |
| <b>Zero Command Failures</b>   |                  |           |                 |   |
| <b>Zero Command Failures</b>   |                  | 66%       | 0%              |   |

Figura 3-37: Pagina Statistiche Bilancia

#### 3.7.9.6. Dati condivisi

<span id="page-108-0"></span>La pagina dei dati condivisi [\(Figura 3-42\)](#page-109-0) consente all'utente di interagire con il terminale, richiamando una visualizzazione dei valori correnti per fino a dieci variabili di dati condivisi contemporaneamente. È possibile accedere ai valori inserendo il nome dei dati condivisi in uno dei campi a sinistra, quindi facendo clic sul pulsante Salva modifiche in basso. Quando viene inserita una nuova voce nel campo di un nome, il pulsante viene evidenziato.

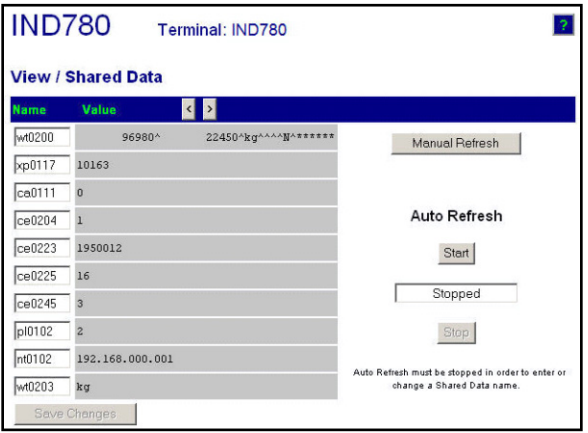

<span id="page-109-0"></span>Figura 3-38: Pagina dei dati condivisi

| manutenzione      | Value<br>lame<br>wt0200<br>96980^<br>22450^kg^^^^^N^*******<br>Manual Refresh<br>10163<br>xp0117<br>ca0111<br>Auto Refresh<br>ce0204<br>1950012<br>ce0223<br>Start<br>ce0225<br>Stopped<br>ce0245<br>pl0102<br>192.168.000.001<br>nt0102<br>Auto Refresh must be stopped in order to enter o<br>wt0203<br>kg<br>change a Shared Data name<br><b>Save Changes</b>                                                                                                    |  |  |  |  |  |  |
|-------------------|----------------------------------------------------------------------------------------------------|--|--|--|--|--|--|
| $\bigcirc$        | Figura 3-38: Pagina dei dati condivisi                                                                                                    |  |  |  |  |  |  |
|                   | Per aggiornare i valori visualizzati senza modificare i nomi delle variabili, fare clic sul pulsante<br>Aggiornamento manuale.                                                                                                    |  |  |  |  |  |  |
| <b>Assistenza</b> | È inoltre possibile aggiornare i valori automaticamente, a intervalli di un secondo, facendo clic sul<br>pulsante AVVIO. Dopo aver selezionato AVVIO, il pulsante Interruzione viene evidenziato e sarà<br>possibile selezionarlo. Lo stato corrente della visualizzazione dinamica (Interrotta o In esecuzione)<br>è mostrata in un campo compreso tra i due pulsanti. Si noti che, come indicato nella pagina, è<br>necessario interrompere l'aggiornamento automatico prima di inserire nuovi nomi di dati condivisi. |  |  |  |  |  |  |
|                   |                                                                                                    |  |  |  |  |  |  |
|                   | Per l'elenco completo dei nomi dei dati condivisi disponibili, consultare il Manuale dei dati<br>condivisi di IND780. Nell'esempio mostrato nella Figura 3-42, le informazioni sui dati condivisi<br>visualizzate sono le seguenti:<br>Tabella 3-6: Informazioni sui dati condivisi                                                                                                    |  |  |  |  |  |  |
|                   | Dati visualizzati<br><b>Nome</b><br>Interpretazione                                                                                                    |  |  |  |  |  |  |
|                   | wt0200<br>96980^ ecc.<br>Composto da un blocco interi di dati per la bilancia 2                                                                                                    |  |  |  |  |  |  |
|                   | 10163<br>xp0117<br>Tempo totale di accensione, in minuti                                                                                                    |  |  |  |  |  |  |
|                   | ca0111<br>0<br>Aspetto SmartTrac. $0 =$ Grafico a barre                                                                                                    |  |  |  |  |  |  |
|                   | 1<br>ce0204<br>Numero di intervalli definiti per la bilancia 2                                                                                                    |  |  |  |  |  |  |
|                   | Conteggi dell'encoder al valore medio di taratura per la bilancia 2<br>ce0223<br>1950012                                                                                                    |  |  |  |  |  |  |
|                   | Codice geografico impostato nella pagina di taratura della<br>16<br>ce0225<br>bilancia 2                                                                                                    |  |  |  |  |  |  |
|                   | Impostazione del ponticello di guadagno della cella di carico<br>3<br>Ce0245<br>analogica $3 = 3$ mV/V                                                                                                    |  |  |  |  |  |  |
|                   | $\overline{2}$<br>Tipo di modulo interfaccia PLC. $2 = PROFIBUS$<br>pl0102                                                                                                    |  |  |  |  |  |  |
|                   | 192.168.000.001<br>Indirizzo IP Ethernet<br>nt0102                                                                                                    |  |  |  |  |  |  |

Tabella 3-6: Informazioni sui dati condivisi

Quando la lunghezza di una stringa supera l'ampiezza della visualizzazione dei dati di 40 caratteri > (wt0200 nell'esempio in basso), è possibile utilizzare i pulsanti di scorrimento sinistra/destra per spostarsi attraverso la stringa e visualizzarla completamente.

#### 3.7.9.7. Dati della bilancia

La pagina dei dati della bilancia [\(Figura 3-43\)](#page-110-0) mostra informazioni, tra cui i valori di taratura e di configurazione correnti, per ogni bilancia installata. La visualizzazione della qualità del segnale consente l'individuazione dei guasti della connessione tra il terminale IND780 e le celle di carico. Quando la qualità è scarsa, viene visualizzata una barra rossa. Una barra gialla indica una qualità sufficiente, la barra verde significa che la qualità è buona, come nell'esempio in basso.

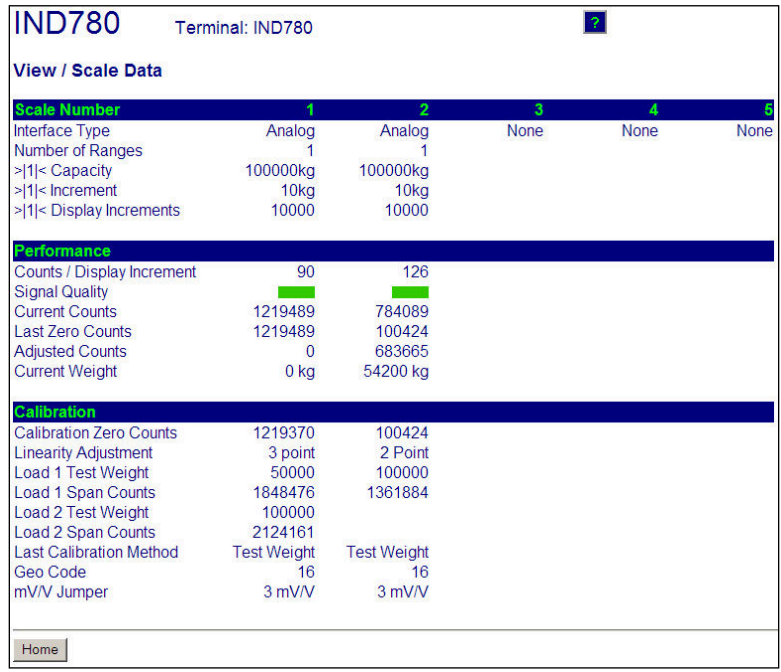

#### Figura 3-39: Pagina dei dati della bilancia

#### 3.7.9.8. Dati della bilancia PDX (solo basi POWERCELL PDX e PowerMount)

<span id="page-110-0"></span>La gamma dei dati della bilancia PDX o PowerMount [\(Figura 3-44\)](#page-111-0) mostra le informazioni delle singole celle di carico per la bilancia PDX installata. In questa pagina è possibile visualizzare:

- 
- Conteggi regolati Tensione in ingresso (solo assistenza MT)
- 
- Peso lordo Concentrazione di gas (solo assistenza MT)
- Errori di comunicazione

Come indicato nell'elenco appena menzionato è possibile visualizzare alcune di queste informazioni solo se la protezione di assistenza MT è stata sbloccata.

Nelle pagine dei dati il nodo di ciascuna cella è indicato da un cerchio con colori diversi per indicare l'eventuale presenza di condizioni di errore. Un cerchio rosso (come nelle celle 2 e 7 nell'esempio) indica che è stata rilevata una condizione di errore, in una visualizzazione diversa. Un cerchio completamente rosso indica che l'errore è presente nella visualizzazione corrente.

Le condizioni di errore indicate includono errori di comunicazione, deriva zero, sovraccarichi della cella e lacerazione del contenitore. Fare clic sulla singola cella per accedere alla pagina contenente informazioni dettagliate sulla sella di carico PDX specifica [\(Figura 3-46\)](#page-112-0).

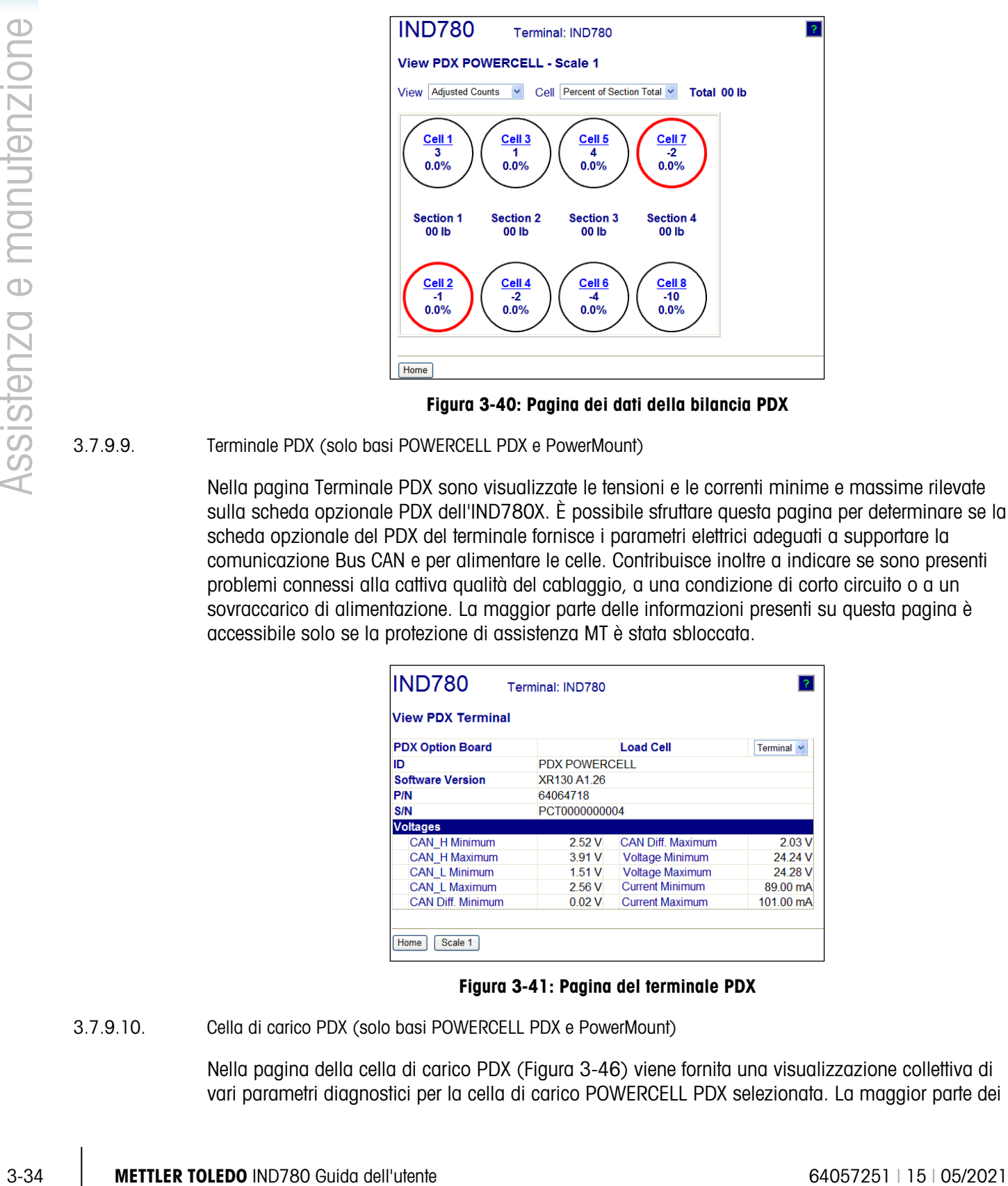

Figura 3-40: Pagina dei dati della bilancia PDX

3.7.9.9. Terminale PDX (solo basi POWERCELL PDX e PowerMount)

<span id="page-111-0"></span>Nella pagina Terminale PDX sono visualizzate le tensioni e le correnti minime e massime rilevate sulla scheda opzionale PDX dell'IND780X. È possibile sfruttare questa pagina per determinare se la scheda opzionale del PDX del terminale fornisce i parametri elettrici adeguati a supportare la comunicazione Bus CAN e per alimentare le celle. Contribuisce inoltre a indicare se sono presenti problemi connessi alla cattiva qualità del cablaggio, a una condizione di corto circuito o a un sovraccarico di alimentazione. La maggior parte delle informazioni presenti su questa pagina è accessibile solo se la protezione di assistenza MT è stata sbloccata.

| <b>View PDX Terminal</b> |             |                          |                 |  |  |  |  |
|--------------------------|-------------|--------------------------|-----------------|--|--|--|--|
| <b>PDX Option Board</b>  |             | <b>Load Cell</b>         | Terminal $\vee$ |  |  |  |  |
| ID                       |             | <b>PDX POWERCELL</b>     |                 |  |  |  |  |
| <b>Software Version</b>  | XR130 A1.26 |                          |                 |  |  |  |  |
| P/N                      | 64064718    |                          |                 |  |  |  |  |
| S/N                      |             | PCT0000000004            |                 |  |  |  |  |
| <b>Voltages</b>          |             |                          |                 |  |  |  |  |
| <b>CAN H Minimum</b>     | 2.52V       | <b>CAN Diff. Maximum</b> | 2.03V           |  |  |  |  |
| <b>CAN H Maximum</b>     | 3.91 V      | <b>Voltage Minimum</b>   | 24 24 V         |  |  |  |  |
| <b>CAN L Minimum</b>     | 1.51V       | <b>Voltage Maximum</b>   | 24.28 V         |  |  |  |  |
| <b>CAN L Maximum</b>     | 2.56 V      | <b>Current Minimum</b>   | 89.00 mA        |  |  |  |  |
| <b>CAN Diff Minimum</b>  | 0.02V       | <b>Current Maximum</b>   | 101.00 mA       |  |  |  |  |
|                          |             |                          |                 |  |  |  |  |

Figura 3-41: Pagina del terminale PDX

3.7.9.10. Cella di carico PDX (solo basi POWERCELL PDX e PowerMount)

Nella pagina della cella di carico PDX [\(Figura 3-46\)](#page-112-0) viene fornita una visualizzazione collettiva di vari parametri diagnostici per la cella di carico POWERCELL PDX selezionata. La maggior parte dei

campi dati è caratterizzato da un valore di corrente e un valore registrato al momento della regolazione. I dati sono organizzati in cinque categorie principali, peso, danneggiamento, temperatura, tensioni e altri errori. Un valore o una categoria sono evidenziati in rosso per indicare che sono fuori dalla gamma consentita, che può indicare che è presente una condizione di errore. La maggior parte delle informazioni presenti su questa pagina è accessibile solo se la protezione di assistenza MT è stata sbloccata.

| <b>Scale</b>                 | 1                 |                | <b>Load Cell</b>           | $\overline{2}$<br>$\checkmark$ |                  |  |
|------------------------------|-------------------|----------------|----------------------------|--------------------------------|------------------|--|
|                              | <b>Calibrated</b> | <b>Current</b> |                            | <b>Calibrated</b>              | <b>Current</b>   |  |
| <b>Model</b>                 |                   | 0072           | <b>Cell Capacity</b>       |                                | 30000 kg         |  |
| <b>Serial Number</b>         |                   | 77240109       | <b>Increment Size</b>      |                                | 20 <sub>lb</sub> |  |
| <b>Installation Date</b>     |                   | 2009/02/06     | <b>Software Version</b>    |                                | 1.1              |  |
| Weight                       |                   |                | <b>Temperature</b>         |                                |                  |  |
| <b>Zero Counts</b>           | 13631             | 13328          | Maximum                    |                                | 172              |  |
| <b>Current Counts</b>        |                   | 13334          | Current                    | $-15$                          | 152              |  |
| <b>Adjusted Counts</b>       |                   | 6              | Minimum                    |                                | $-97$            |  |
| 11.2%<br>$%$ Load            |                   |                | <b>Voltages</b>            |                                |                  |  |
| Maximum Load                 |                   | $\mathbf{0}$   | <b>COM Supply</b>          | 5.07 <sub>V</sub>              | 5.08 V           |  |
| Overloads                    |                   | $\mathbf{0}$   | <b>Load Cell Supply</b>    | 23.92 V                        | 23.96 V          |  |
| <b>Symmetry Errors</b>       |                   | $\Omega$       | Shield                     | 0.00V                          | $-0.51V$         |  |
| <b>Zero Errors</b>           |                   | $\overline{0}$ | <b>CAN H Dominant Xmit</b> | 3.61 V                         | 3.61V            |  |
| <b>Puncture</b>              |                   |                | <b>CAN L Dominant Xmit</b> | 1.29V                          | 1.29 V           |  |
| <b>Gas Concentration (%)</b> | 99                | $\mathbf{0}$   | <b>CAN H Dominant Recv</b> |                                |                  |  |
|                              |                   |                | <b>CAN L Dominant Recv</b> |                                |                  |  |
|                              |                   |                | <b>CAN H Recessive</b>     | 238V                           | 2.38V            |  |
|                              |                   |                | <b>CAN L Recessive</b>     | 2.38V                          | 2.38V            |  |
|                              |                   |                | <b>Other Errors</b>        |                                |                  |  |
|                              |                   |                | <b>Cell Errors</b>         |                                | $\Omega$         |  |
|                              |                   |                | <b>Terminal Errors</b>     |                                | 325              |  |

Figura 3-42: Pagina cella di carico PDX

3.7.9.11. Statistiche delle celle di carico e dati delle celle di carico (solo per basi POWERCELL PDX e PowerMount)

<span id="page-112-0"></span>Le statistiche [\(Figura 3-47\)](#page-112-1) e i dati [\(Figura 3-48\)](#page-113-0)delle celle di carico vengono raccolti per le basi POWERCELL. Nell'esempio raffigurato, è installata una scheda opzionale POWERCELL, ma non è collegata alcuna cella di carico.

| <b>IND780</b>  |               | <b>Terminal 0</b>                  |                       |                       | ?                    |
|----------------|---------------|------------------------------------|-----------------------|-----------------------|----------------------|
|                |               | <b>View / Load Cell Statistics</b> |                       |                       |                      |
| Cell           | Cell<br>Addr. | Cell<br><b>Overloads</b>           | Zero<br><b>Errors</b> | Span<br><b>Errors</b> | Com<br><b>Errors</b> |
| No.            |               |                                    |                       |                       |                      |
|                |               |                                    |                       |                       |                      |
| $\overline{2}$ |               |                                    |                       |                       | n                    |
| 3              | 3             |                                    |                       |                       |                      |
|                |               | n                                  |                       |                       | n                    |

<span id="page-112-1"></span>Figura 3-43: Pagina delle statistiche della cella di carico

|             | <b>IND780</b>   |                               | <b>Terminal: IND780</b> |              |                                        |              |                                              |               |                |  |
|-------------|-----------------|-------------------------------|-------------------------|--------------|----------------------------------------|--------------|----------------------------------------------|---------------|----------------|--|
|             |                 | <b>View / Load Cell Data</b>  |                         |              |                                        |              |                                              |               |                |  |
| Cell<br>No. | Cell<br>Addr.   | <b>Shift</b><br><b>Adjust</b> | Calib.<br>Zero          | Last<br>Zero | Calib.<br><b>Span</b>                  | Live<br>Load | Adj.<br>Load                                 | Cell<br>Error | Scale<br>Error |  |
|             |                 | 1.000000                      | ٥                       |              | п                                      | $\Omega$     |                                              |               |                |  |
|             |                 | 000000                        |                         |              |                                        |              |                                              |               |                |  |
|             |                 | .000000                       | 0                       |              | $\mathbf{0}$                           |              |                                              |               |                |  |
|             |                 | 1.000000                      |                         |              |                                        |              |                                              |               |                |  |
|             | <b>OWERCELL</b> |                               |                         |              | Calib. Wt. - 50.000000 kg Actual Wt. - |              | <b><i><u><u>ARAMANA AMARA</u> 14</u></i></b> |               |                |  |

Figura 3-44: Pagina dei dati della cella di carico

3.7.9.12. Simmetria della cella di carico (solo basi POWERCELL PDX e PowerMount)

<span id="page-113-0"></span>Quando è abilitato il monitoraggio di simmetria, la pagina di simmetria Visualizza/cella di carico [\(Figura 3-49\)](#page-113-1) mostra differenti percentuali di cella di carico mobile. I valori differenti di simmetria si visualizzano solo quando l'avvio della soglia per il monitoraggio viene superato. Questa pagina può essere utilizzata nell'individuazione di un errore della cella di carico basato sulla differenza di simmetria o può essere utilizzata per determinare un valore di soglia diverso adattabile per CONFIGURAZIONE.

Figura 3-45: Pagina di simmetria della cella di carico

#### <span id="page-113-1"></span>3.7.10. Monitoraggio Watchdog

3-3.1.10. Monitoregie Wicheles (1988) and the set of the set of the set of the set of the set of the set of the set of the set of the set of the set of the set of the set of the set of the set of the set of the set of the Il principale microprocessore hardware dell'IND780 ha un timer hardware watchdog incorporato utilizzato per monitorare costantemente la prestazione di misura canali, display di peso, comunicazioni periferica e funzioni discrete I/O. Se una di queste funzioni fallisce la risposta al watchdog con un fisso intervallo di tempo, il timer watchdog darà il timeout e tutto il terminale si avvierà automaticamente in 40 secondi. Per la gravità degli errori di sistema, se possibile, il terminale registrerà l'evento di errore aggiornamento watchdog nel resisto errori. Il monitoraggio watchdog permette al terminale di rilevare alcuni errori di sistema e di ripristinarli automaticamente.

#### 3.7.11. Reimpostazione generale

È disponibile un interruttore per la reimpostazione generale dell'hardware che reimposta tutti i parametri del terminale IND780 ai valori di fabbrica predefiniti (consultare l'Appendice B, Impostazioni predefinite). Questo include le informazioni di taratura e impostazione della bilancia, i file di registro (eccetto il registro di errore) e i contatori. La reimpostazione generale viene solitamente eseguita quando:

• Vengono apportate modifiche alla configurazione hardware, ad esempio l'aggiunta al terminale di una nuova bilancia o di una scheda di I/O discreti.

- Si verificano problemi nella configurazione del software che non possono essere risolti senza partire dalle impostazioni di fabbrica predefinite.
- Quando si verificano problemi nella configurazione del software che non possono essere risolti senza partire dalle impostazioni di fabbrica predefinite.
- Quando viene attivata una sicurezza a protezione della configurazione e la password è stata smarrita
- Dopo un aggiornamento del firmware.
- Dopo che una chiave Applicativo sia installata o rimossa.
- **Sono possibili due tipi di reimpostazione generale, a seconda della posizione dell'interruttore** S2 (mostrato nella sua posizione di OFF in [Figura 3-50\)](#page-114-0): la reimpostazione completa che include i dati di configurazione della bilancia significativi dal punto di vista metrologico e una reimpostazione che preserva i dati della bilancia.
- 3.7.11.1.1. Per avviare una reimpostazione generale, effettuare le seguenti operazioni:
	- Se è abilitata una sicurezza a protezione della configurazione e la password viene dimenticata, . è necessario eseguire una reimpostazione generale per ripristinare le condizioni iniziali.
	- 1. Togliere l'alimentazione CA.
	- 2. Se la reimpostazione deve includere i dati di configurazione della bilancia, impostare l'interruttore S2 nella posizione ON. Se si devono mantenere i dati di configurazione della bilancia lasciare l'interruttore S2 su OFF.
	- 3. Tenere premuto il pulsante REIMPOSTAZIONE GENERALE.

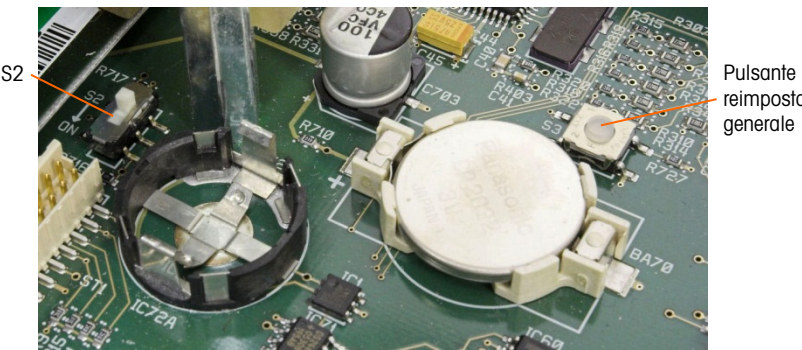

reimpostazione generale

<span id="page-114-0"></span>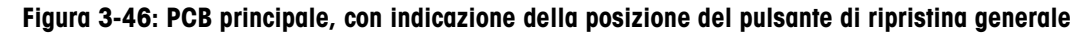

- 4. Collegare l'alimentazione CA. Tenere premuto il pulsante ripristina generale fino a quando l'unità non emette un bip e viene visualizzato il messaggio " Ripristino delle impostazioni di fabbrica della BRAM".
- 5. Premere INVIO per dare conferma a ciascuna casella di messaggio non appena essa appare.
- 6. Se S2 era stato portato su ON per includere nella reimpostazione i dati significativi dal punto di vista metrologico, riportarlo su OFF.

### 3.8. PCB principale

#### 3.8.1. Rimozione della PCB principale

Per rimuovere una PCB principale da un terminale IND780, seguire questi passaggi:

- 1. Togliere l'alimentazione CA.
- 2. Utilizzare una cinghia di messa a terra per evitare il rischio di scariche elettrostatiche.
- 3. Sulla parte posteriore del terminale, individuare ed etichettare tutti i cavi della scheda opzionale.
- 4. Scollegare i cavi della scheda opzionale e l'alimentazione dal retro del terminale.
- 5. La rimozione del pannello potrebbe non rendersi necessaria. Qualora sia necessaria la rimozione:
- 6. Servirsi di una chiave a cacciavite da 8 mm per rimuovere le otto viti che bloccano il terminale alla propria postazione di montaggio.
- 7. Rimuovere la piastra di copertura ed estrarre il terminale dall'apertura in cui è installato.
- 8. Aprire il terminale rimuovendone il coperchio posteriore (nel caso di un terminale con montaggio a pannello) o il pannello frontale (nel caso di un terminale per ambienti difficili).
- 9. Rimuovere le due viti che bloccano la guida superiore della scheda, mostrata nella [Figura 3-51](#page-115-0) e sollevare la guida dal suo supporto.

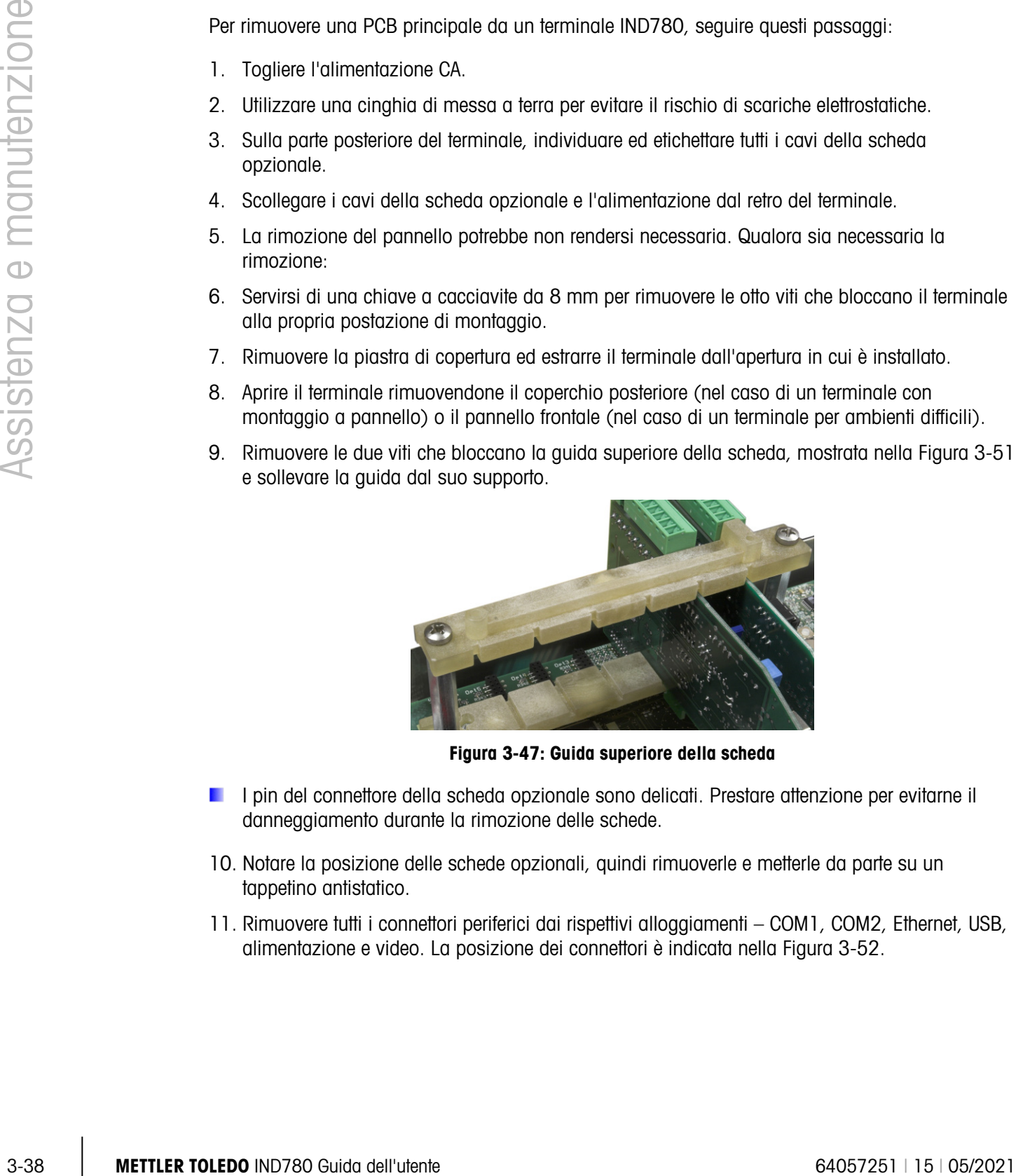

Figura 3-47: Guida superiore della scheda

- <span id="page-115-0"></span>**I** pin del connettore della scheda opzionale sono delicati. Prestare attenzione per evitarne il danneggiamento durante la rimozione delle schede.
- 10. Notare la posizione delle schede opzionali, quindi rimuoverle e metterle da parte su un tappetino antistatico.
- 11. Rimuovere tutti i connettori periferici dai rispettivi alloggiamenti COM1, COM2, Ethernet, USB, alimentazione e video. La posizione dei connettori è indicata nella [Figura 3-52.](#page-116-0)

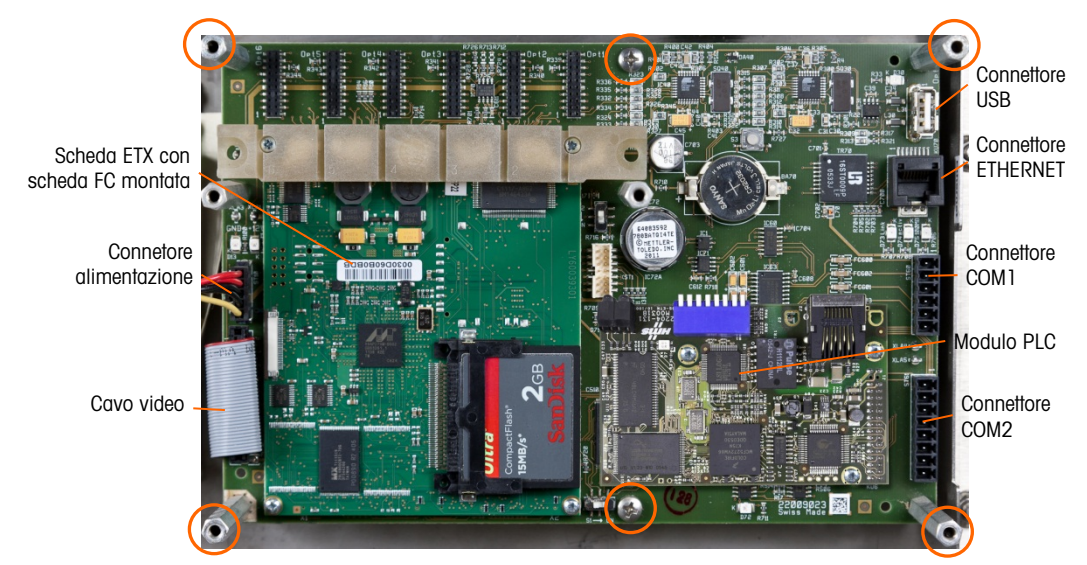

Figura 3-48: Viti di montaggio e connessioni della PCB principale

- <span id="page-116-0"></span>12. Scollegare tutti i connettori o i cavi del modulo di interfaccia PLC dai rispettivi alloggiamenti.
- 13. Svitare e rimuovere le sei viti che bloccano la PCB principale all'armadietto. Nella [Figura 3-53,](#page-116-1) è cerchiata la loro posizione. Nel caso di un terminale con montaggio a pannello, i quattro dispositivi di fissaggio esterni saranno supporti esagonali, come mostrato nella [Figura 3-53.](#page-116-1)

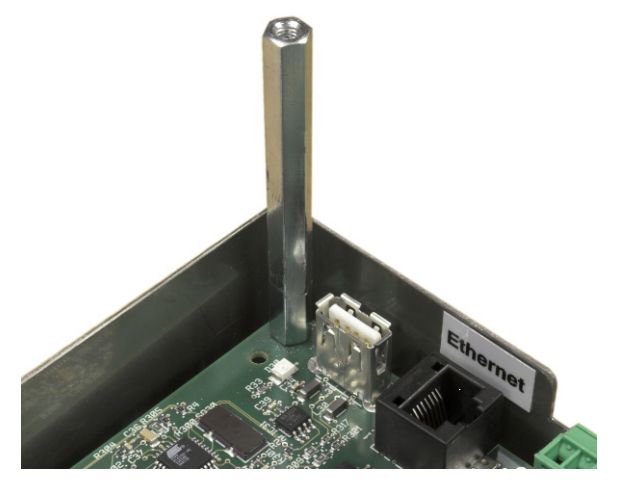

Figura 3-49: Supporti sulla PCB principale

<span id="page-116-1"></span>14. Estrarre cautamente la PCB dall'alloggiamento e appoggiarla su un tappetino antistatico.

#### 3.8.2. Installazione della PCB principale

- È necessario installare tutte le viti di montaggio con una coppia di torsione di 2,6 Nm (23 a an pollici libbre).
- 1. Posizionare la scheda PCB principale sui sei sostegni nell'armadietto del terminale.
- 2. Installare i sostegni esagonali:
	- a. Per un terminale con montaggio a pannello, inserire le viti nei fori centrali e nei quattro supporti esagonali nei fori esterni (vedere [Figura 3-55\)](#page-118-0).
	- b. Per un terminale per ambienti difficili, inserire sei viti.
- 3. Ricollegare tutte le periferiche COM1, COM2, Ethernet, USB, alimentazione e video.
- 4. Se necessario, installare le schede opzionali.
- 5. Ove necessario, ricollegare i connettori o il cavo del modulo dell'interfaccia PLC.
- 6. Ricollocare il coperchio posteriore o il pannello frontale.

### 3.9. Scheda ETX

#### 3.9.1. Versioni della scheda ETX

6. Resultsment la paintine passistene a il parrelle fondeis.<br>
3.9.1. Versioni della scheda ETX<br>
Internacio della Scheda ETX<br>
Indrindre Moraco internacio della Scheda ETX<br>
In CAU presidente 6405<br>
In CAU president 6405726 p I terminali IND780 più nuovi sono attrezzati con una scheda ETX più veloce di nuova generazione. Il PCB principale dell'IND780 è compatibile con entrambi i tipi di scheda, ma il terminale deve utilizzare le versione del firmware come

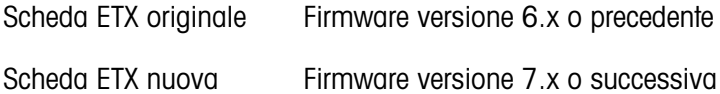

Per determinare il tipo di scheda ETX installata su un terminale IND780, fare riferimento al display di avvio. Il tipo di processore sarà visualizzato nell'angolo in alto a sinistra della schermata:

 $MSC ET(e) - PXA255 = \text{scheda originale}$ 

MSC ET(e) – PXA270 = scheda nuova

Per identificare i due tipi di scheda ETX, fare riferimento a [Figura](#page-118-1) 3-54. Da notare il cambio nell'orientamento della carta CF.

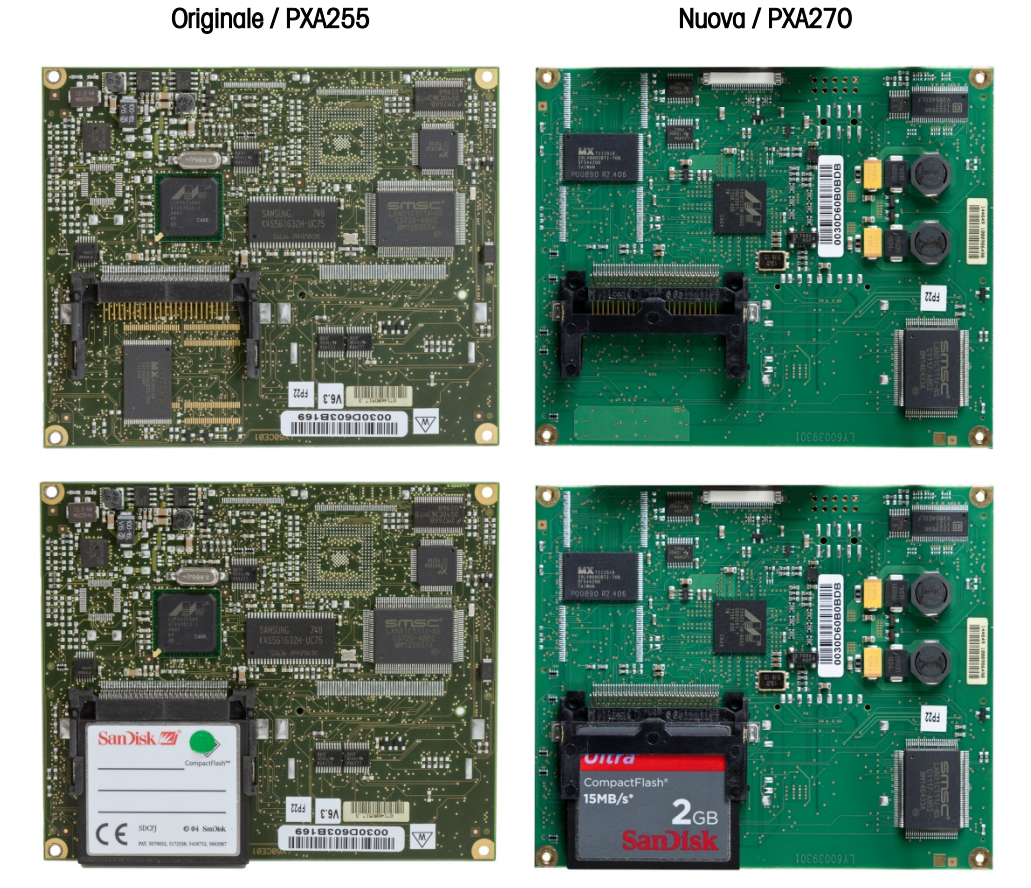

Figura 3-50: Scheda ETX

#### 3.9.2. Rimozione della scheda ETX

<span id="page-118-1"></span>Per rimuovere la scheda ETX dalla PCB principale, rimuovere dapprima la scheda principale dal telaio del terminale IND780. Quindi:

1. Rimuovere le due viti che bloccano la guida inferiore della scheda e la scheda ETX sulla PCB principale [\(Figura 3-52\)](#page-116-0). La posizione di queste viti è indicata nella [Figura 3-55.](#page-118-0)

<span id="page-118-0"></span>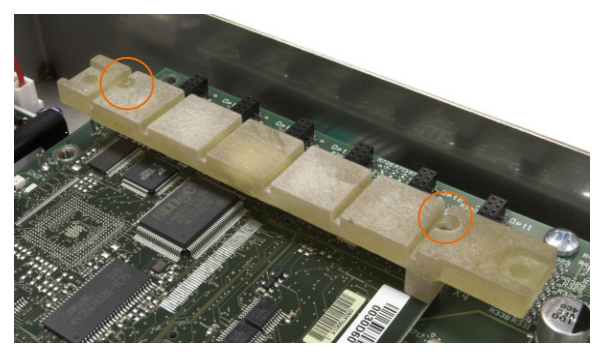

Figura 3-51: Posizione delle viti della guida inferiore della scheda

2. Rimuovere le altre due viti che bloccano la scheda ETX in posizione, mostrata nella [Figura](#page-119-0)  [3-56.](#page-119-0)

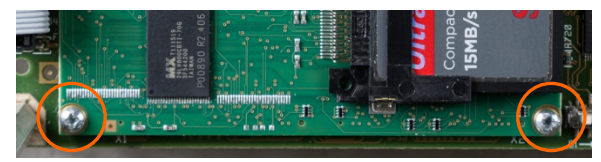

Figura 3-52: Viti di montaggio della scheda ETX

- <span id="page-119-0"></span>3. Dopo aver adottato tutte le precauzioni per evitare scariche statiche, sollevare la scheda ETX dai rispettivi connettori, cominciando dal bordo della scheda CF indicato nella [Figura 3-56.](#page-119-0)
- 4. Estrarre la scheda ETX dalla PCB principale e appoggiarla su un tappetino antistatico.

#### 3.9.3. Installazione della scheda ETX

Questa procedura deve essere eseguita dopo aver rimosso la PCB principale dall'armadietto del terminale IND780:

- È necessario installare tutte le viti di montaggio con una coppia di torsione di 2,6 Nm (23 pollici libbre).
- 3.9.3.1. Per installare una scheda ETX sulla PCB principale
	- 1. Notare l'orientamento della scheda ETX indicato nella [Figura 3-52.](#page-116-0) I connettori ETX sono posizionati in modo tale da non poter essere installati in senso inverso.
	- 2. Posizionare la scheda ETX sopra ai connettori. [Figura 3-57](#page-119-1) mostra due connettori e la [Figura](#page-119-2)  [3-58](#page-119-2) mostra una vista laterale della scheda appoggiata sui rispettivi connettori.

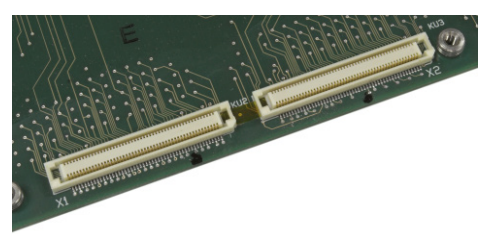

Figura 3-53: Vista ravvicinata dei connettori ETX sulla PCB principale

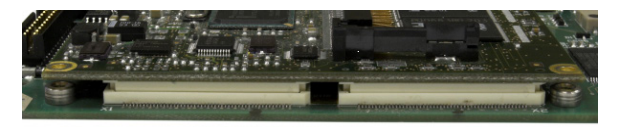

Figura 3-54: Scheda ETX sui connettori

- <span id="page-119-2"></span><span id="page-119-1"></span>3. Dopo aver appoggiato la PCB principale su un tappetino antistatico, posizionare i connettori della scheda ETX esercitando una decisa pressione su ciascuno di essi. Se i connettori sono in posizione, si sente uno scatto.
- 3.42 Metrics of the method of the the method of the method of the state of the state of the state of the state of the state of the state of the state of the state of the state of the state of the state of the state of the Si tenga presente che non è sufficiente installare le viti di montaggio della scheda ETX per far sì che i connettori siano posizionati correttamente – vedere la [Figura 3-55.](#page-118-0) È necessario spingere in posizione ciascun connettore.

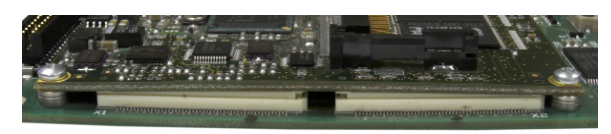

Figura 3-55: Connettori della scheda ETX non posizionati correttamente

4. Verificare che tutti i connettori siano ben posizionati, come mostrato nella [Figura 3-60.](#page-120-0)

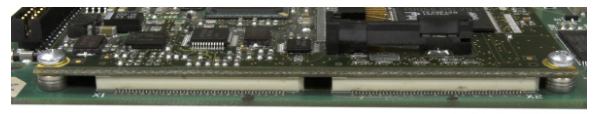

Figura 3-56: Connettori della scheda ETX posizionati correttamente

<span id="page-120-0"></span>5. Montare le viti per agganciare la scheda alla PCB principale. Due di queste viti vanno collegate anche alla guida inferiore della scheda. Questa barra è asimmetrica ed è necessaria montarla secondo l'orientamento indicato nella [Figura 3-55.](#page-118-0) Si noti che l'estremità più lunga è orientata verso la batteria della PCB principale.

#### 3.9.4. Rimozione e installazione della scheda CF

Per rimuovere una scheda CF dalla scheda ETX, tenere premuti i lati della scheda CF e farla scorrere con cautela fuori dall'alloggiamento, nella direzione indicata nella [Figura 3-61.](#page-120-1) Può essere necessario far scorrere la scheda leggermente di lato per sbloccarla. Se è installato un modulo opzione interfaccia PLC, deve essere prima rimosso.

Si noti che la [Figura 3-61](#page-120-1) mostra la scheda CF nello stesso orientamento mostrato nella [Figura](#page-116-0)  [3-52.](#page-116-0)

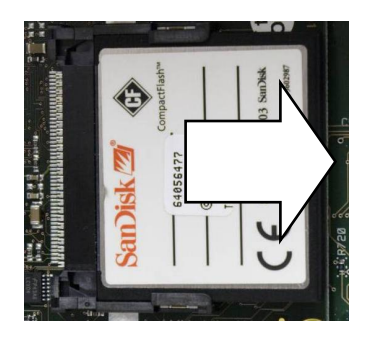

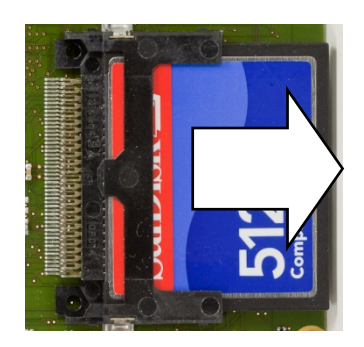

Figura 3-57: Rimozione della scheda CF

<span id="page-120-1"></span>Per installare una scheda CF nella scheda ETX, far scorrere la scheda CF nell'apposito alloggiamento. Tenere la scheda dritta per evitare di danneggiare i pin dell'alloggiamento. La scheda scatterà in posizione. La scheda CF è dotata di due guide. Una è più sottile dell'altra. Non forzare la scheda CF nell'adattatore.

Se la scheda CF è stata completamente riformattata sul PC, è importante selezionare il sistema **STATE** di file FAT come opzione di formattazione.

### 3.10. Alimentazione elettrica

#### 3.10.1. Rimozione dell'alimentatore

I componenti dell'alimentatore possono essere troppo caldi per essere toccati. Farli raffreddare prima di eseguire la procedura di seguito descritta.

#### 3.10.1.1. Per rimuovere l'alimentatore

1. Scollegare il cavo di alimentazione in entrata e il cavo dalla PCB principale dai rispettivi connettori sulla scheda di alimentazione. Questi connettori sono asimmetrici ed è possibile collegarli solo nel giusto orientamento. La [Figura 3-62](#page-121-0) mostra i connettori collegati e la [Figura](#page-121-1)  [3-63](#page-121-1) mostra i connettori scollegati.

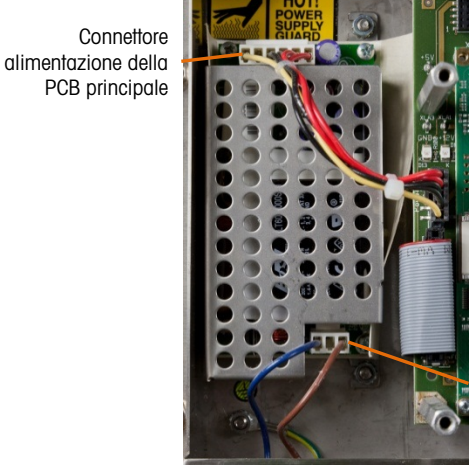

**Connettore** alimentzione ricevuto

<span id="page-121-0"></span>Figura 3-58: Alimentatore, collegato

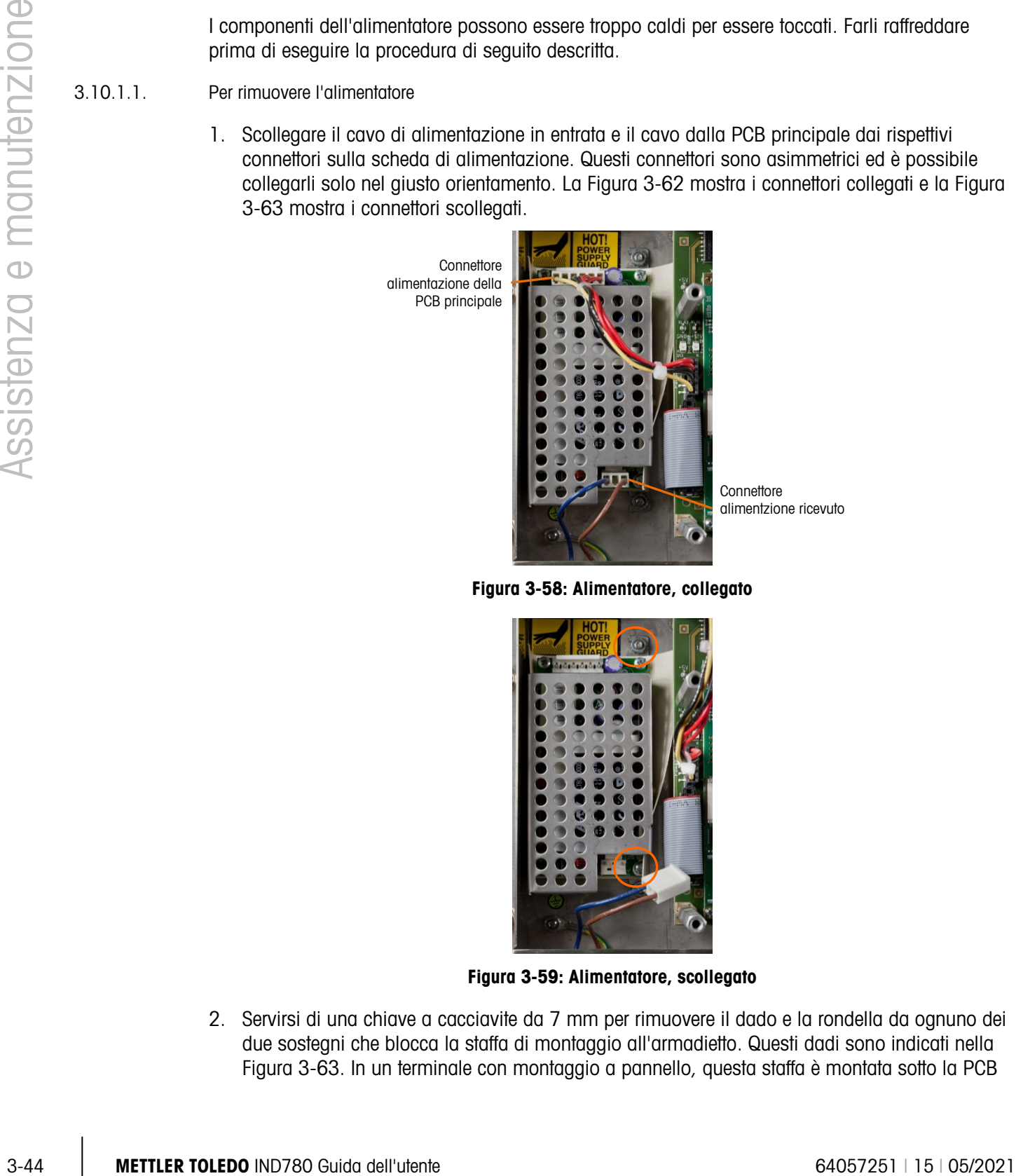

Figura 3-59: Alimentatore, scollegato

<span id="page-121-1"></span>2. Servirsi di una chiave a cacciavite da 7 mm per rimuovere il dado e la rondella da ognuno dei due sostegni che blocca la staffa di montaggio all'armadietto. Questi dadi sono indicati nella [Figura 3-63.](#page-121-1) In un terminale con montaggio a pannello, questa staffa è montata sotto la PCB

principale. In un terminale per ambienti difficili, la staffa è montata a una parete di fondo dell'armadietto.

- 3. Estrarre la staffa e l'alimentatore dall'armadietto.
- 4. Rimuovere la PCB dell'alimentatore dalla staffa svitando le quattro viti, una per ogni angolo, mostrate nella [Figura 3-63.](#page-121-1)

#### 3.10.2. Installazione dell'alimentatore

- È necessario installare tutte le viti di montaggio con una coppia di torsione di 2,6 Nm (23 pollici libbre).
- 3.10.2.1. Per installare l'alimentatore
	- 1. Montare la PCB dell'alimentatore alla staffa di montaggio utilizzando quattro viti, una per ogni angolo. Notare l'orientamento dell'alimentatore rispetto alla staffa nella [Figura 3-63.](#page-121-1)
	- 2. Posizionare la staffa sui due sostegni di montaggio nell'armadietto del terminale e installare due dadi con rondelle a stella per assicurarli in posizione.
	- 3. Collegare il cavo di alimentazione in entrata e il cavo di alimentazione alla PCB principale come mostrato nella [Figura 3-62.](#page-121-0)

### 3.11. Installazione della scheda opzionale

- È necessario installare tutte le viti di montaggio con una coppia di torsione di 2,6 Nm (23 pollici libbre).
- I pin del connettore della scheda opzionale sono delicati. Fare attenzione nel non piegarli durante l'allineamento con i rispettivi alloggiamenti sulla PCB principale.

#### 3.11.1. Per installare una scheda opzionale sulla PCB principale

- 1. Svitare e rimuovere le viti che fissano la guida superiore della scheda [\(Figura 3-51\)](#page-115-0) in posizione sugli appositi supporti.
- 2. Rimuovere la guida superiore della scheda.
- 3. Posizionare la scheda opzionale sul relativo connettore.
- 4. Accertarsi che i pin del connettore siano correttamente allineati con l'alloggiamento e spingere leggermente per posizionare la scheda e adattare quest'ultima nello slot della guida inferiore.
- 5. Riposizionare la guida superiore della scheda, facendo attenzione nel collocare l'estremità superiore della scheda o delle schede opzionali nella/e fessura/e nella guida superiore (vedere [Figura 3-51\)](#page-115-0).

### 3.12. Rimozione e installazione del modulo dell'interfaccia PLC

Per rimuovere un modulo dell'interfaccia PLC dalla PCB principale, svitare e rimuovere le tre viti (indicate nella [Figura 3-64\)](#page-123-0) che lo bloccano in posizione e sollevarlo attentamente dal rispettivo connettore.

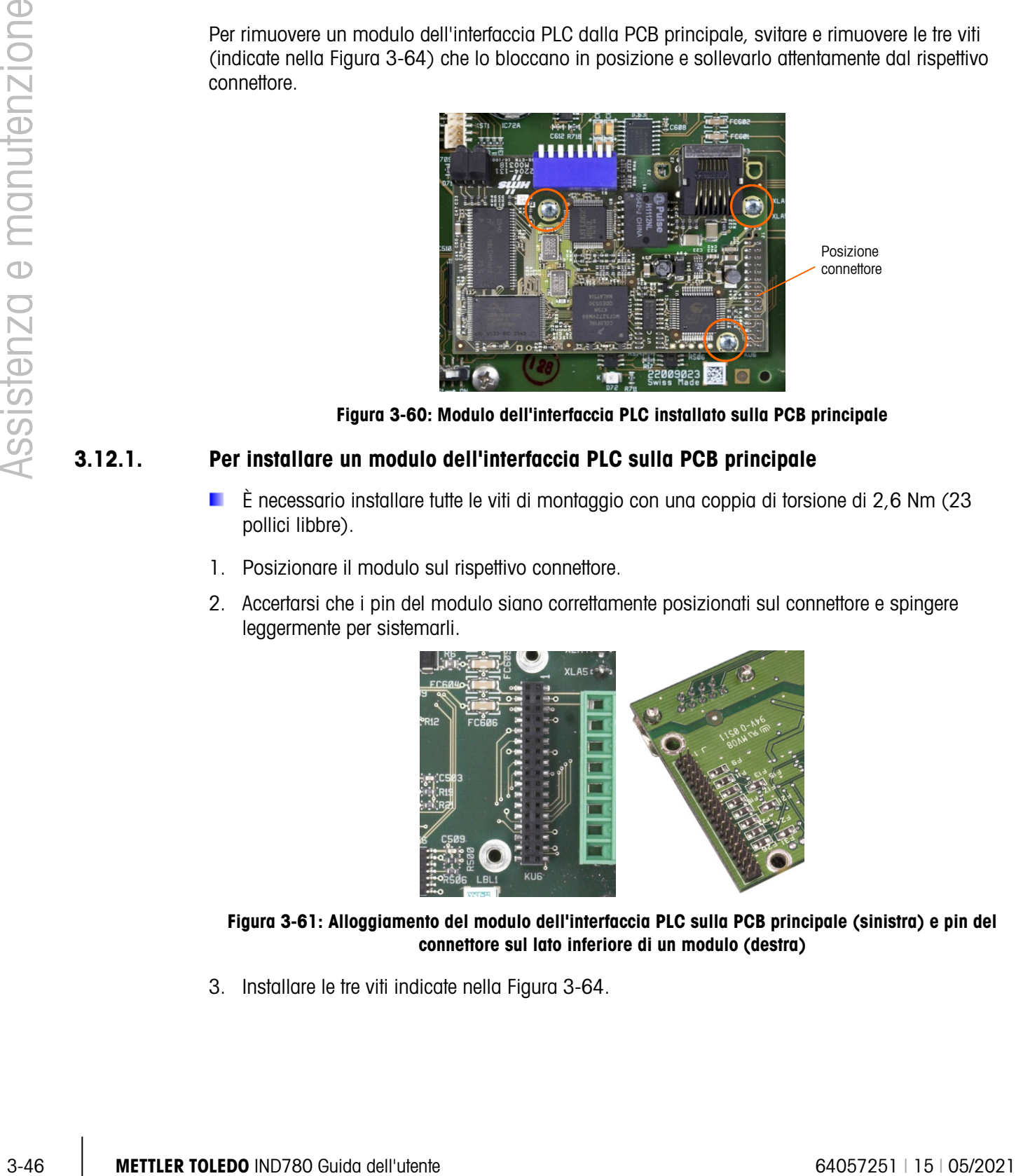

Figura 3-60: Modulo dell'interfaccia PLC installato sulla PCB principale

#### 3.12.1. Per installare un modulo dell'interfaccia PLC sulla PCB principale

- <span id="page-123-0"></span>È necessario installare tutte le viti di montaggio con una coppia di torsione di 2,6 Nm (23 pollici libbre).
- 1. Posizionare il modulo sul rispettivo connettore.
- 2. Accertarsi che i pin del modulo siano correttamente posizionati sul connettore e spingere leggermente per sistemarli.

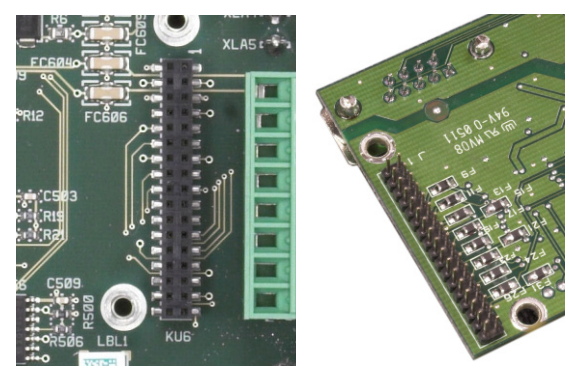

Figura 3-61: Alloggiamento del modulo dell'interfaccia PLC sulla PCB principale (sinistra) e pin del connettore sul lato inferiore di un modulo (destra)

3. Installare le tre viti indicate nella [Figura 3-64.](#page-123-0)

# 4 Componenti e accessori

### 4.1. Armadietto per ambienti difficili del terminale IND780

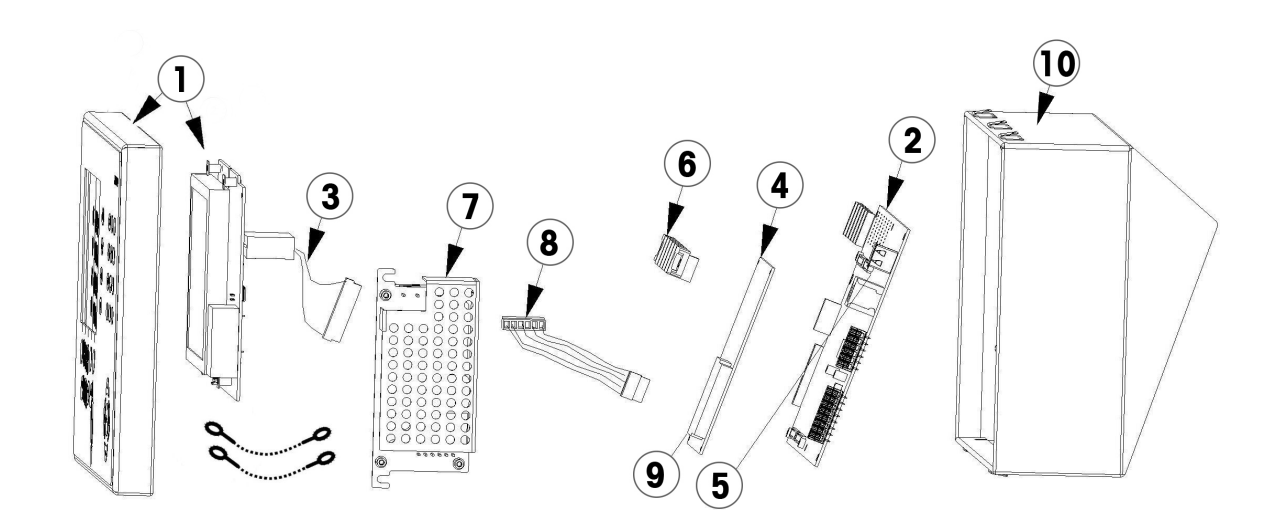

### 4.2. Componenti dell'armadietto per ambienti difficili

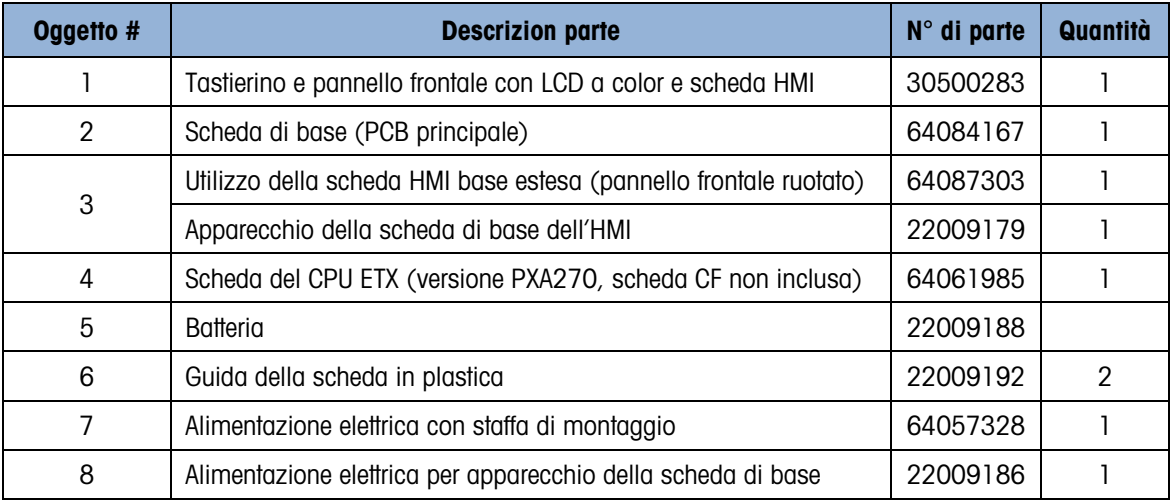

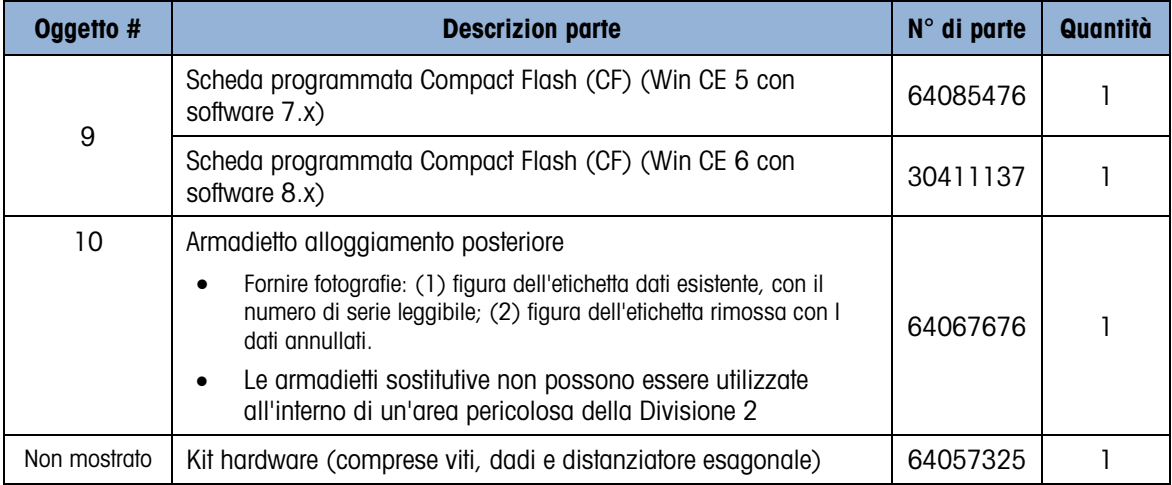

#### 4.2.1. Elementi vari dell'armadietto per ambienti difficili

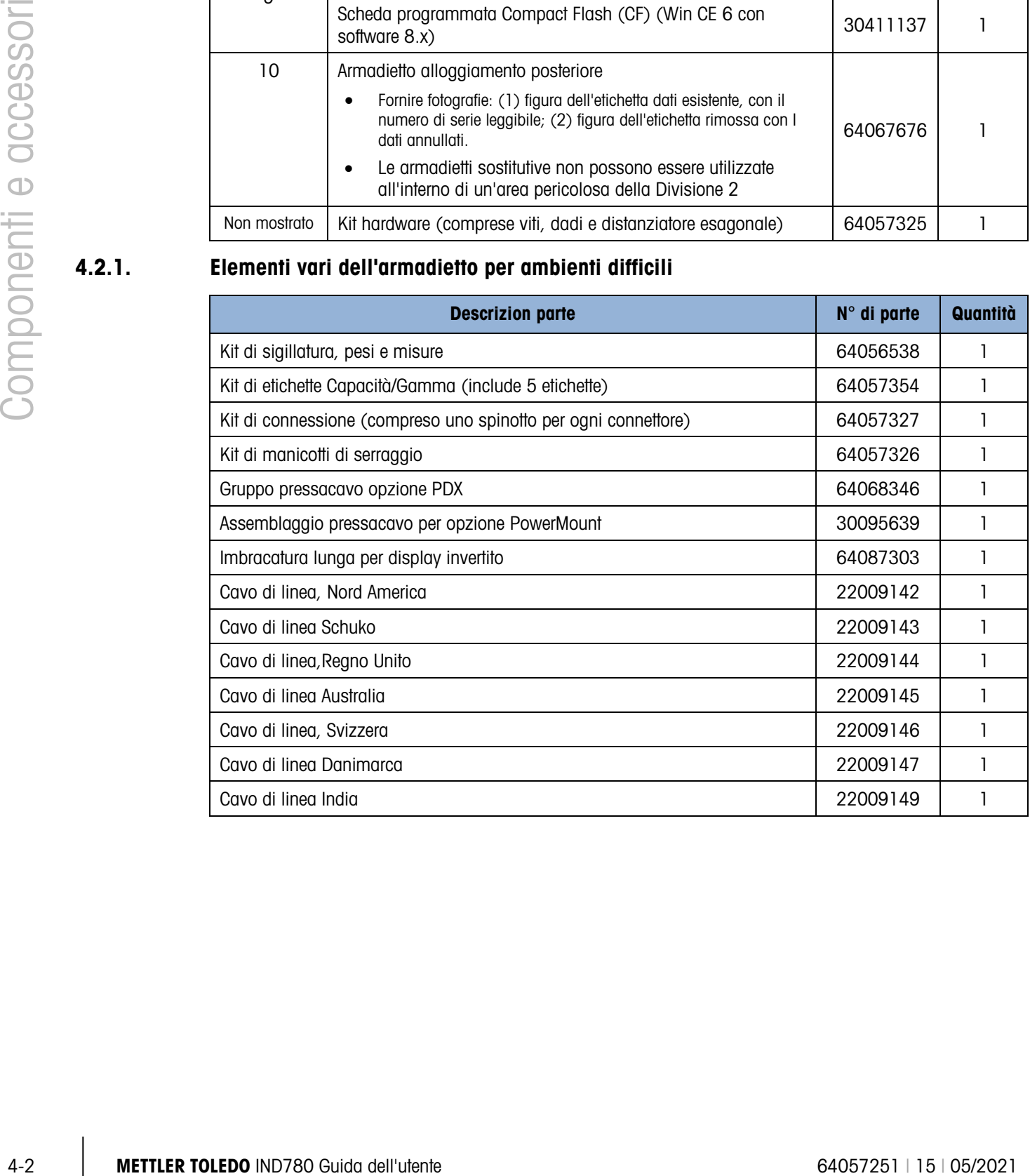

### 4.3. Involucro di montaggio a pannello del terminale IND780

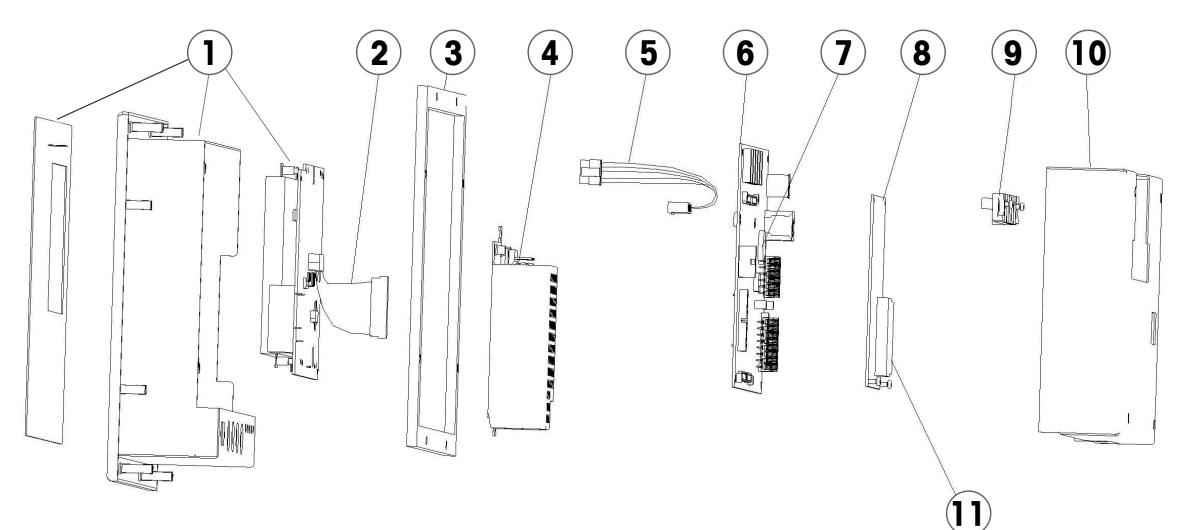

#### 4.3.1. Componenti dell'involucro di montaggio a pannello

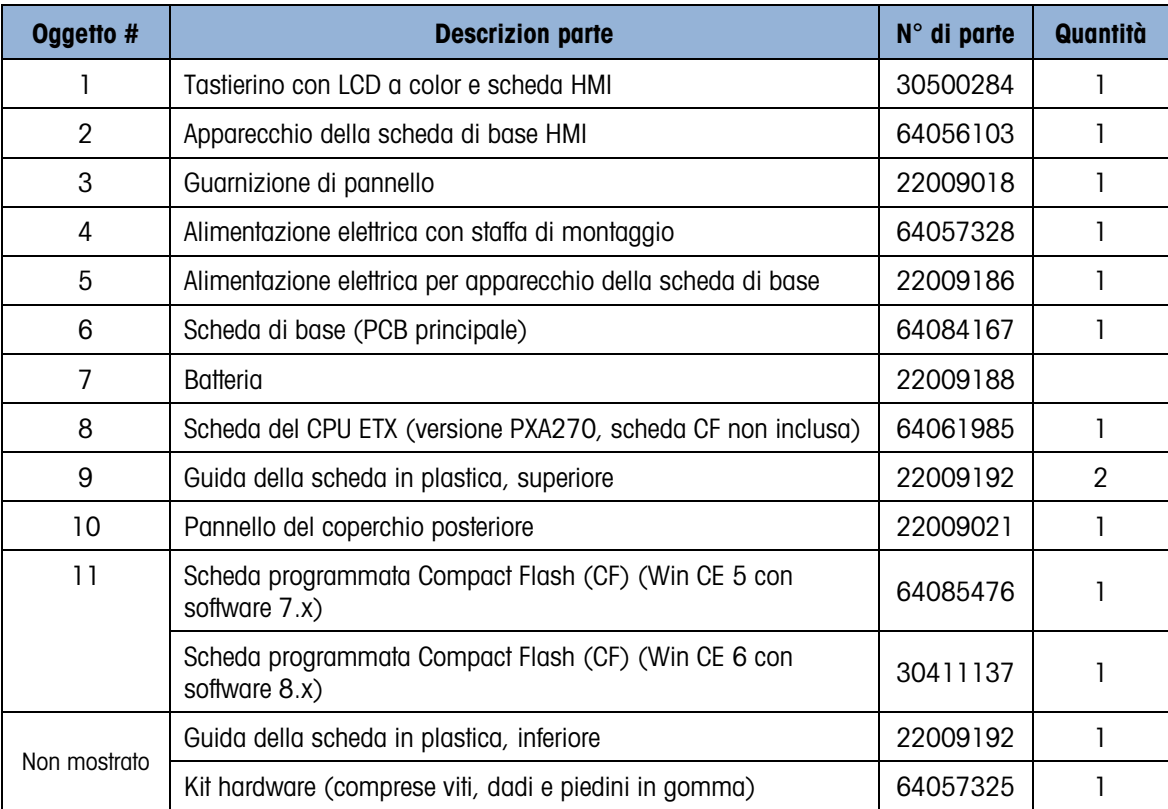

#### 4.3.2. Elementi vari dell'involucro di montaggio a pannelli

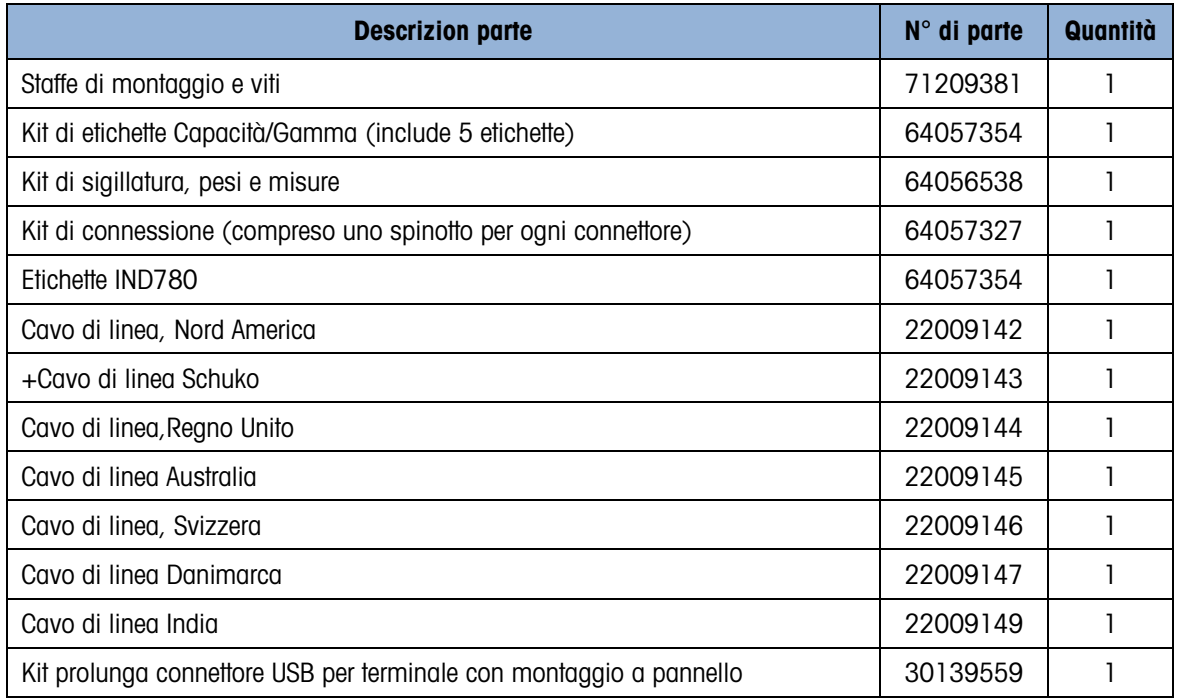

#### 4.3.3. Documentazione

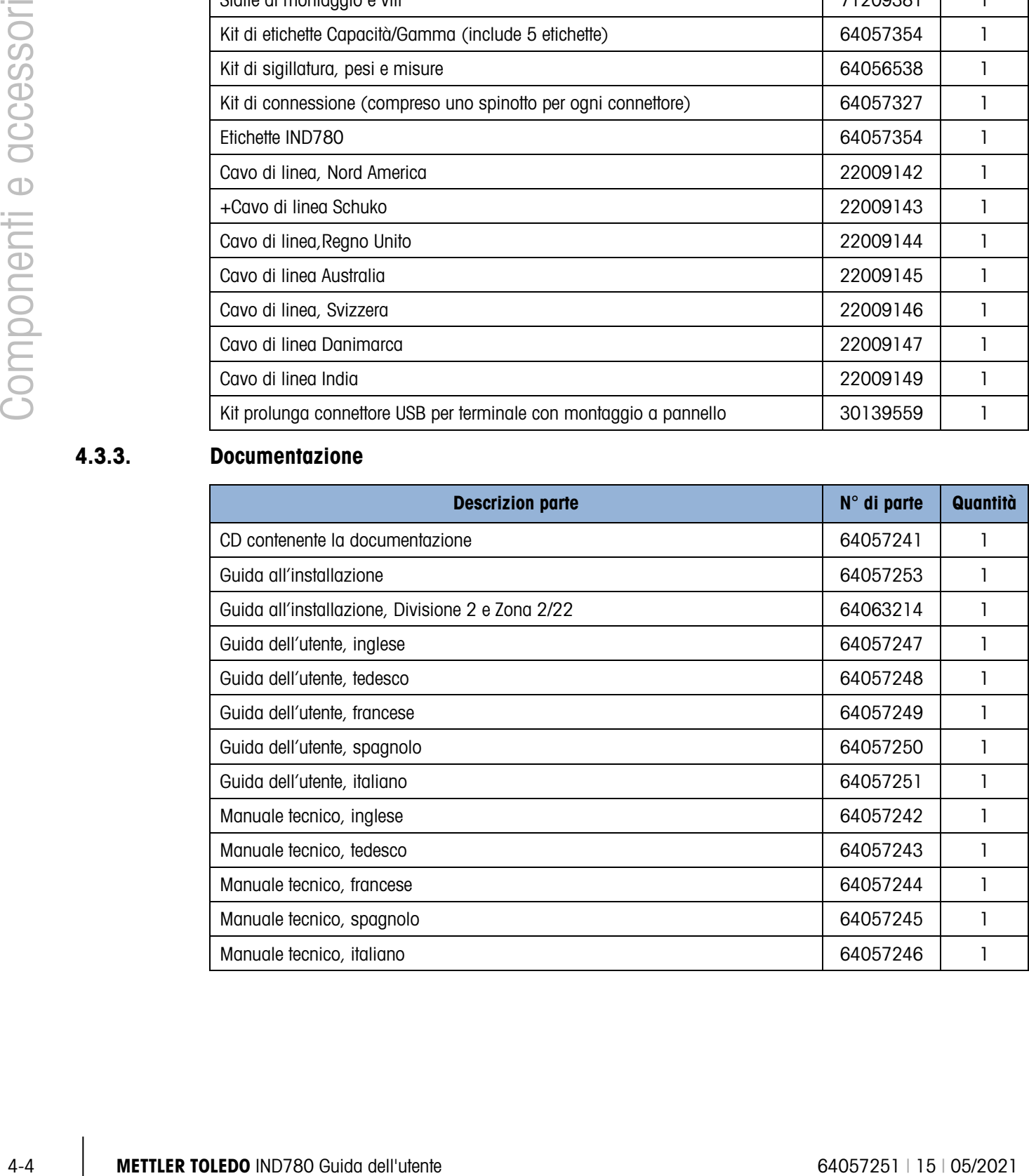

## 4.4. Componenti opzionali

#### 4.4.1. Modulo relé I/O remoto ARM100

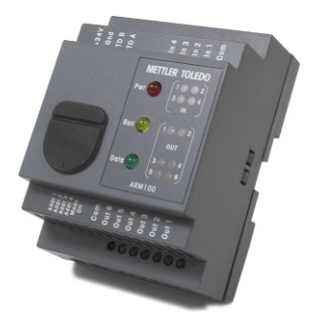

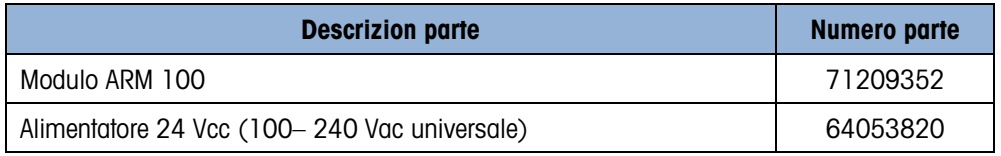

#### 4.4.2. Connettore M12 PowerDeck

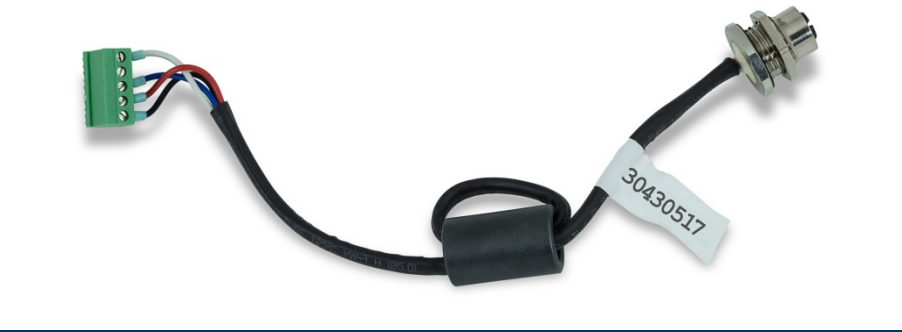

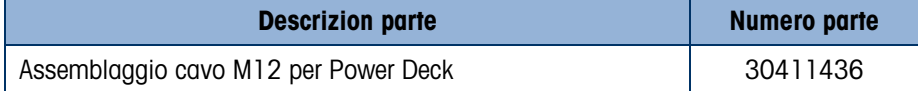

4.4.3. Staffe di montaggio a parete (armadietto per ambienti difficili)

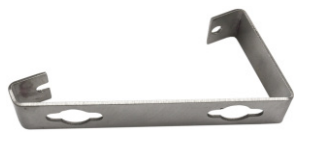

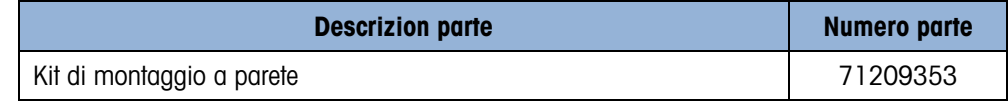

#### 4.4.4. Staffa di montaggio VESA (Armadietto per ambienti difficile)

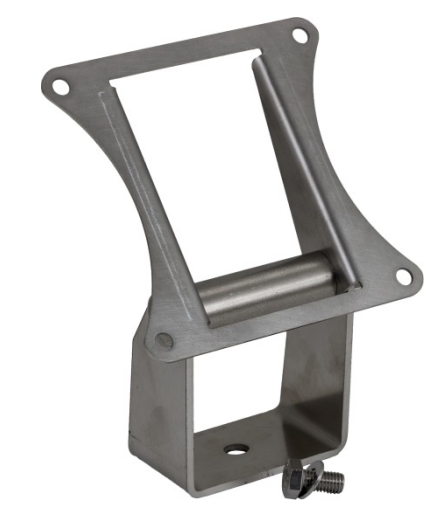

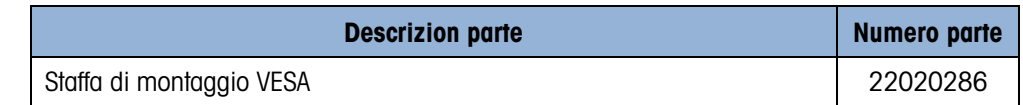

#### 4.4.5. Opzione POWERCELL MTX

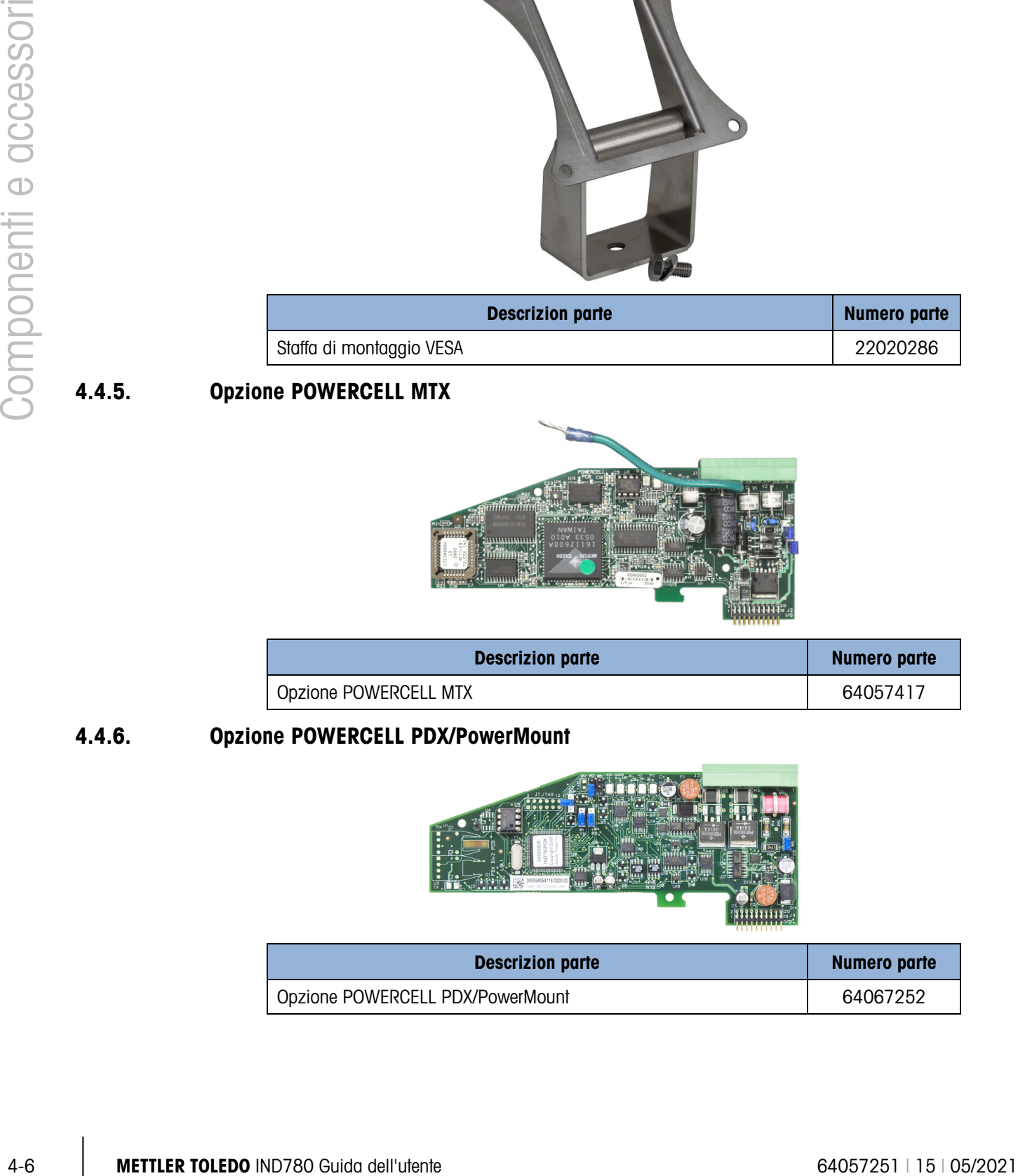

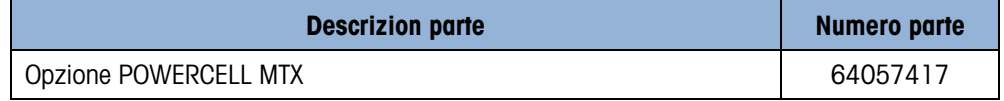

4.4.6. Opzione POWERCELL PDX/PowerMount

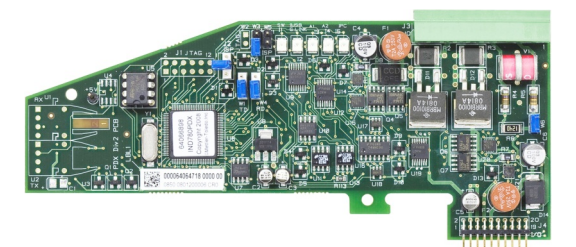

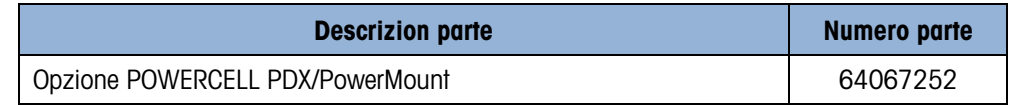

4.4.7. Cella di carico analogica opzionale

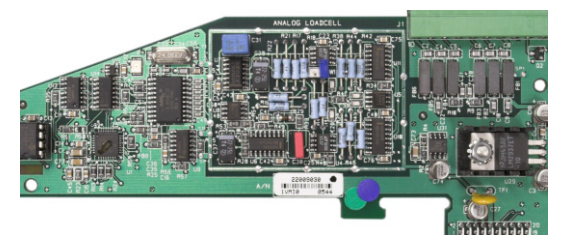

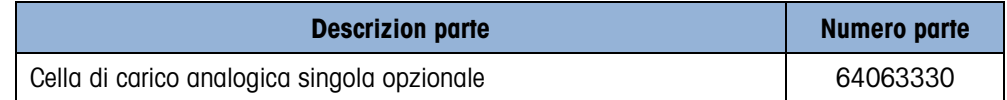

4.4.8. Opzione interfaccia flussometro

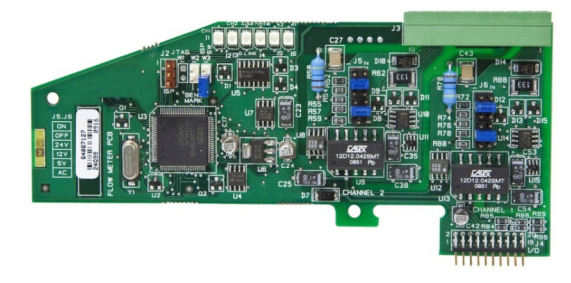

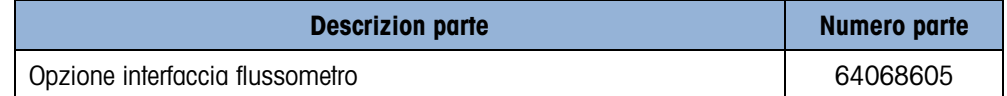

#### 4.4.9. Opzione IDNet

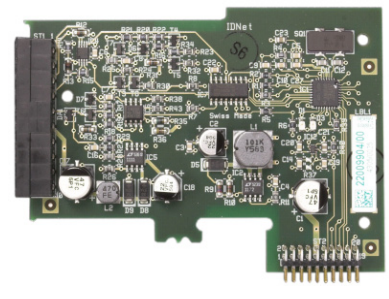

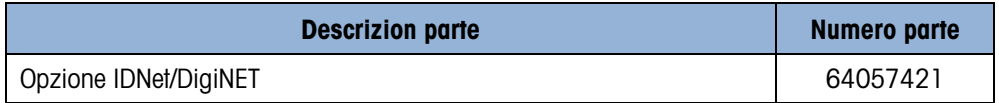

#### 4.4.10. I/O discreto, opzione a relè

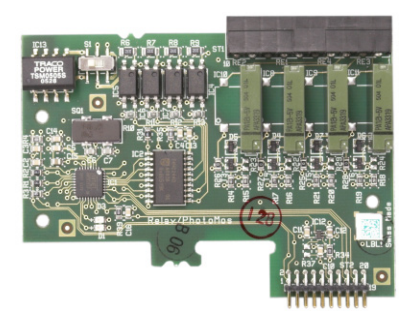

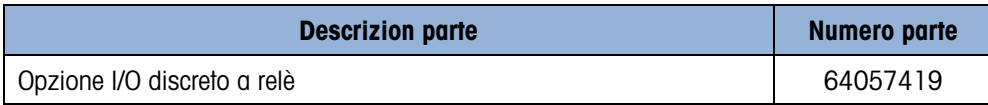

#### 4.4.11. Opzione I/O discreto,stato solido

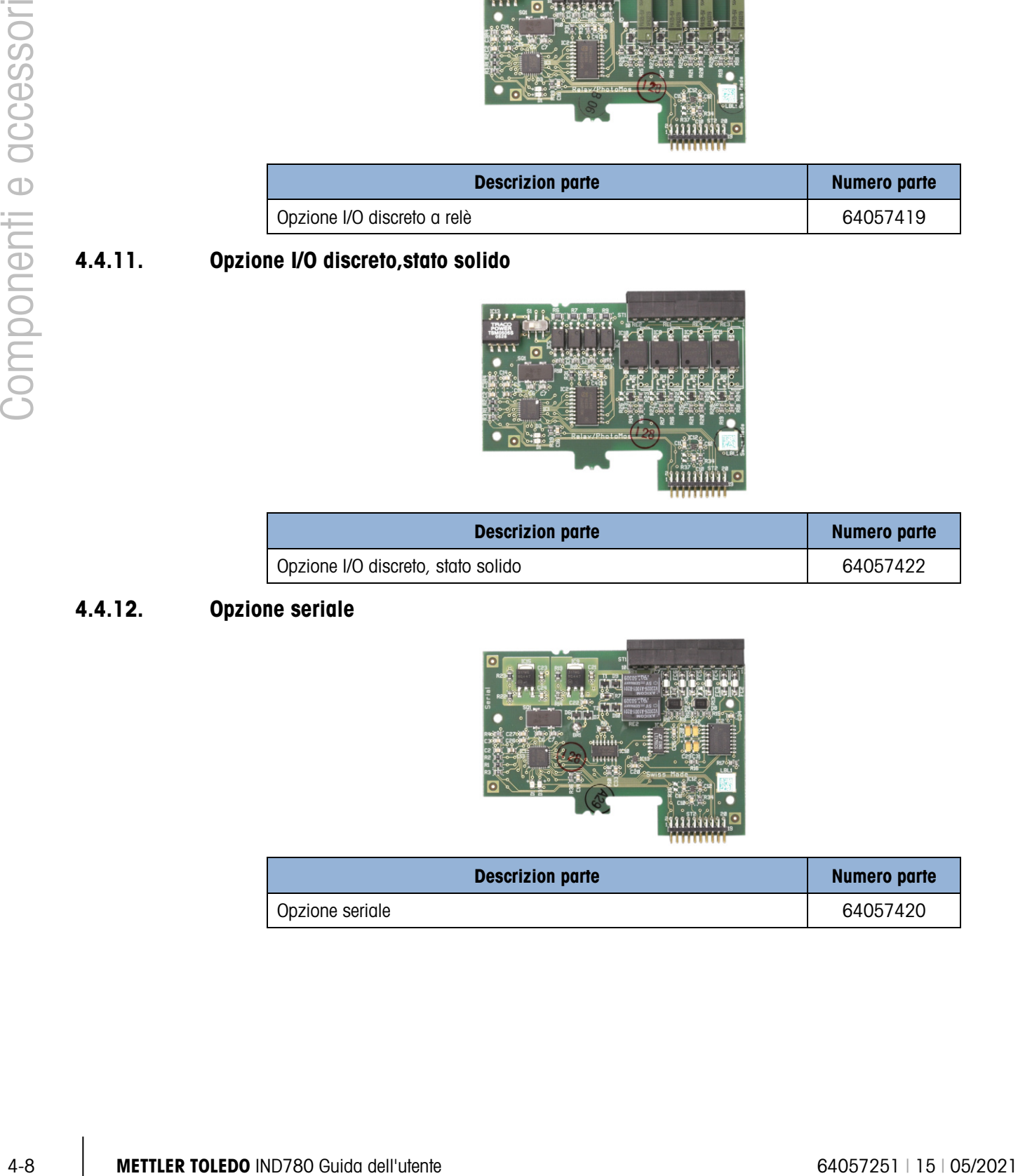

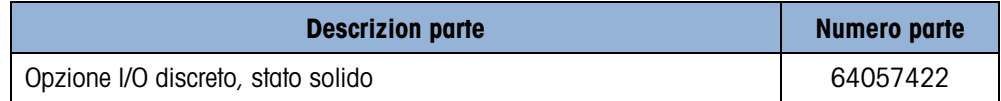

#### 4.4.12. Opzione seriale

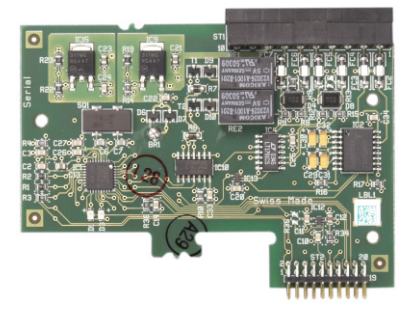

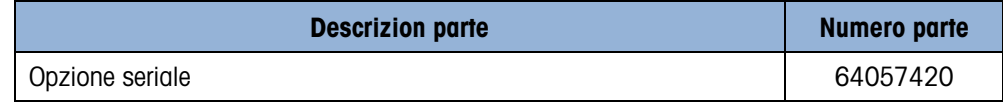

#### 4.4.13. Opzione Uscita Analogica a Doppia Canale

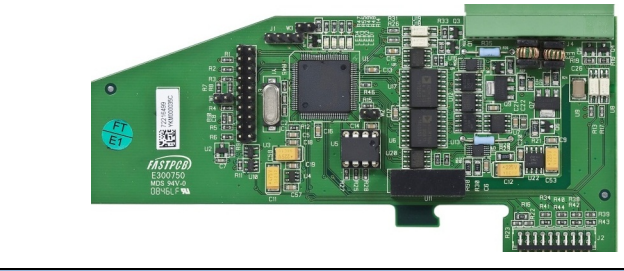

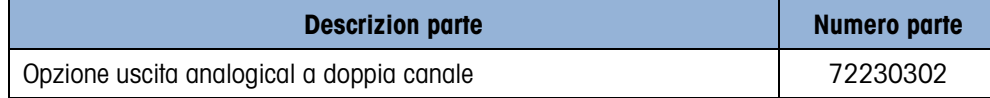

#### 4.4.14. Opzione PLC I/O remoto Allen-Bradley (fuori produzione, gennaio 2021)

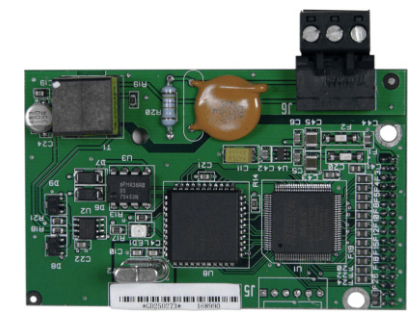

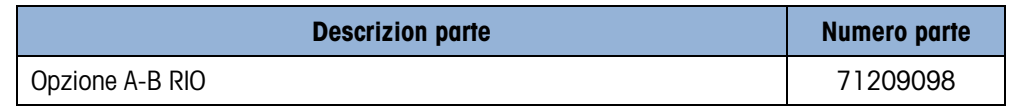

#### 4.4.15. Opzione PLC ControlNet

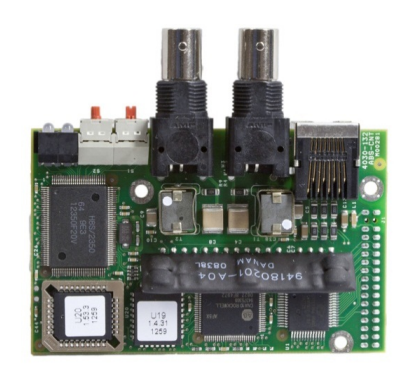

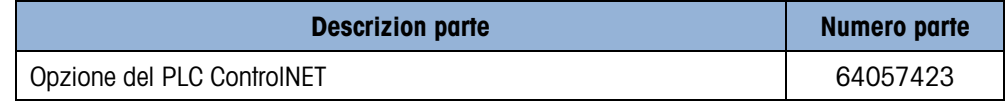

#### 4.4.16. Opzione PLC DeviceNet

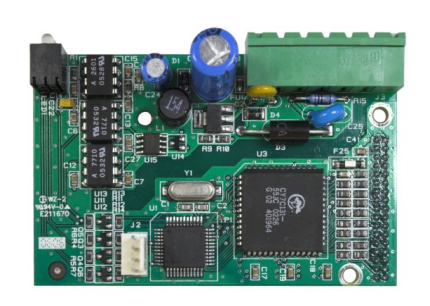

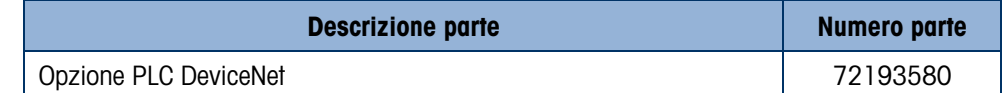

#### 4.4.17. Opzione PLC Ethernet/IP e Modbus TCP

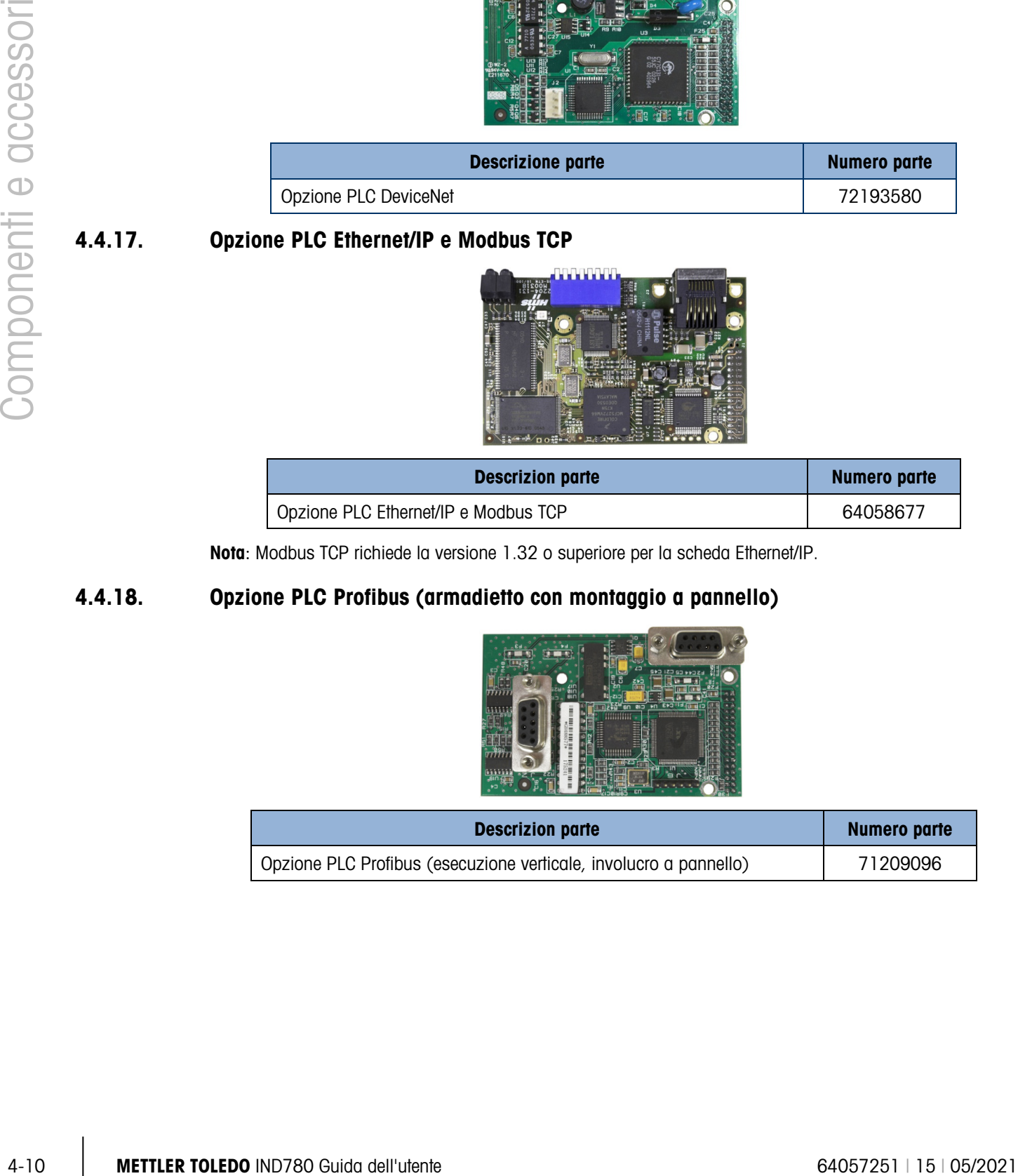

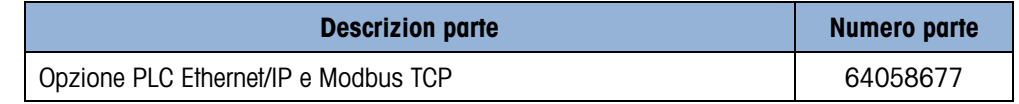

Nota: Modbus TCP richiede la versione 1.32 o superiore per la scheda Ethernet/IP.

#### 4.4.18. Opzione PLC Profibus (armadietto con montaggio a pannello)

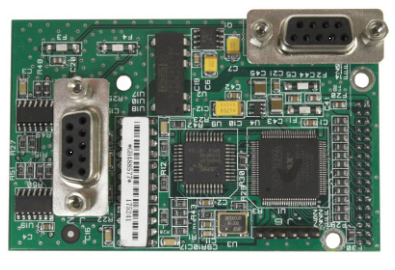

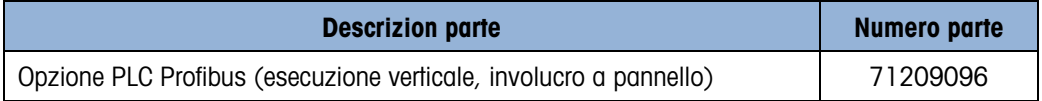

#### 4.4.19. Opzione PLC Profibus (armadietto per ambienti difficili)

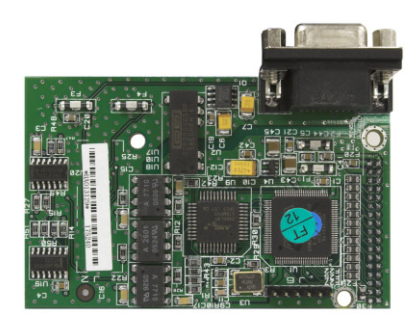

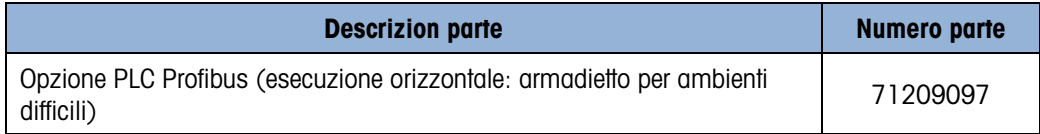

#### 4.4.20. Opzione PLC Profinet

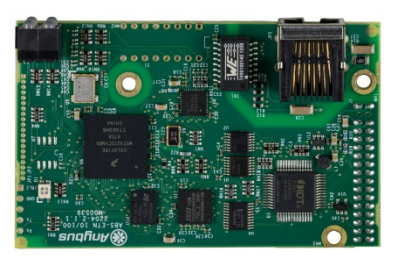

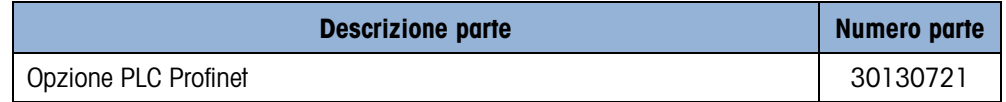

### 4.5. Applicazioni software

**Il kit applicazione è composto dalla chiave hardware dell'applicazione (ibutton), dai file di** documentazione e software da scaricare nel terminale (se necessario)

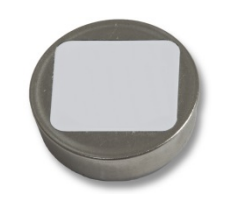

#### 4.5.1. TaskExpert

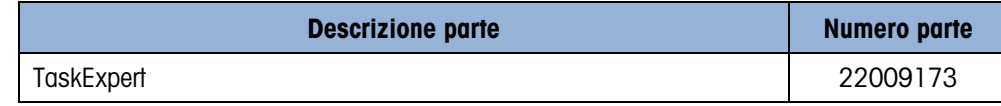

#### 4.5.2. Axle-780

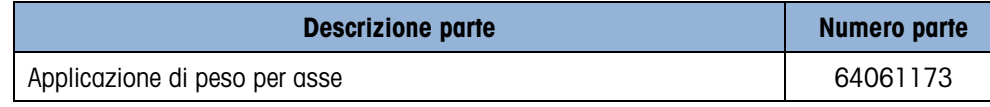

#### 4.5.3. COM-780

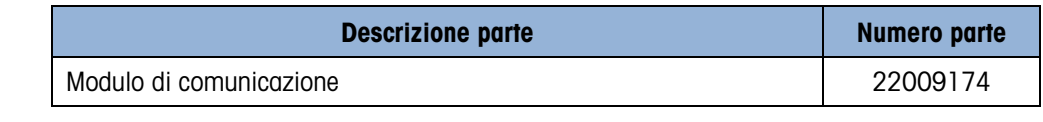

#### 4.5.4. Drive-780

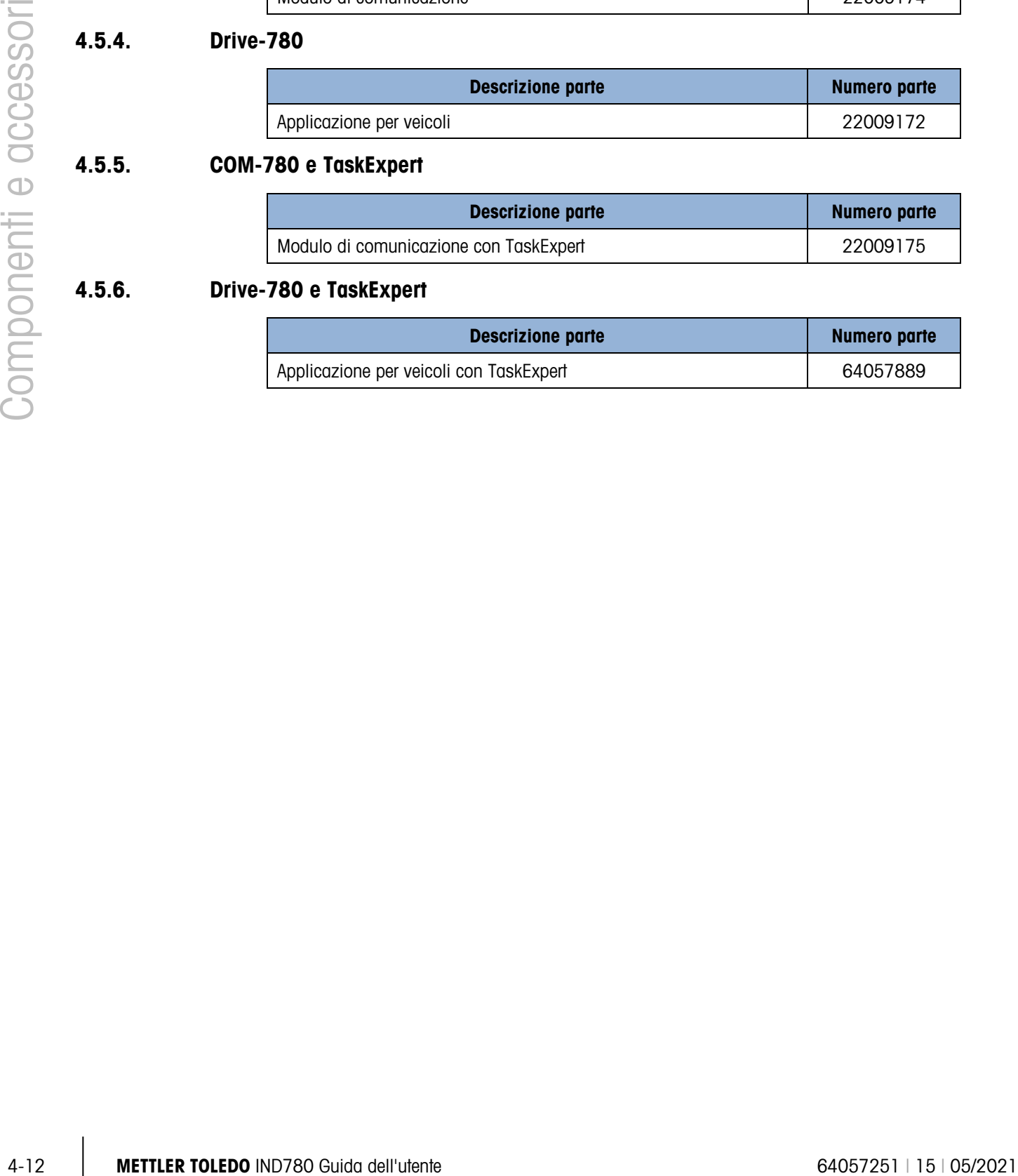

#### 4.5.5. COM-780 e TaskExpert

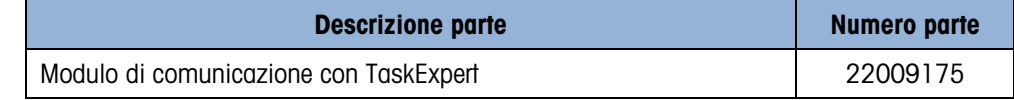

#### 4.5.6. Drive-780 e TaskExpert

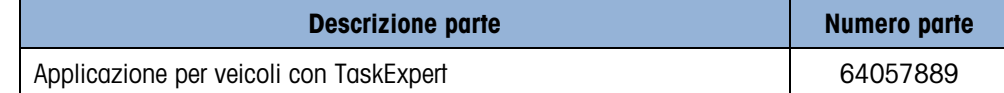

### **METTLER TOLEDO Service**

### Per proteggere le caratteristiche del vostro prodotto METTLER TOLEDO:

Grazie per aver scelto la qualità e la precisione di METTLER TOLEDO. L'utilizzo appropriato secondo queste istruzioni e la taratura regolare e la manutenzione effettuata dal nostro staff specializzato assicurano un funzionamento affidabile e accurato, proteggendo il suo investimento. Non esiti a contattarci per un contratto di assistenza METTLER TOLEDO personalizzato in base alle sue esigenze e al suo budget.

La invitiamo a registrare il prodotto sul sito [www.mt.com/productregistration](http://www.mt.com/productregistration) per poter essere contattato in caso di miglioramenti, aggiornamenti e notifiche importanti in merito al prodotto.

www.mt.com/IND780

Per ulteriori informazioni

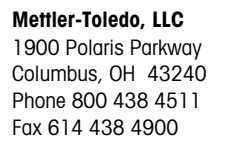

© 2021 Mettler-Toledo, LLC 64057251 Rev. 15, 05/2021

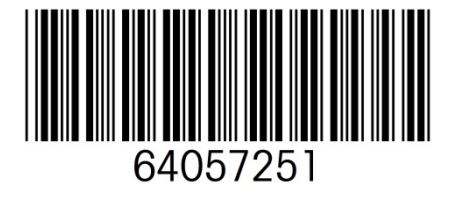